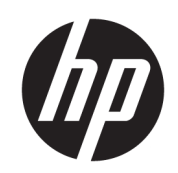

## HP Stitch S300 64 インチ プリンタ HP Stitch S500 64 インチ プリンタ

ユーザー ガイド

#### 第 2 版

© Copyright 2019 HP Development Company, L.P.

#### 法律に関する注記

ここに記載した内容は、予告なしに変更す ることがあります。

HP 製品およびサービスの保証は、該当する 製品およびサービスに付属する明示された 保証書の記載内容に限られるものとしま す。本書中のいかなる記載も、付加的な保 証を構成するものとして解釈されないもの とします。弊社は、本書に含まれる技術上 こします。<br>または編集上の誤りおよび欠落について、 一切責任を負うものではありません。

商標

Microsoft®および Windows®は、Microsoft Corporation の米国における登録商標です。

# 目次

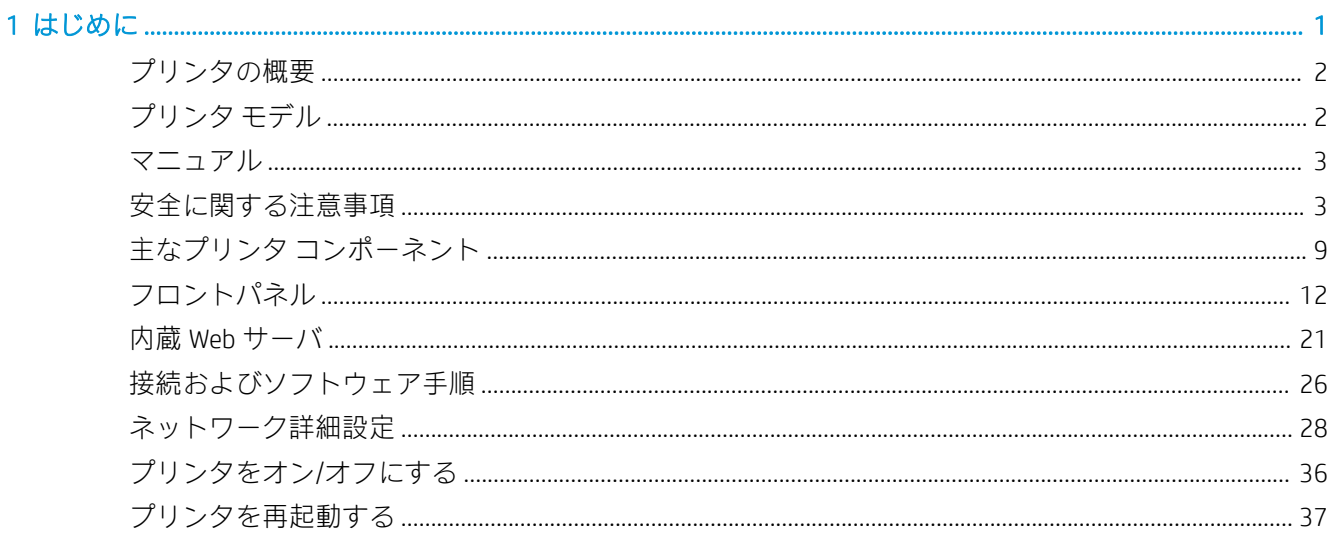

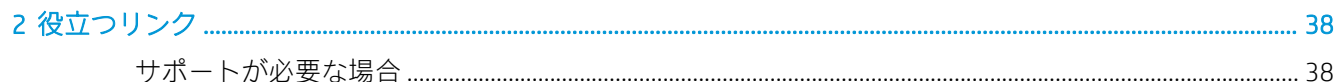

## 

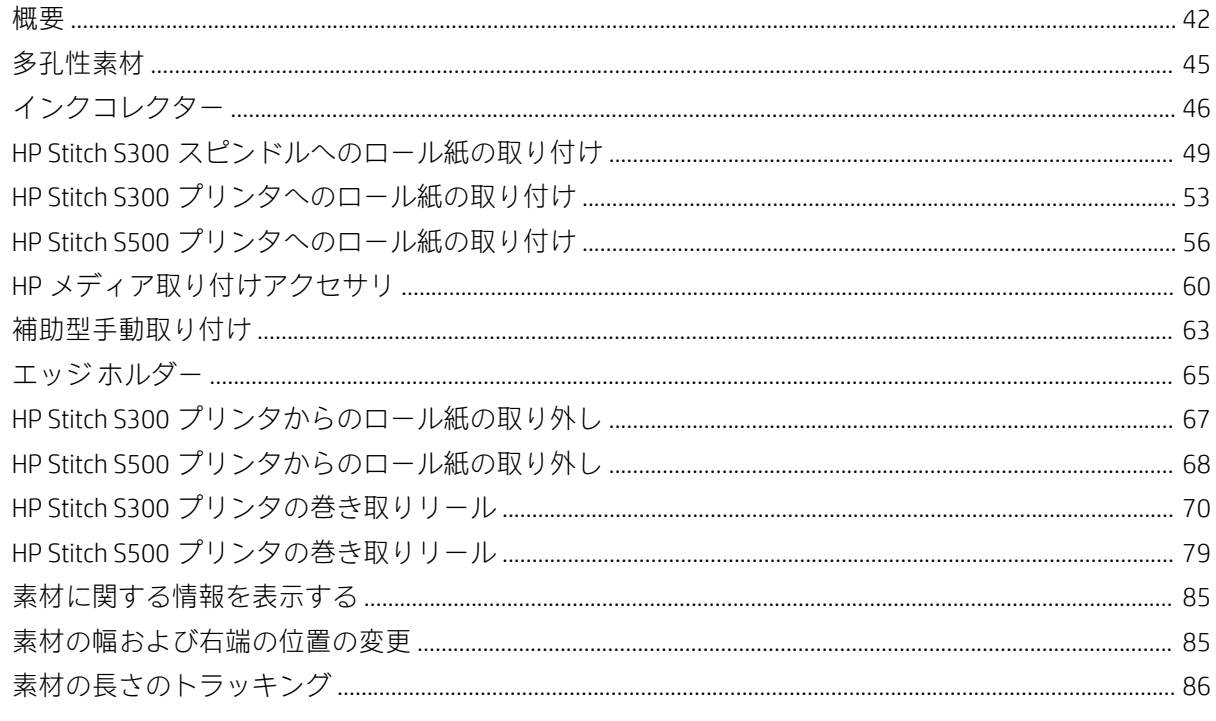

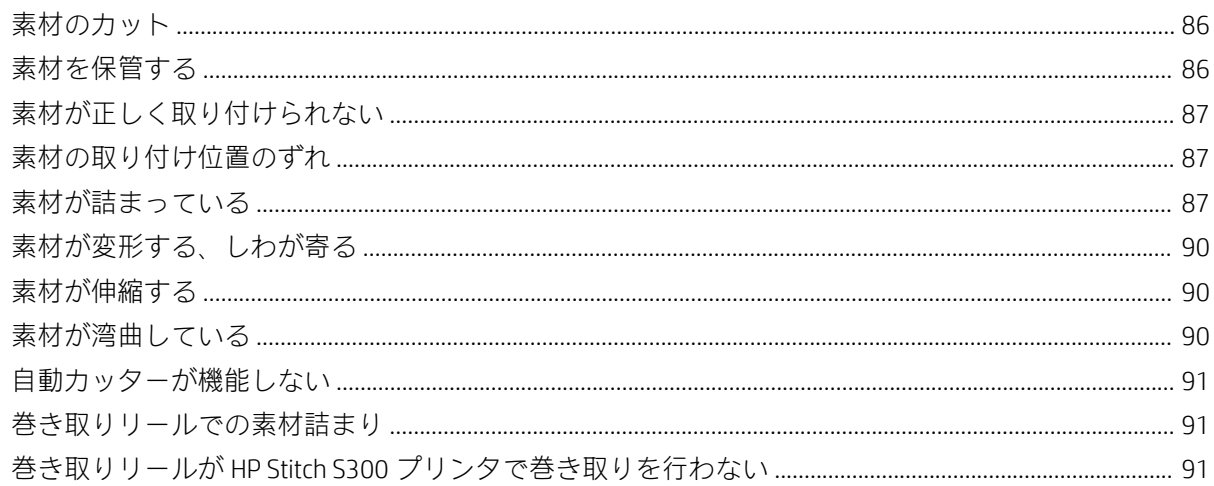

#### 4 素材の設定

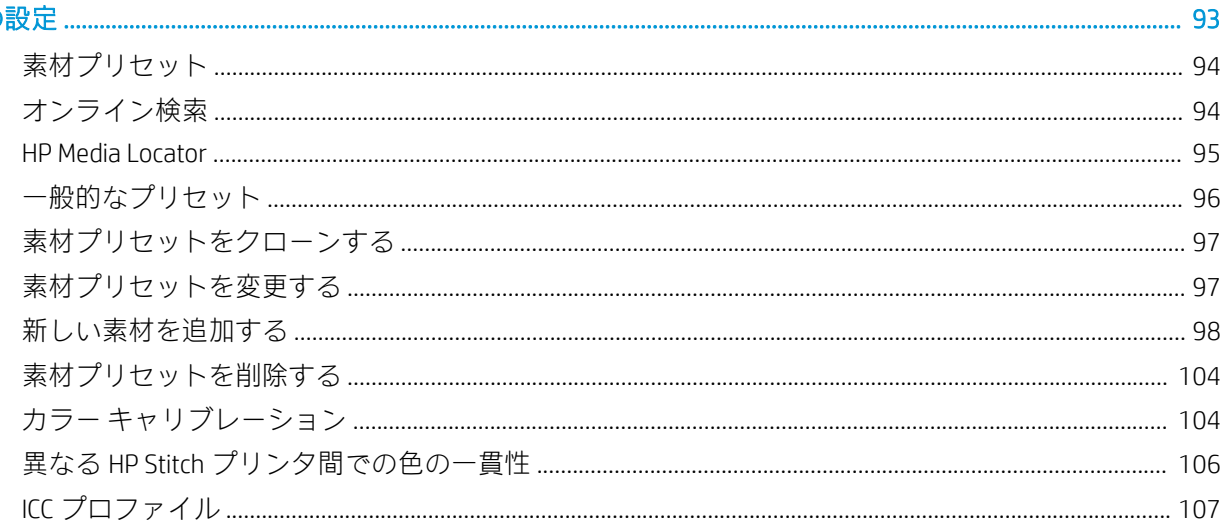

## 

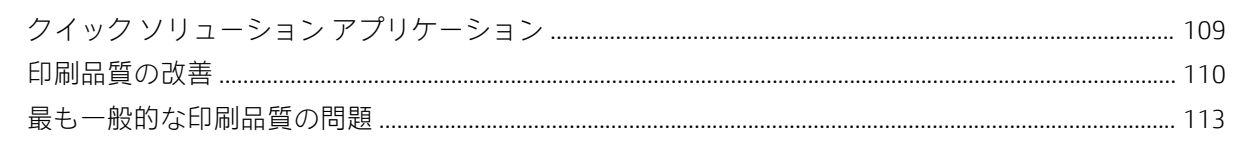

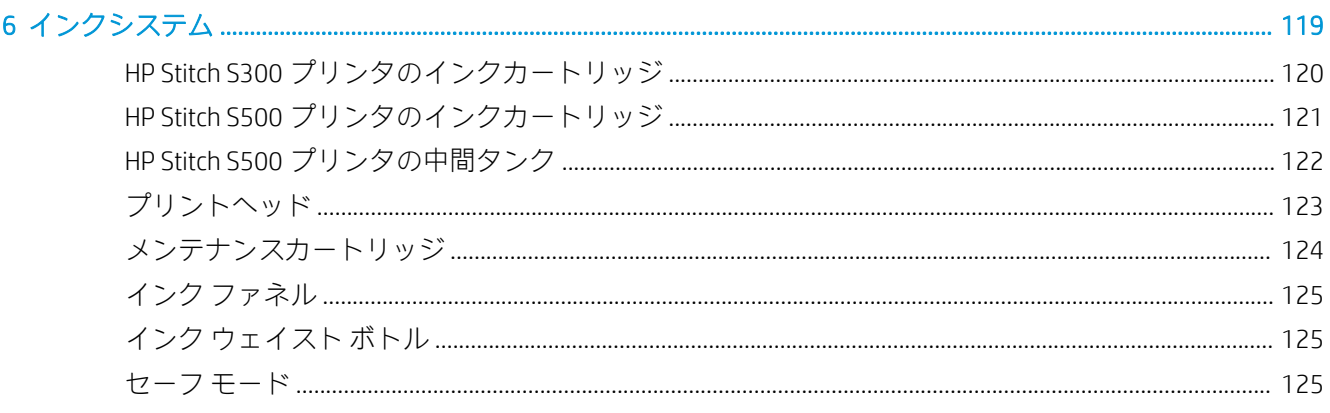

#### 

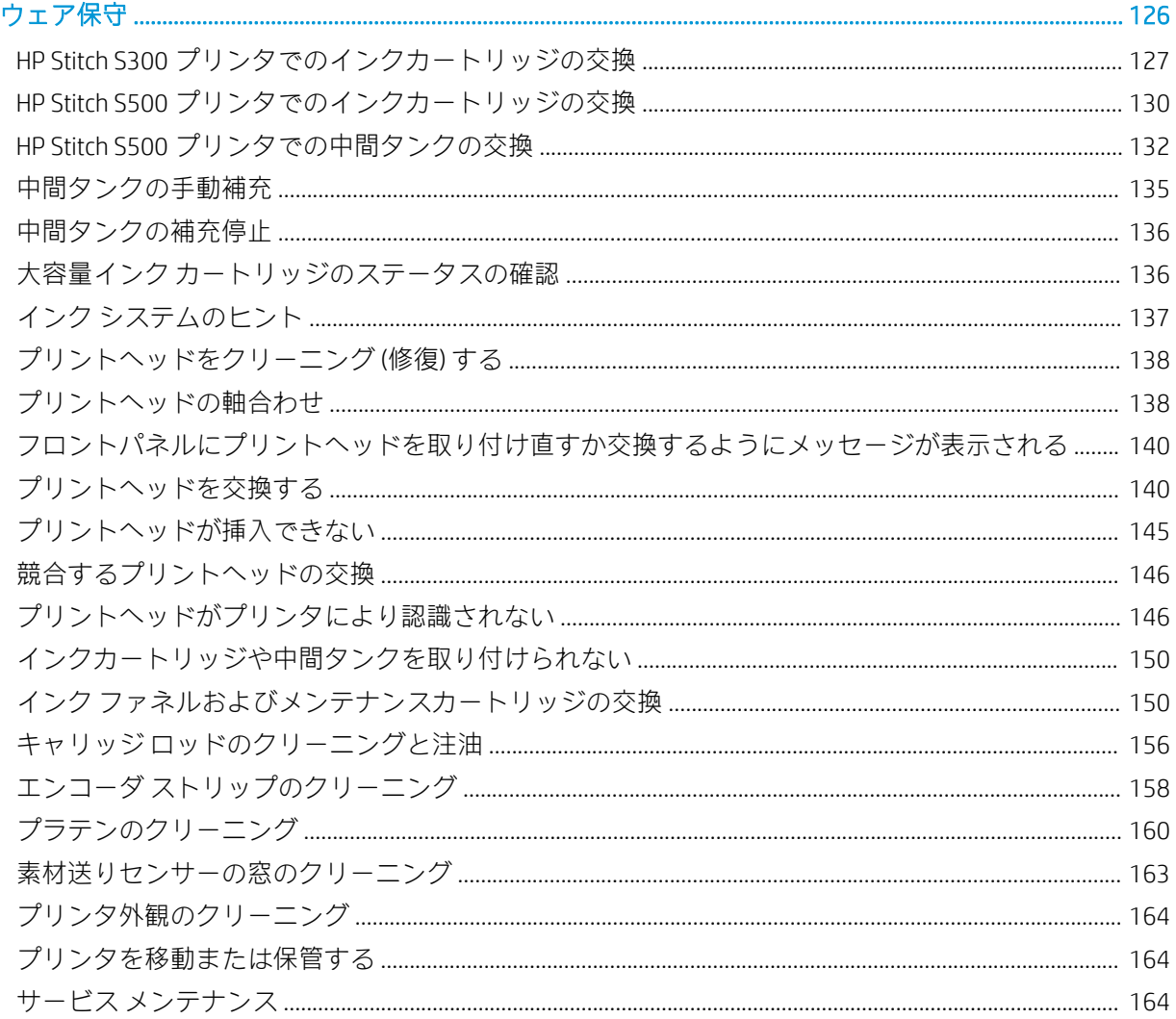

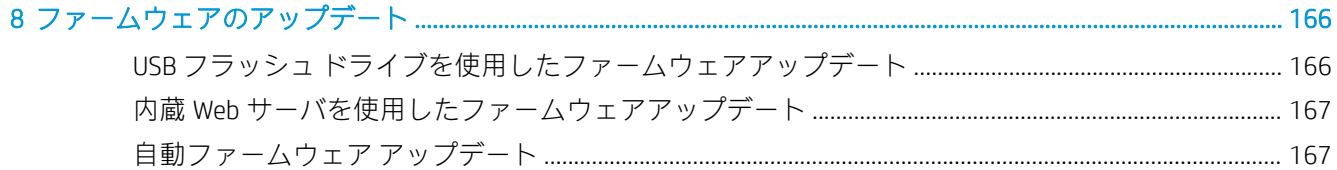

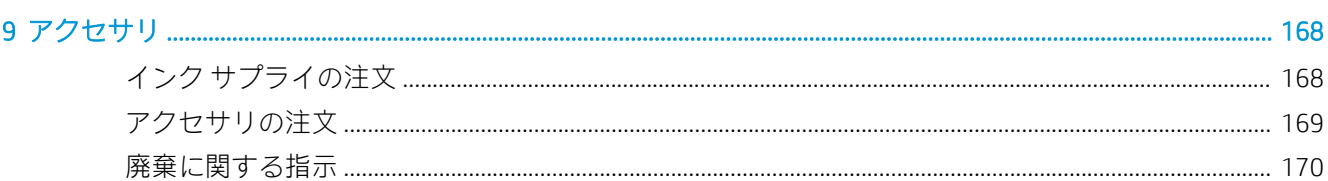

#### プロンタのIDアドレフた田但ネキャッ  $172$

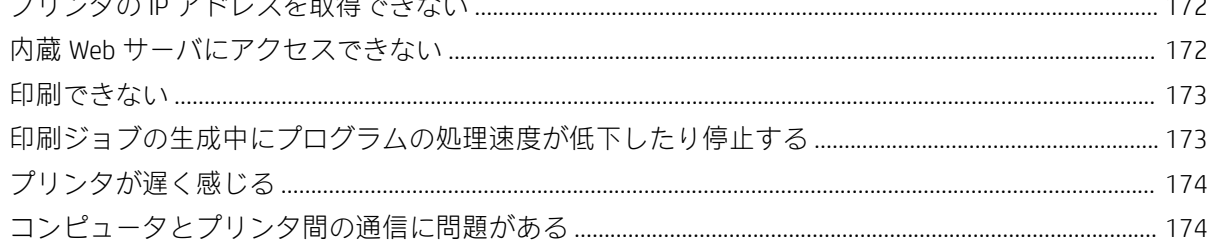

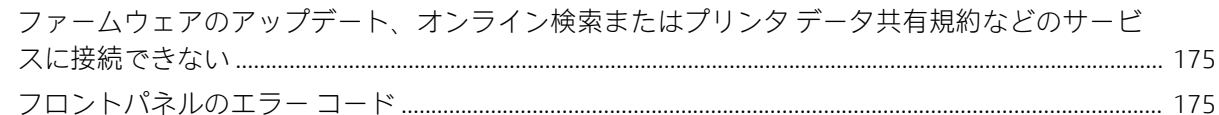

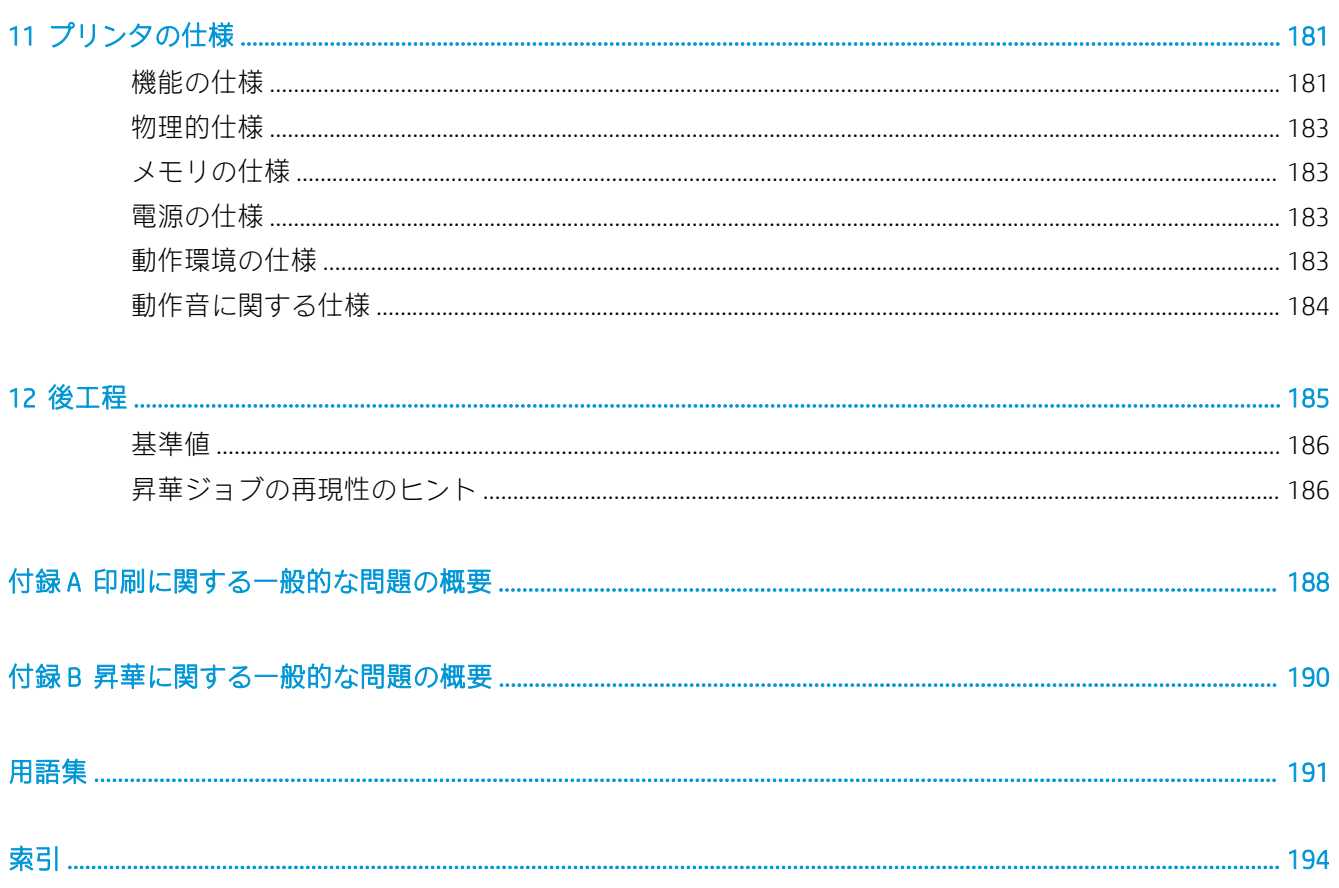

## <span id="page-6-0"></span>1 はじめに

- [プリンタの概要](#page-7-0)
- [プリンタ](#page-7-0) モデル
- [マニュアル](#page-8-0)
- [安全に関する注意事項](#page-8-0)
- 主なプリンタ [コンポーネント](#page-14-0)
- [フロントパネル](#page-17-0)
- 内蔵 Web [サーバ](#page-26-0)
- [接続およびソフトウェア手順](#page-31-0)
- [ネットワーク詳細設定](#page-33-0)
- [プリンタをオン](#page-41-0)/オフにする
- [プリンタを再起動する](#page-42-0)

## <span id="page-7-0"></span>プリンタの概要

このプリンタは、転写紙に印刷およびテキスタイルに直接印刷するために設計された HP 昇華プリン タです。プリンタの主な機能を以下に示します。

- 最大 42kg (HP Stitch S300) または 55kg (HP Stitch S500) のロール紙またはファブリック ロール紙に 対応
- スピンドルレス素材インプット (HP Stitch S500)
- アクセス可能なプリント ゾーン LED ライトと一目で監視できるステータス ビーコン信号 (HP Stitch S500 のみ)
- 775ml インクカートリッジ (HP Stitch S300) または 3l インクカートリッジ (HP Stitch S500)
- 完全に乾燥し、しっかり巻き取られた状態で印刷。カレンダー プロセスに対応
- さまざまな用紙 (45g/m²以上) およびテキスタイル (90g/m²以上) に印刷
- ユーザーが交換可能なプリントヘッドを使用し、一貫した反復可能な印刷品質
- 自動メンテナンスによりノズルの状態を維持
- 内蔵 OMAS (Optical Media Advance Sensor) による最適な用紙送り制御
- 自動ノズル補完システム
- プリントゾーン内の用紙制御を最適化する温風乾燥システム
- ドロップ配置制御のための独自のプリントゾーン乾燥システム
- ロール紙-カット紙ワークフロー向けの X カッター
- 直感的な 8 インチ フロントパネル
- 優れたカラー マッチングと一貫性を実現する使いやすいカラーマネージメント ツール

印刷ジョブをプリンタに送るには、別のコンピュータで実行される RIP (ラスタ イメージ プロセッサ) ソフトウェアが必要です。RIP ソフトウェアはさまざまな会社から提供されています。

## プリンタ モデル

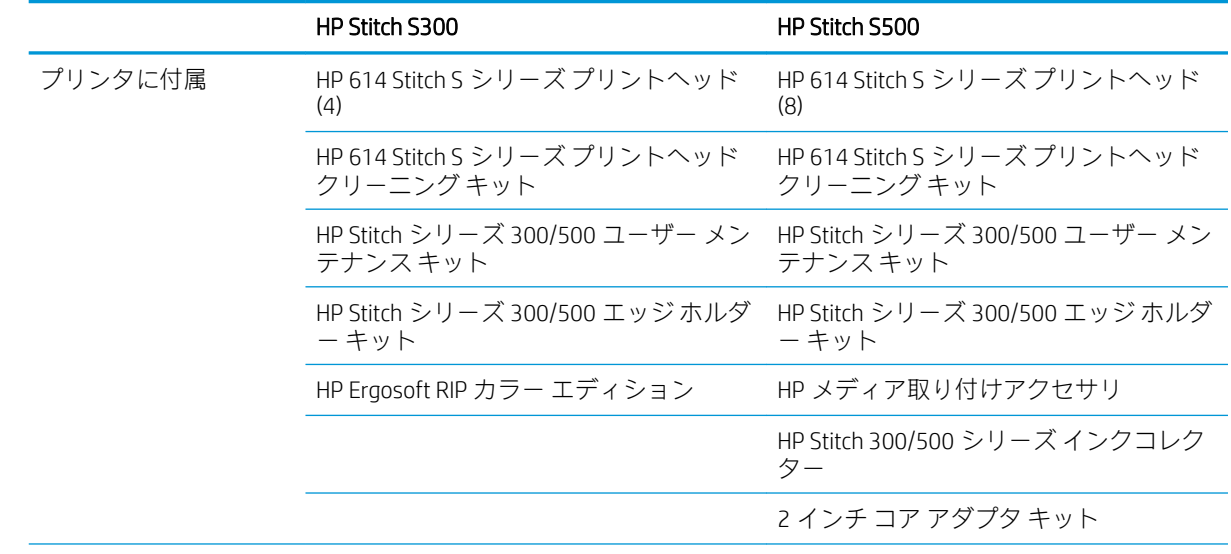

<span id="page-8-0"></span>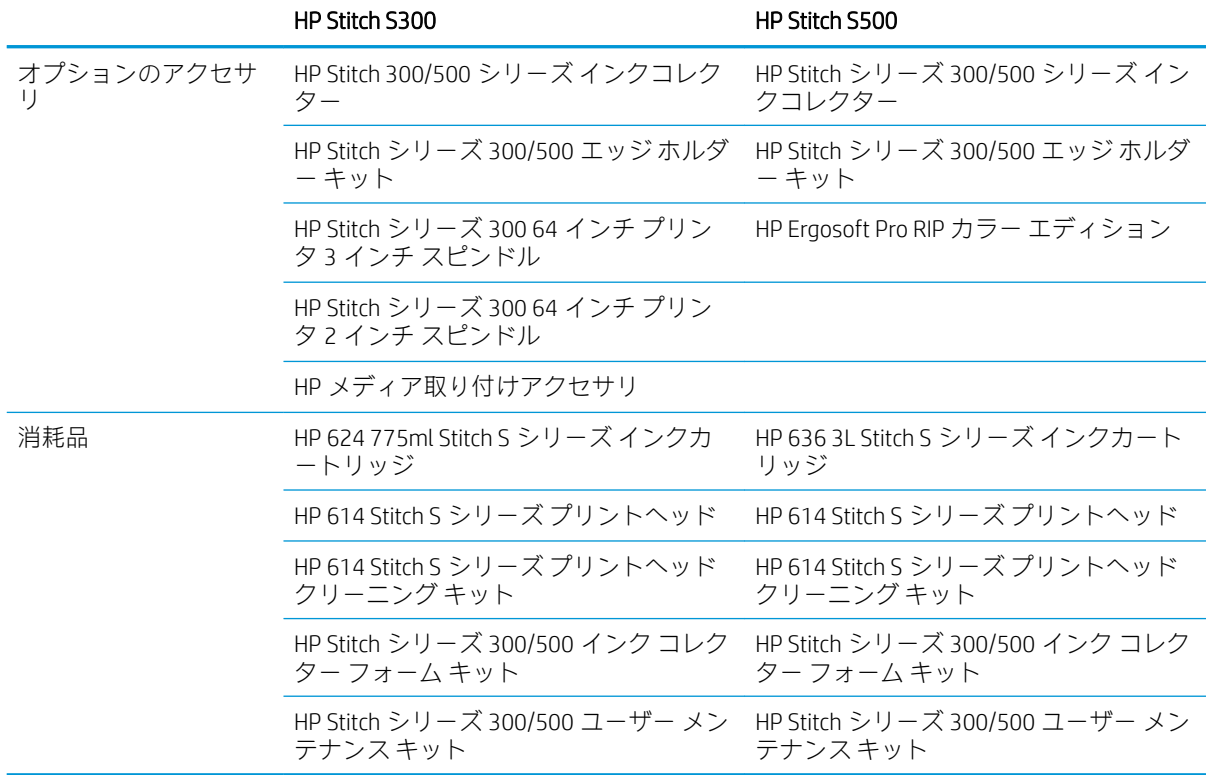

## マニュアル

以下のドキュメントは、<http://www.hp.com/go/StitchS30064in/manuals> または [http://www.hp.com/go/](http://www.hp.com/go/StitchS50064in/manuals) [StitchS50064in/manuals](http://www.hp.com/go/StitchS50064in/manuals) からダウンロードできます。

- サイト準備ガイド
- 基本情報
- プリンタの組み立て手順
- ユーザー ガイド(本書)
- 法律に関する情報
- 限定保証

このガイドの一部に含まれるクイック レスポンス(QR)コード画像は、特定のトピックに関する追加ビ デオ説明へのリンクを提供しています。そのような画像の例は、9 [ページの主なプリンタ](#page-14-0) コンポー [ネント](#page-14-0)を参照してください。

## 安全に関する注意事項

プリンタを使用する前に、この安全に関する注意事項を読んで、装置を安全に使用してください。

自分自身はもとより他の人にも及ぶ危険要因を最小限に抑えるために、適切な技術研修を受け、作業 中に遭遇する可能性がある危険性について学び、適切な対策を講じることを推奨します。

## 一般的な安全に関するガイドライン

プリンタ内部には、HP のカスタマー セルフ リペア プログラムで取り扱う部品以外にオペレータが保 守をするような部品はありません(<http://www.hp.com/go/selfrepair/>を参照)。他の部品の保守作業につ いては、資格を有するサービス担当者に依頼してください。

以下のいずれかの場合は、プリンタの電源をオフにして、サービス担当者に連絡してください。

- 電源コードまたはプラグが損傷した。
- プリンタがなんらかの衝撃によって破損した。
- 機械的な破損またはエンクロージャの破損が発生している。
- プリンタに液体が入った。
- プリンタから煙が出る、または変な臭いがする。
- プリンタを落とした。
- プリンタが正常に動作しない。

以下の場合は、プリンタの電源をオフにしてください。

- 雷雨時
- 停電時

警告ラベルが付いている部分には特に注意してください。

プリンタの部品を修理または交換したり、保守作業を行ったりしないでください。ただし、ユーザー 保守手順や公開されているユーザー修理手順で明確に推奨されており、内容を理解した上でそのスキ ルを持っている場合を除きます。

デバイスを自分で修理、分解、改造しないでください。HP 純正の予備部品以外は使用しないでくださ い。

デバイスを修理または再設置するには、お近くの認定サービス プロバイダにお問い合わせください。 そうしない場合、感電、怪我、発火、または、製品の問題が発生する恐れがあります。

#### 感電の危険

△ 警告!内蔵電源は、死亡または重大な人身事故につながる可能性のある危険な電圧で動作します。

プリンタの保守作業前に電源コードを抜いてください。

感電の恐れを防止するため、以下の点を守ってください。

- プリンタは、接地された電源コンセントのみに接続する必要があります。
- 閉じられたシステムのカバーや差し込み口を取り外したり開いたりしないでください。
- 異物をプリンタのスロットに差し込まないでください。

### 熱による危険

怪我を防止するため、以下の注意事項に従ってください。

- 素材詰まりを解消するためにアウトプット プラテンにアクセスする場合、プリンタを冷却してく ださい。
- プリンタを冷却してから保守操作を実行してください。

## 発火の危険

発火の恐れを防止するため、以下の注意事項に従ってください。

- 機器がインストールされる国の法律に準拠したプリンタの要件および電気工事規定を満たす責 任は、顧客にあります。製品プレートに示された電源電圧を使用してください。
- 電源コードは、サイト準備ガイドの詳細情報に従った分岐ブレーカーによって保護された専用の 線に接続してください。電源コードを接続する場合、ケーブル タップ(移動可能な電源タップ)を 使用しないでください。
- プリンタ付属の HP が提供する電源コード以外は使用しないでください。破損した電源コードを 使用しないでください。他の製品の電源コードを使用しないでください。
- 異物をプリンタのスロットに差し込まないでください。
- 液体がプリンタにこぼれないように注意してください。清掃後、すべてのコンポーネントが乾い ていることを確認してからプリンタの使用を再開してください。
- 可燃性ガスを含むエアゾール製品を、プリンタの内部または周囲で使用しないでください。爆発 性ガスが大気中に存在する場合はプリンタを使用しないでください。
- プリンタの開口部を遮断したり、覆わないでください。

#### 機械的危険

プリンタには怪我の原因になる可能性のある可動部分があります。怪我の防止のため、プリンタの近 くで作業する場合は、以下の注意事項に従ってください。

- 衣服や身体はプリンタの可動部分に近づけないようにしてください
- ネックレス、ブレスレットなど、垂れ下がる物体の着用は避けてください。
- 髪が長い方は、頭髪がプリンタ内に落ちないように束ねてください。
- 袖や手袋がプリンタの可動部分に巻き込まれないように注意してください。
- ファンの近くに立たないでください。怪我の原因になったり印刷品質に影響を及ぼしたりする 可能性があります(空気の流れが阻害されるため)。
- 印刷時にギアや動いているロールに触れないでください。
- カバーがかかっている状態でプリンタを動作させないでください。
- 素材を取り付ける間、プリンタの近くに誰もいないことを確認します。

## ランプ放射の危険

ランプ放射は、印刷ゾーンの照明から放射されています。この放射は、ランプおよびランプ システム の光生物学的安全性に関する IEC 62471:2006 の*免除事項の要件*に準拠しています。しかしながら、ラ ンプがついているときは LED を直接見ないようにしてください。モジュールを改造しないでくださ い。

#### 化学的な危険性

消耗品 (素材およびエージェント) の化学成分については、<http://www.hp.com/go/msds> から取得可能な 安全性データ シートを参照してください。これらの物質に対する気中浮遊物質への曝露の可能性を 適切に管理するために、十分な換気が必要です。それぞれの設置場所での適切な測定に関しては、通 常の空調または EHS の専任担当者のアドバイスに従ってください。

詳細情報については、サイト準備ガイドの換気と空調設備に関するセクションを参照してください。 このガイドは、以下の場所から入手できます。<http://www.hp.com/go/StitchS30064in/manuals>または <http://www.hp.com/go/StitchS50064in/manuals> を参照してください。

## 通気

快適性レベルを維持するためには、新鮮な空気流で換気を行う必要があります。

地域の EHS (Environmental Health and Safety: 環境、衛生、安全) のガイドラインおよび規定を満たす空調 と換気が必要です。

サイト準備ガイドの換気装置の推奨事項に従ってください。以下の場所から入手できます。 <http://www.hp.com/go/StitchS30064in/manuals>または <http://www.hp.com/go/StitchS50064in/manuals> を参 照してください。

注記:換気装置の排気がプリンタに直接かからないようにしてください。

#### 空調

すべての装置設置の場合と同様に、設置場所での周囲の快適性レベル、空調を維持する場合には、装 置からの排熱を考慮するべきです。通常、プリンタの電力損失は 3.7KW です。

地域の EHS (Environmental Health and Safety: 環境、衛生、安全) のガイドラインおよび規定を満たす空調 と換気が必要です。

注記:空調設備装置の排気が装置プリンタにかからないようにしてください。

### 重量のある素材による危険

怪我を避けるため、重量のある素材を扱う場合は特に注意が必要です。

- 重い素材ロールを扱う際は、2人以上の人手が必要なことがあります。背中に負担をかけたり痛 めたりしないように注意してください。
- フォークリフトやパレット トラックなどの荷役機器を使用することも検討してください。
- 重い素材ロールを扱うときは、長靴や手袋などの保護用具を着用してください。
- ロール紙を取り付ける際は、必ずローディングテーブルを使用してください。

#### インクの取り扱い

インクシステムコンポーネントを扱う場合は、手袋の着用をお勧めします。

## 警告および注意

このマニュアルでは、プリンタを適切に使用して破損を防ぐために、以下の記号が使用されていま す。これらの記号の付いた指示に従ってください。

- △ 警告! この記号の付いたガイドラインに従わない場合、重大な人身事故または死亡につながる恐れが あります。
- 注意:この記号の付いたガイドラインに従わない場合、軽度の人身事故またはプリンタの破損につな がる恐れがあります。

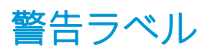

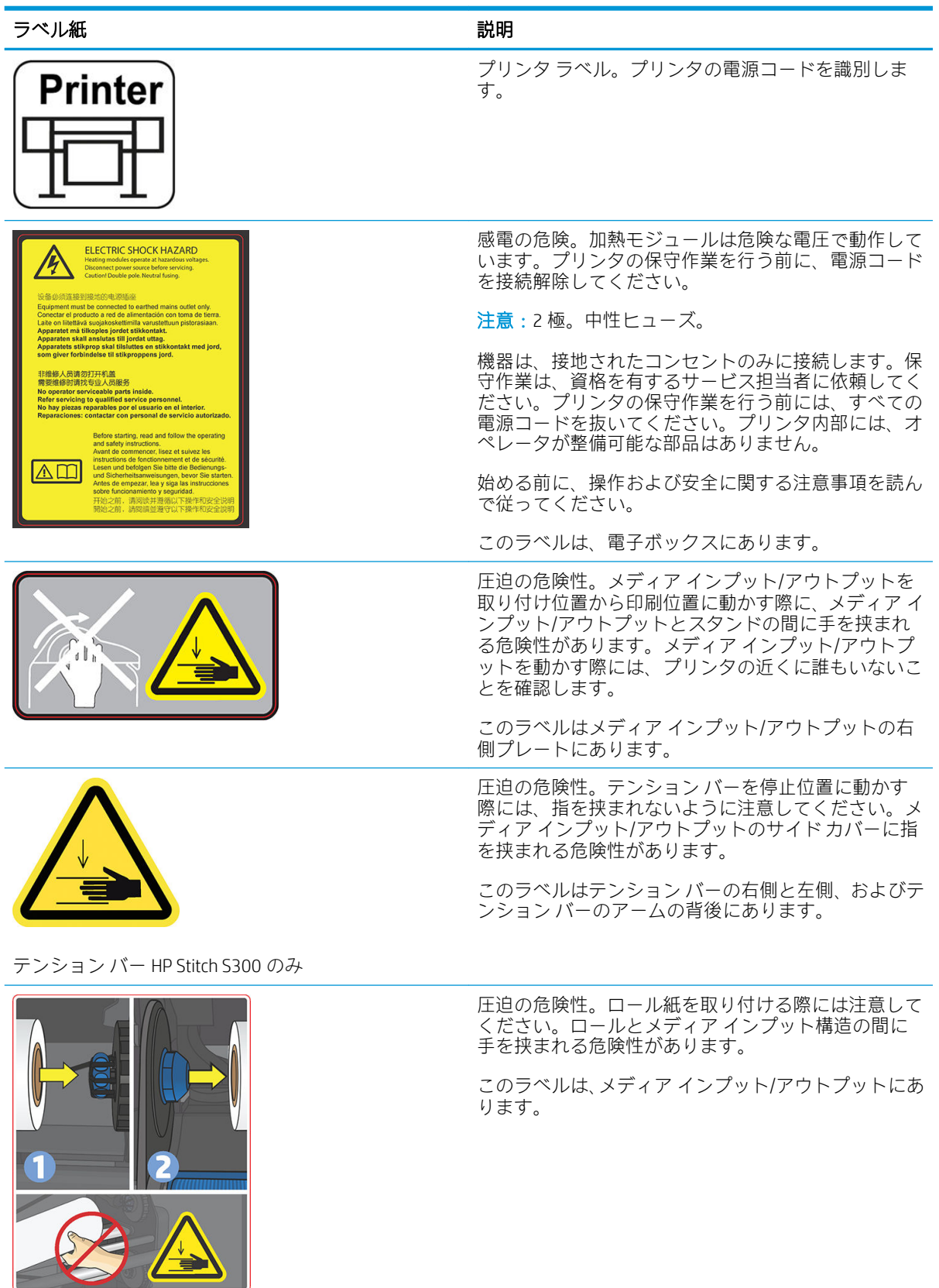

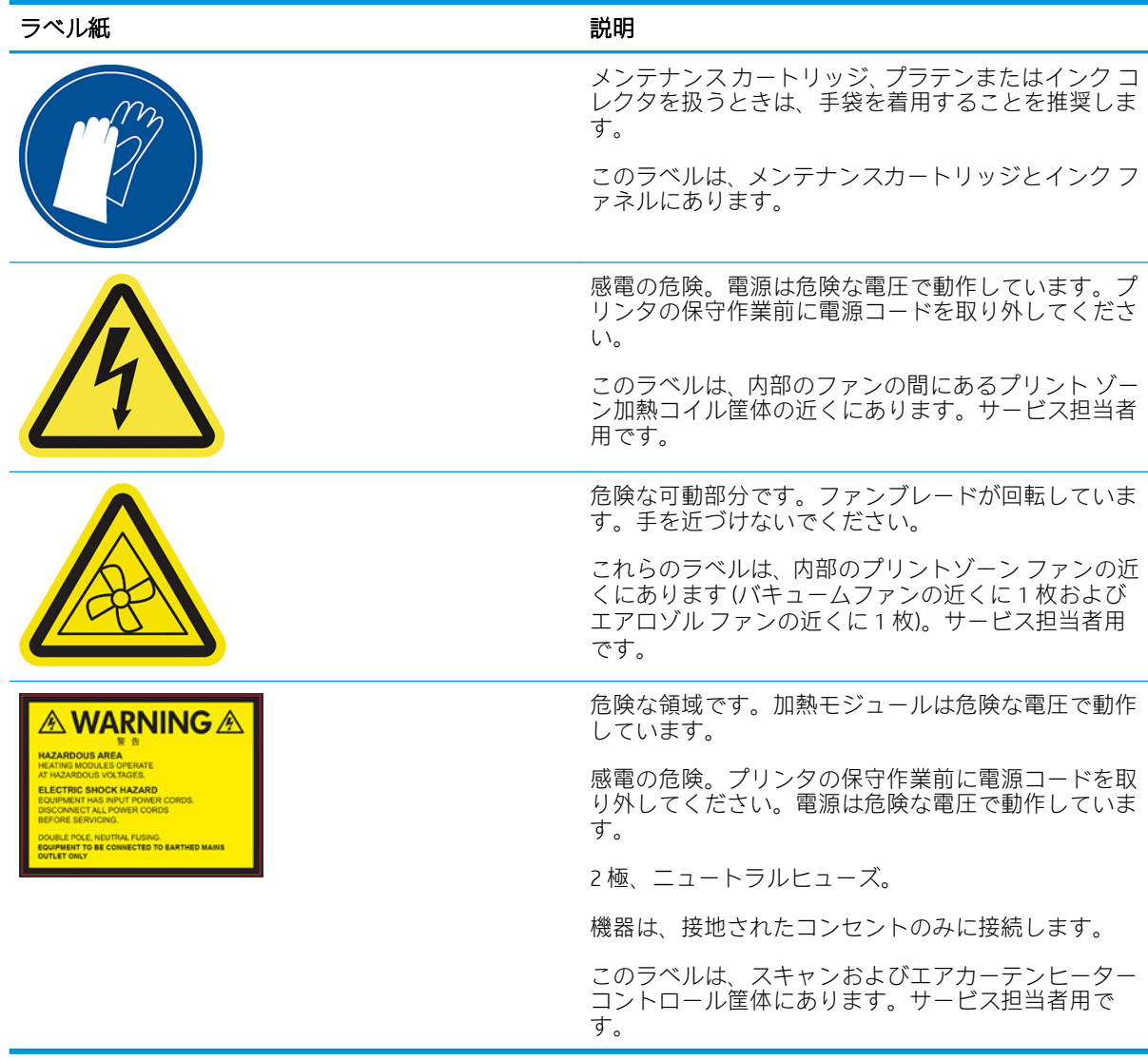

注記:プリンタの最終的なラベルの位置やサイズは多少異なる場合がありますが、必ず潜在的な危険 のある場所の近くに貼られています。

## <span id="page-14-0"></span>主なプリンタ コンポーネント

以下のプリンタの図で、主なコンポーネントについて説明します。

## 前面図、HP Stitch S300 プリンタ

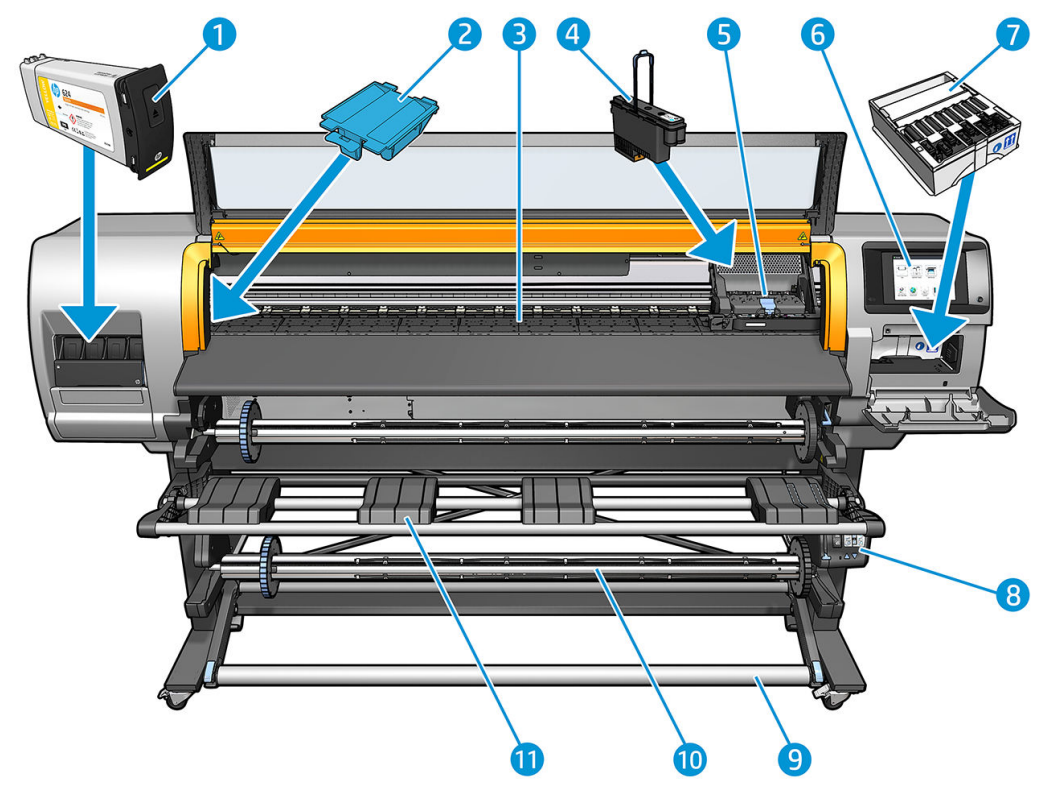

- 
- 
- 
- 
- 5. プリントヘッドキャリッジ 11. 取り付けテーブル
- 6. フロントパネル
- 1. インクカートリッジ マンコンファイン アクリッジ フィッシンテナンスカートリッジ
- 2. インク ファネル マンチン インタック・コンピューター 8. 巻き取りリール モーター
- 3. プラテン 9. テンション バー
- 4. プリントヘッド 10. 巻き取りリール
	-

## 前面図、HP Stitch S500 プリンタ

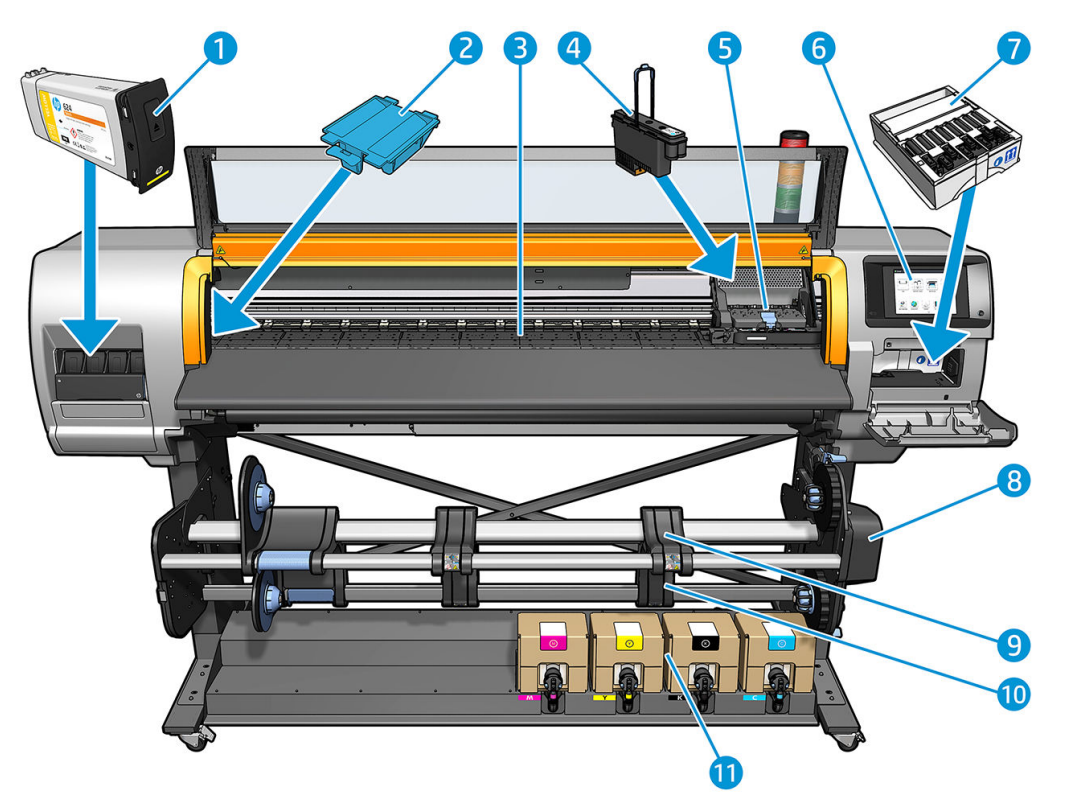

- 
- 
- 
- 
- 5. プリントヘッドキャリッジ 11. インクカートリッジ
- 6. フロントパネル
- 1. 中間タンク マンファン マンクリック フィッシュ フィッシン フィッシン フィッシン
- 2. インク ファネル インタン アイオン インク ファネル
- 3. プラテン 9. 取り付けテーブル
- 4. プリントヘッド 10. 巻き取りリール
	-

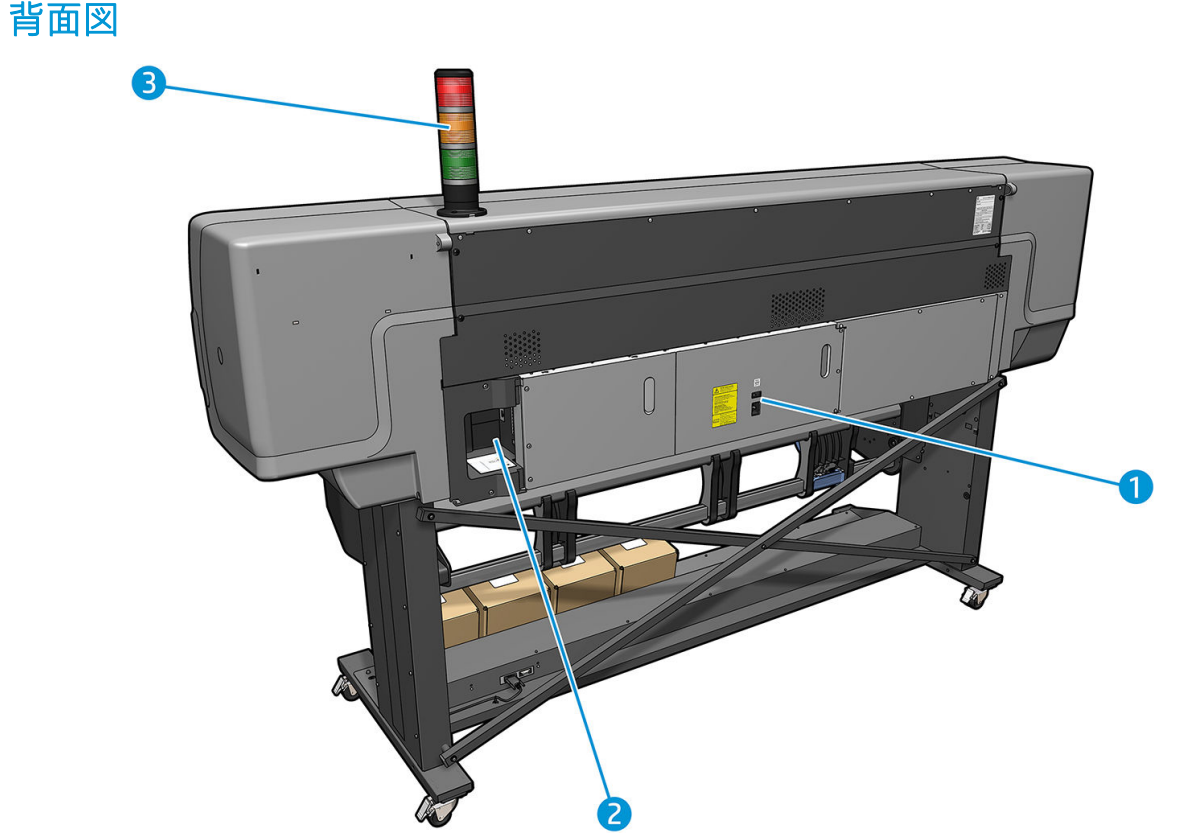

- 1. 電源スイッチおよび電源ソケット
- 2. 通信ケーブルおよびオプション アクセサリ用ソケット
- 3. ビーコン (HP Stitch S500 のみ)

## 取り付けアクセサリ

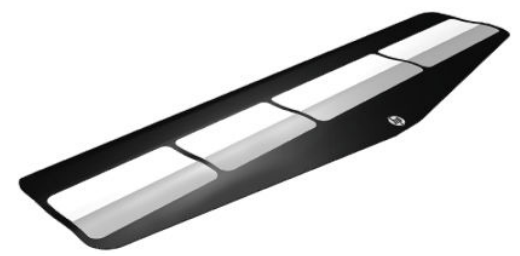

取り付けアクセサリは、取り付けが困難な一部の素材の種類を取り付ける際に役立ちます。 60 ページの HP [メディア取り付けアクセサリ](#page-65-0)を参照してください。

## HP Stitch S500 プリンタ用ビーコン

ビーコンはプリンタのステータスをシンプルに表示するもので、遠くからでも確認できるため、プリ ンタが正常に動作しているかどうかを簡単に確認できます。問題がある場合は、ビーコンの色によっ てどのような問題が発生しているかをある程度把握することができます。

ビーコンを取り付けるには、プリンタの組み立て手順を参照してください。

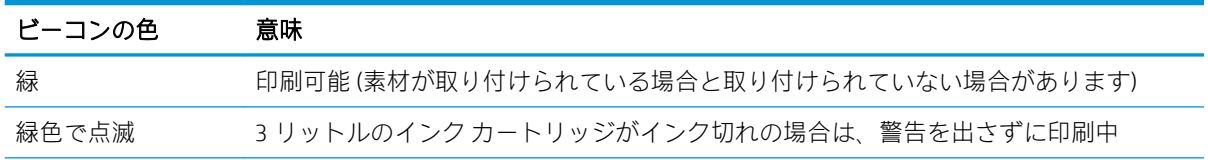

<span id="page-17-0"></span>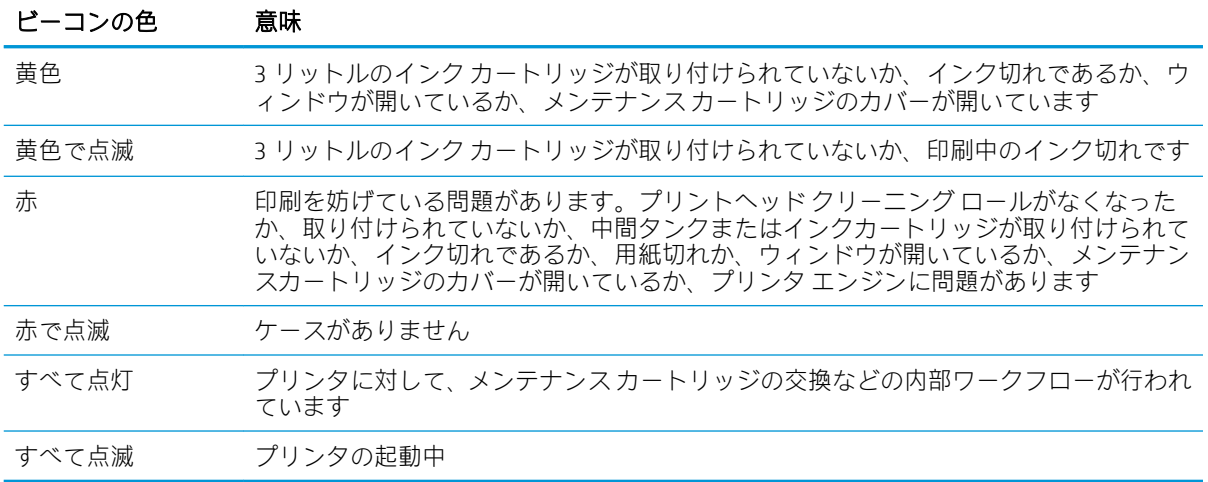

フロント パネルの アイコンを使用してビーコンを有効または無効にすることができます。

## フロントパネル

## フロントパネルの説明

フロントパネルは、グラフィカル ユーザ インタフェースを備えた、タッチセンサー式画面です。プリ ンタ前面の右側にあります。フロントパネルを使用して、プリンタを完全に管理することができま す。フロントパネルからプリンタに関する情報の表示、プリンタ設定の変更、キャリブレーションお よびテストの実行などを行えます。必要に応じてフロントパネルには、アラート (警告およびエラー メッセージ) も表示されます。

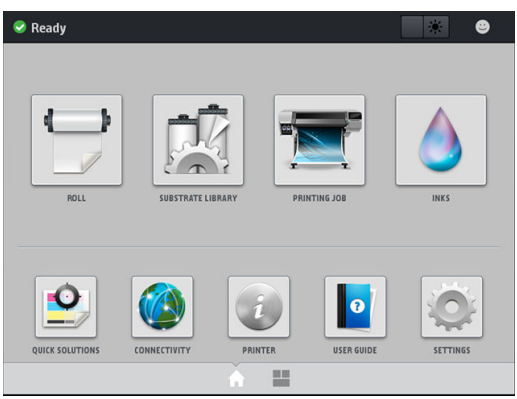

指を画面の左に向かってスライドすることで表示できる別のホーム画面があります。インクカート リッジ、素材および現在の印刷ジョブのステータスを集約します。

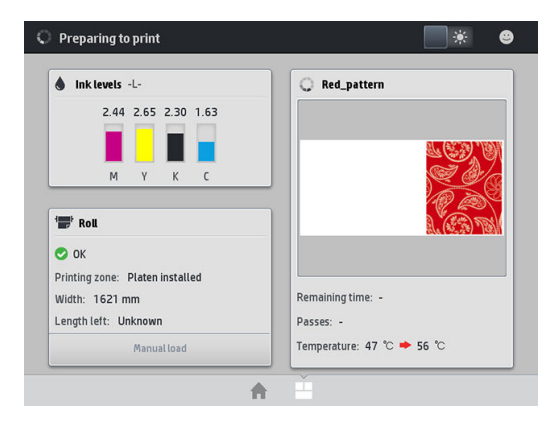

フロントパネルには、動的な情報およびアイコンを表示するための大きな中央領域があります。左側 および右側にある 4 つの固定アイコンをそれぞれ別々に表示できます。通常は、同時にすべては表示 されません。

#### 左右の固定アイコン

- △をタップしてホーム画面に戻ります。
- 現在の画面のヘルプを表示するには、2をタップします。
- 最後に表示した画面に戻るには、 をタップします。これにより、現在の画面で行った変更が 破棄されることはありません。
- 現在の処理をキャンセルするには、 ×をタップします。

#### ホーム画面の動的なアイコン

以下の項目は、ホーム画面にのみ表示されます。

● 画面左上部にはプリンタ ステータスまたは最も重要な現在のアラートを示すメッセージが表示 されます。このメッセージをタップすると、現在のすべてのアラートのリストが表示されます。 各アラートには重要度を示すアイコンが付いています。問題を解決するためのヘルプを表示す るには、アラートをタップします。

 $\rightarrow$ 

▲ OMAS not reading. Clean it or disable from RIP

- プリント ゾーンの照明をオン・オフするには、右上部の まをタップします。
- 素材のステータスの表示および素材の取り扱い操作を行うには、 → をタップします。
- 素材ライブラリーを開くおよび素材プリセットの膨大なオンライン ライブラリーにアクセスす るには、 アイをタップします。
- 現在印刷中のジョブの情報を表示するには、 やきをタップします。
- インク サプライ ステータスの表示およびインク カートリッジおよびプリントヘッドの操作を行 うには、 ● をタップします。
- 一般的な問題に対するクイック ソリューションを表示するには、 ♀ をタップします。
- ネットワークおよびインターネットのステータスを表示および関連する設定を変更するには、 をタップします。
- プリンタの情報を表示するには、おをタップします。
- 必要な情報を表示するには、 0 をタップします。
- 一般的なプリンタ設定を表示および変更するには、こをタップします。

プリンタがしばらくの間アイドル状態のままの場合、スリープ モードに移行して、フロントパネルの 画面がオフに切り替わります。スリープモードに移行するまでの時間を変更するには、こを押して から、[セットアップ] > [フロントパネル オプション] > [スリープ モード待ち時間]をタップします。5 ~240 分に設定できます。デフォルトの待ち時間は 20 分です。

外的操作が行われると、プリンタはスリープ モードから起動して、フロントパネルの表示がオンに切 り替わります。

フロントパネルの特定の使用方法についての詳細は、このガイドで順を追って説明します。

## フロントパネルの言語を変更する

フロントパネルのメニューおよびメッセージの言語を変更するには 2 通りの方法があります。

- 現在表示されているフロントパネルの言語を理解できる場合は、こをタップしてから、[セット アップ] > [フロントパネル オプション] > [言語]をタップします。
- 現在のフロントパネルの言語が分からない場合は、プリンタの電源が切れている状態からはじめ ます。電源をオンにします。 アイコンが表示された瞬間に、数秒間タップします。フロント パネルにすべてのアイコンが表示されたら、个を押してから、つをタップします。フロントパ ネルが短時間点滅します。

どちらの方法でも、フロントパネルに言語選択メニューが表示されます。

| Language  |                |  |  |
|-----------|----------------|--|--|
| English   | ۰              |  |  |
| Français  | $\bullet$      |  |  |
| Italiano  | $\bullet$      |  |  |
| Deutsch   | $\bullet$      |  |  |
| Español   | $\odot$        |  |  |
| Português | $\bullet$      |  |  |
| Català    | $\bullet$      |  |  |
| Русский   | $\bullet$      |  |  |
| 日本語       | $\odot$        |  |  |
| 한글        | $\bullet$      |  |  |
| 简体中文      | $\circledcirc$ |  |  |

使用したい言語名をタップします。

#### 日付と時刻を表示または設定する

プリンタの日付と時刻を表示または設定するには、フロントパネルで をタップしてから、[セット アップ] > [フロントパネル オプション] > [日付と時刻オプション]をタップします。

#### 標高の設定

プリンタが 500m (1640 フィート)以上の標高で動作している場合、フロントパネルで をタップし てから、[セットアップ] > [標高の選択]をタップします。

### スタンバイに移行するまでの時間の設定

印刷するジョブがこれ以上ないとき、またはプリンタを事前に温めるとき (RIP の [印刷の準備] オプシ ョン)、別のジョブが到着した場合や、印刷ゾーンの温度が正しくないために生じる印刷品質の問題を 回避する必要がある場合は、プリンタの乾燥ヒーターは指定された時間および温度でオンのままにな ります。この状態でヒーターをどれぐらいの時間オンにしておくかを選択するには、フロントパネル

で をタップしてから、[素材] > [素材取り扱いオプション] > [乾燥準備]をタップします。5~120 分 の間で選択できます。

このスタンバイ期間中は、乾燥温度がプリンタにより自動的に設定されます。

## スリープ モード設定を変更する

プリンタの電源をオンにしたまま一定時間使用しなかった場合、電力節約のため、プリンタは自動的 にスリープ モードへ移行します。デフォルトの待ち時間は 25 分間です。プリンタがスリープ モー ドに移行するまでの時間を変更するには、フロントパネルで をタップしてから、[セットアップ] > [フロントパネルオプション] > [スリープモード待ち時間]をタップします。待機時間を分単位で入力 し、[OK]をタップします。

## スピーカ音量の変更

プリンタのスピーカの音量を変更するには、フロントパネルで をタップしてから、[設定] > [フロ ントパネル オプション] > [スピーカー音量]をタップし、[オフ]、[低]または[高]を選択します。

### 警告音をオンまたはオフにする

プリンタの警告音のオン・オフを切り替えるには、フロントパネルで で をタップしてから、[セット アップ] > [フロントパネル オプション] > [警告音を有効にする]または[警告音を無効にする]をタップ します。デフォルトでは、警告音は有効です。

## フロントパネルの表示の明るさを変更する

フロントパネルの表示の明るさを変更するには、おをタップしてから、[セットアップ] >[フロント パネル オプション] > [表示明度]をタップし、スクロールバーを動かして値を選択します。[OK]をタッ プして値を保存します。

#### 測定単位を変更する

フロントパネルに表示される測定単位を変更するには、あをタップしてから、[セットアップ] >[フ ロントパネル オプション] > [単位の選択]を押し、[インチ]または[メートル]をタップします。

測定単位は内蔵 Web サーバでも変更できます。23 ページの内蔵 Web [サーバにアクセスする](#page-28-0)を参照 してください。

#### 工場出荷時の設定に戻す

プリンタの設定を工場出荷時に設定された元の値に戻すには、フロントパネルで こ をタップしてか ら、[セットアップ] > [リセット] > [工場出荷時の設定に戻す]をタップしますこのオプションは、Gigabit Ethernet の設定および素材のプリセットを除く、すべてのプリンタの設定を元に戻します。

## プリンタ ステータスを確認する

フロントパネルおよび内蔵 Web サーバでは、プリンタのステータス、取り付け済みの素材およびイン ク システムの両方が表示されます。

## インクカートリッジのステータスを確認する

インクカートリッジのインク残量を表示するには、フロントパネルのホーム画面で ● をタップし ます。

Inks  $\bullet$  INKS Estimated ink level measured in milliliters  $\blacksquare$  PRINTHEADS  $\begin{array}{ll}\n\perp & \text{MAINTENANCE} \\
\text{CARTRIDGE}\n\end{array}$ Status: Ready Estimated ink level: 1 m Warranty status: Unknown Manufacturer Capacity: 111 ml Product number: CGGMSA Serial number: 2669060-49-9

特定のインクカートリッジの詳細を表示するには、そのカートリッジを示す四角形をタップします。 以下の情報が表示されます。

- ステータス
- 推定インク残量
- 保証期限
- 製造元
- 容量
- 製品名
- 製品番号
- シリアル番号
- 使用期限日
- サポートされるインクカートリッジ

以下が、フロントパネルに表示される可能性のあるインクカートリッジ ステータス メッセージです。

- OK:カートリッジは問題なく正常に動作しています。
- 未装着:カートリッジがまったく取り付けられていないか、または正しく取り付けられていませ ん。
- 低:インク残量が少なくなっています。
- すぐになくなります:インク残量がとても少なくなっています。
- 無し:インクがありません。
- 再取り付け:カートリッジを一旦取り外してから、再度取り付けてください。
- 交換:新しいカートリッジと交換することをお勧めします。
- **使用期限切れ**:カートリッジの使用期限が過ぎています。
- 異常:カートリッジは、このプリンタと互換性がありません。メッセージには、互換性のある力 ートリッジの一覧が表示されます。
- HP 製以外:使用済み、補充、または偽造されたカートリッジです。

インクカートリッジのステータスは、内蔵 Web サーバでも参照できます。23 [ページの内蔵](#page-28-0) Web サ [ーバにアクセスする](#page-28-0)を参照してください。

## プリントヘッドのステータスを確認する

印刷が終わるごとに、プリンタは自動的にプリントヘッドの確認と保守を行います。使用しているプ リントヘッドの詳細を確認するには、以下の手順を実行します。

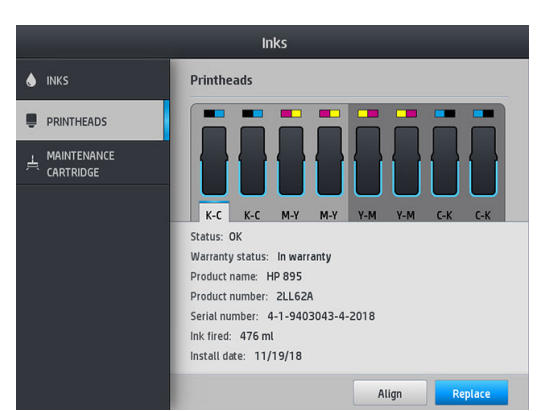

1. フロントパネルのホーム画面で、 おちタップします。

- 
- 2. 情報を確認するプリントヘッドを選択します。
- 3. フロントパネルには、以下の情報が表示されます。
	- ステータス
	- 保証期限
	- 製品名
	- 製品番号
	- シリアル番号
	- 使用済みインク量
	- 取り付け日

以下が、フロントパネルに表示される可能性のあるプリントヘッド ステータス メッセージです。

- OK:プリントヘッドは問題なく正常に動作しています。
- 未装着:プリントヘッドが取り付けられていないか、または正しく取り付けられていません。
- 再取り付け:プリントヘッドを一旦取り外してから、再度取り付けてください。それでもメッセ ージが消えない場合は、電気接続部分をクリーニングします (146ページの競合するプリントへ [ッドの交換](#page-151-0)を参照)。それでもメッセージが消えない場合は、プリントヘッドを新しいプリント ヘッドと交換します (140 [ページのプリントヘッドを交換する](#page-145-0)を参照)。
- 交換:プリントヘッドに問題があります。プリントヘッドを動作確認の取れているプリントヘッ ドと交換します (140 [ページのプリントヘッドを交換する](#page-145-0)を参照)。
- 交換が不完全:プリントヘッド交換プロセスが正常に完了しませんでした。交換プロセスを再度 行って、完了させてください。
- 取り外し:プリントヘッドがお使いのプリンタに適した種類ではありません。
- HP 製以外のインク:使用済み、補充、または偽造されたインクカートリッジからのインクがプ リントヘッドを通過しました。保証の詳細は、プリンタに付属している限定保証書を参照してく ださい。

内蔵 Web サーバを使用しても、プリントヘッドのステータスと保証期限を確認できます。 23 ページの内蔵 Web [サーバにアクセスする](#page-28-0)を参照してください。

## ファイル システムを確認する

プリンタのハード ディスクのファイル システムの整合性を確認し、自動的にすべてのエラーを修正で きます。これは、6 ヶ月に 1 度またはハード ディスクのファイルのアクセスに問題が発生した場合 に、実行することを推奨します。

ファイルシステムの確認を実行するには、フロントパネルで をタップしてから、[予防保守タス ク] > [ファイル システムの確認]をタップします。

プリンタで深刻なソフトウェアの問題の後などに、ファイル システムの破損が検出された場合、ファ イル システムの確認が自動的に開始されることがあります。この処理には、約 10 分かかる場合もあ ります。

プリンタ アラート

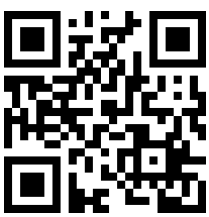

上記の画像は、ビデオへのリンクを含む QR コードです。3 [ページのマニュアル](#page-8-0)を参照してください。 ご使用のプリンタは2種類のアラートを発信します。

- [エラー]: プリンタが印刷できないとき。
- [警告]:キャリブレーションなどの調整、または予防保守やインクカートリッジの交換が必要な ど、要注意の状態であるとき。
- ヒント:ファームウェア アップデートが利用可能またはダウンロードされたファームウェアのイ ンストールできる状態の場合。

そのアラートの一覧は、一番下の列を上に向かってスライドするか、押すことで、閉じることができ ます。

● フロントパネル ディスプレイ:フロントパネルの画面の左上部 (通知バー) にアラートが表示され ます。

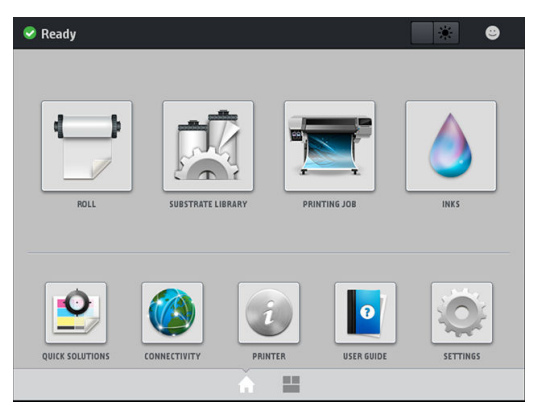

アラートは、1 件ずつ表示されます。通知バーをタップすると、現在のプリンタ アラートすべて が表示されます。アラートの一覧は、リストの下列をタップするかスライドすることで折り畳む ことができます。

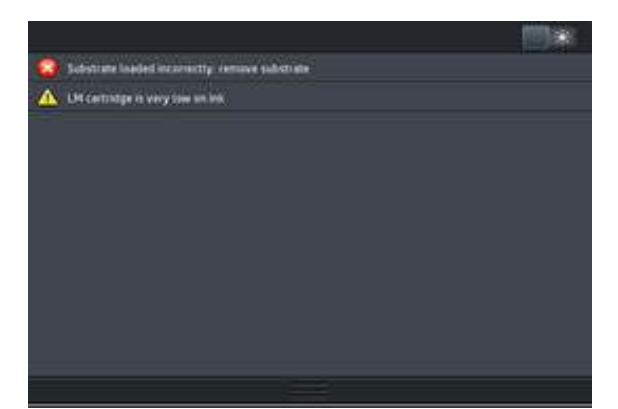

アラートをタップすることで、解決するためのアプリケーションが開きます。ファームウェア ア ップデートのアドバイスは、プリンタのアプリケーションに入ると解除されます。一度解除され たら、同じアドバイスについてのリマインダは再度表示されません (ファームウェアのアップデ ートの場合、新しいファームウェアのリリースが利用可能になると新しい通知が表示されます)。

内蔵 Web サーバ:内蔵 Web サーバは、最重要と判断されたアラートを1件だけ表示します。

アラートは、保守作業が必要であることを示している場合があります。126 [ページの「ハードウェア](#page-131-0) [保守」](#page-131-0)を参照してください。

以下のアラートが発生した場合、サービス エンジニアによる作業が必要です。

#### ● サービス メンテナンス キット 3

## プリンタの状態

プリンタは次のいずれかの状態にあり、一部の状態では待つ必要があります。

- 印刷可能です (コールド): プリンタには電源が入っていますが、まだ印刷は行われてなく、ヒー ターはオフです。
- 印刷の準備を行っています: プリンタはヒーターを暖めており、プリントヘッドの印刷準備をし ています。この処理には 30 秒から 1 分間\*かかります。
- 素材を取り付け可能です
- 印刷
- 完了中:プリンタは温度を下げており、スタンバイの準備をしています。この処理には 30 秒か ら 1 分間かかります。

このプリンタには、「連続印刷」と呼ばれる新しいオプションが搭載されており、認定された RIP ソフ トウェアから有効/無効にすることができます。初期設定では有効になっています。

連続印刷を行わない場合、各ジョブの後、キューにある次のジョブを受信するまでプリンタはクール ダウンを開始します。これにより、ウォームアップが必要になるため印刷処理に時間がかかります。 連続印刷では、キューの次のジョブの印刷を中断することなく継続すること (テイルゲーティング) で 時間を節約します。

(\*) 90%のケース。細かいプリントヘッド サービス ルーチンが必要な場合、最大 7 分かかる場合があり ます。

#### 注記

- 全体的な乾燥時間を最適化するためには、連続印刷に選択されている RIP のキュー内のすべての ジョブが同じ印刷モードおよび解像度である必要があります。
- 連続印刷モードを使用すると、ジョブのステータス レポートに影響が及ぶ可能性があります。
- 自動カットを選択したジョブに対して、プリンタは連続印刷を適用する代わりにカットを行いま す。

#### マージンを変更する

プリンタのマージンは、画像の端と素材の端との間の領域を設定します。インクコレクターを搭載し たプリンタは、横のマージン無し (フチ無し) で印刷することが可能です。

特定の印刷ジョブの横のマージンは、RIP ソフトウェアで選択されます。そのジョブが素材の幅を超 えた場合、ジョブはクリップされます。

フロントパネルでは、上部および下部のマージンの追加設定を提供します。182 ページの [「マージン](#page-187-0) [設定」を](#page-187-0)参照してください。カッターが使用されていない場合、これらの設定は単一印刷にのみ適用 されます。

フロントパネルで上部のマージンを設定するには、こをタップしてから、[素材] > [素材取り扱いオ プション] > [特大上部マージン]をタップします。

フロントパネルで下部のマージンを設定するには、 き押してから、[素材] > [素材取り扱いオプシ ョン] > [特大下部マージン]を押します。

 $\ddot{\Xi}$  注記 : フロントパネルで設定される特大上部および下部マージンは、RIP で選択される上部および下 部マージンに加算されます。

学 注記:横のマージンは、RIP で調整できます。

#### プリンタの印刷メニューを要求する

印刷メニューには、プリンタに関するさまざまな情報が表示されます。印刷メニューは、コンピュー タを使用しなくても、フロントパネルから呼び出すことができます。

印刷メニューを呼び出す前に、素材が取り付けられており、フロントパネルに使用可能というメッセ ージが表示されていることを確認します。

内蔵印刷を印刷するには、 こをタップしてから、[セットアップ] > [印刷メニュー]をタップし、利用 したい内蔵印刷のタイプを選択します。

<span id="page-26-0"></span>次の印刷メニューを使用できます。

- 使用状況レポート:印刷の合計数、素材ファミリー別の印刷数、印刷品質オプション別の印刷 数、および色ごとに使用されるインクの合計量の推定値を表示します。これらの推定値の正確性 は保証されていません。
- サービス情報:サービス エンジニアが必要とする情報を表示します。

## 使用状況に関する情報を確認する

プリンタの使用状況に関する情報を確認するには、2 種類の方法があります。

- 内蔵 Web サーバから [メイン]タブに移動し、[履歴] > [使用状況]を選択します。21 ページの内 蔵 Web サーバを参照してください。
- フロントパネルで をタップしてから、[セットアップ] > [印刷メニュー] > [ユーザ情報の印刷] > [使用状況レポートの印刷]をタップします。

注記:使用状況に関する情報の正確性は保証されていません。

## 内蔵 Web サーバ

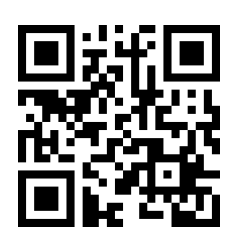

## 内蔵 Web サーバの紹介

内蔵 Web サーバはプリンタ内部で実行される Web サーバです。ユーザは内蔵 Web サーバを使用し -----<br>て、プリンタ情報の入手、設定やプリセットの管理、プリントヘッドの軸合わせ、新規ファームウェ アのアップロードおよび問題のトラブルシューティングを行うことができます。サービス エンジニ アは、内蔵 Web サーバを使用して、プリンタの問題を診断するのに役立つ内部情報を取得できます。

内蔵 Web サーバにリモートからアクセスするには、コンピュータで一般的に使用される Web ブラウ ザを使用します。23 ページの内蔵 Web [サーバにアクセスする](#page-28-0)を参照してください。

内蔵 Web サーバのウィンドウには 5 つのタブが表示されます。各ページの上部の近くにあるボタン で、オンライン ヘルプへのアクセスおよびサプライの注文ができます。

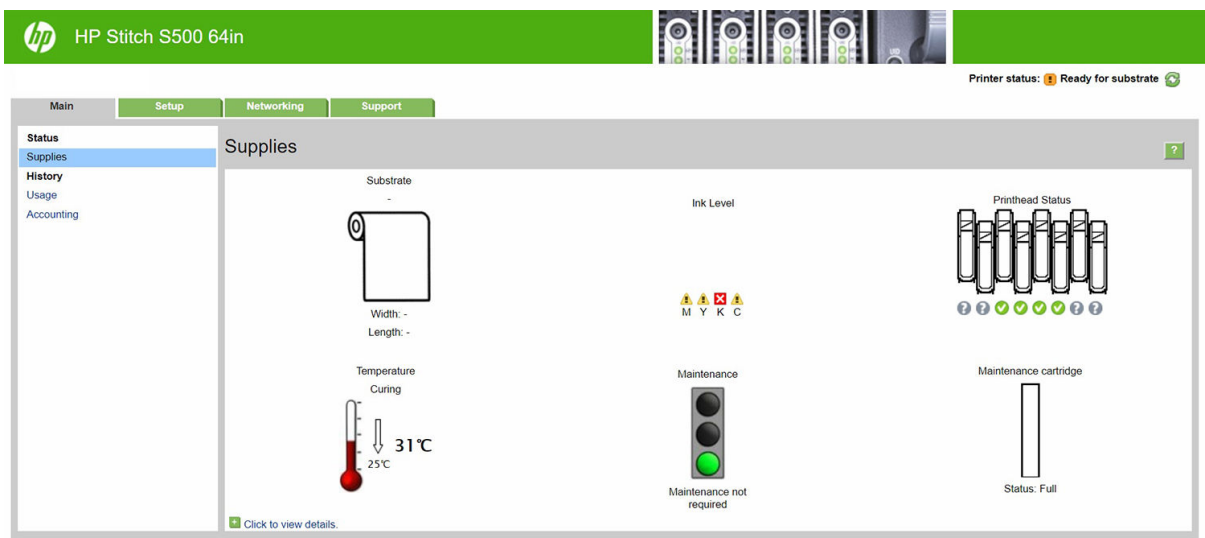

## メイン タブ

[メイン] タブには、以下の項目に関する情報が含まれています。

- 素材、インク、プリントヘッドおよびメンテナンスに関するステータス
- 乾燥モジュールの温度
- 素材およびインクの使用状況とアカウンティング

## セットアップ タブ

[セットアップ] タブでは、次のタスクを実行できます。

- 測定単位や内蔵 Web サーバの更新間隔などのプリンタ設定を指定
- ネットワーク設定およびセキュリティ設定の指定
- 日付および時刻の設定
- ファームウェアのアップデート
- プリントヘッドの軸合わせ
- 素材プリセットのアップロード
- 電子メール通知の設定

## ネットワーク タブ

[ネットワーク] タブでは、プリンタのネットワーク設定が変更できます。

### サポート タブ

[サポート] タブには、プリンタに関するさまざまな種類のヘルプが提供されています。

- さまざまなソースから役に立つ情報の参照
- 問題のトラブルシューティング
- <span id="page-28-0"></span>● HP リンクにアクセスして、プリンタおよびアクセサリに関する技術サポートの取得
- サービス サポート ページにアクセスして、プリンタの使用状況に関する現在および過去のデー タの表示

## プリンタ データ共有規約タブ

[プリンタ データ共有規約] タブを使用すると、プリンタ データ共有規約に署名して参加の設定を行う ことができます。

### 内蔵 Web サーバにアクセスする

内蔵 Web サーバを使用すると、コンピュータで一般的に使用される Web ブラウザから、プリンタ情 報をリモートで表示できます。

内蔵 Web サーバは、以下のブラウザでアクセスできます。

- Windows 7 以降に対応する Microsoft Internet Explorer 11 以降
- OS X 10.10 以降に対応する Apple Safari 8 以降
- Mozilla Firefox (最新版)
- Google Chrome (最新版)

コンピュータ上で内蔵 Web サーバを使用するには、Web ブラウザを開き、ブラウザのアドレス バー にプリンタの IP アドレスを入力します。 **(A)** アイコンをタップすることで、プリンタのフロントパネ ルにプリンタの IP アドレスが表示されます。

この手順に従っても内蔵 Web サーバが開けない場合は、172 ページの内蔵 Web [サーバにアクセスで](#page-177-0) [きない](#page-177-0)を参照してください。

### 内蔵 Web サーバの言語を変更する

内蔵 Web サーバが対応する言語は、英語、ポルトガル語、スペイン語、カタロニア語、フランス語、 イタリア語、ドイツ語、簡体中国語、繁体中国語、韓国語および日本語。Web ブラウザのオプション で指定した言語が使用されます。内蔵 Web サーバが対応していない言語を指定すると、英語が使用さ れます。

言語を変更するには、Web ブラウザの言語設定を変更します。例えば Chrome では、使用したい言語 が [設定]、[言語] (高度な設定ビュー) がダイアログ ボックスのリストの一番上にあることを確認しま す。Internet Explorer バージョン 8 では、[ツール]メニューから [インターネット オプション] > [言語]を 選択します。言語の優先順位ダイアログ ボックスで、使用する言語がリストの一番上に表示されてい ることを確認します。

変更を完了するには、Web ブラウザを閉じてから再び開きます。

## プリンタへのアクセスを制限する

内蔵 Web サーバから、[セットアップ] > [セキュリティ]を選択して、管理者パスワードを設定できま す。設定したら、このパスワードは、以下のプリンタ機能を実行するために指定する必要がありま す。

- アカウンティング情報のクリア
- プリンタのファームウェアをアップデートしてください。
- セキュリティ設定の変更
- 保護されたプリンタ情報の表示
- インターネット接続設定の変更
- 一部のネットワーク設定の変更
- 接続のトラブルシューティング テストの実行

詳細については、内蔵 Web サーバのオンライン ヘルプを参照してください。

管理者パスワードを忘れた場合、フロントパネルから をタップし、[セットアップ] > [接続] > [詳 細] > [内蔵 Web サーバー] > [EWS パスワードのリセット] をタップして、現在のパスワードを削除でき ます。

## プリンタ ステータスを確認する

フロントパネルおよび内蔵 Web サーバでは、プリンタのステータス、取り付け済みの素材およびイン ク システムの両方が表示されます。

## インク システムのステータスを確認する

- 1. 内蔵 Web サーバにアクセスします (23 ページの内蔵 Web [サーバにアクセスする](#page-28-0)を参照)。
- 2. [メイン] タブのサプライ ページに移動します。

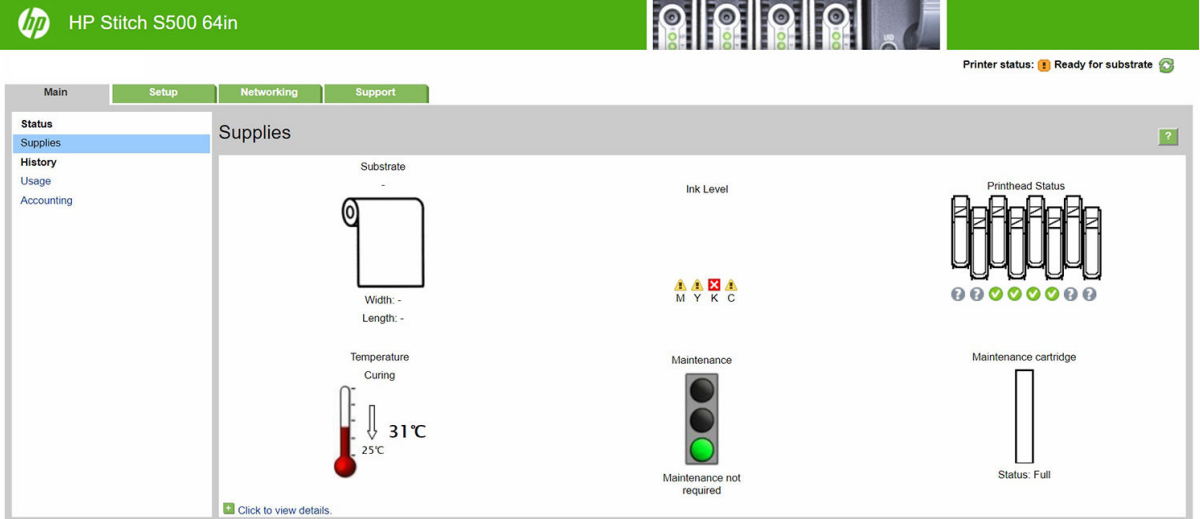

サプライ ページには、取り付けられている素材、インクカートリッジ、プリントヘッド、ヒーターお よびメンテナンス カートリッジのステータスが表示されます。

信号機の表示は、メンテナンスが必要かどうかを示しています。

詳細については、[クリックして詳細を表示]をクリックしてください。

#### 特定のエラー条件にて電子メール通知を要求する

- 1. 内蔵 Web サーバで (23 ページの内蔵 Web [サーバにアクセスする](#page-28-0)を参照)、[セットアップ] タブに ある電子メール サーバ ページに移動し、以下のフィールドが正しく入力されていることを確認 します。
	- [SMTP サーバ]。プリンタから送信されるすべての電子メール メッセージを処理する送信メ ール サーバ ([SMTP] 簡易メール転送プロトコル) の IP アドレス。メール サーバが認証を必 要とする場合、電子メール通知は機能しません。
	- [プリンタの電子メールアドレス]。プリンタから送信される各電子メール メッセージには、 返信用アドレスを含める必要があります。このアドレスは実際には機能しなくても、メッセ

ージの受信者が送信元のプリンタを識別できるようにするため、固有の電子メール アドレ スである必要があります。

- 2. 同じ [セットアップ] タブにある通知ページに移動します。
- 3. 「新規1アイコンをクリックして新しい通知を要求するか「編集1アイコンをクリックして既存の通 知を編集します。通知が送信される先の電子メール アドレスを選択し、エラーが発生した場合に 通知メッセージを送信する項目を選択します。

## アカウンティング情報を取得する

プリンタからアカウンティング情報を取得するには、さまざまな方法があります。

- 特定のジョブのプリンタの使用状況を表示するには、25 ページのジョブの使用状況に関する情 報を確認するを参照してください。
- プリンタの使用期間全体のプリンタの使用状況に関する情報を表示します (25 ページの使用状 況に関する情報を確認するを参照)。
- 電子メールでアカウンティング データを要求します。プリンタは、XML 形式のデータを指定され た電子メール アドレスに定期的に送信します。データは、サードパーティのアプリケーションで 解釈されて要約されるか、Excel スプレッドシートで表示されます。25 ページの電子メールに よるアカウンティング データの要求を参照してください。
- インターネットを介してプリンタからプリンタ ステータス、プリンタの使用状況、またはジョブ のアカウンティング データを要求するには、サードパーティ アプリケーションを使用してくだ さい。プリンタは、必要に応じていつでもアプリケーションに XML でデータを提供します。HP では、そのようなアプリケーションの開発を促進するためにソフトウェア開発キットを提供して います。

デフォルトでは、ユーザ名はアカウンティング情報に含まれていません。ユーザ名を含める場合、[セ キュリティ]メニューの [ジョブ アカウンティングにユーザ名を表示する] ボックスをオンにします。

#### ジョブの使用状況に関する情報を確認する

内蔵 Web サーバーを使用すると、[メイン] タブに移動し、[履歴] > [アカウンティング] を選択して、 特定のジョブの使用状況統計を確認できます。アカウンティング ジョブ情報を Excel にエクスポート することもできます。

 $\overline{\mathbb{B}}$  注記:使用状況に関する情報の正確性は保証されていません。

#### 使用状況に関する情報を確認する

プリンタの使用状況に関する情報を確認するには、2 種類の方法があります。

注記:使用状況に関する情報の正確性は保証されていません。

- 内蔵 Web サーバから [メイン]タブに移動し、[履歴] > [使用状況]を選択します。
- フロントパネルで を押してから、[セットアップ] > [印刷メニュー] > [ユーザ情報の印刷] > [使 用状況レポートの印刷]をタップします。

## 電子メールによるアカウンティング データの要求

- 1. IT 部門から、送信メール サーバ(SMTP)の IP アドレスを取得します。これは、電子メール メッセ ージの送信に必要です。
- 2. 送信メール サーバが、プリンタから送信される電子メール メッセージのリレーが可能になるよ うに設定されていることを確認します。
- <span id="page-31-0"></span>3. Web ブラウザを開き、プリンタの内蔵 Web サーバに接続します。
- 4. [セットアップ]タブを選択します。
- 5. 左側列にある設定メニューから、[日付と時刻]を選択します。
- 6. プリンタの日付および時刻が正しく設定されていることを確認します。
- 7. 設定メニューから、[電子メール サーバ]を選択します。
- 8. 送信メール サーバ(SMTP)の IP アドレスを入力します。
- 9. プリンタの電子メールアドレスを指定します。プリンタはメッセージを受信できないので、プリ ンタの電子メール アドレスは有効な電子メール アドレスである必要はありません。ただし、電 子メール アドレスの形式は保つ必要があります。これは、電子メール メッセージが送信された 際に、プリンタを特定するのに役立ちます。
- 10. 設定メニューから、[プリンタ設定]を選択します。
- 11. [アカウンティング ファイルの送信] を 有効 に設定します。
- 12. [アカウンティング ファイルの送信先]をアカウンティング情報を送信したい電子メール アドレ ス (単一または複数) に設定します。これは、プリンタが自動的に生成したメッセージを受信する ように特別に作成したアドレスでもかまいません。
- 13. [アカウンティング ファイルの送信頻度]を情報を送信してほしい頻度に設定し、特定の日数また は印刷数を選択します。
- 14. アカウンティング メッセージに個人情報が含まれないように、[電子メール アカウントの個人情 報の保護]を [オン]に設定できます。このオプションが [オフ]の場合、ユーザ名、ジョブ名、アカ ウント ID の情報が含まれます。

上記の手順を完了すると、アカウンティング データが電子メールにより指定した頻度でプリンタから 送信されます。データは XML で提供され、サード パーティ製のプログラムで簡単に解釈できます。各 印刷ジョブで提供されたデータには、ジョブの送信日、ジョブの印刷日、印刷時刻、画像の種類、ペ ージ数、コピー部数、用紙の種類およびサイズ、使用された各色のインク量およびジョブの他のさま ざまな属性が含まれます。アカウンティング データはスキャンおよびコピー ジョブでも提供されま す。

XML データをスプレッドシートの形式でより読みやすく表示可能な HP の Web サイト (<http://www.hp.com/go/designjet/accounting/>) から Excel のテンプレートをダウンロードできます。

アカウンティング データを分析することで、顧客へのより正確な請求およびプリンタのより柔軟な利 用が可能になります。例えば、以下が可能です。

- 各顧客に、特定の期間に使用したインクおよび用紙の総量を請求する。
- 各顧客に、ジョブごとに別々の請求をする。
- 各顧客に、ジョブ単位に分けられたプロジェクトごとに別々の請求をする。

## 接続およびソフトウェア手順

### 接続方法

プリンタの接続方法は以下のとおりです。

| 接続の種類 | 速度                                                                     | ケーブルの最大長 | その他                |
|-------|------------------------------------------------------------------------|----------|--------------------|
|       | ギガビットイーサネット 高速ですが、ネットワーク 長い(100m=328フィー<br>のトラフィックにより、速 ト)<br>度は異なります。 |          | 追加の機材(スイッチ)が<br>必要 |

 $\overline{\mathbb{B}}$  注記 : すべてのネットワーク接続速度は、ネットワーク インタフェース カード、ハブ、ルータ、スイ ッチ、ケーブルなどのネットワーク上のすべてのコンポーネントに左右されます。コンポーネントの いずれかが高速で処理を行えない場合、接続速度は遅くなります。プリンタの期待される性能を達成 するには、1000TX フル ギガビットをサポートする機器を使用します。また、ネットワーク上の他の デバイスから送信される総トラフィック量も、接続速度に影響を与えます。

## ネットワークにプリンタを接続する

プリンタは、同一ネットワークのすべてのコンピュータと同様の方法で、ほとんどのネットワークに 対して自動的に設定されます。ネットワークに初めて接続する場合は、この処理に数分かかる場合が あります。必要に応じて、28 [ページのネットワーク詳細設定を](#page-33-0)参照してください。

プリンタに動作しているネットワーク設定がある場合は、フロントパネルから (4) をタップしてネッ トワーク アドレスを確認できます。

#### ネットワーク設定

現在のネットワーク設定の詳細については、フロントパネルで、 を押してから、[接続] > [ネット ワーク接続] > [Gigabit Ethernet] > [設定の変更]をタップします。ここでは、通常は必要ありませんが、 設定を手動で変更することができます。これは、内蔵 Web サーバを使用してリモートで行うこともで きます。

ヒント:完全なプリンタのネットワーク設定を紙に印刷しておいた方が役立つ場合があります。これ は、フロントパネルから をタップし、[印刷メニュー] > [サービス情報印刷] > [接続情報の印刷] を タップして行うことができます。完全なネットワーク設定を印刷しない場合は、プリンタの IP アドレ スおよびネットワーク名をメモしておいてください。

プリンタのネットワーク設定を間違って設定した場合、フロントパネルから | をタップし、**[接続]** > [ネットワーク接続] > [詳細] > [工場出荷時の設定に戻す] をタップして、ネットワーク設定を工場出 荷時の値に戻すことができます。次に、プリンタを再起動する必要があります。これにより、ほとん どのネットワークに対して動作するネットワーク設定が自動的に提供されます。プリンタの他の設 定は変わりません。

#### IPv6 を使用する

このプリンタは、IPv4 と同様に、IPv6 を使用したほとんどすべてのネットワーク接続機能をサポート しています。IPv6 を十分に活用するには、IPv6 ルータおよびサーバがある IPv6 ネットワークに、プリ ンタを接続する必要があります。

ほとんどの IPv6 ネットワークでは、プリンタは次のように自動的に設定され、ユーザが設定する必要 はありません。

- 1. プリンタはそれ自体にリンクローカル IPv6 アドレス (「fe80::」で開始する) を割り当てます。
- 2. プリンタは自分自身に、ネットワーク上の IPv6 ルータによって示される、ステートレス IPv6 ア ドレスを割り当てます。
- 3. ステートレス IPv6 アドレスを割り当てられない場合、プリンタは DHCPv6 を使用して IPv6 アドレ スを取得しようとします。ルータがそれを行うように指示する場合にも、それを行います。

<span id="page-33-0"></span>ステートレスおよび DHCPv6 IPv6 アドレスは、プリンタにアクセスするために使用することができ、 ほとんどの IPv6 ネットワークにこれは適しています。

リンクローカル IPv6 アドレスは、ローカル サブネットでのみ動作します。このアドレスを使用してプ リンタにアクセスできますが、推奨されません。

フロントパネルまたは内蔵 Web サーバを使用して、プリンタに手動で IPv6 アドレスを割り当てるこ とができます。また、プリンタで IPv6 を完全に無効にすることもできます。ただし、プリンタで IPv4 を無効にすることはできませんので、IPv6 専用としてプリンタを設定することはできません。

- $\overline{\mathbb{B}}$  注記 : 通常の IPv6 の使用では、プリンタに複数の IPv6 アドレスを設定できますが、IPv4 アドレスは 1 つしか設定できません。
- ヒント:プリンタには、名前を付けることを推奨します。これは、フロントパネルから実行でき、内 蔵 Web サーバからでは、より簡単に実行することができます。

ヒント:一般的に、特に IPv6 を使用する必要性がない場合は、IPv4 を使用する方が簡単です。

Microsoft Windows Vista、Microsoft Windows Server 2008、それ以降のバージョンの Windows および新し い HP イメージング&プリンティング デバイスでは、IPv6 がデフォルトで有効になっています。IPv6 の詳細については、[http://h20000.www2.hp.com/bc/docs/support/SupportManual/c00840100/](http://h20000.www2.hp.com/bc/docs/support/SupportManual/c00840100/c00840100.pdf) [c00840100.pdf](http://h20000.www2.hp.com/bc/docs/support/SupportManual/c00840100/c00840100.pdf) を参照してください。このドキュメントでは、デュアルスタック切り替え方法におけ る名前解決の基本的な役割について説明しています。Windows の名前解決アルゴリズムを使用して、 このドキュメントではさまざまなネットワーク環境を調べ、ルーティング可能な IPv6 アドレスの導入 がネットワーク アプリケーションにどのような影響を及ぼすかについて説明しています。また、 DHCPv6、SLAAC および DNS への影響についても説明し、いくつかの推奨方法も示しています。

## プリンタをインターネットに接続する

インターネットに接続するには、フロントパネルで を押してから、[接続] > [接続ウィザード]をタ ップします。接続ウィザードは、プリンタのファームウェアが最新であるかも確認します。通常は、 プリンタの初期セットアップ時に 1 回ウィザードを実行する必要があります。

インターネットへの接続は、内蔵 Web サーバなど、このガイドに記載されているさまざまなプリンタ 機能のために必要です。

## RIP ソフトウェアのインストール

ソフトウェアと共に提供されている指示に従い、RIP ソフトウェアをインストールします。

RIP ソフトウェアは、プリンタの通信およびジョブの送信にポートを使用するため、RIP ホスト システ ムがポート 80、8085、8086、8090、9100 に接続できることを確認します。

## ネットワーク詳細設定

このセクションを読む必要はないかもしれませんが、情報が有益である可能性のために提供されてい ます。

このプリンタには、ネットワーク接続用の RJ-45 コネクタ ポートが 1 つ装備されています。In order to meet Class A limits, the use of shielded I/O cables is required.

内蔵 Jetdirect プリント サーバでは、IEEE 802.3 10Base-T Ethernet、IEEE 802.3u 100Base-TX Fast Ethernet および 802.3ab 1000Base-T Gigabit Ethernet 準拠ネットワークへの接続がサポートされます。プリンタ を接続して電源をオンにすると、ネットワークとのオート ネゴシエーションが実行され、10、100 ま たは 1000Mbps のリンク速度で動作し、全二重または半二重モードで通信が行われます。ただし、ネ ットワーク通信の確立後に、プリンタのフロントパネルを使用したり他の設定ツールを使用して、リ ンクを手動で設定することもできます。

プリンタは、TCP/IPv4 や TCP/IPv6 など、複数のネットワーク通信プロトコルを同時にサポートするこ とができます。セキュリティのために、プリンタとの IP トラフィックを制御する機能が含まれていま す。

## 正しい動作の確認

- 1. I/O 設定ページを印刷してステータス メッセージを確認します。
- 2. I/O 設定ページの上部セクションで、「I/O カード準備完了」というステータス メッセージを探し ます。
- 3. 「I/O カード準備完了」が表示されている場合、プリント サーバが正しく動作しています。次のセ クションに進みます。

「I/O カード準備完了」以外のメッセージが表示されている場合、以下の手順を試してください。

- a. プリンタの電源を切り、再度電源を入れて、プリント サーバを再度初期化します。
- b. ステータス インジケータ ランプ(LED)に適切なステータスが表示されていることを確認しま す。
	- 注記:リンクの設定とトラブルシューティング情報については、29 ページのトラブルシュ ーティングを参照してください。

他のメッセージの説明とトラブルシューティングについては、お使いのプリント サーバ モデルの 『*HP Jetdirect Print Servers Administrator's Guide*』(HP Jetdirect プリント サーバ管理者ガイド)を参照してく ださい。

### 必要に応じてネットワーク設定を事前設定

ネットワーク システムにプリンタを追加する前に、ネットワーク設定を行う必要がある場合は、ここ で行うことができます。

ただし、ほとんどの場合、このセクションはスキップできます。代わりに、次のセクションにそのま ま進んで、ネットワーク コンピュータ システムにプリンタをインストールしてください。ネットワー ク インストール ソフトウェアを使用すると、基本的なネットワーク設定を行って、プリンタをシステ ム設定に追加できます。

#### 事前設定のツール

次のツールを使って、ネットワーク設定を事前設定することができます。

- フロントパネル
- 内蔵 Web サーバ
- BootP、DHCP、Telnet または arp および ping コマンドなどの高度な設定方法を使用することがで きます。手順については、お使いのプリント サーバ モデルの『*HP Jetdirect Print Servers Administrator's Guide*』(HP Jetdirect プリント サーバ管理者ガイド) を参照してください。

プリンタでネットワーク設定が行われると、プリンタの電源をオフにしてからもう一度オンにして も、設定値は保存され、維持されています。

## トラブルシューティング

#### I/O 設定ページ

I/O 設定ページには、全体的なプリント サーバ ステータスが表示されます。これは、特にネットワー ク通信が使用できない場合は重要な診断ツールです。[I/O 設定] ページに表示される可能性のあるメ

ッセージについては、お使いのプリント サーバ モデルの『*HP Jetdirect Print Servers Administrator's Guide*』 (HP Jetdirect プリント サーバ管理者ガイド) を参照してください。

LED

プリンタには、リンクのステータスおよびネットワーク アクティビティを示すステータス ランプ (LED) があります。

- 緑色のランプが点灯している場合、プリンタは正常にネットワークにリンクされています。
- ランプが黄色に点滅している場合、ネットワーク転送アクティビティがあります。

#### リンクのトラブルシューティング

プリンタがネットワークに正常に接続されていない場合は、以下のようになります。

- 両方の LED がオフになります。
- I/0 設定ページで、「LAN エラー キャリアの喪失」と表示されます。

リンクに障害があることが示された場合、次の手順を試してください。

- ドライブ ケーブルを正しく接続します。
- I/O 設定ページを印刷して、リンク設定を確認します。

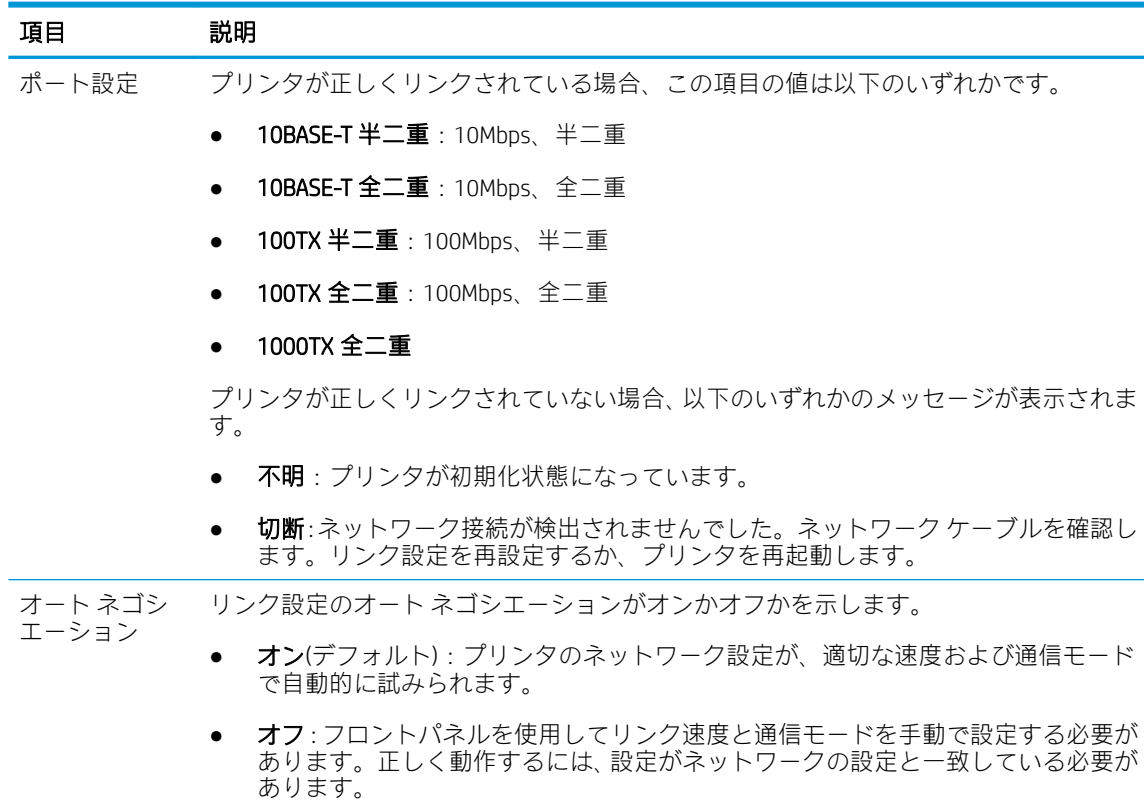

## ネットワーク パラメータをリセットする

ネットワーク パラメータ (IP アドレスなど) は、コールド リセットによって工場出荷時のデフォルト値 にリセットできます。コールド リセットとは、プリンタの電源をいったん切り、電源を入れ直すこと です。コールド リセットの後、I/O 設定ページを印刷して工場出荷時の値が割り当てられていること を確認します。
注意:工場出荷時にインストールされた HP Jetdirect X.509 証明書は、コールド リセットによって工場 出荷時のデフォルト値にリセットされた後も保存されます。ネットワーク認証サーバを検証するた めにユーザがインストールした証明機関 (CA)証明書は保存されません。

### メニュー項目

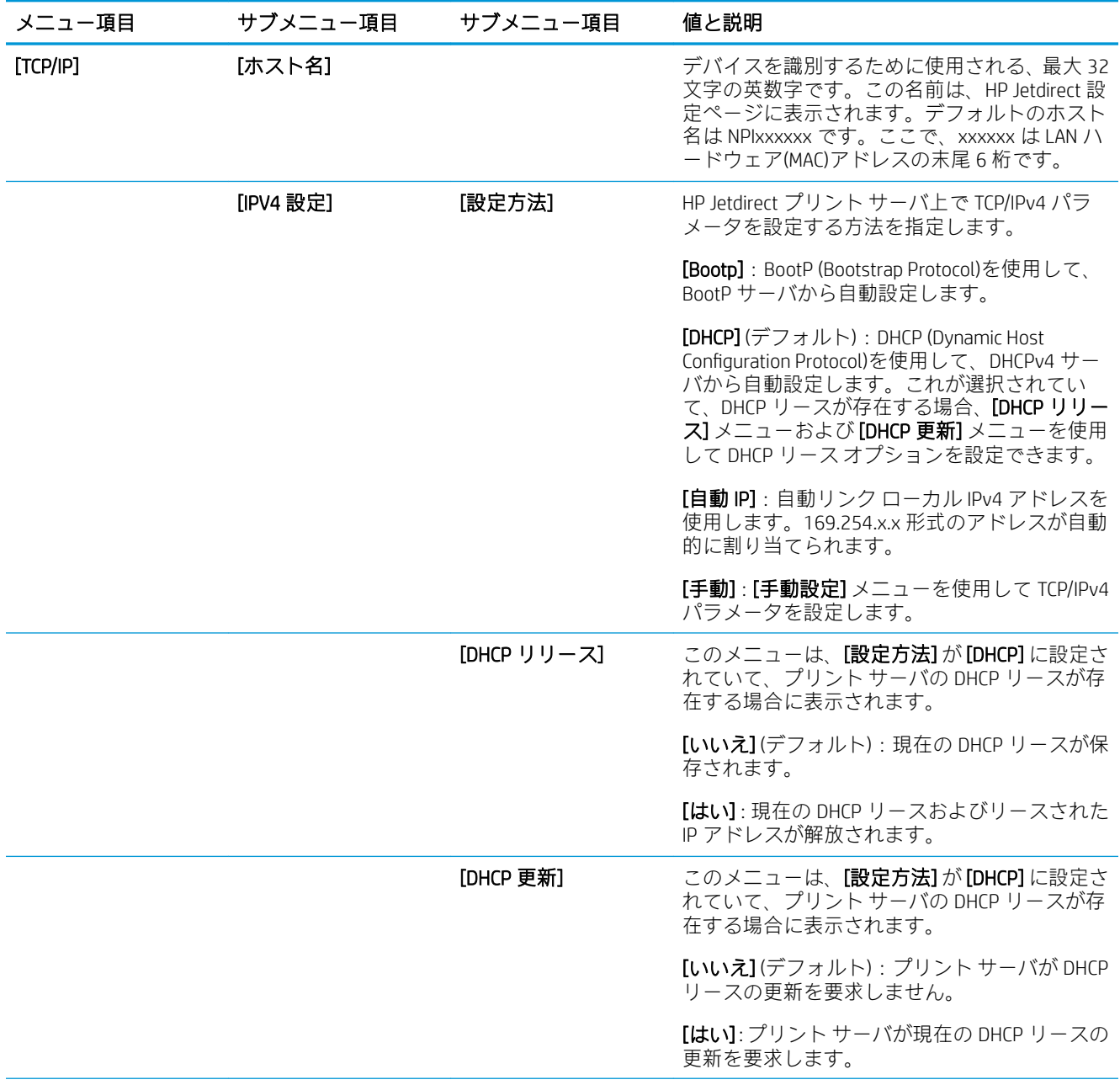

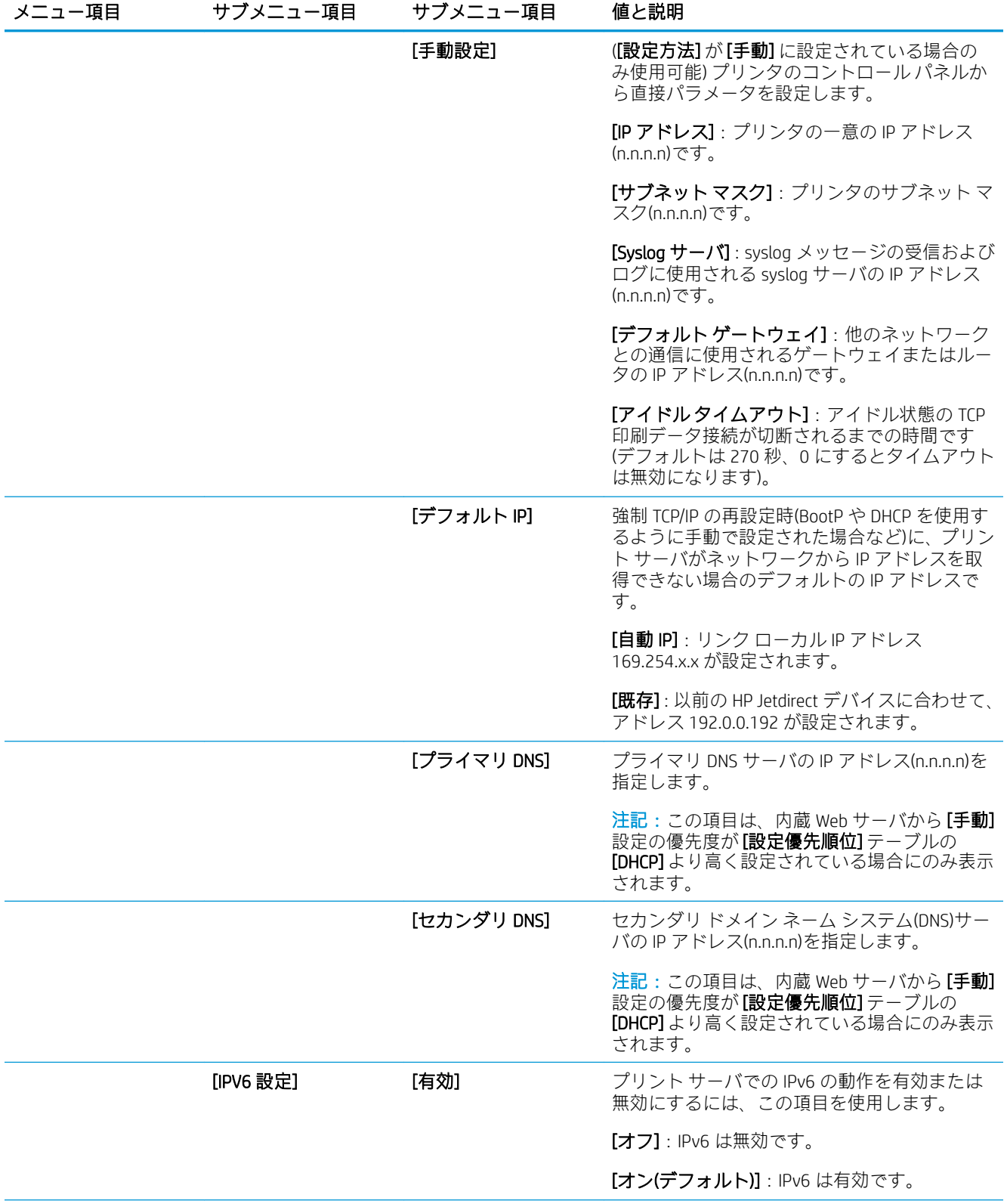

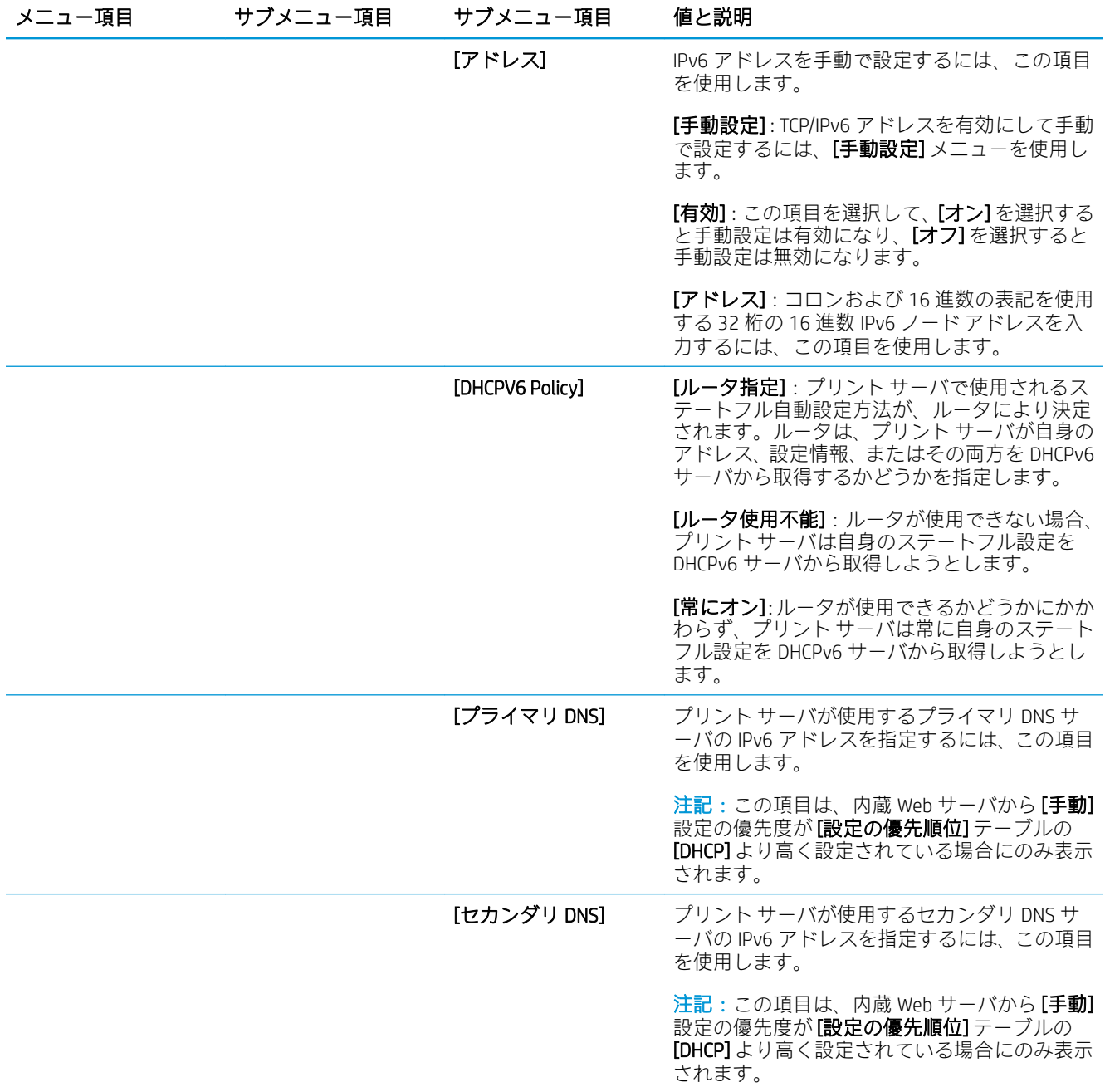

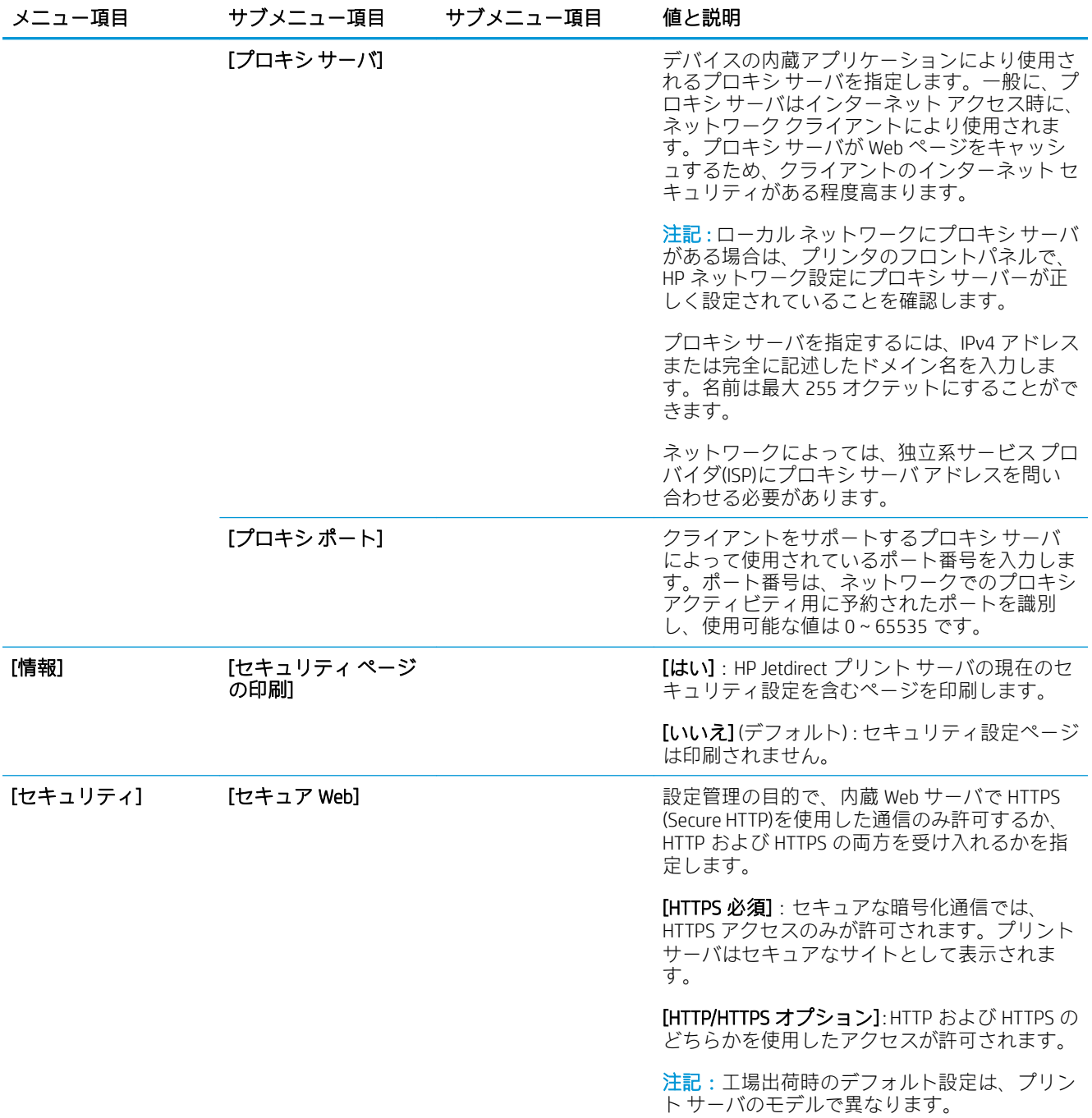

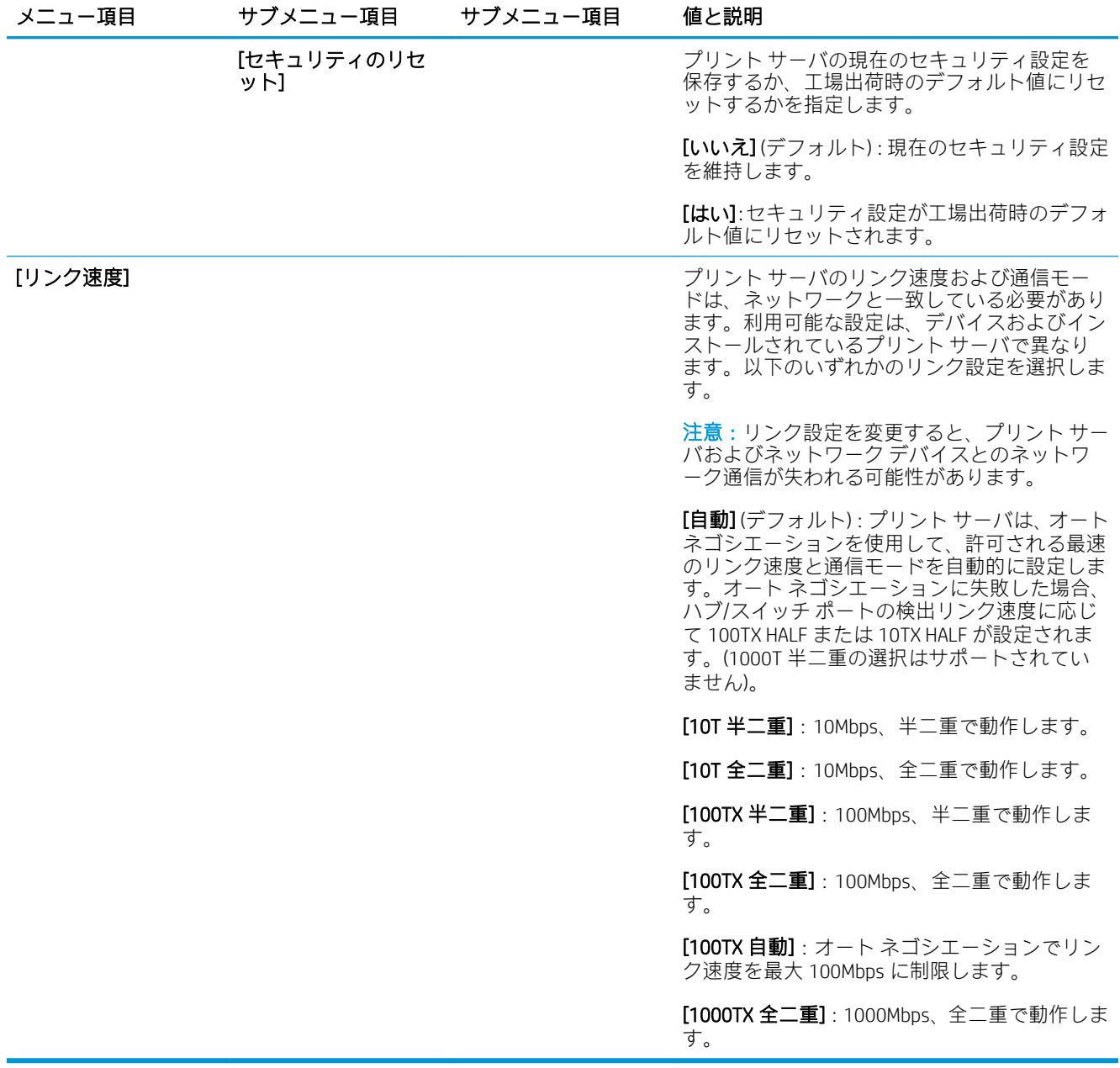

### 内蔵サービス

プリンタに内蔵された主なネットワーク サービスを以下に示します。最新の機能およびサービスに ついては、<http://www.hp.com/go/jetdirect> を参照してください。

- 設定および管理
	- BootP/DHCP (IPv4 のみ)
	- DHCPv6
	- TFTP (IPv4 のみ)
	- Web プロキシ (自動/手動 cURL)
	- LLMNR
	- Telnet (IPv4 のみ)
- SNMP (v1、v2c、v3) エージェント
- Bonjour (Mac OS X 用)
- FTP (File Transfer Protocol)
- 内蔵 Web サーバ、HTTP (TCP ポート 80)
- 内蔵 Web サーバ、HTTPS (TCP ポート 443)
- 印刷
	- Raw IP 印刷 (HP 独自の TCP ポート 9100、9101、9102)
- セキュリティ
	- SNMP v3
	- SSL/TLS
	- ファイアウォール

## プリンタをオン/オフにする

プリンタをオンにするには、プリンタ背面の電源スイッチがオンになっていることを確認してから、 フロントパネルの横にある電源ボタンを押します。

プリンタをオンにしたままでも、電力は無駄になりません。オンにしておくことにより、応答時間が 向上します。一定時間使用されなかった場合、プリンタはスリープ モードに移行して電力を節約しま す。電源ボタンを押すことでアクティブ モードに戻り、すぐに印刷を再開することができます。

重要:プリンタの電源をオフにする通常および推奨される方法は、フロントパネルの横の電源ボタン を押すことです。

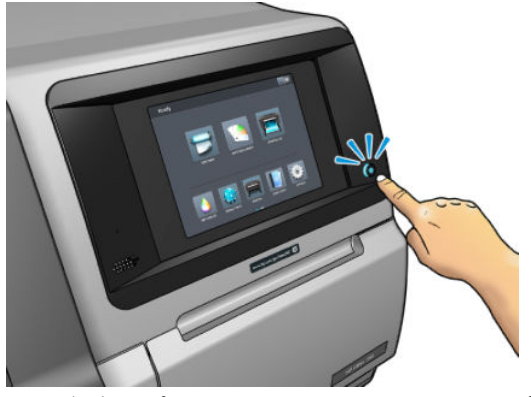

この方法でプリンタをオフにすることで、プリントヘッドが自動的にメンテナンス カートリッジと共 に格納され、乾燥を防止します。

重要:内蔵ハード\_ディスクが破損するおそれがあるため、プリンタの背面にあるボタンを使用する ことはお勧めしません。

ただし、長期間プリンタの電源をオフのままにする場合は、電源ボタンで電源をオフにした後、背面 の電源スイッチも切ることを推奨します。

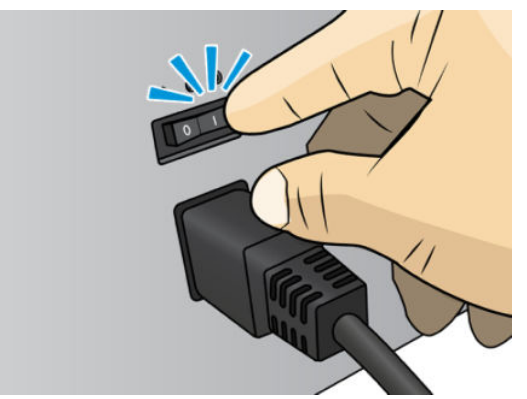

後で電源を入れ直すには、背面の電源スイッチを使用します。プリンタが自動的にオンにならない場 合は、電源ボタンを押します。

プリンタの電源を入れると、プリンタの初期化に 2~3 分ほど時間がかかります。

### プリンタを再起動する

状況によって、プリンタの再起動を勧めるメッセージが表示される場合があります。

- 1. プリンタをオフにするには、電源ボタンを押してから、プリンタの背面にある電源スイッチをオ フにします。
- 2. 10 秒以上待ちます。
- 3. プリンタの背面にある電源スイッチをオンにします。
- 4. フロントパネルがアクティブにならない場合、電源ボタンを押します。

# 2 役立つリンク

製品ドキュメント:

- <http://www.hp.com/go/StitchS30064in/manuals>
- <http://www.hp.com/go/StitchS50064in/manuals>
- <http://www.hp.com/go/StitchS30064in/training>
- <http://www.hp.com/go/StitchS50064in/training>

プリンタの使い方についてのビデオ:<http:/www.hp.com/supportvideos/> または [http://www.youtube.com/](http://www.youtube.com/HPSupportAdvanced) **[HPSupportAdvanced](http://www.youtube.com/HPSupportAdvanced)** 

ソフトウェア RIP、アプリケーション、ソリューション、インクおよび素材についての情報: <http://www.hp.com>

素材プリセット: http://www.hp.com/go/mediasolutionslocator (95 ページの [HP Media Locator](#page-100-0) を参照)

HP サポート[:http://www.hp.com/go/StitchS30064in/support](http://www.hp.com/go/StitchS30064in/support) または [http://www.hp.com/go/StitchS50064in/](http://www.hp.com/go/StitchS50064in/support) [support](http://www.hp.com/go/StitchS50064in/support)

内蔵 Web サーバ:プリンタの IP アドレスを使用 (23 ページの内蔵 Web [サーバにアクセスするを](#page-28-0)参照)

## サポートが必要な場合

ほとんどの国では、サポートは HP サポート パートナーにより提供されます(通常はプリンタを販売 した会社)。お使いの国では違う場合、上記に従い Web の HP サポートへお問い合わせください。

サポートは、お電話でもご利用いただけます。お問い合わせになる前に、以下を行ってください。

- 本書で紹介されているトラブルの解決手段を再度確認してください。
- 関連する場合は RIP のマニュアルを参照してください。
- 次の情報をご用意ください。
	- お使いのプリンタ:製品番号/シリアル番号

**「2) 注記**: この情報は、フロントパネルから : をタップして得られます。また、プリンタの背 面のラベルで確認することもできます。

- フロントパネルにエラー コードが表示される場合は、エラー コードをメモに取り、 175 [ページのフロントパネルのエラー](#page-180-0) コードを参照
- 現在使用中の RIP およびそのバージョン番号
- 印刷品質に問題がある場合は、素材の情報および印刷に使われた素材プリセットの名前およ び取得源
- サービス情報レポート (39 ページのサービス情報を参照)

#### 電話番号

HP サポートの電話番号は、Web で提供しています[。http://welcome.hp.com/country/us/en/](http://welcome.hp.com/country/us/en/wwcontact_us.html) [wwcontact\\_us.html](http://welcome.hp.com/country/us/en/wwcontact_us.html) を参照してください。

#### カスタマー セルフ リペア

HP のカスタマー セルフ リペア プログラムは、お客様に保証または契約に基づく最も迅速なサービス を提供します。このプログラムでは、HP が交換部品をお客様 (エンド ユーザ) に直接お送りし、お客 様が部品を交換できます。このプログラムを使用すれば、お客様の都合のよいときに部品を交換でき ます。

#### 便利、簡単に使用できる

- HP のサポート担当者は、不具合のあるハードウェア コンポーネントに対処するために交換部品 が必要であるかどうかを判断します。
- 交換部品は速達で送られ、多くの在庫部品は HP に連絡したその日に発送されます。
- 現在保証期間中または契約対象になっているほとんどの HP 製品にてご利用いただけます。
- ほとんどの国でご利用いただけます。

カスタマー セルフ リペアの詳細については[、http://www.hp.com/go/selfrepair/を](http://www.hp.com/go/selfrepair/)参照してください。

#### サービス情報

要求に従い、プリンタはさまざまな側面からみた現在のステータスに関するリストを生成することが できます。これは、サービスエンジニアが問題を解決する際に役立つ場合があります。このリストの 取得方法は 2 通りあります。このリストを要求するには、2 種類の方法があります。

- 内蔵 Web サーバ (23 ページの内蔵 Web [サーバにアクセスする](#page-28-0)を参照) で、[サポート]タブを選択 してから、[サービス サポート] > [プリンタ情報]を押します。リスト全体を要求することを推奨 します (「全ページ)を選択)。
- インターネットにアクセスできるコンピュータの Web ブラウザで、プリンタの URL の後に/hp/ device/webAccess/allServicePlot.htm と入力します。例えば、お使いのプリンタの URL が http://123.123.123.123 の場合、次を入力します。

http://123.123.123.123/hp/device/webAccess/allServicePlot.htm

電子メールでリストを送信する必要がある場合、Web ブラウザからそのページをファイルとして保存 し、後ほどそのファイルを送信してください。その他の方法としては、次の方法で Internet Explorer か らページを直接送信することもできます。[ファイル] > [送信] > [ページを電子メールで] を選択しま す。

# 3 素材の取り扱いおよび素材の問題のトラ ブルシューティング

#### ● [概要](#page-47-0)

- [多孔性素材](#page-50-0)
- [インクコレクター](#page-51-0)
- HP Stitch S300 [スピンドルへのロール紙の取り付け](#page-54-0)
- HP Stitch S300 [プリンタへのロール紙の取り付け](#page-58-0)
- HP Stitch S500 [プリンタへのロール紙の取り付け](#page-61-0)
- HP [メディア取り付けアクセサリ](#page-65-0)
- [補助型手動取り付け](#page-68-0)
- エッジ [ホルダー](#page-70-0)
- HP Stitch S300 [プリンタからのロール紙の取り外し](#page-72-0)
- HP Stitch S500 [プリンタからのロール紙の取り外し](#page-73-0)
- HP Stitch S300 [プリンタの巻き取りリール](#page-75-0)
- HP Stitch S500 [プリンタの巻き取りリール](#page-84-0)
- [素材に関する情報を表示する](#page-90-0)
- [素材の幅および右端の位置の変更](#page-90-0)
- [素材の長さのトラッキング](#page-91-0)
- [素材のカット](#page-91-0)
- [素材を保管する](#page-91-0)
- [素材が正しく取り付けられない](#page-92-0)
- [素材の取り付け位置のずれ](#page-92-0)
- [素材が詰まっている](#page-92-0)
- [素材が変形する、しわが寄る](#page-95-0)
- [素材が伸縮する](#page-95-0)
- [素材が湾曲している](#page-95-0)
- [自動カッターが機能しない](#page-96-0)
- [巻き取りリールでの素材詰まり](#page-96-0)
- 巻き取りリールが HP Stitch S300 [プリンタで巻き取りを行わない](#page-96-0)

<span id="page-47-0"></span>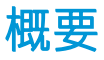

ユーザは、このガイドで素材と呼ばれる、さまざまな種類の印刷素材に印刷できます。

#### 素材のヒント

良好な印刷品質を得るためには、目的に合った適切な素材を選択することが非常に重要です。 素材の使用方法に関するヒントを以下に示します。

- テキスタイル素材に印刷する場合、ほとんどの場合インクコレクターおよび取り付けアクセサリ を使用する必要があります。46 [ページのインクコレクターを](#page-51-0)参照してください。
- テキスタイルなどの素材によっては、巻き取りリールを使用することで、プリンタが素材を制御 しやすくなるため、印刷品質が向上する可能性が高くなります。79 ページの [HP Stitch S500](#page-84-0) プ [リンタの巻き取りリールを](#page-84-0)参照してください。
- 素材の種類に関わらず、印刷に使用する 24 時間前には包装を解いて、使用する環境に素材を慣 らすようにしてください。
- フィルムは、端を持つか綿製の手袋をして取り扱ってください。このような素材には手の油分が 付着しやすく、指紋が付く可能性があります。
- 素材の取り付けと取り外しの際は、素材をロールにしっかりと巻き付けておいてください。素材 をロールにしっかりと巻き付けるには、ロールをプリンタから取り外す直前に、ロールの先端を コアにテープで止めておいてください。保管中はロールをテープで接着させておくことができ ます。巻き付け方が緩いと、取り扱いにくくなります。
- 注記:ロールの先端をコアにテープで止めることは、重量のある素材の場合特に重要です。素材 自体の硬さによって素材が緩み、コアから外れてしまう可能性があるからです。
- 画像に適さない素材を使用すると、印刷品質が低下する可能性があります。
- 適切な印刷品質設定を RIP で選択しているかどうかを確認します。
- ロールを取り付ける際は、取り付ける素材の種類を指定するようにフロントパネルにメッセージ が表示されます。これは、印刷品質を高くするために必要です。RIP には、転写紙とテキスタイ ル素材の組み合わせが表示されます (例:転写紙名+ファブリック名)。フロントパネルの素材名 が RIP における素材名 (転写紙名) の最初の部分と同じであることを確認します。

名前が同じでない場合、フロントパネルで アイ をタップしてから、[素材ライブラリー] > [取付 済の素材を変更]をタップします。または、RIP で素材を変更します。

プリンタの印刷中に、印刷している素材を引っ張ってはいけません。重大な印刷品質の問題を引 き起こします。

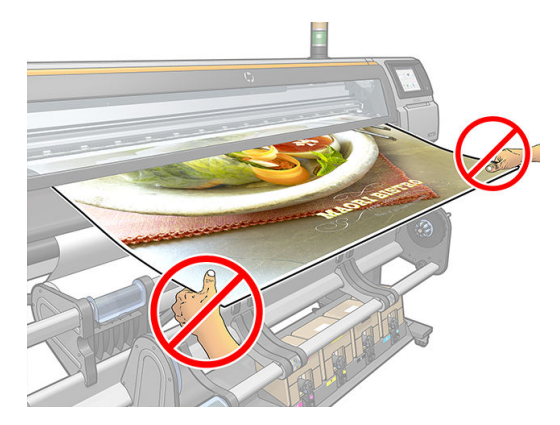

連続してジョブを印刷する場合、印刷された素材が出力経路を遮らないようにします。重大な印 刷品質の問題を引き起こします。

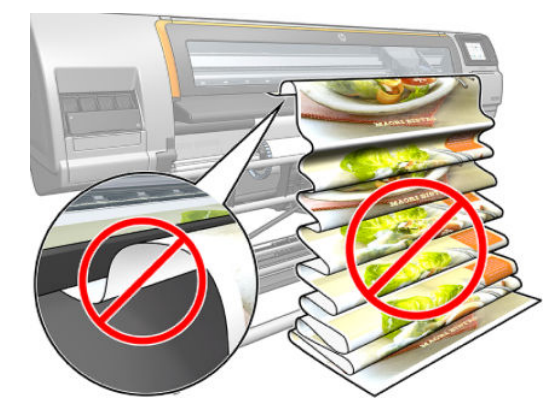

● 素材の他のヒントについては、53 ページの HP Stitch S300 [プリンタへのロール紙の取り付け](#page-58-0)、 56 ページの HP Stitch S500 [プリンタへのロール紙の取り付け](#page-61-0)、および63 [ページの補助型手動](#page-68-0) [取り付け](#page-68-0)を参照してください。

△注意:フロントパネルを使用せずに手動で素材をプリンタから取り外すと、プリンタが破損する可能 性があります。手動での取り外しは、素材詰まりを取り除く必要がある場合にのみしてください。

### サポートされている素材カテゴリ

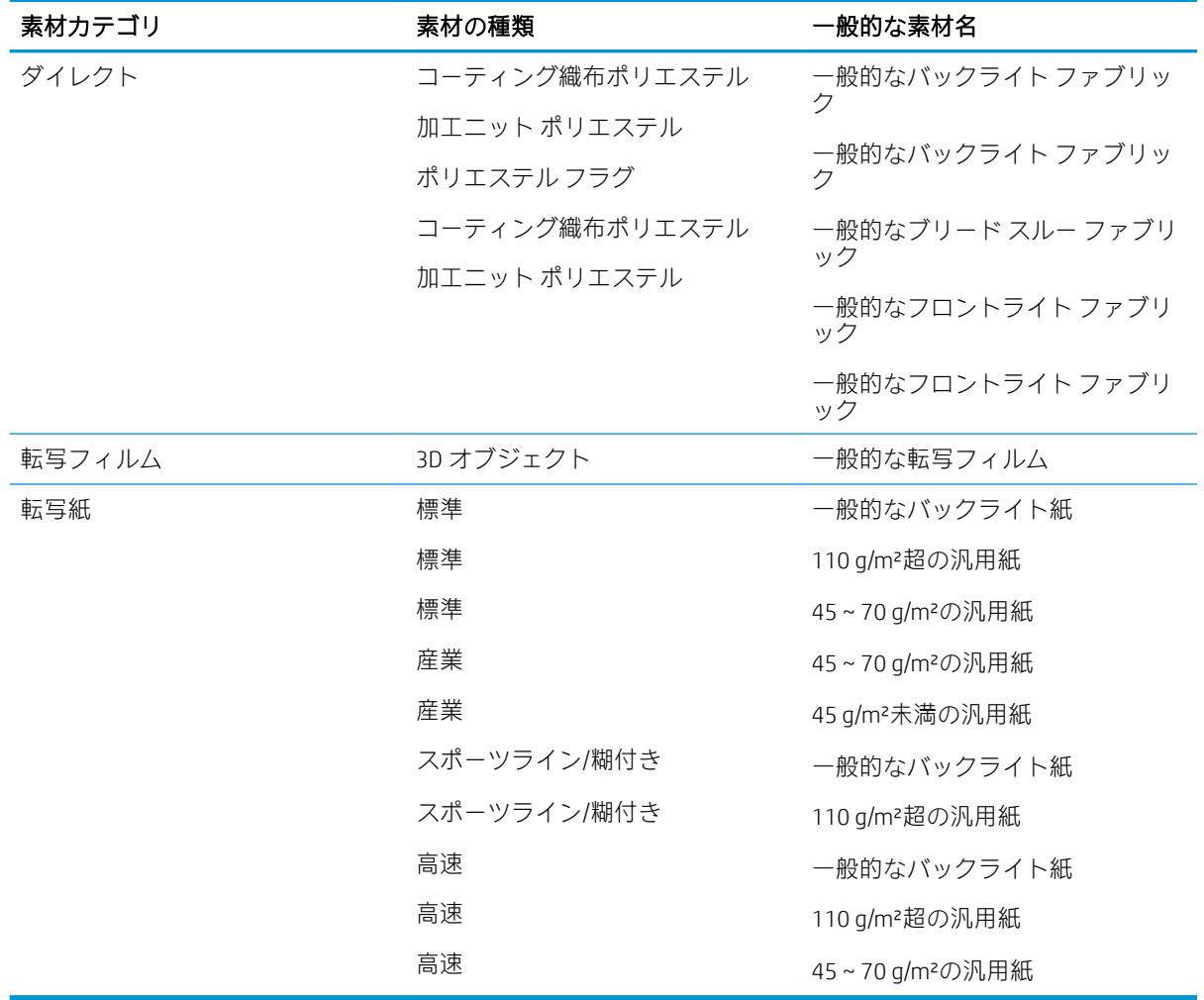

### サポートされている HP 素材

#### AMS のポートフォリオ概要

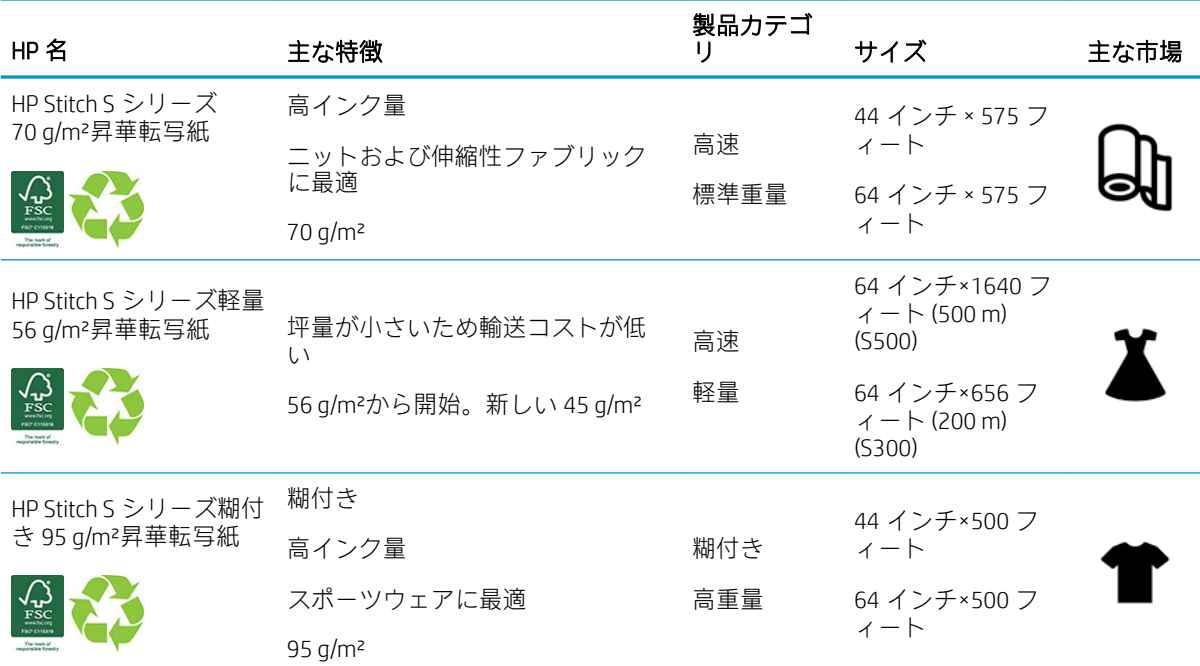

#### EMEA のポートフォリオ概要

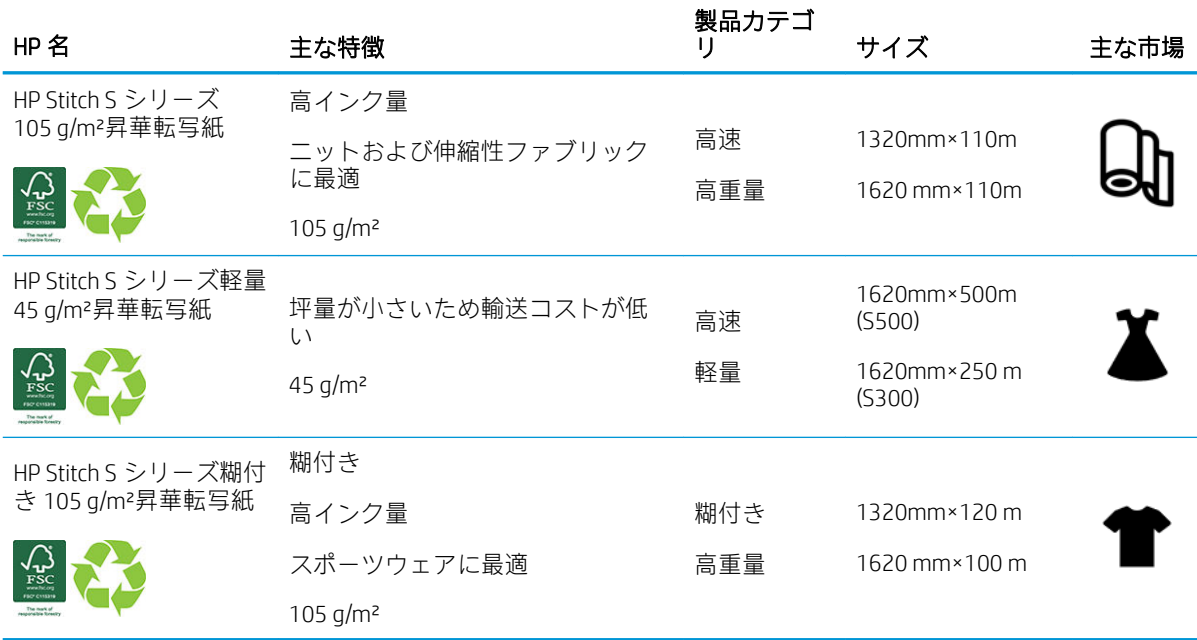

HP 商標コード FSC CO17543。<http://fsc.org> を参照してください。

 リサイクル可能な一部の HP 素材は、一般的なリサイクル プログラムでリサイクル可能です。 リサイクル プログラムは地域によっては存在しない場合があります。詳細については、 [http://www.hp.com/recycle/を](http://www.hp.com/recycle/)参照してください。

#### <span id="page-50-0"></span>用途

- 1. スポーツウェア (95 g/m²)
- 2. ファッション (56 g/m²)
- 3. ソフト サイネージ (70 g/m²および 95 g/m²)
- 4. 室内装飾 (70 g/m²)

HP 印刷マテリアルのポートフォリオについては[、http://www.hp.com/go/mediasolutionslocator](http://www.hp.com/go/mediasolutionslocator) を参照し てください。

### 多孔性素材

多孔性の素材をプリンタおよびインクコレクターに使用できますが、この場合は巻き取りリールを使 用する必要があります。

多孔性の素材に印刷する場合は、取り付けアクセサリを使用し、[素材の取り付け] 画面のオプション を選択して最適化します。

素材の多孔性を確認するには、以下の手順に従います。

- 1. プリンタに素材が取り付けられている場合は、その素材を取り除きます。
- 2. 白色の光沢粘着ビニールを 9×50 mm (0.35 × 2 インチ) の大きさにカットします。
- 3. その粘着ビニールを、以下のようにプラテンに貼り付けます。

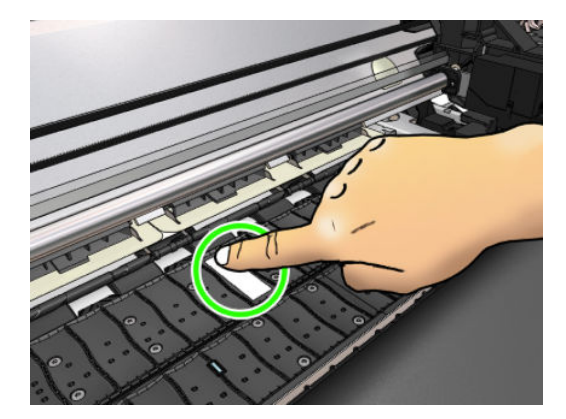

- 4. 確認する素材を取り付けます。
- 5. RIP ソフトウェアを開きます。
- 6. プリンタの中からテスト ファイル http://*printerIP*/hp/device/webAccess/images/ Ink\_trespassing\_check.pdf をダウンロードします。*printerIP* はプリンタの IP アドレスです。
- 7. 今後この素材に対して使用する予定のパス数および素材プリセット (またはインク量の類似した プロファイル) を使用してテスト ファイルを印刷します。
- 8. 素材を取り外します。

<span id="page-51-0"></span>9. プラテンから粘着ビニールを剥ぎ取ります。

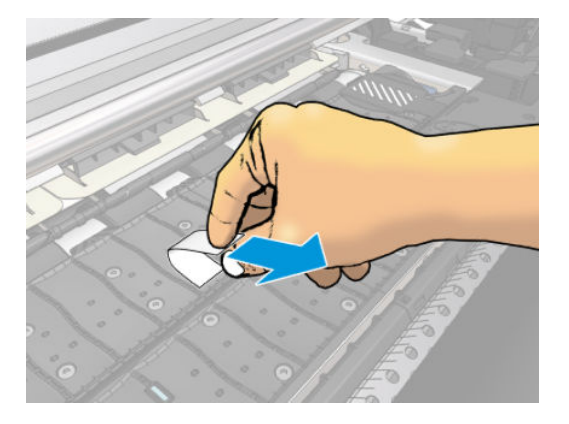

- 10. プラテンから取った粘着ビニールを見ます。
	- 粘着ビニールが完全に白い (インクが付着していない) 場合、テストした素材は非多孔性であ り、インクコレクターなしで使用できます。
	- 粘着ビニールにインクが付着している場合、テストした素材は多孔性であり、インクコレク ターを使用する必要があります。
- 11. プラテンをクリーニングします。160 [ページのプラテンのクリーニング](#page-165-0)を参照してください。

浸透性素材を使用する場合、白色の光沢粘着ビニール (粘着帯でも可) を使用して素材送りセンサーを 覆い、[素材プリセット] の [詳細設定] から素材送りセンサーを無効にすることを強くお勧めします。

# インクコレクター

以下の場合、プラテンの代わりにインク コレクタを使用します。

- 多孔性素材に印刷する場合。45 [ページの多孔性素材を](#page-50-0)参照してください。
- 素材のふちにマージンを残さずに印刷する (フチなしし印刷) 場合。

プラテンおよびインク コレクタは、両方とも 2 つの部品 (左および右) で構成されています。インク コ レクタを取り付けるには、最初にプラテン上の 2 つの部品のロックを解除して外します。次に、イン ク コレクタの 2 つの部品を、所定の場所に取り付けます。

インク コレクタには、インク コレクタに装着される青い消耗品が付いています。これらは、インク コレクタがプリンタに取り付ける前または後に装着できます。ただし、素材を取り付ける前には装着 する必要があります。これらの部品を装着するには、インク コレクタに対して直角に当てて、所定の 場所 2 箇所でクリックするまで押し込みます。

- ヒント:インク コレクタと共に、巻き取りリールの使用を推奨します。79 ページの [HP Stitch S500](#page-84-0) [プリンタの巻き取りリール](#page-84-0)を参照してください。
- 警告!可動部分を避けます。破損しやすい部品は注意して取り扱います。手袋を着用することを推 奨します。

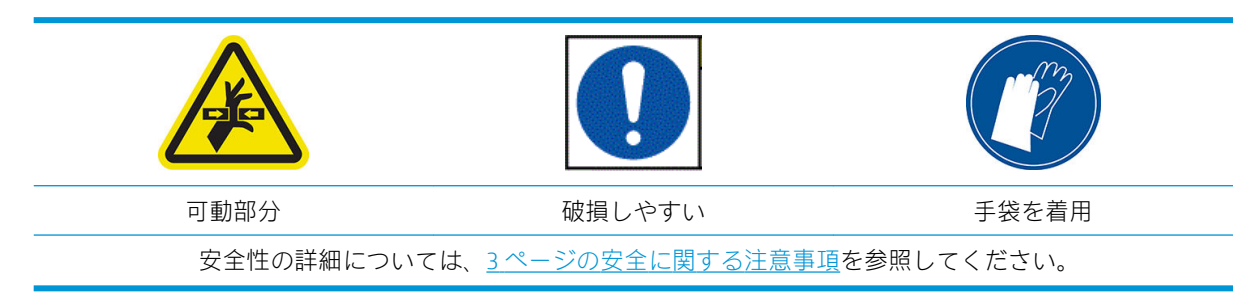

#### インク コレクタの取り付け

1. プラテンおよびインク コレクタは、両方とも 2 つの部品 (左および右) で構成されています。プリ ンタの左右にある 2 つの青いロックを使用して、プラテンのロックを解除します。

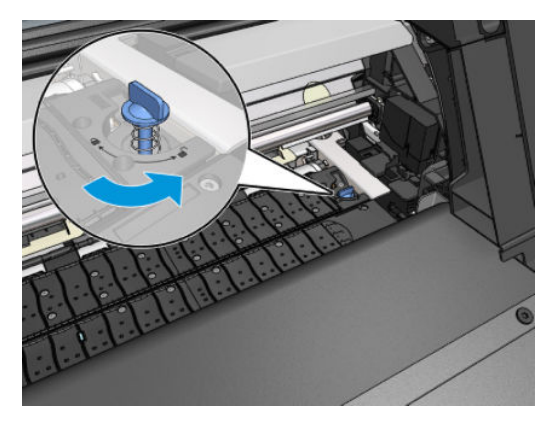

2. 同じ方法でプラテンの両方の部品を取り外します。

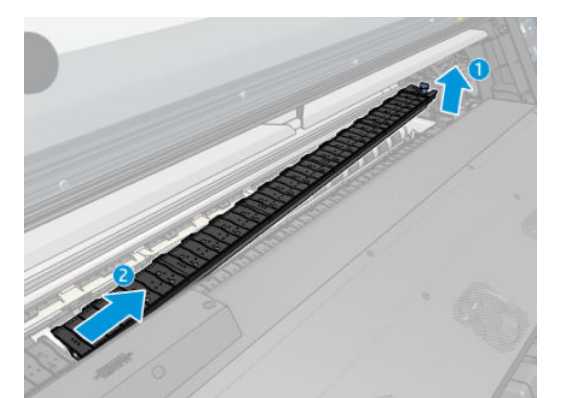

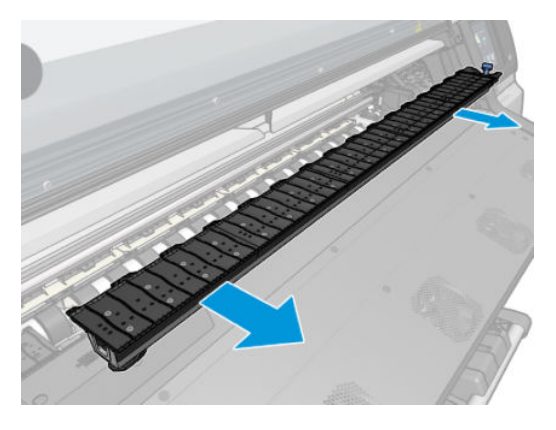

3. インクコレクターの 2 つの部品をゆっくりとプリンタに取り付けます。

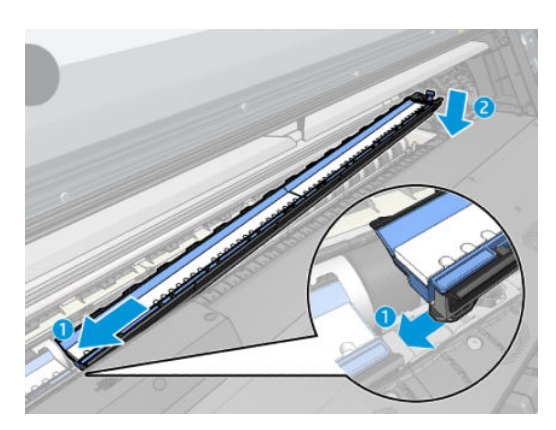

4. ロックがロックされていることおよび印刷経路に障害物がないことを確認します。

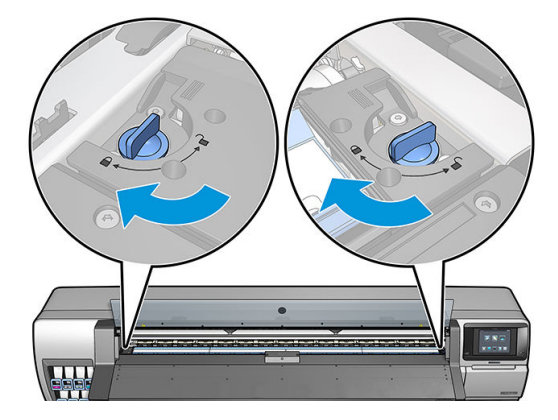

必要に応じて、同じ手順に従ってプラテンを再度取り付けます。

#### 青いインクコレクターの消耗品の交換

単一のインク コレクタの消耗品で印刷できる素材の長さは、印刷時の素材の多孔性およびインク量に よります。印刷時に素材が汚れる場合、印刷を停止し、インク コレクタの消耗品を交換します。そう しないと、プリンタの部品が故障することもあります。

- 1. キットに含まれている手袋を着用することを推奨します。
- 2. 両側のスナップを親指で押し、インク コレクタの消耗品を垂直にプリンタから持ち上げます。
- 3. 汚れたインク コレクタの消耗品を廃棄します。
- 4. インク コレクタが汚れていないことを確認します。汚れている場合は、湿らせた布で清掃しま す。
- 5. 新しいインク コレクタの消耗品を、右側からプリンタに垂直に取り付けます。スナップが挿入さ れると、カチッと音がします。

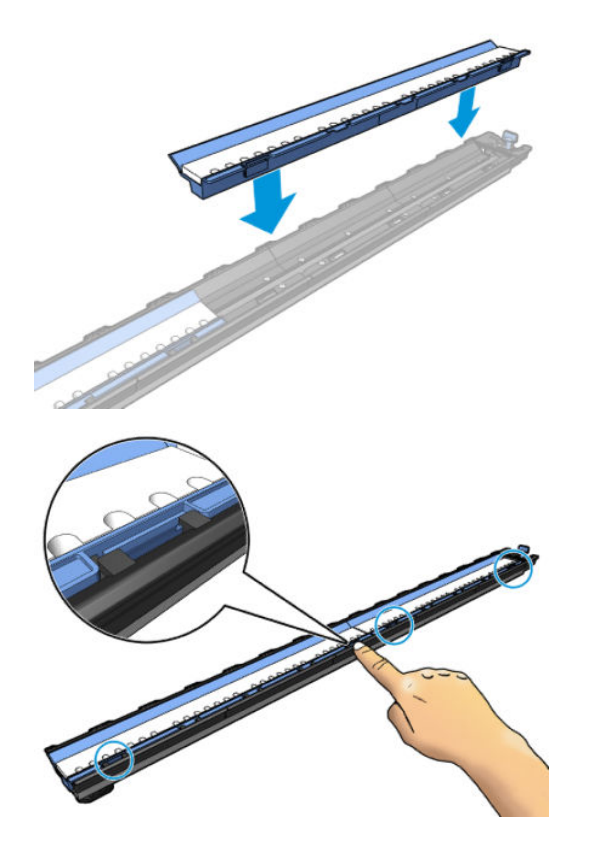

# <span id="page-54-0"></span>HP Stitch S300 スピンドルへのロール紙の取り付け

- ヒント:この説明に加えて、フロントパネルで をタップし、[素材] > [素材の取り付け] > [スピン ドルの取り付け方法の説明] をタップすると、この手順のアニメーションが表示されます。
	- 1. プリンタのキャスターがロックされ (ブレーキ レバーが押し下げられている状態)、プリンタが動 かないようになっていることを確認します。
	- 2. スピンドル ロック レバーを上げて、スピンドルを解放します。

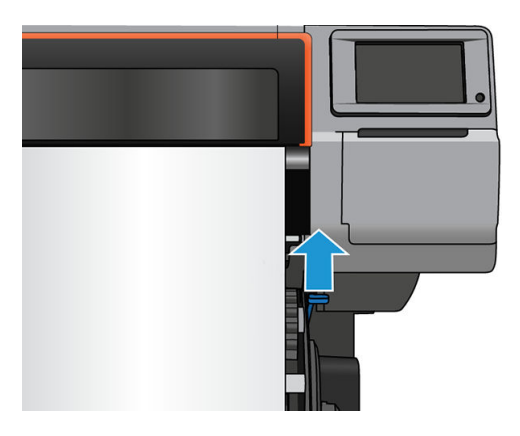

- 3. スピンドルを取り外します。
- △注意:スピンドルサポートには指を入れないでください。

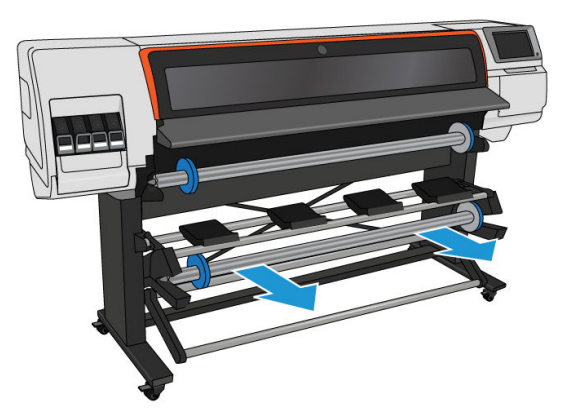

スピンドルの両端には、ロールを正しい位置に固定するストッパが付いています。左端の青いス トッパを取り外し、新しいロールを取り付けます (必要に応じて、76 mm (3 インチ)径のスピンド ルの右側ストッパも取り外せます)。ストッパは、スピンドルに沿ってスライドし、異なる幅の ロール紙が固定できます。

4. 青いストッパのロックを解除します。

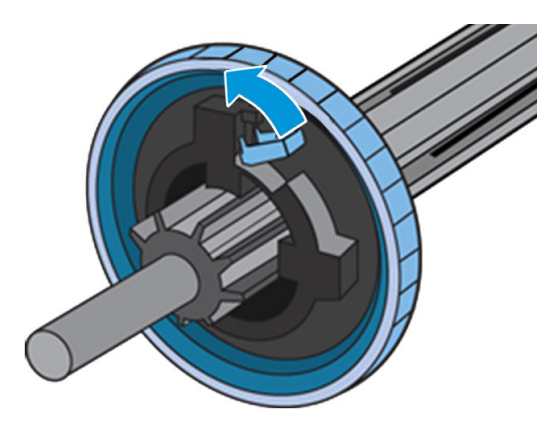

. スピンドルの左端からストッパを取り外します。

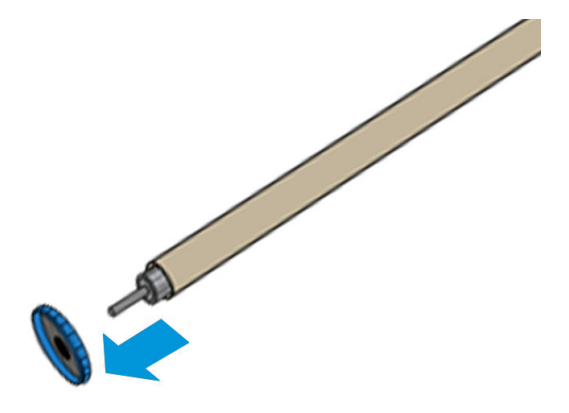

. 取り付けテーブルにロールを置きます。

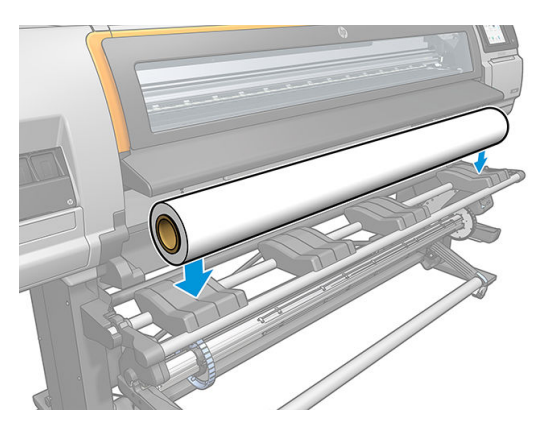

. スピンドルをロールに取り付けます。

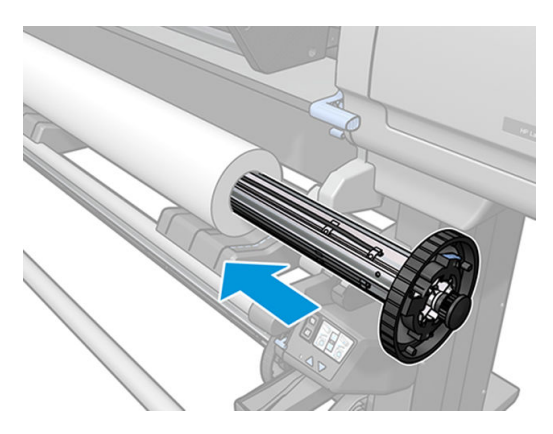

8. 76mm 径スピンドルの右ストップには 2 つの位置があります。一方はプリンタの最大幅のロー ル用で、他方は幅の狭いロール用です。狭いロールでは、印刷速度が早くなる 2 つ目の位置を使 用します。

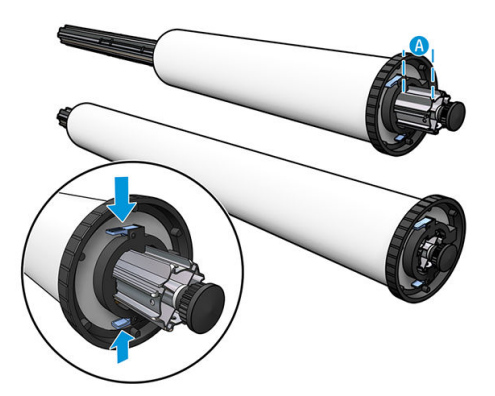

- $\overrightarrow{2}$  注記: 76mm 径スピンドルは、プリンタに付属しています。
- $\ddot{\mathbb{E}}$  注記: 51mm () 径スピンドルは、1 つの右ストップ位置しかありません。取り付けテーブルには、 2 箇所の位置に対応する青い線がありますが、このスピンドルを使用する場合、外側の位置しか 利用できません。

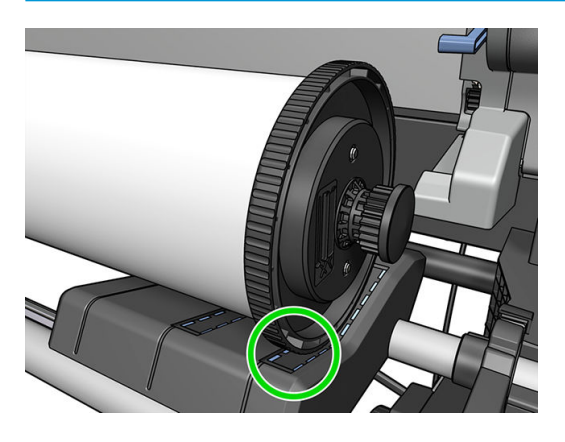

9. スピンドルの上端に青いストッパを取り付け、ロールの端に向けて押し込みます。

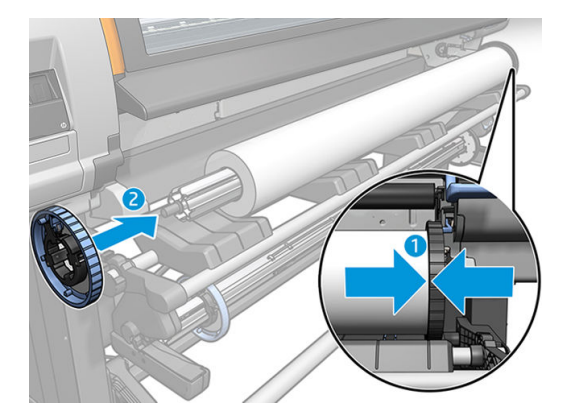

10. 素材に接触したら、青いストッパをロックします。

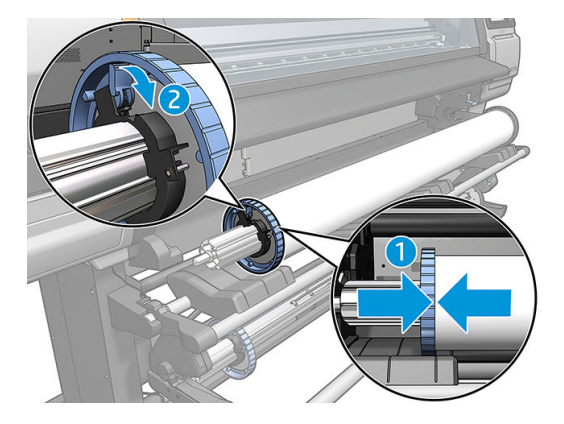

11. スピンドルの端を注意してプリンタに差し込みます。

△警告!スピンドルおよびスピンドル サポートの間に指を挟まないように注意します。

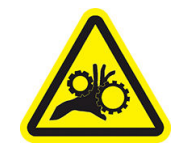

指が巻き込まれる危険

安全性の詳細については、3[ページの安全に関する注意事項](#page-8-0)を参照してください。

△注意:ローディングテーブルのスライダーが左のストッパの下にないとスピンドルが正しく左の スピンドル サポートに挿入できず、床に落ちてしまうかもしれませんので、注意します。

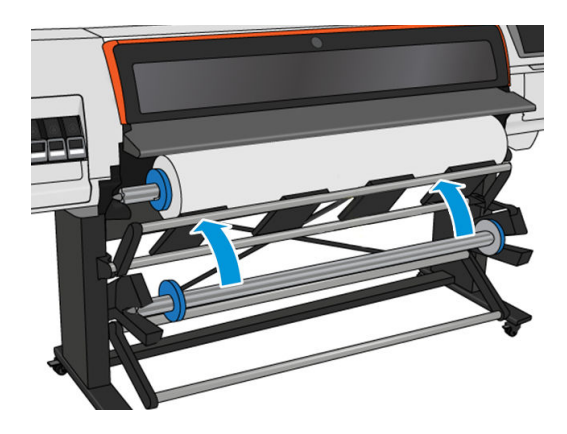

さまざまな素材を日常的に使用する場合は、異なる素材のロールをあらかじめ取り付けたスピンドル を複数準備しておくと、ロールの交換をすばやく行うことができます。追加のスピンドルは別途購入 できます。

### <span id="page-58-0"></span>HP Stitch S300 プリンタへのロール紙の取り付け

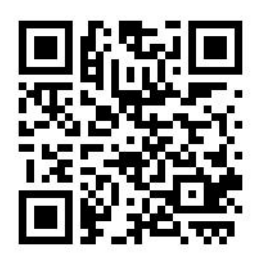

この手順を始める前に、ロールをスピンドルに取り付けておく必要があります。49 [ページの](#page-54-0) HP Stitch S300 [スピンドルへのロール紙の取り付けを](#page-54-0)参照してください。

素材の通常の最小幅は、23 インチ (584mm) です。最小幅 10 インチ (254 mm) までの素材を取り付け るには、フロントパネルで、おぎタップしてから、[素材] > [素材取り扱いオプション] > [幅の狭い素 材の有効化]をタップします。このオプションでは、印刷品質は保証されません。

ヒント:テキスタイル素材のロールを取り付けるには、60 ページの HP [メディア取り付けアクセサ](#page-65-0) [リ](#page-65-0)を参照してください。また、素材が多孔性 (ほとんどのテキスタイル) の場合、インク コレクタの使 用を忘れないでください。

ヒント:極端に薄い素材や極端に厚い素材を取り付ける場合、または丸まりやすい素材を取り付ける 場合は、手動の取り付け手順に従い、素材詰まりやプリントヘッド接触のリスクを低減させる必要が あります。63 [ページの補助型手動取り付けを](#page-68-0)参照してください。

1. プリンタのフロントパネルで、 → をタップし、[取り付け] をタップします。

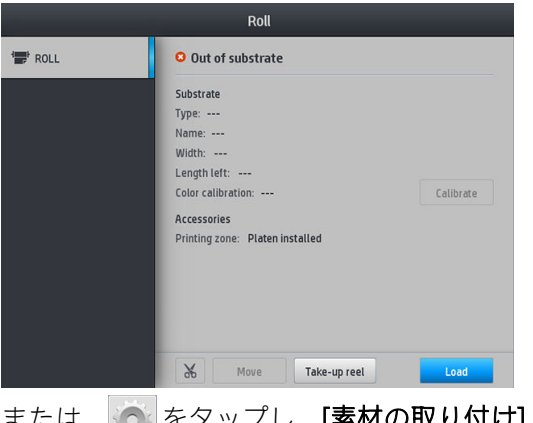

または、 ◎ をタップし、[素材の取り付け] > [ロール紙の取り付け] をタップします。

2. 取り付け設定画面が表示されます。

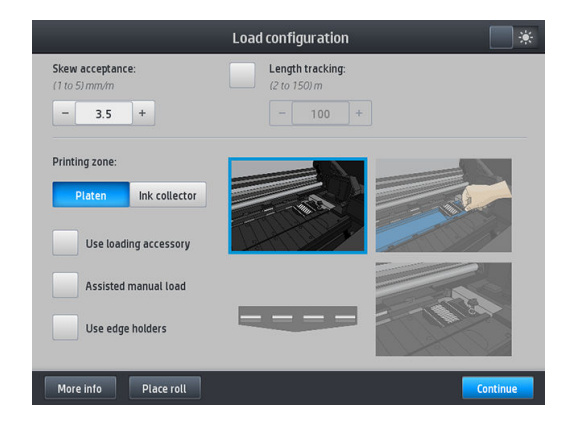

- スキューの許可:利用可能な値は1~5 で、デフォルトは3 です。スキューが設定した制限 以上の場合、プリンタは警告を発しますが、取り付けを継続することを選択できます。
- 長さのトラッキング:ボックスを選択してロールの長さを入力します。印刷時の用紙使用量 を抑え、残りの長さを通知します。86 [ページの素材の長さのトラッキングを](#page-91-0)参照してくだ さい。
- 印刷ゾーン:[**プラテン]**または[インク コレクタ]を選択します。46 [ページのインクコレクタ](#page-51-0) [ーを](#page-51-0)参照してください。
- 取り付けアクセサリを使用します。60 ページの HP [メディア取り付けアクセサリ](#page-65-0)を参照 してください。
- 補助型手動取り付け。63 [ページの補助型手動取り付けを](#page-68-0)参照してください。
- エッジ ホルダーを使用します。65 [ページのエッジ](#page-70-0) ホルダーを参照してください。

選択をすると、指示が表示されます。

- 3. 素材の先端を、黒い滑らかなローラーの上に、素材に張りがあることを確認しながら慎重に挿入 します。プリンタから指示がない限り、素材を手で巻き戻さないでください。
	- ※ ヒント:取り付け手順でウィンドウを開くと、手動の位置合わせや素材のしわを取り除くために ピンチから素材が開放されます。

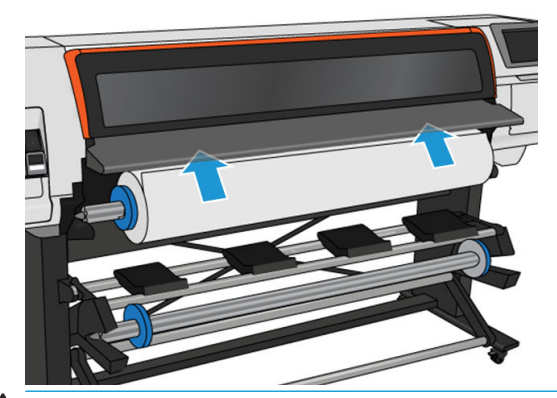

△警告!プリンタの素材経路に指を入れないように注意してください。

プリンタが素材の先端を検出して確認すると、プリンタのブザーが鳴ります。

4. 取り付けている素材のカテゴリおよび名前を選択します。

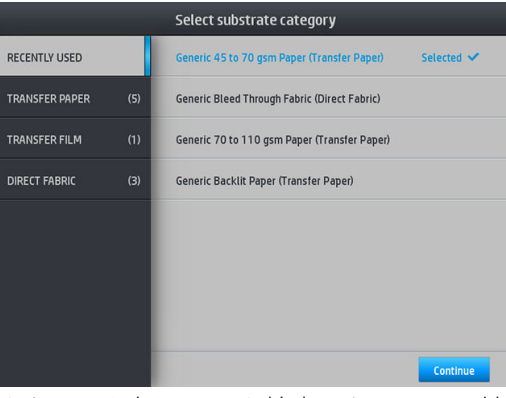

さらに、お気に入りを検索したり、取り付け手順の後素材ライブラリーにアクセスして [これら の中にはありません。後で選択します] を選択することができます。94[ページの素材プリセッ](#page-99-0) [ト](#page-99-0)を参照してください。

 $\ddot{\mathbb{E}}$  注記: RIP ソフトウェアで使用しているのと同じ素材名を選択します。

転写素材の場合、RIP には転写紙とテキスタイル素材の組み合わせが表示されます (例:転写紙名 +ファブリック名)。フロントパネルの素材名が RIP における素材名 (転写紙名) の最初の部分と同 じであることを確認します。

- 5. プリンタは、さまざまな方法で素材を確認し、スキューやテンションの問題を修正するようにメ ッセージを表示する場合があります。
- 6. 素材が下図のようにプリンタから出て来るのを待ちます。

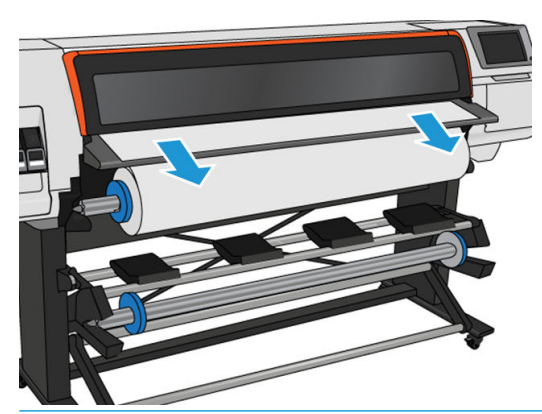

- 注記:素材の取り付け手順で予期しない問題が発生した場合は、87 [ページの素材が正しく取り](#page-92-0) [付けられない](#page-92-0)を参照してください。
- 7. 不透明なフチを持たない透明な素材を取り付けている場合は、素材の幅と、プリンタの側面プレ ートから右端までの距離を入力するように求められます。
- 8. プリンタは素材送りのキャリブレーションを行います。

<span id="page-61-0"></span>9. プリンタは、印刷準備が完了したことを示します。

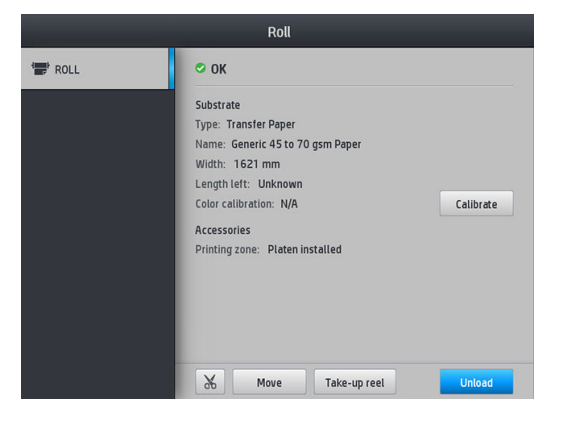

## HP Stitch S500 プリンタへのロール紙の取り付け

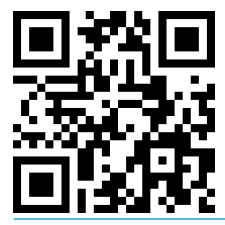

ヒント:テキスタイル素材のロールを取り付けるには、60 ページの HP [メディア取り付けアクセサ](#page-65-0) [リ](#page-65-0)を参照してください。また、素材が多孔性 (ほとんどのテキスタイル) の場合、インク コレクタの使 用を忘れないでください。

ヒント:極端に薄い素材や極端に厚い素材を取り付ける場合、または丸まりやすい素材を取り付ける 場合は、手動の取り付け手順に従い、素材詰まりやプリントヘッド接触のリスクを低減させる必要が あります。63 [ページの補助型手動取り付けを](#page-68-0)参照してください。

1. 直径 200 mm を超えるロールの場合は、取り付けテーブルのスペーサを外します。

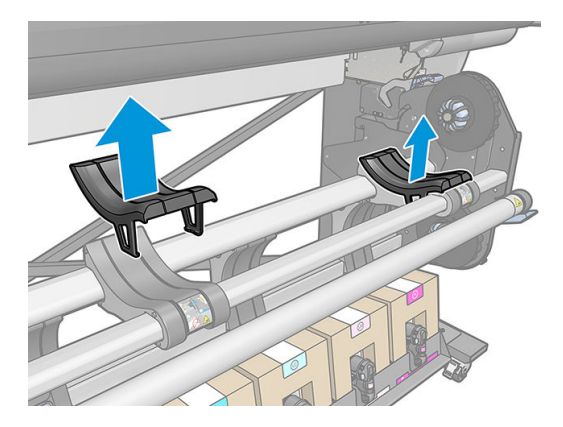

- 2. コアの直径が 2 インチのロールには、2 インチのハブ キットを取り付けます。
	- a. 両側にある中央のネジを取り外します(手で外すかマイナスドライバを使用)。

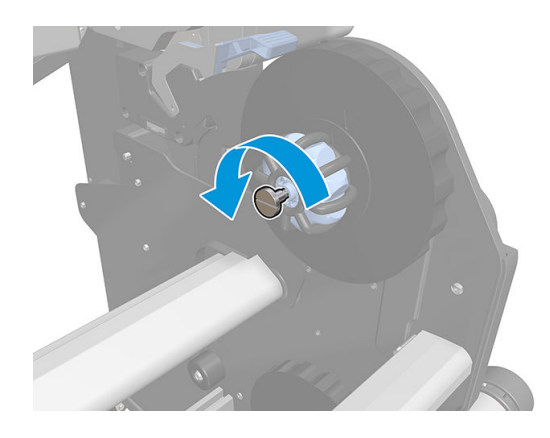

b. 左右の 3 インチのハブ アセンブリを取り外します。

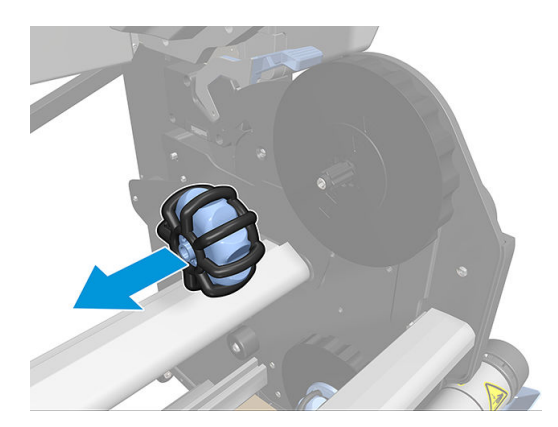

- c. 左右の 2 インチのハブ アセンブリを取り付けます。
- d. 両側に中央のネジを取り付けます(手で取り付けるかマイナスドライバを使用)。
- 3. テーブルにロール紙を置き、右側のハブに取り付けます。

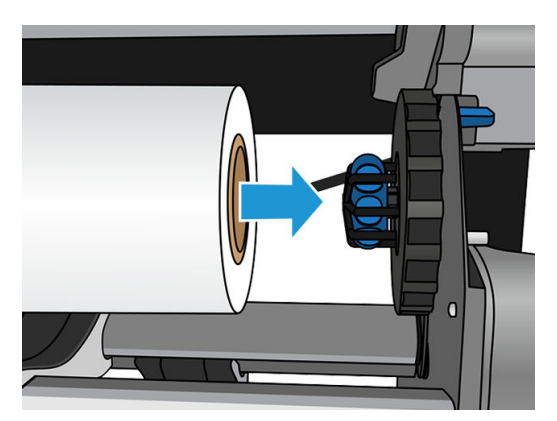

4. ロールの左側を持ち上げ、左側のハブに差し込みます。ハブを押して、しっかりと挿入されてい ることを確認します。

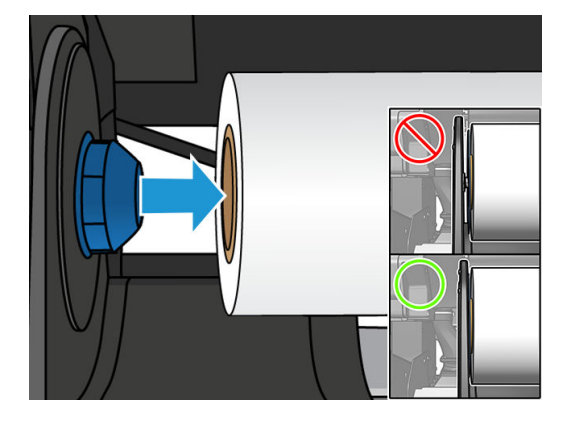

5. プリンタのフロントパネルで、 → をタップし、[取り付け] をタップします。

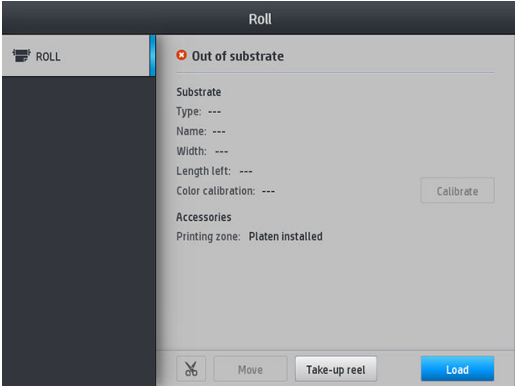

または、 ● をタップし、[素材の取り付け] > [ロール紙の取り付け] > [ロール紙の取り付け] をタ ップします。

- 6. 取り付け設定画面が表示されます。
	- スキューの許可:使用できる値は1~5 で、デフォルトは3 です。プリンタはスキューの自 動補正を試みますが、それでも設定した限界を超過する場合は、警告が出されます。この場 合でも、取り付けを継続することができます。
	- 長さのトラッキング:ボックスを選択してロールの長さを入力します。印刷時の用紙使用量 が計算され、残りの長さが報告されます。86 [ページの素材の長さのトラッキングを](#page-91-0)参照し てください。
	- 印刷ゾーン:[**プラテン]**または [インク コレクタ]を選択します。46 [ページのインクコレクタ](#page-51-0) [ーを](#page-51-0)参照してください。
	- テキスタイル素材、薄地素材、高摩擦素材には、取り付けアクセサリを使用します。 60 ページの HP [メディア取り付けアクセサリ](#page-65-0)を参照してください。
	- 超硬質素材または丸まった素材の補助型手動取り付け:63[ページの補助型手動取り付けを](#page-68-0) 参照してください。
	- エッジ ホルダーの使用: 65 [ページのエッジ](#page-70-0) ホルダーを参照してください。

選択をすると、指示が表示されます。

- 7. 用紙の先端をプリンタの用紙パスに差し込みます。
- ※ ヒント:取り付け手順でウィンドウを開くと、手動の位置合わせや素材のしわを取り除くために ピンチから素材が開放されます。
- 警告!素材と一緒に指を挿入しないように注意してください。
	- プリンタが素材の先端を検出して確認すると、プリンタのブザーが鳴ります。

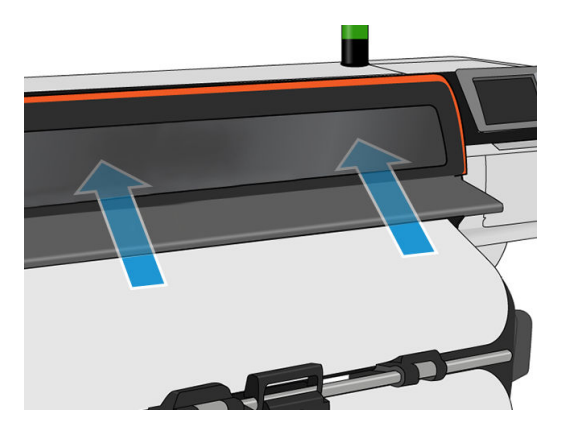

8. 取り付けている素材のカテゴリおよび名前を選択します。

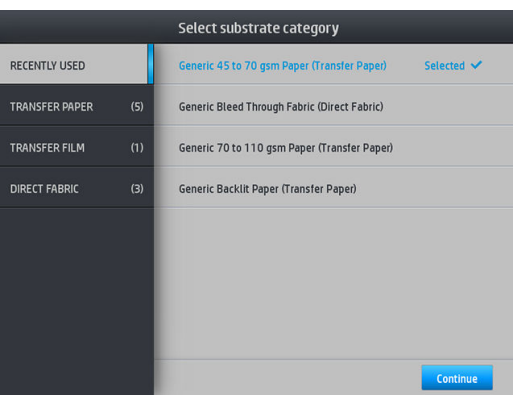

さらに、お気に入りを検索したり、取り付け手順の後素材ライブラリーにアクセスして[これら の中にはありません。後で選択します] を選択することができます。94 [ページの素材プリセッ](#page-99-0) [ト](#page-99-0)を参照してください。

 $\ddot{\mathbb{B}}$  注記 : RIP ソフトウェアで使用しているのと同じ素材名を選択します。

転写素材の場合、RIP には転写紙とテキスタイル素材の組み合わせが表示されます (例:転写紙名 +ファブリック名)。フロントパネルの素材名が RIP における素材名 (転写紙名) の最初の部分と同 じであることを確認します。

9. プリンタは、さまざまな方法で素材を確認し、スキューやテンションの問題を修正するようにメ ッセージを表示する場合があります。この処理中に問題が発生した場合、ウィンドウを持ち上げ ると、取り付け手順が中断し、素材が解放されるため、位置を手動で修正することができます。

<span id="page-65-0"></span>10. そのまましばらくすると、素材がプリンタから出てきます。

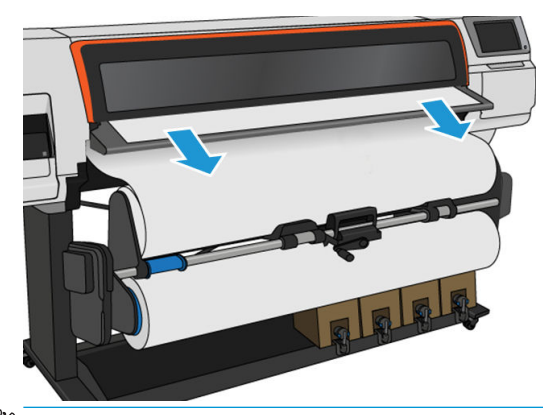

- $\overleftrightarrow{B}$  注記:素材の取り付け手順で予期しない問題が発生した場合は、87 [ページの素材が正しく取り](#page-92-0) [付けられない](#page-92-0)を参照してください。
- 11. プリンタは素材送りのキャリブレーションを行います。
- 12. プリンタは、印刷準備が完了したことを示します。

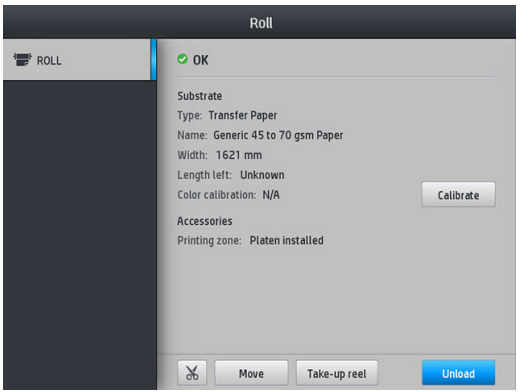

13. プリンタ内の素材ピボット システムを回転します。

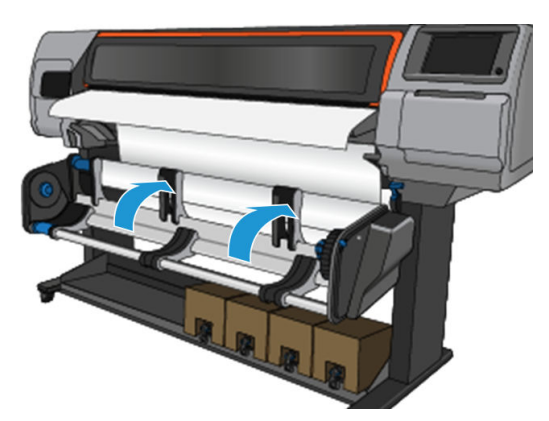

14. 巻き取りリールを使用して印刷するには、79 ページの HP Stitch S500 [プリンタの巻き取りリー](#page-84-0) [ル](#page-84-0)を参照してください。

# HP メディア取り付けアクセサリ

取り付けアクセサリは、50gsm 未満のあらゆる種類のファブリックと転写紙を取り付けやすくするこ とを目的としています。

注記:エッジ ホルダーは、取り付けアクセサリの使用の有無にかかわらず使用できます。

1. テキスタイル取り付けアクセサリをプリンタの上に置きます。

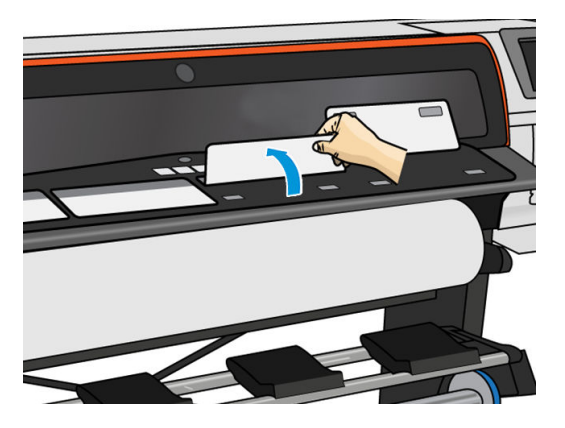

2. 素材をロールから少し引き出し、その先端を取り付けアクセサリの白い磁気フラップの下に置き ます。

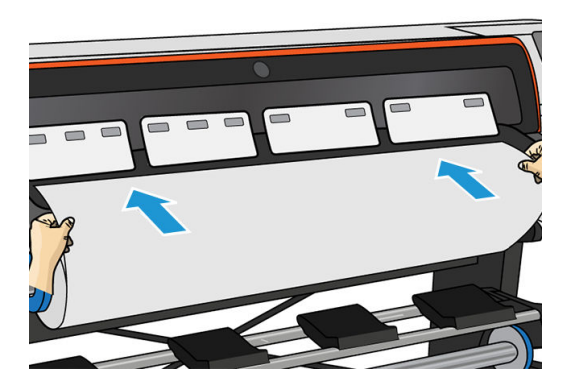

3. 白いフラップを後ろに倒して、素材の先端を覆います。黒いパッチは磁気を帯びているため、素 材をしっかりつかみます。

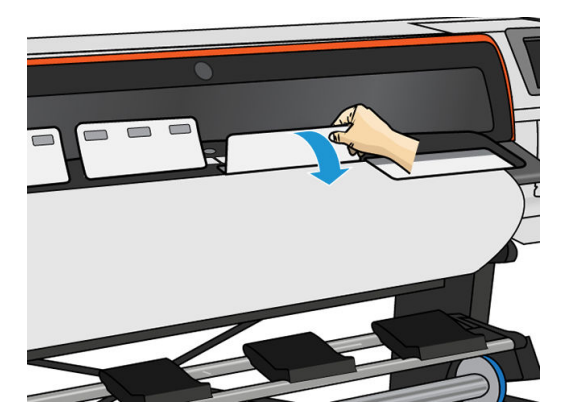

. フロントパネルの [取り付けの設定] 画面にある [取り付けアクセサリの使用] ボックスを選択し て、正しい取り付け手順を表示し、薄い素材用の正しい機械設定を行えるようにします。

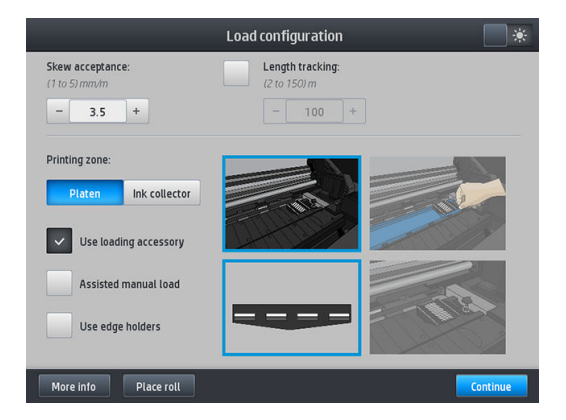

. 取り付けアクセサリをメディア インプットに挿入します。

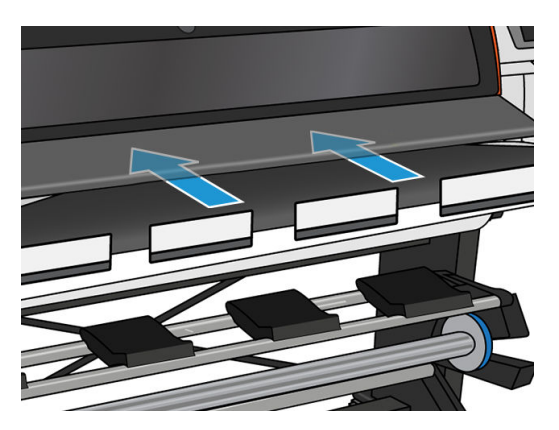

. 取り付けアクセサリは、プリンタの素材経路を素材と共に通過します。

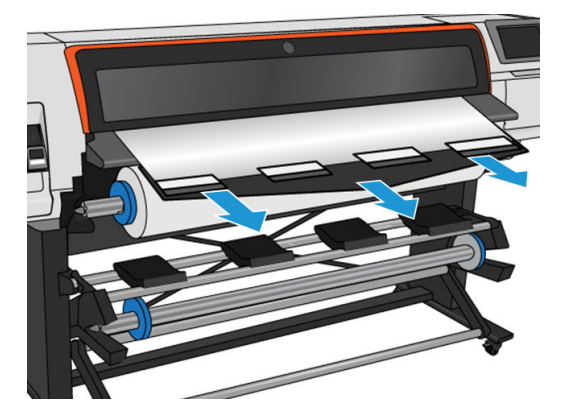

<span id="page-68-0"></span>7. 取り付けている素材のカテゴリおよび名前を選択します。

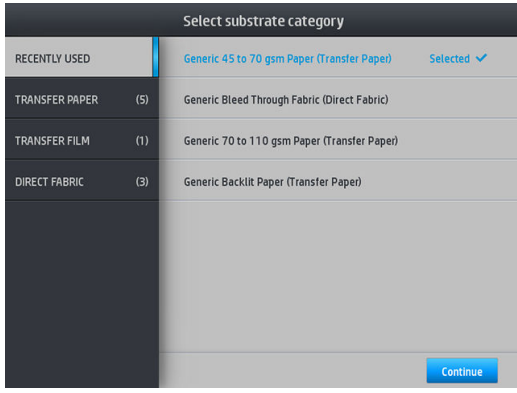

 $\widetilde{\mathbb{F}}$  注記:RIP ソフトウェアで使用しているのと同じ素材名を選択します。

転写素材の場合、RIP には転写紙とテキスタイル素材の組み合わせが表示されます (例:転写紙名 +ファブリック名)。フロントパネルの素材名が RIP における素材名 (転写紙名) の最初の部分と同 じであることを確認します。

- ヒント:極端に薄い用紙を取り付ける場合、必ず素材の種類として [一般的な 45~70 g/m²の転写 紙] を選択し、取り付け時にかかるバキューム圧を最小限にします。極端に厚い素材を取り付け る際には、素材の種類として必ず [一般的な 110 g/m<sup>2</sup>以上の転写紙] (転写紙カテゴリ内) を選択し て、バキューム圧を最大限にします。取り付け後かつ印刷前、フロントパネルに移動している タップした後、[素材] > [取り付けた素材の変更] をタップし、取り付ける素材として適切な種類 を選択します。
- 8. プリンタを通過したら、取り付けアクセサリは手で取り外すことができます。

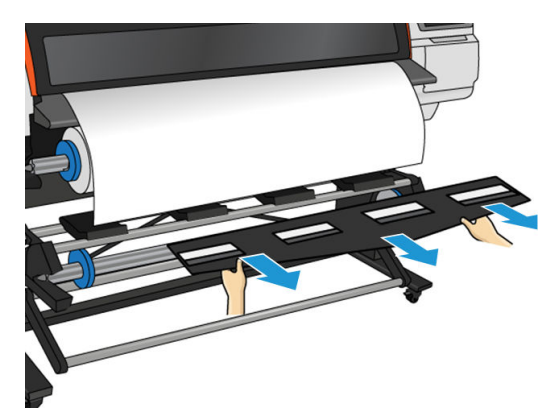

- 9. 取り付けアクセサリ オプションを選択した状態で多孔性の素材や薄い素材を取り付けた場合は、 プリンタでスキューが確認されません。スキューを最小限に抑えるには、70 [ページの](#page-75-0) HP Stitch S300 [巻き取りリールへのロール紙の取り付けの](#page-75-0)手順に従います。
- 10. プリンタは素材送りのキャリブレーションを行います。

注記:巻き取りリールを使用することが推奨されます。ただし、必須ではありません。

### 補助型手動取り付け

補助型手動取り付け手順は、次の場合に使用する必要があります。

- 素材が薄すぎるまたは厚すぎる。
- 素材の端がほつれている。
- 素材の端が丸まりやすい。
- 素材の印刷面が外側を向いている。

その他の場合は、通常の取り付け手順の使用を推奨します。53 ページの [HP Stitch S300](#page-58-0) プリンタへの [ロール紙の取り付け](#page-58-0)および56 ページの HP Stitch S500 [プリンタへのロール紙の取り付け](#page-61-0)を参照してく ださい。

補助型手動取り付け手順を始める前に、ロールをピボット テーブル リワインダに取り付けておく必要 があります。

素材の通常の最小幅は、23 インチ (584mm) です。最小幅 10 インチ (254 mm) までの素材を取り付け るには、フロントパネルで、おきタップしてから、[素材] > [素材取り扱いオプション] > [幅の狭い素 材の有効化]をタップします。このオプションでは、印刷品質は保証されません。

1. 通常通りに素材の取り付けを開始して (53 ページの HP Stitch S300 [プリンタへのロール紙の取り](#page-58-0) [付けと](#page-58-0)56 ページの HP Stitch S500 [プリンタへのロール紙の取り付け](#page-61-0)を参照)、必ず取り付け設定画 面の [補助型手動取り付け] ボックスを確認します。

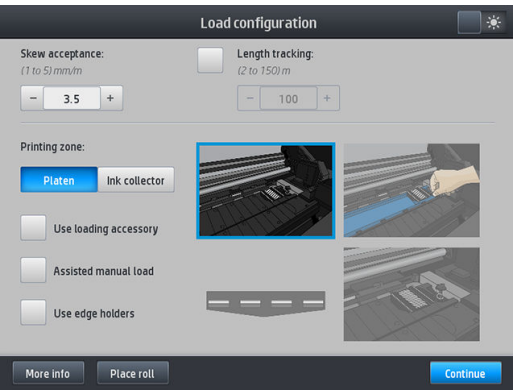

別の方法として、指を左にスライドさせると表示される、フロント パネル画面の[素材]ボックス から、手動取り付けを開始できます。

- 2. 素材に張りがあることを確認しながら、素材の先端をインプットローラーの上に慎重に挿入しま す。プリンタから指示がない限り、素材を手で巻き戻さないでください。
- 3. 素材が印刷プラテンに届くまで送ります。素材を通すためにウィンドウを開いて、素材の先端が 少なくとも素材ロールと同じ高さになるまで素材を送り続けます。素材の右端を、ロールの右端 にそろえます。

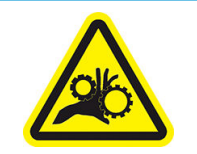

指が巻き込まれる危険

安全性の詳細については、3 [ページの安全に関する注意事項](#page-8-0)を参照してください。

ヒント:使用している素材が丸まりやすい場合は、素材の端がプリンタの外に出るまで素材を送 ります。巻き取りリールの使用が推奨されますが、巻き取りリールを使用しない場合は、フロン トパネルからカッターを無効にすることを推奨します。

<span id="page-70-0"></span>4. 取り付けている素材のカテゴリおよび名前を選択します。

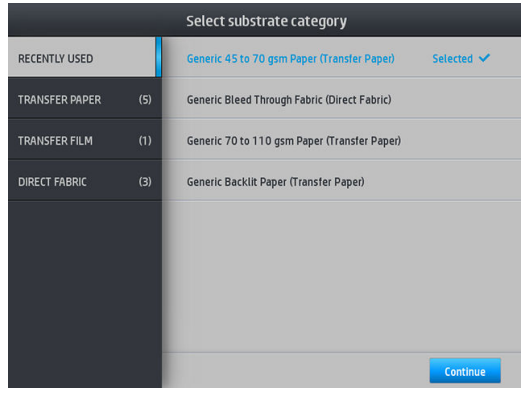

補助型取り付け手順の残りは、通常の取り付け手順と同じです。53 ページの [HP Stitch S300](#page-58-0) プリンタ [へのロール紙の取り付け](#page-58-0)および56 ページの HP Stitch S500 [プリンタへのロール紙の取り付け](#page-61-0)を参照し てください。

# エッジ ホルダー

エッジ ホルダーは、印刷中に素材の端がめくれ上がることを抑えるために設計されています。エッジ ホルダーは、素材の端が持ち上りがちだったり、プリントヘッドに触れたり、プリントヘッドを破損 する可能性がある場合にのみ、推奨されます。プラテンまたはインク コレクタのどちらとでも一緒に 使用できます。エッジ ホルダーを使用しない場合は、プリンタの外部で保管する必要があります。

頻繁に必要になる場合は、次の素材の取り付け時の素材の詰まりを回避するために、プリンタ内部の 印刷プラテンの左右両側に保管することができます。

 $\overline{\mathbb{B}}$  注記:エッジ ホルダーは、素材の端から 7 mm はみ出します。エッジ ホルダーを使用する場合、RIP で左右の最小マージンを 7 mm に設定しておかないと、プリンタはエッジ ホルダーに印刷してしまう かもしれません。

エッジ ホルダーを使用する場合、フロントパネルで指示が表示されたときに所定の位置に移動します (この指示は、[エッジ ホルダーの使用]チェックボックスが選択された場合に表示されます)。ウィンド ウを開け、エッジ ホルダーを取り付け、ウィンドウを閉めます。

エッジ ホルダーは、素材の左端と右端に重なるようにプラテンに取り付ける必要があります。エッジ ホルダーの点線を素材の横方向の端に揃えます。

 $\Delta$ 警告!可動部分を避けます。破損しやすい部品は注意して取り扱います。手袋を着用することを推 奨します。

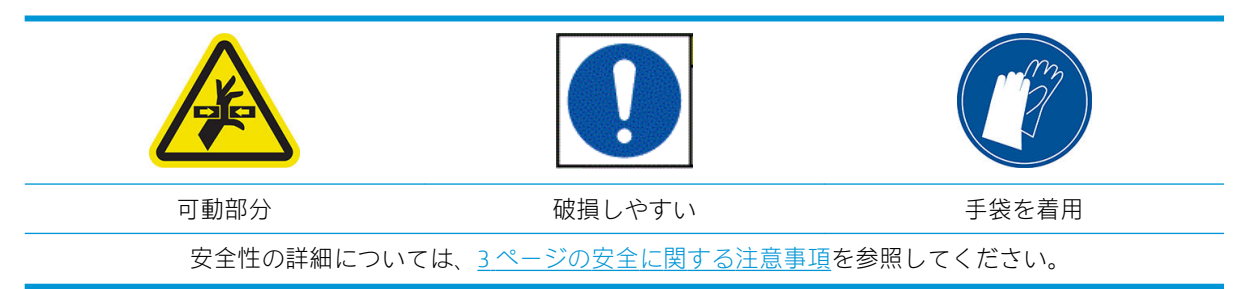

#### エッジ ホルダーの配置

1. プリンタの片側のプラテン モジュールまたはインク コレクタを取り外します。

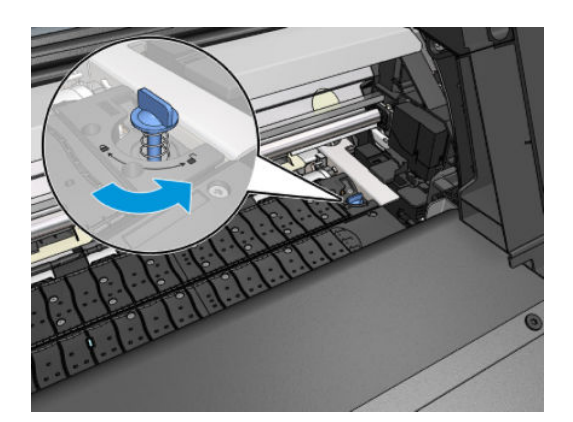

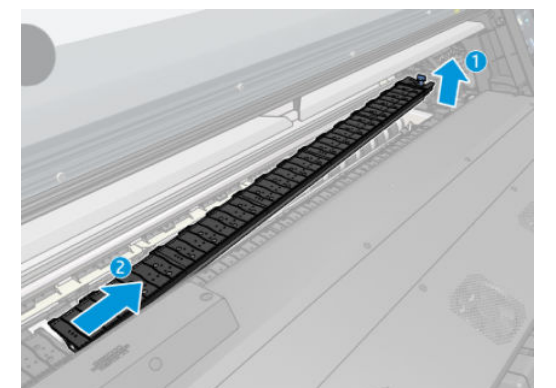

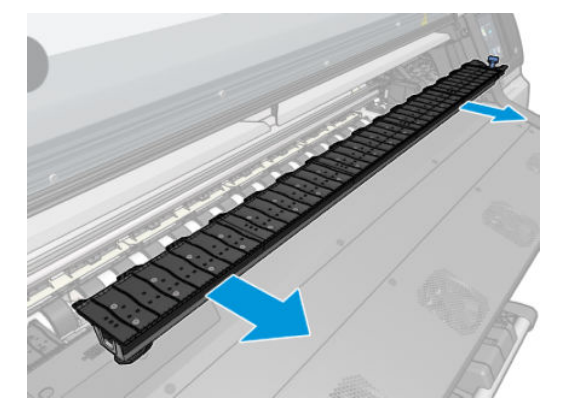

. エッジ ホルダーをプラテン モジュールまたはインク コレクタに取り付けて、位置を調整します。 左側では、可能な限り左に寄せます。右側では、可能な限り右に寄せます。

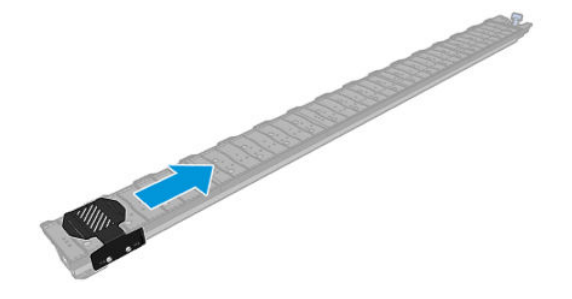
<span id="page-72-0"></span>3. エッジ ホルダーを取り付けたプラテン モジュールまたはインク コレクタを元に戻します。

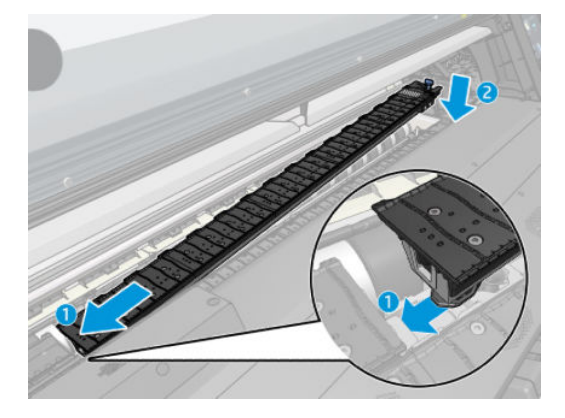

4. 反対側のプラテン モジュールまたはインク コレクタでも手順を繰り返します。

#### 素材の位置調整

素材が取り付けられたら、エッジ ホルダーの点線に揃えます。取り付け位置のずれは素材詰まりや、 素材またはプリントヘッドの損傷を起こすかもしれません。

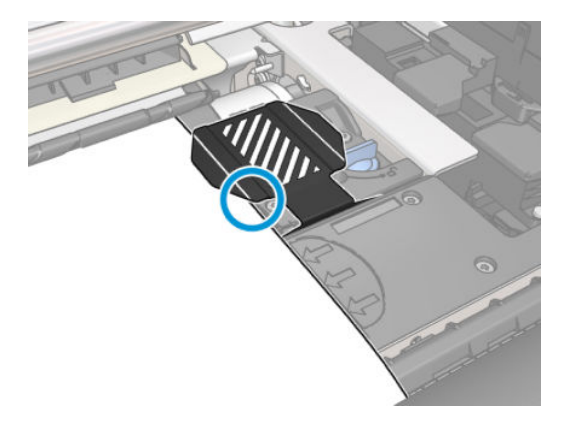

### HP Stitch S300 プリンタからのロール紙の取り外し

- 1. 印刷に巻き取りリールを使用した場合は、印刷されたロールを巻き取りリールから取り外しま す。78 ページの HP Stitch S300 [巻き取りリールの取り外し](#page-83-0)を参照してください。
- 2. プリンタのフロントパネルで、 → をタップし、[取り外し] をタップします。

または、こをタップし、[素材] > [素材の取り外し] をタップすることもできます。

3. プリンタが素材の長さをトラッキングしていた場合、フロントパネルに残りの長さが表示される ので、後で参照できるように書き留めておくことができます。86 [ページの素材の長さのトラッ](#page-91-0) [キング](#page-91-0)を参照してください。

[OK] をタップして続行します。

4. プリンタがロールを巻き戻したら、スピンドル ロック レバーを上げます。

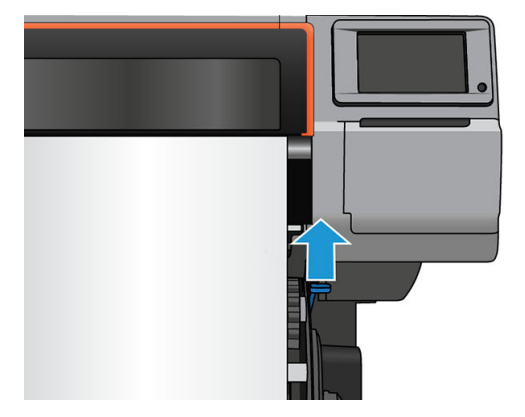

5. 右端を先にプリンタの右側から外し、スピンドルをプリンタから取り出します。

△警告!スピンドルを取り外すときに指をスピンドルサポートに挿入しないでください。

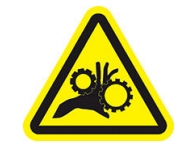

指が巻き込まれる危険

安全性の詳細については、3[ページの安全に関する注意事項](#page-8-0)を参照してください。

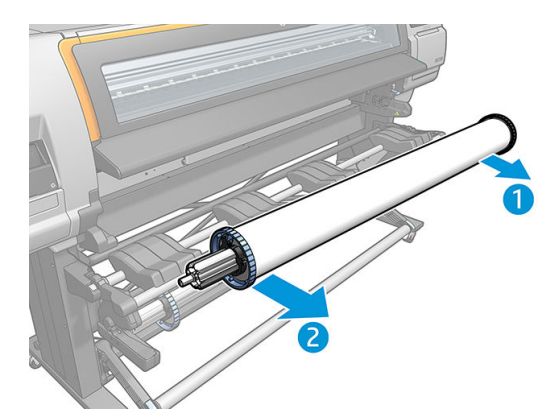

# HP Stitch S500 プリンタからのロール紙の取り外し

1. 印刷に巻き取りリールを使用した場合は、印刷されたロールを巻き取りリールから取り外しま す。83 ページの HP Stitch S500 [巻き取りリールの取り外し](#page-88-0)を参照してください。

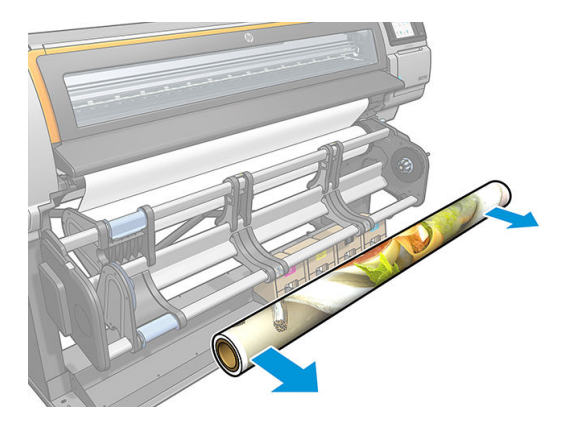

2. ピボット システムを回転させて、インプット ロールに手が届くようにします。

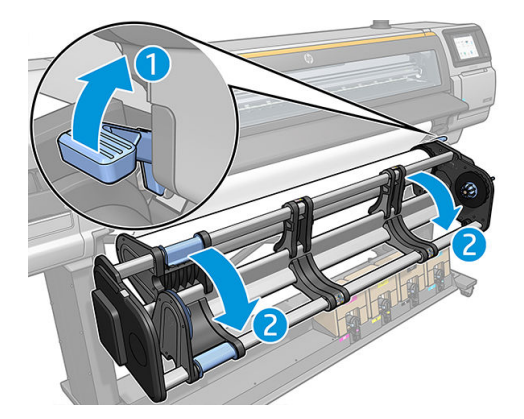

3. プリンタのフロントパネルで、 → をタップし、[取り外し] をタップします。

または、 きタップし、[素材] > [素材の取り外し] をタップすることもできます。

4. プリンタが素材の長さをトラッキングしていた場合、フロントパネルに残りの長さが表示される ので、後で参照できるように書き留めておくことができます。86[ページの素材の長さのトラッ](#page-91-0) [キング](#page-91-0)を参照してください。

[OK] をタップして続行します。

5. プリンタでロールが巻き取られたら、ロールから左側のハブを外します。

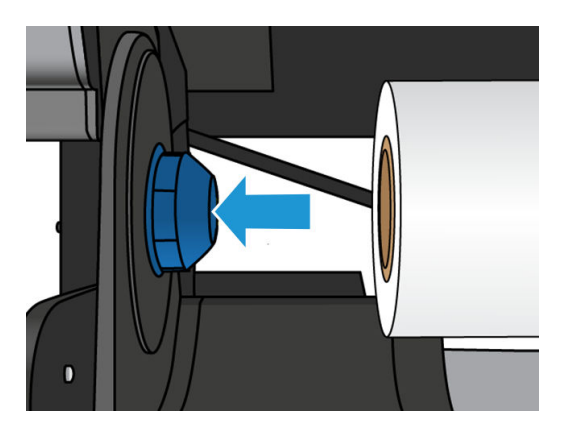

6. 右側のハブからロールを外します。

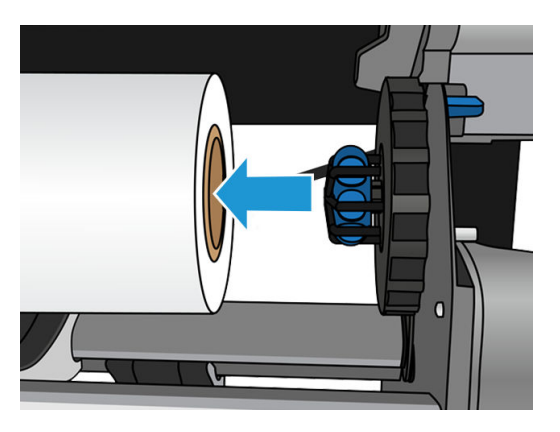

7. 取り付けテーブルから素材を外します。

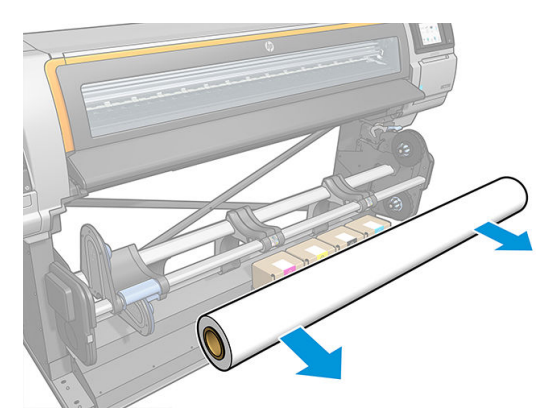

### HP Stitch S300 プリンタの巻き取りリール

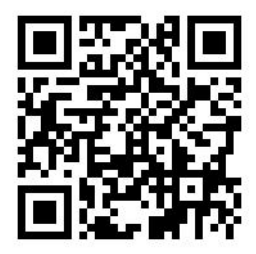

### テンション バー

巻き取りリールを使用する場合、テンション バーの重みで垂れ下がる素材のループが必要です。テン ションバーは、巻き取りリールボタンまたはフロントパネルの[素材を送る]または[素材を巻き取 る] オプションで移動できます。

#### HP Stitch S300 巻き取りリールへのロール紙の取り付け

 $\stackrel{\mathbb{R}^3}{\to}$ 注記: 51 mm または 76 mm 径の巻き取りリールが使用できます。

1. プリンタのフロントパネルで、 → をタップし、[巻き取りリール] をタップします。

指示が画面に表示されます。指をフロントパネルで横にスライドさせて、最後まで指示に従いま す。

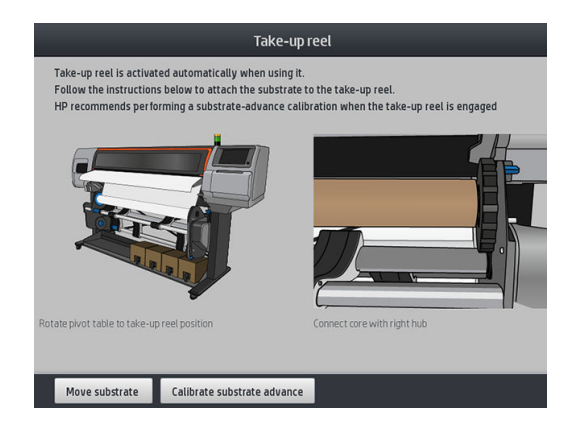

- 2. 印刷中に巻き取りリールを取り付ける場合は、[有効]ボタンをタップする前に手順を習熟してお きます。巻き取りリールを印刷中に取り付ける場合、プリンタが素材を搬送および印刷している 間に処理を完了させる必要があります。印刷中に巻き取りリールを取り付けると、約 1.5 m の素 材を節約できます。
	- ヒント:印刷前に素材を取り付ける (手動で素材を送る) と常に取り付け品質が向上します。印刷 中に修正するのは難しく、正しく行わないと巻き取り品質に影響が及びます。

ヒント:印刷中の巻き取りリールの取り付け時に不必要な動作を避けるため、巻き取りリールの 巻き取り方向スイッチはオフの位置にすることを推奨します (78 ページの [HP Stitch S300](#page-83-0) 巻き [取りリールの取り外し](#page-83-0)を参照)。素材の先端をコアに取り付け、素材がまっすぐになったら、巻 き取り方向スイッチを必要に応じて位置 1 または 2 に切り替えます。1 に設定すると、印刷する 画像が内向きになるように素材を巻き取り、2 に設定すると、印刷する画像が外向きになるよう に素材を巻き取ります。

以下の手順は、取り付けを今すぐ行うように選択していることが前提になります。後程、印刷中 に取り付ける場合は、同じ操作をフロントパネルからの指示なしで完了する必要があります。

3. 巻き取りリールに簡単にアクセスするには、取り付けテーブルが垂直になるように持ち上げま す。

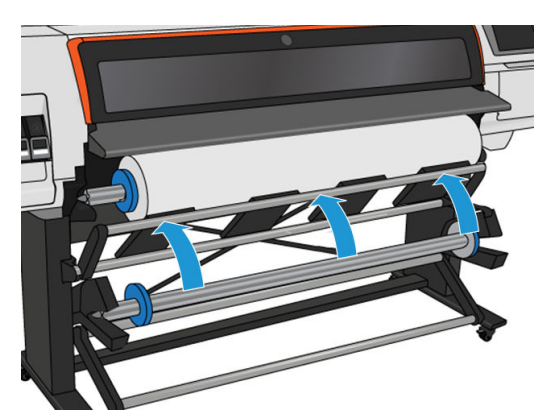

. レバーを最上部の位置まで押し上げて、巻き取りリールのロックを解除します。

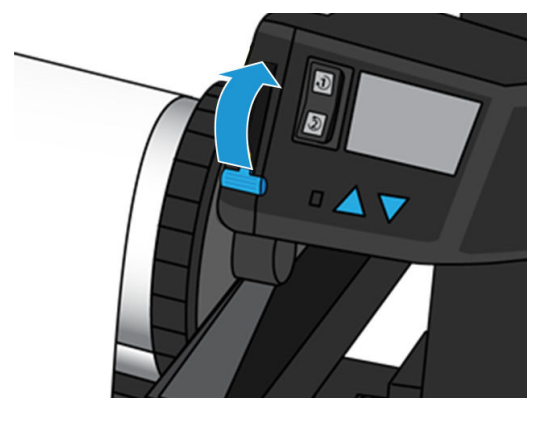

. 巻き取りリールを取り外します。

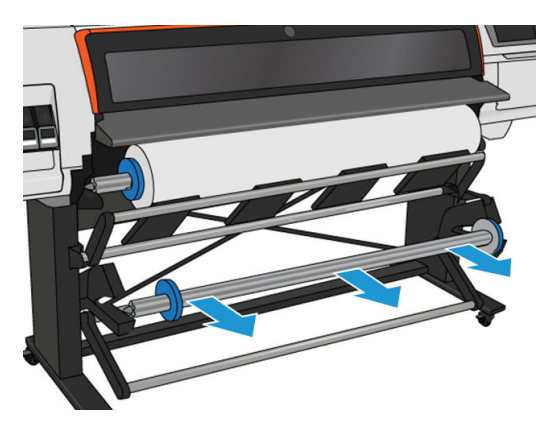

. それぞれのストッパのレバーを持ち上げて、巻き取りリールから両方のストッパを取り外しま す。ストッパは使用しません。

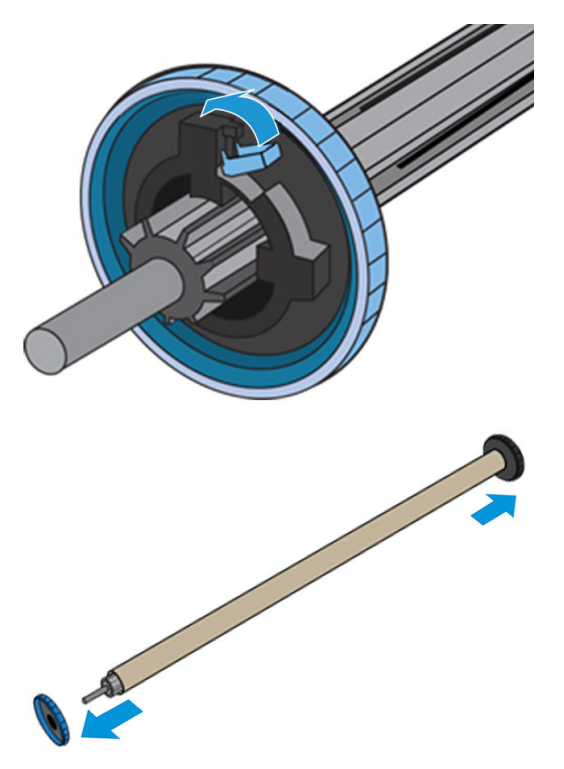

7. スピンドルのコアを巻き取りリールに取り付けます。コアは、素材と同じ幅以上である必要があ ります。

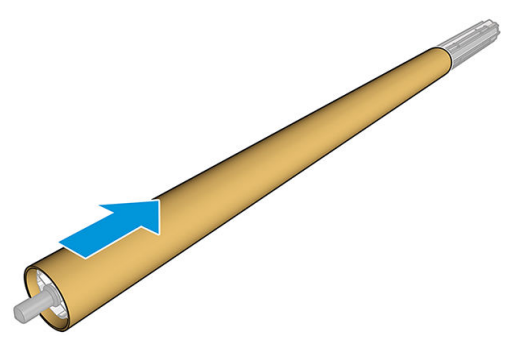

8. 巻き取りリールの両端をしっかりと押し、プリンタに取り付けます。

△警告!指が巻き込まれないように注意します。

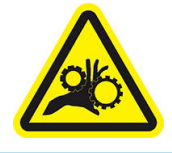

指が巻き込まれる危険

安全性の詳細については、3[ページの安全に関する注意事項](#page-8-0)を参照してください。

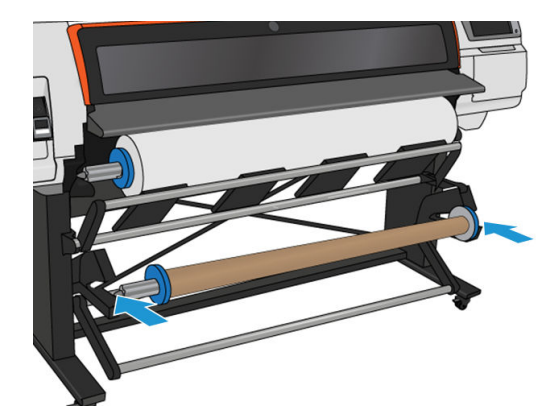

9. フロントパネルの [素材の移動]ボタンをタップして、素材を送ります。素材が取り付けテーブル の前を通過することを確認します。

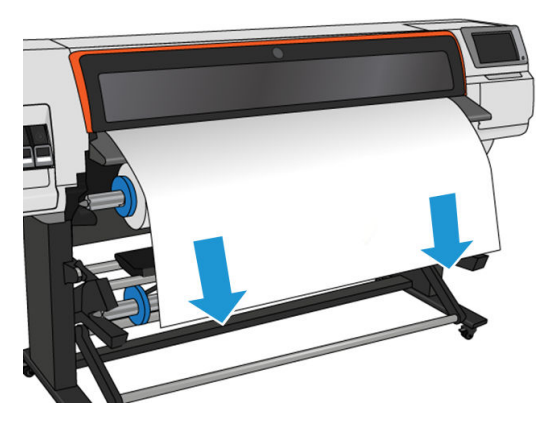

10. 素材の先端の中心を下に引っ張って素材をまっすぐにします。プリンタから余分な素材を引き 出さないでください。

- $\dddot{\Xi}$  注記 : 印刷*中*に巻き取りリールを取り付ける場合、素材を張った状態にする必要はありません。 印刷開始後に必要な長さの素材がプリンタから排出されたら、素材をコアにテープで止めます。
- 11. 巻き取りリールのコアの位置を調整して、素材の位置と揃えます。
- 12. 素材の先端をコアの中央でテープ止めした後に、コアの両端もテープで止めます。素材がまっす ぐであることを確認します。
	- ヒント:図に示された手順に従って、素材が位置合わせされていることを確認します。

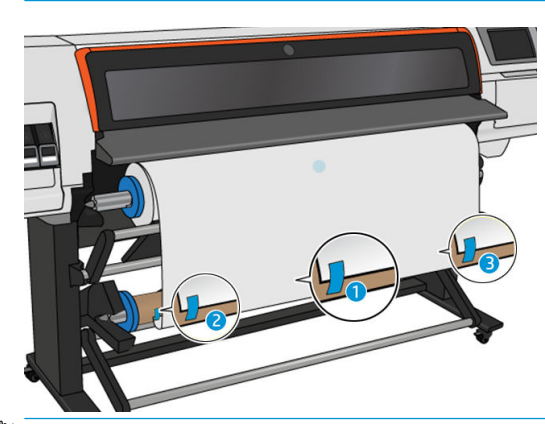

注記:画像を内側または外側に印刷するかに合わせて、テープを貼ります。下記を参照してくだ さい。

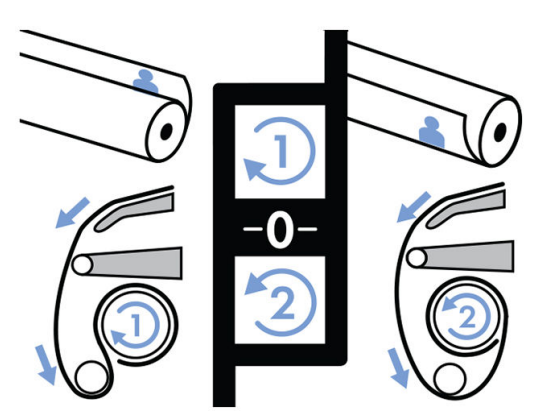

13. あらかじめフロントパネルのボタンをタップして素材を送り、ループを作ります。

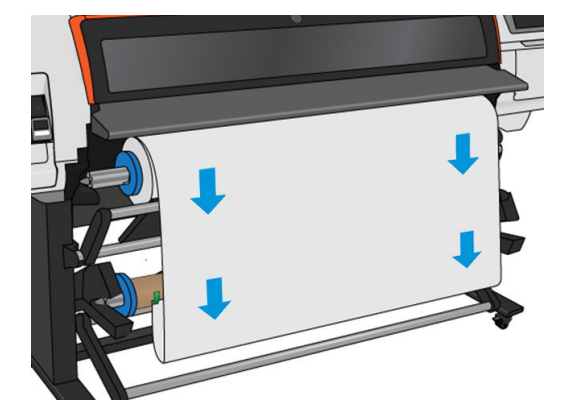

14. 巻き取りリール モーターの青い矢印を押し、リールを 1 回転します。これは、テンション バー の重さを支えるのに役立ちます。

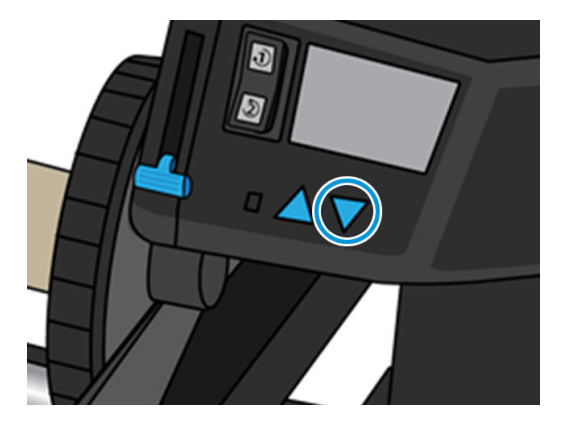

15. 再度、フロントパネルのボタンをタップし、用紙を送ります。

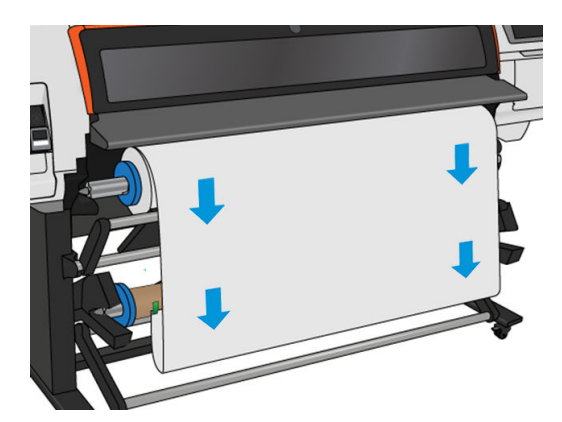

16. 取り付けテーブルをゆっくりと下げ、しわの発生を防ぎ、巻き取りの状態を改善します。

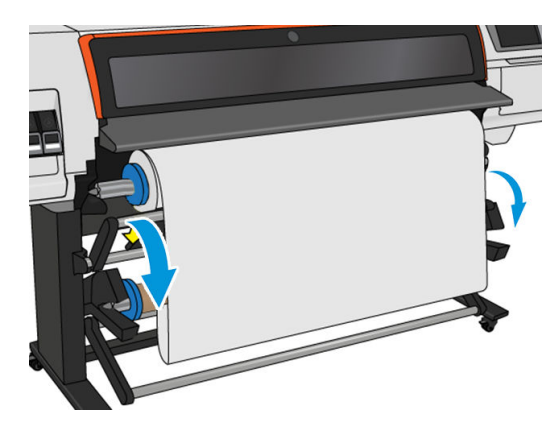

17. 慎重にテンション バーを挿入します。これは重要です。取り付けられていないと、巻き取りリー ルが正常に機能しません。

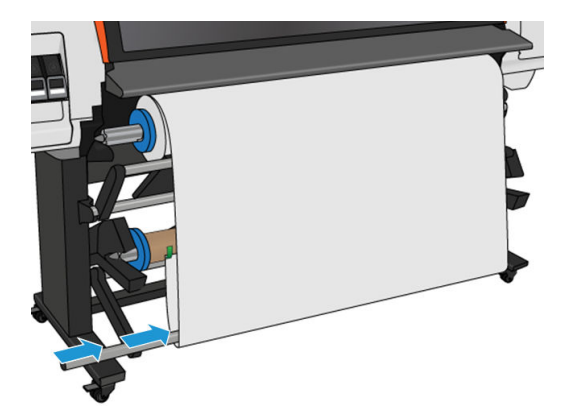

18. テンション バーを両側のサポートに嵌めます。

△警告!指が巻き込まれないように注意します。

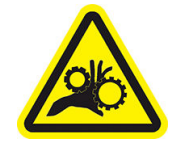

指が巻き込まれる危険

安全性の詳細については、3[ページの安全に関する注意事項](#page-8-0)を参照してください。

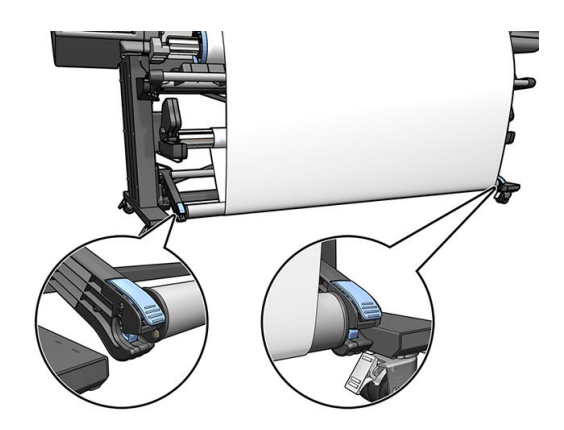

19. 巻き取りリール モーターの巻き取り方向スイッチを使用し、巻き取り方向を選択します。1 に設 定すると、印刷する画像が内向きになるように素材を巻き取り、2 に設定すると、印刷する画像 が外向きになるように素材を巻き取ります。

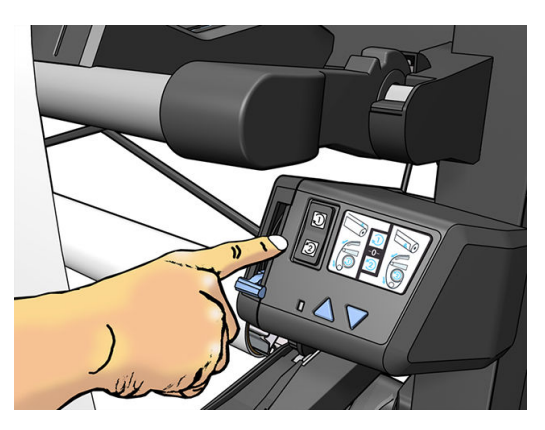

- 20. フロントパネルの [有効]ボタンをタップします。プリンタが素材を送り、キャリブレーションを 行います。
- 21. 下の図に、印刷時のプリンタの様子を示します。プリンタで搬送されている素材が、テンション バーまで垂れ下がってダイバータを越え、再度巻き取りリールまで下がっていきます。

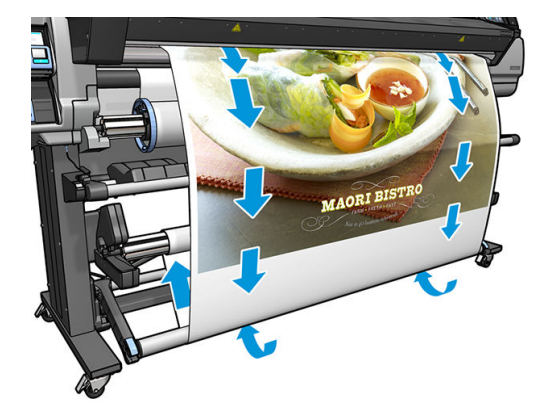

- 注記:巻き取りリールを使用している場合、素材は印刷が終了するたびに自動的にカットされませ ん。
- 学 注記:巻き取りリールが印刷中に取り付けられる場合、最良の印刷品質を得るために素材送りセンサ ーの再キャリブレーションを行います。フロントパネルで をタップしてから、[イメージ品質の保 守] > [素材送りのキャリブレーション] > [OMAS キャリブレーション]をタップします。
- ヒント:アウトプット ロールに大きいスキューがある場合、素材と同じ幅のコアを使用し、水平方向 のストッパを取り付けて、素材を軸合わせしやすくすることをお勧めします。

#### <span id="page-83-0"></span>HP Stitch S300 巻き取りリールの取り外し

警告!指が巻き込まれないように注意します。

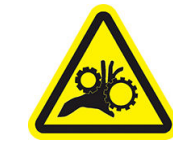

指が巻き込まれる危険

安全性の詳細については、3 [ページの安全に関する注意事項](#page-8-0)を参照してください。

1. プリンタのフロントパネルで、 → をタップし、巻き取りリール をタップします。

素材をカットするために、プリンタは素材の移動を可能にします。

2. 巻き取り方向スイッチをオフの位置にします。スイッチは中央がオフの位置です (つまり、スイ ッチが 1 および 2 のどちらの位置にもない状態)。

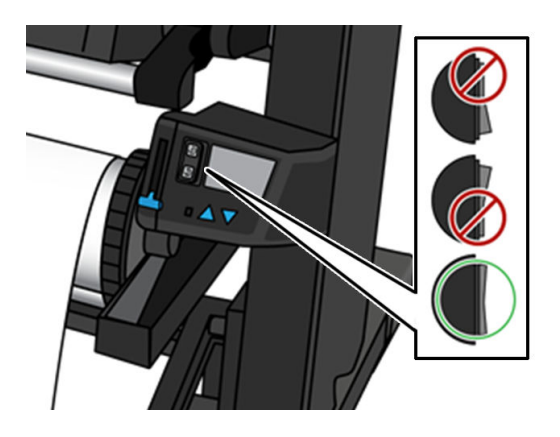

- 3. テンション バーを取り外すには、最初にサポートを持ち上げて、次にレバーを押します。
- 4. 巻き取りリール モーターの巻き取りボタンを押し、巻き取りリールの余分な素材を巻き取りま す。
- 5. 素材をはさみでカットします。

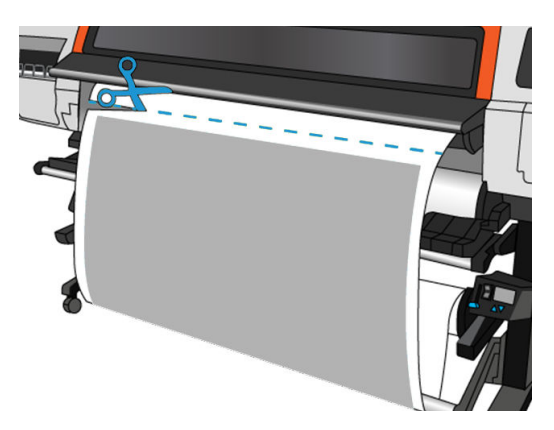

6. 素材を持ちながら、巻き取りリール モーターの巻き取りボタンを押して、巻き取りリールに残り の素材を巻き取ります。

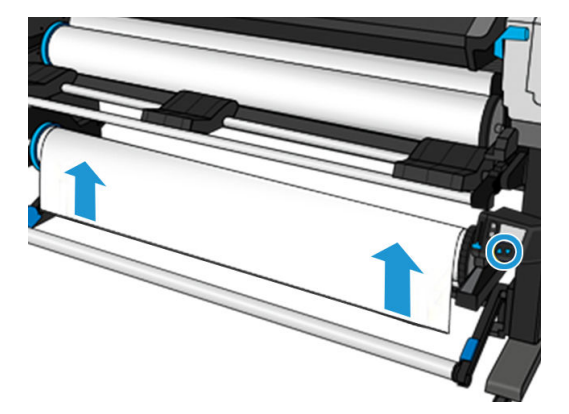

7. レバーを最上部の位置まで押し上げて、巻き取りリールのロックを解除します。

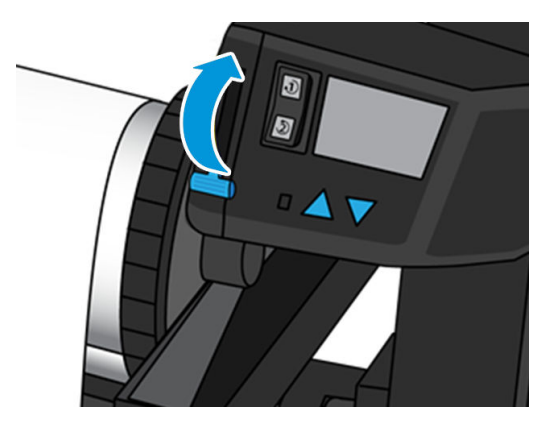

8. プリンタの右端を最初に引き出して、プリンタから巻き取りリールを取り外します。

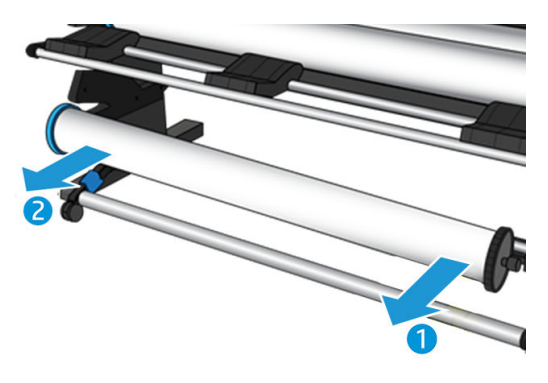

9. 巻き取りリールを取り外した後にプリンタからロールを取り外す場合は、67[ページの](#page-72-0) HP Stitch S300 [プリンタからのロール紙の取り外しを](#page-72-0)参照してください。

# HP Stitch S500 プリンタの巻き取りリール

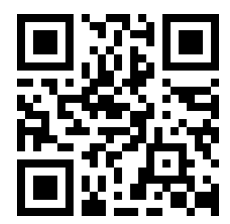

#### HP Stitch S500 巻き取りリールへのロール紙の取り付け

**『③゚注記**:ピボット システムが回転すると、巻き取りリールが有効になります。

1. プリンタのフロントパネルで、 → をタップし、[巻き取りリール] をタップします。

指示が画面に表示されます。指をフロントパネルで横にスライドさせて、最後まで指示に従いま す。

ヒント:印刷前に素材を取り付ける (手動で素材を送る) と常に取り付け品質が向上します。印刷 中に修正するのは難しく、正しく行わないと巻き取り品質に影響が及びます。

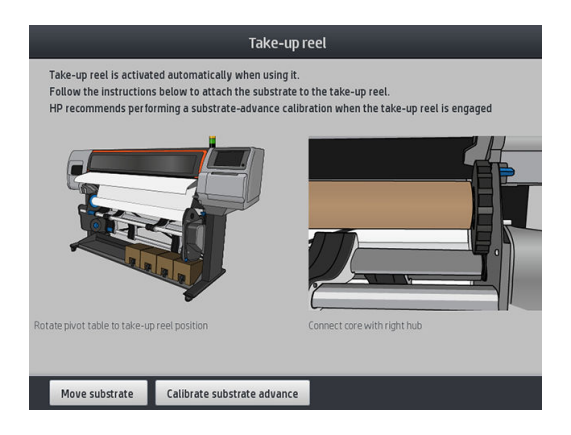

2. コアを巻き取りリールに取り付けます。最初に右側のハブに差し込みます。

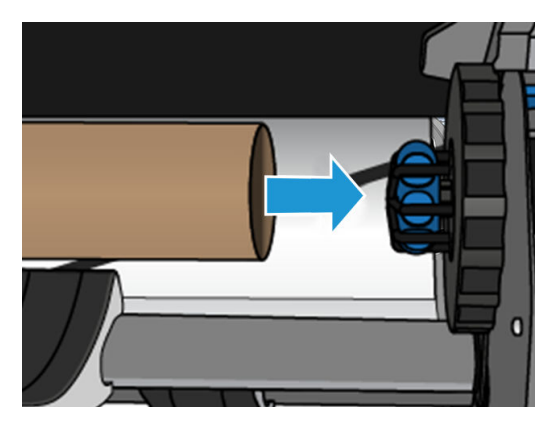

3. 次に左側のハブをコアに差し込みます。ハブを横に押して、しっかりと挿入されていることを確 認します。

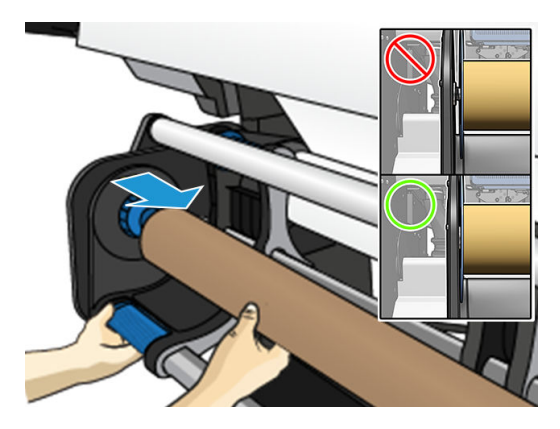

4. 素材が巻き取りリールのコアに到達するまで素材を送ります。

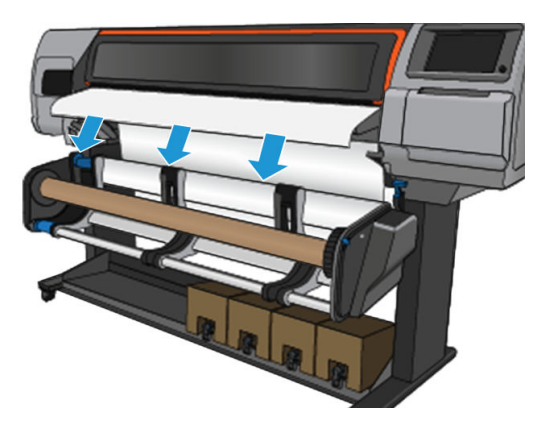

- 5. 素材の先端の中心を下に引っ張って素材をまっすぐにします。プリンタから余分な素材を引き 出さないでください。
- 6. 巻き取りリールのコアの位置を調整して、素材の位置と揃えます。
- 7. 素材の先端をコアの中央でテープ止めした後に、コアの両端もテープで止めます。素材がまっす ぐであることを確認します。

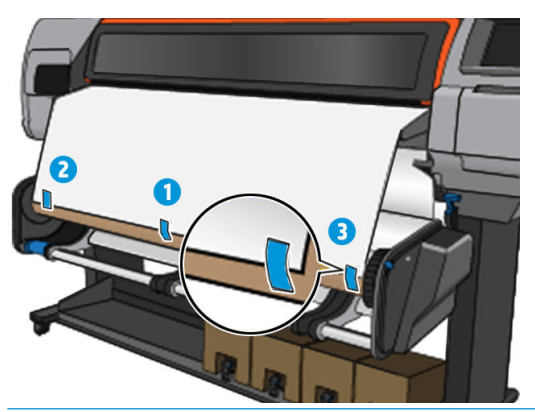

注記:画像を内側または外側に印刷するかに合わせて、テープを貼ります。

8. あらかじめフロントパネルのボタンをタップして素材を送り、ループを作ります。

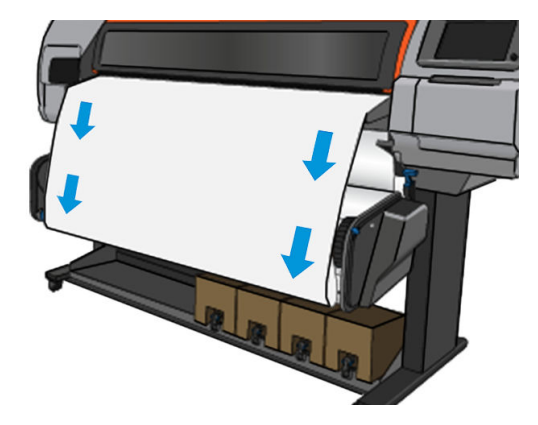

9. 巻き取りリール モーターの青いレバーを動かして、リールを 1 回転します。

画像を内側に印刷するか、外側に印刷するかに合わせて、適切な方向にリールを回転します。

重要:1 回転する前に素材のたるみをなくさないでください。

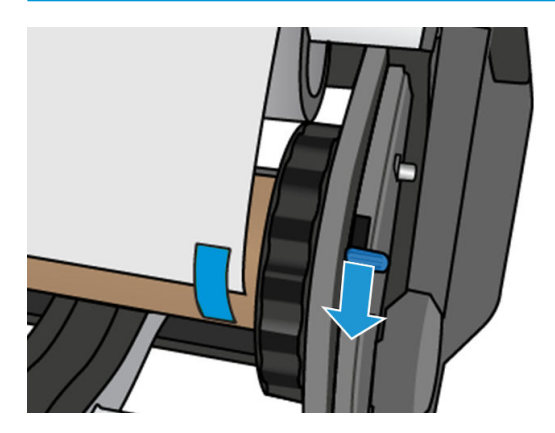

- 10. 素材のたるみがなくなり、自動モードがオンになるまで (フロントパネルのブザーでわかります) 青いレバーを押し続けてください。
- 重要:青いレバーを反対方向に動かすといつでも自動巻き取りをオフにできます。

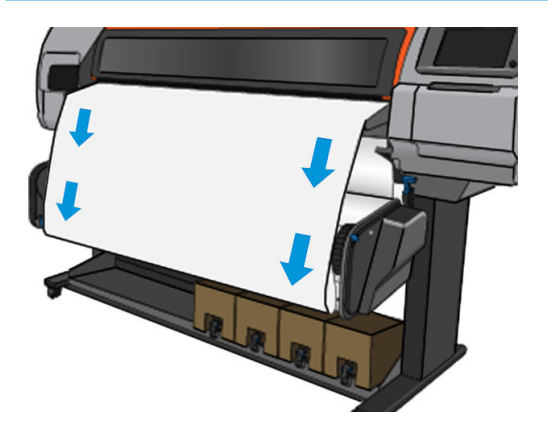

11. 下の図に、印刷時のプリンタの様子を示します。素材がプリンタから供給されると、巻き取りリ ールまで下がります。

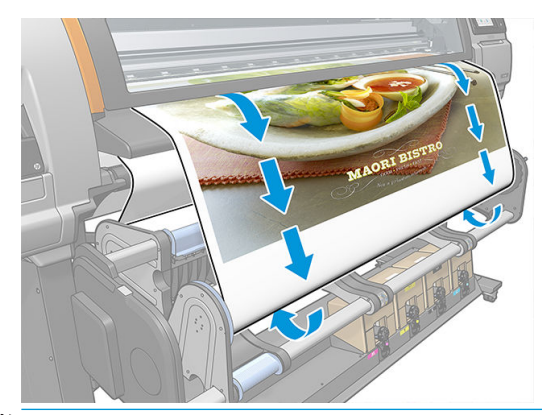

注記:巻き取りリールが印刷前に取り付けられる場合、最良の印刷品質を得るために素材送りセ ンサーの再キャリブレーションを行います。フロントパネルで[巻き取りリール] > [素材送りの キャリブレート] をタップします。

### <span id="page-88-0"></span>HP Stitch S500 巻き取りリールの取り外し

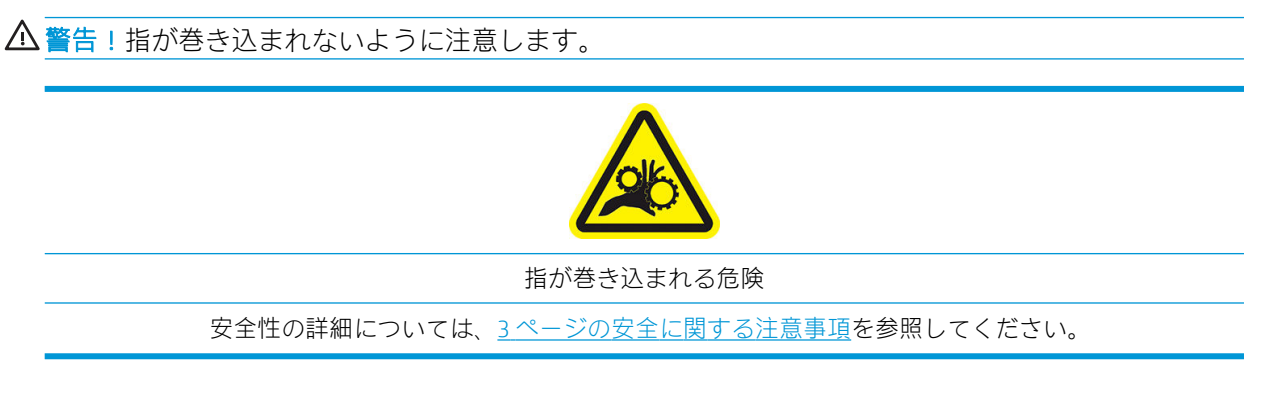

1. プリンタのフロントパネルで、 → をタップし、[移動] をタップした後、カット をタップしま す。

素材をカットするために、プリンタは素材の移動を可能にします。

2. 巻き取りの自動モードをオフにするには、青いレバーを反対方向に動かします。

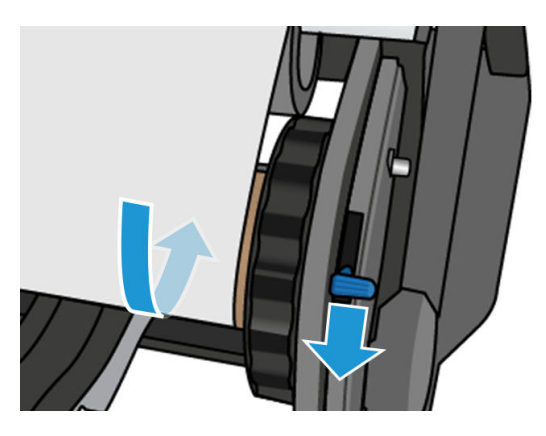

3. 素材をはさみでカットします。

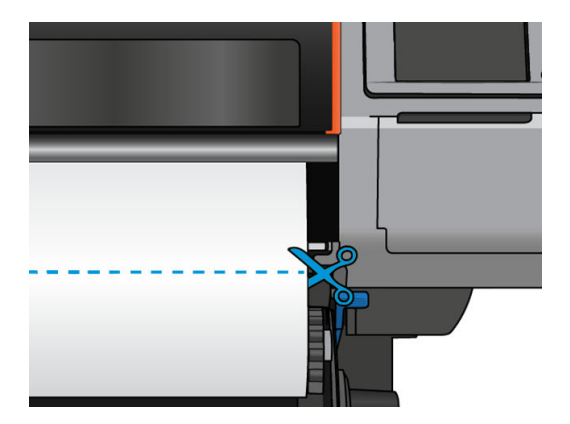

4. 素材を持ちながら、巻き取りリール モーターの巻き取りボタンを押して、巻き取りリールに残り の素材を巻き取ります。

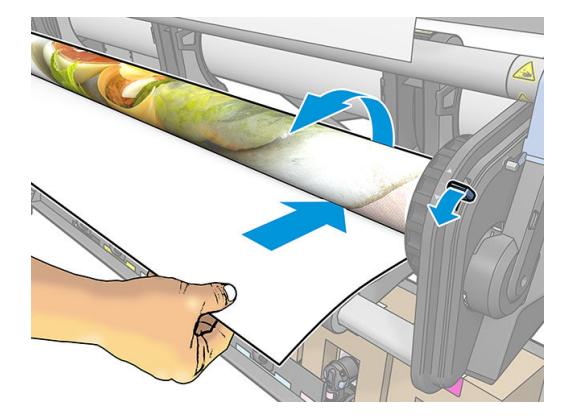

5. ロールをテーブル上に置き、ロールから左側のハブを外します。

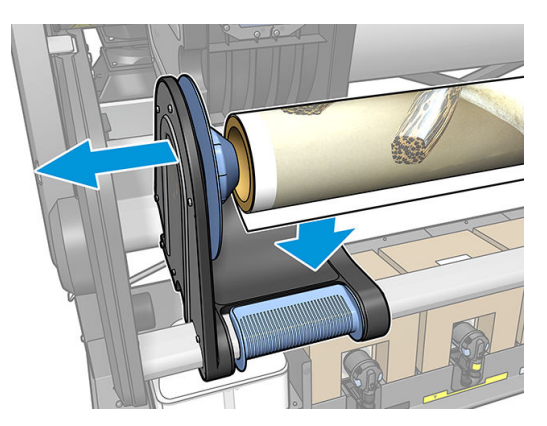

6. 右側のハブからロールを外します。

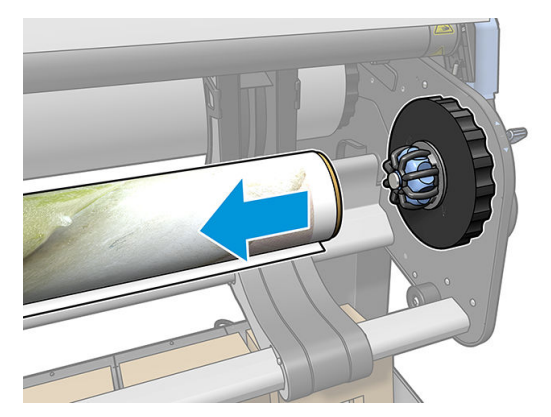

7. プリンタからロールを外します。

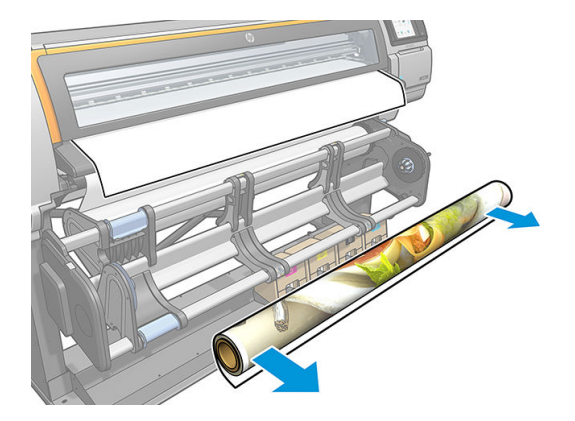

# 素材に関する情報を表示する

フロントパネルのホーム画面で、 → をタップします。

素材が取り付けられている場合、以下の情報がフロントパネルに表示されます。

#### 素材セクション

- 素材種類
- 素材名
- 素材の幅 (mm、プリンタによる推定値)
- 素材の残りの長さ (わかっている場合)、および取り付け設定画面で長さのトラッキングが 手動で 設定されているかどうか
- カラー キャリブレーション ステータスとカラー キャリブレーションの起動ボタン

#### アクセサリ セクション

● 印刷ゾーン (プラテンまたはインクコレクター)

[追加操作]ボタンにより、次の操作を起動できます。

巻き取りリールの指示

素材が取り付けられていない場合は、用紙がありませんというメッセージが表示されます。

同じ情報が内蔵 Web サーバのサプライ品ページにも表示されます。

### 素材の幅および右端の位置の変更

プリンタが素材の端を正しく見つけられない場合、フロントパネルの ● をタップし、[素材] > [素材 取り扱いオプション] > [素材の幅]をタップして、変更することができます。

ヒント:自動端検知は、次の素材の取り付け時まで行われません。

# <span id="page-91-0"></span>素材の長さのトラッキング

素材の長さのトラッキング機能は、ロールにどれだけの素材が残っているかをトラッキングすること を可能にします。

- 1. 最初にプリンタへのロールの取り付け時に、(取り付け設定画面の) オプションでロールの素材の 長さを入力できます。引き続き使用される素材量がトラッキングされて記録されます。
- 2. 素材の取り外し時に、今後の参考のためにメモできるよう、フロントパネルに残量が表示されま す。

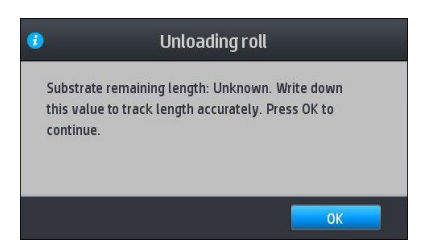

# 素材のカット

このオプションはプリンタのフロントパネルから利用できます。 → をタップしてから、はさみア イコンを押すと、通常プリンタは素材を 150 mm 送ってからカットします。

₩ 注記:カッターが無効( –– を押してから[素材取り扱いオプション] > [カッター] > [オフ]を押す) に なっている場合、プリンタは素材を送りますが、カットはしません。

**|| 注記**: 一部のテキスタイルはカットできません。

# 素材を保管する

ヒント

- 変色とほこりの堆積を防ぐため、未使用のロールはプラスチックの包装に包んでおくようにして ください。開封済みのロールは、未使用時には再度包装してください。
- ロールは積み重ねないでください。
- 素材の種類に関わらず、印刷の 24 時間前には包装を解いて、使用する環境に素材を慣らすよう にしてください。
- フィルムおよび光沢素材は、端を持つか、綿製の手袋をして取り扱ってください。このような素 材には手の油分が付着しやすく、指紋が付く可能性があります。
- 素材の取り付けと取り外しの際は、素材をロールにしっかりと巻き付けておいてください。巻き 付け方が緩いと、取り扱いにくくなります。

# 素材が正しく取り付けられない

#### 以下の処置を試してください

- 取り付け手順を確認し、確実にその指示に従ってください。40 [ページの「素材の取り扱いおよ](#page-45-0) [び素材の問題のトラブルシューティング」](#page-45-0)を参照してください。
- テキスタイル素材を取り付ける場合は、取り付けアクセサリを使用して、フロントパネルで [取 り付けアクセサリの使用]を選択します。
- 自動取り付けに失敗した場合、代わりに補助型手動取り付けを試してください。
- 素材が、斜めに取り付けられている可能性があります (スキューまたは間違った位置)。素材の右 側の端が、インプット モジュールのロールと揃っていることを確認します。
- 素材がしわになっている、歪んでいる、または端がまっすぐになっていない可能性があります。 90 [ページの素材が変形する、しわが寄るを](#page-95-0)参照してください。
- プラテンへの素材経路での素材詰まりは、素材の先端が曲がっているまたは汚れていることが原 因の場合があります。素材の先端の 2 cm (1 インチ) を切り取ってもう一度試してください。新 しいロール素材の場合でもこの処理が必要な場合があります。

# 素材の取り付け位置のずれ

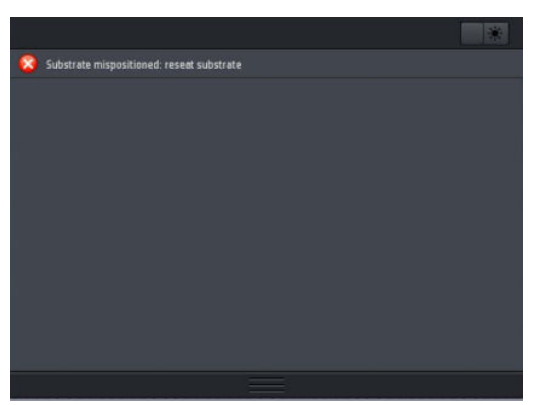

フロントパネルで上図のように表示される場合は、次のように進めます。

- 1. おこタップしてから、[素材] > [素材の解放]をタップします。
- 2. プリンタの前から垂れ下がるまで素材を送り、右端をインプット ロールに揃えます。
- 3. [OK] をタップします。

# 素材が詰まっている

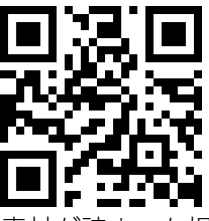

素材が詰まった場合、通常は**素材の詰まりの可能性があります**というメッセージがフロントパネルに 各種エラー コードのいずれかと共に表示されます (175 [ページのフロントパネルのエラー](#page-180-0) コードを参 照)。

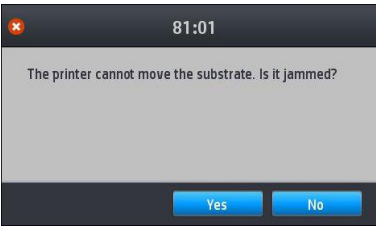

極端に薄い素材や極端に厚い素材、またはテキスタイルを取り付ける場合は、必ずそのような素材を 取り付ける特別な手順に従ってください。60 ページの HP [メディア取り付けアクセサリ](#page-65-0)を参照してく ださい。

注記:プリンタを 4 時間以上使用しない (夜間など) 場合、素材を取り外すか、少なくとも素材を巻き 取りリールに取り付けたままにしておくことを強くお勧めします。これを行わない場合、プリンタが 。<br>アイドル状態のときに自動サービス ルーチンが実行されるため、 素材の詰まりが発生する可能性があ ります。

#### 素材の経路を確認する

この問題は、ロールが終了したときに、ロールの端がボール紙のコアに張り付いている場合に発生す る可能性があります。この場合は、ロールの終端をコアから切り取ってください。次にプリンタから 素材を排出してから、新しいロールを取り付けます。

それ以外の場合は、以下のとおりです。

- 1. フロントパネルでプリンタの電源を切り、背面にある電源スイッチもオフにします。
- 2. プリンタのウィンドウを開きます。

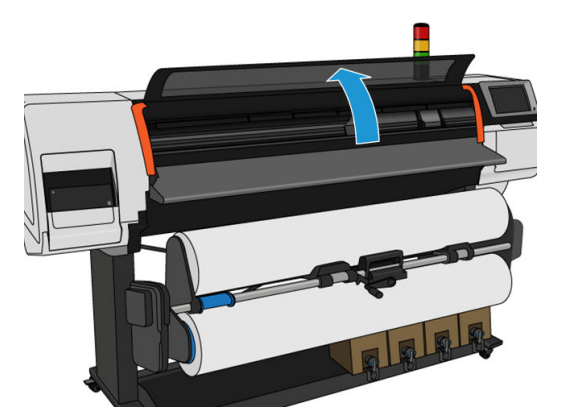

- 3. 素材をプリンタに入っていくところで切ってからインプット ロールへ巻き戻します。
- 4. プリントヘッド キャリッジを邪魔にならない場所に移動します。

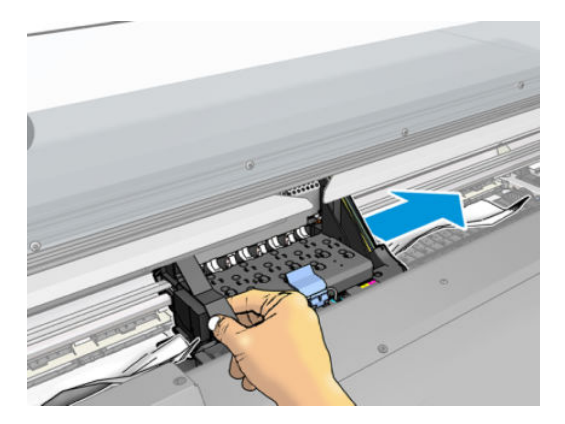

5. 詰まった素材をプリンタの上面からできるだけ慎重に取り除きます。必要な場合は素材をカッ トします。ピンチ ホイールが上がって、詰まりを簡単に取り除けるような状態になっている必要 があります。上がっていない場合は、ウィンドウを開けた状態でプリンタを再起動して、ピンチ ホイールの移動と素材の解放が強制的に行われるようにします。

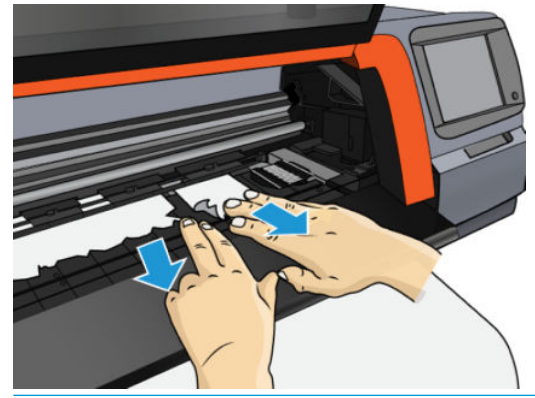

- $\Delta$ 注意:正常な方向とは逆の動作となり、プリンタ部品に損傷を与えるおそれがあるので、素材を 入力経路から引き出さないようにしてください。
- 6. 素材の断片がプリンタに残っていないことを確認します。
- 7. ウィンドウを閉じます。
- 8. プリンタの電源を入れます。
- 9. ロールを再取り付けします。
- 10. さらにプリンタ内に障害の原因となる素材が残っている場合は、堅い素材をプリンタに取り付け ることで、取り除くことができる場合があります。
- 11. 素材詰まりが発生した後で印刷品質に問題がある場合は、プリントヘッドの軸合わせを再度行っ てください。138 [ページのプリントヘッドの軸合わせ](#page-143-0)を参照してください。

#### 印刷中の素材詰まりを回避する

素材詰まりは、素材を取り付けるときのスキューが大きすぎることが原因の場合があります。この場 合、取り付け手順で表示される警告メッセージを無視しないでください。

さらに、印刷ゾーンでのバキューム吸引が十分でないことにより発生することもあります。吸引を高 める場合は、以下の制限を超えないでください。50 mmH2O.

印刷の開始時だけで素材が詰まる場合は、以下の処置を試してください。

- 自動カッターを無効にします。
- フロントパネルで → をタップしてから、[素材取り扱いオプション] > [特大下部マージン]およ び[特大上部マージン]をタップします。両方のマージンを 100 mm に設定します。足りない場合 は、値を大きくしてみてください。
- バキューム レベルを 10 mmH2O 単位で高くします。以下の制限を超えないようにします。50  $mmH<sub>2</sub>O.$
- パス数を増やします。
- プリンタが設置されている部屋と同じ部屋に素材が保管されていることを確認します。
- 素材エッジ ホルダーを使用します。

# <span id="page-95-0"></span>素材が変形する、しわが寄る

乾燥のプロセスで素材が変形したり、しわが寄る場合は、次のジョブを印刷する前に、温度の設定を 変更し、フロントパネルの [素材]メニューの [素材を移動]キーを使用して素材を送り、熱の影響を受 けていない部位に次のジョブが印刷されるようにしてください。

印刷の開始時だけで問題が起きる場合は、以下の処置を実施してください。

- 自動カッターを無効にします。
- フロントパネルで をタップしてから、[素材取り扱いオプション] > [特大下部マージン]およ び[特大上部マージン]をタップします。両方のマージンを 100 mm に設定します。足りない場合 は、値を大きくしてみてください。
- バキューム レベルを 10 mmH2O 単位で高くします。以下の制限を超えないようにします。50  $mmH<sub>2</sub>O.$
- パス数を増やします。
- プリンタが設置されている部屋と同じ部屋に素材が保管されていることを確認します。

### 素材が伸縮する

印刷処理中に素材が縮んだり、伸びたりする可能性があります。このような場合、印刷の寸法は正し くなりません。

一般的な法則としては、次の比率で縮むことが予想されます。

- 用紙:0.5%未満
- PP & PE 合成素材:1%未満

フレーミングの問題は、サンプルを印刷し、RIP で画像のサイズを調整することで解決することがあ ります。この値は、同じ素材を使った今後のすべての印刷で再使用できます。

印刷物によって、以下のばらつきが予想されます。

- 用紙:0.1%未満
- PP & PE 合成素材:0.4%未満

分割印刷の問題を解決し、印刷サイズの同一性を上げるには、RIP の素材プリセットで素材送りセン サーを有効にすることをお勧めします。これにより、時間が経過すると印刷の安定性が向上するため です。インク量が近い領域を隣接して並べることも推奨します。これができない場合は、インク量が 異なる領域を別のジョブとして印刷し、RIP でインクの少ないジョブの長さを変更して、インクの多 い内容のジョブのサイズと合わせてください。

RIP の中には、素材の縮みや伸びを容易に補正できるスケーリング オプションが用意されているもの もあります。RIP のマニュアルを参照してください。

巻き取りリールの使用時に分割印刷の問題が発生する場合は、印刷面を内側にした状態で巻き取りリ ールを取り付けることで変形を最小限に抑えるか、可能な場合は巻き取りリールなしで印刷してみて ください。

### 素材が湾曲している

転写紙は、印刷中に湾曲し、印刷結果が曲がって見える場合があります。

この変形は、以下の場合に特に顕著になる可能性があります。

後から自動または手動でカットされる印刷画像。湾曲していると、両端で揃っているカット面 が、中心でずれる場合があります。

以下の例は、元の画像、湾曲した素材および湾曲した印刷結果を示しています。

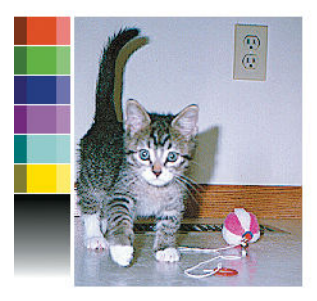

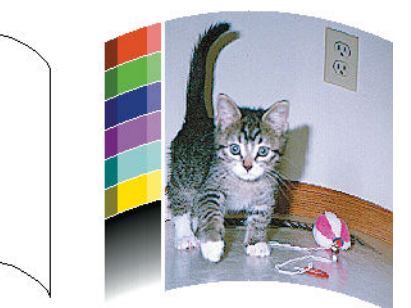

この効果を補正し、イメージの元の形状に復元することができます。素材ライブラリーで、−6~+6 の 補正値を選択します。素材ライブラリーで変更を加えるには、[素材ライブラリー]に移動して変更す る素材を選択し、編集アイコンをタップした後、[詳細設定] > [真直度の最適化] をタップします。

選択された値は、左右両端に対する素材の中央の垂直方向の距離を表します。素材の中央が変形で素 材送りの方向に膨らんでいる場合は、補正値を負にする必要があります。逆方向の場合は、補正値を 正にする必要があります。実際には、ほとんどの場合負の補正値が必要です。

ヒント:http://*IPaddress*/hp/device/webAccess/diagnostic/StraightnessOptimizationPlot.pdf (*IPaddress* はプリ ンタの IP アドレス) で提供される診断画像を、適用する補正値の決定に使用することができます。

## 自動カッターが機能しない

以下のいずれかの場合には、自動カッターが無効になります。

- RIP またはフロントパネルから手動で無効にした場合。フロントパネルからカッターを無効にす るには、 <mark>↓ →</mark> をタップしてから、**[素材取り扱いオプション] > [カッター] > [オフ]** をタップしま す。
- テキスタイルまたはカットできないその他の種類の素材に印刷する場合、RIP がカッターを無効 にします。
- 巻き取りリールが有効になっている場合。
- 印刷メニューの印刷中 (20[ページのプリンタの印刷メニューを要求するを](#page-25-0)参照)。

### 巻き取りリールでの素材詰まり

巻き取りリールで素材がひどく破損している場合、素材のカットにプリンタのカッターを使用して取 り除いたりしないでください。代わりに、できるだけプリンタのウィンドウの近くで素材を手動でカ ットし、ロールを取り外します。

素材詰まりを取り除いてからも問題が解決しない場合、フロントパネルから巻き取りリールを取り外 してから、再度取り付けます。

### 巻き取りリールが HP Stitch S300 プリンタで巻き取りを行わな い

巻き取りリールで期待した通りに巻き取ることができないと、印刷物が床の上に出力されてしまう場 合があります。プリンタは、巻き取りリールの問題を認識すると、問題が解決されるまで印刷ジョブ を中断します。プリンタが問題を認識しない場合、ジョブの印刷が続行されます。考えられる問題と 解決策を以下の表に示します。

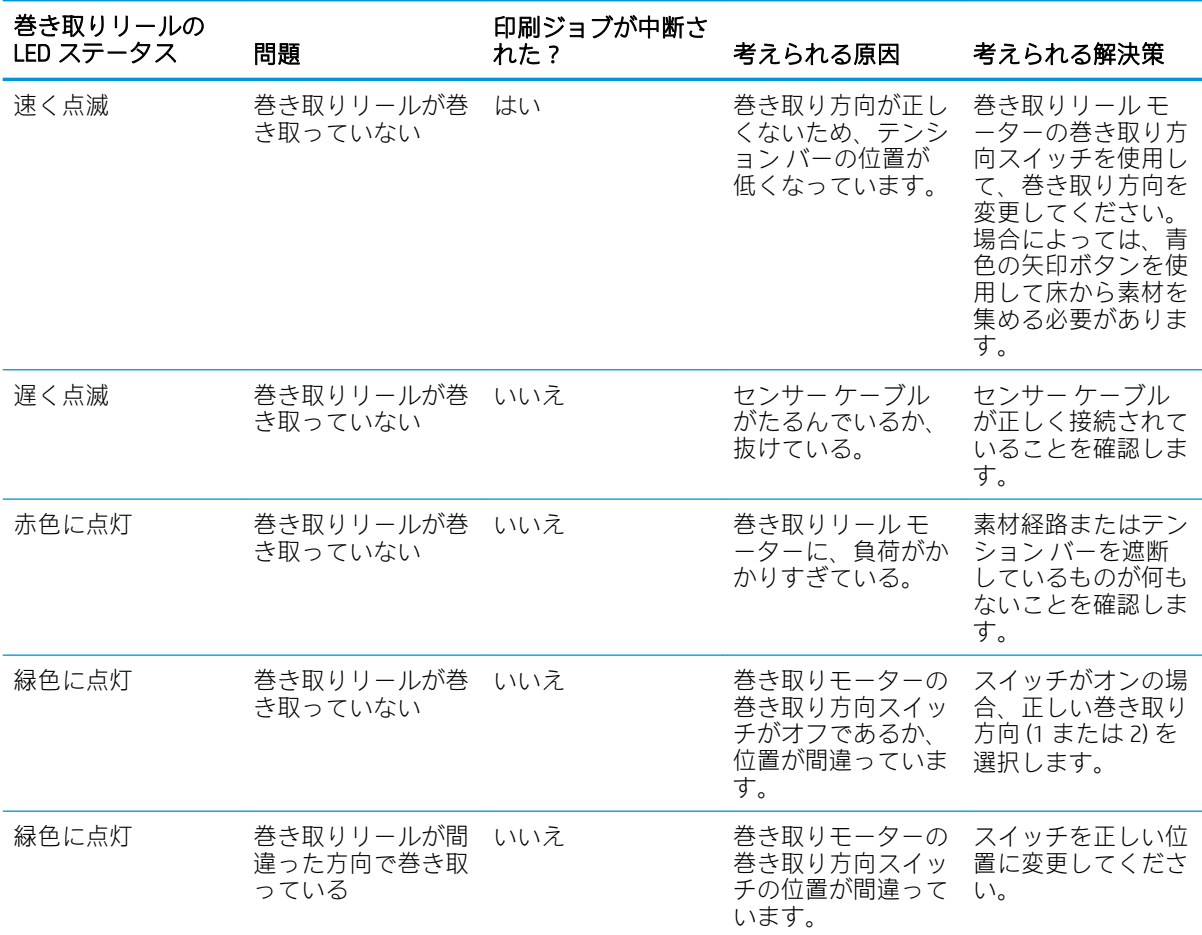

# 4 素材の設定

- [素材プリセット](#page-99-0)
- [オンライン検索](#page-99-0)
- [HP Media Locator](#page-100-0)
- [一般的なプリセット](#page-101-0)
- [素材プリセットをクローンする](#page-102-0)
- [素材プリセットを変更する](#page-102-0)
- [新しい素材を追加する](#page-103-0)
- [素材プリセットを削除する](#page-109-0)
- カラー[キャリブレーション](#page-109-0)
- 異なる HP Stitch [プリンタ間での色の一貫性](#page-111-0)
- ICC [プロファイル](#page-112-0)

# <span id="page-99-0"></span>素材プリセット

素材種類にはそれぞれ独自の特性があります。最高の印刷品質を得るために、プリンタは素材種類ご とに印刷パラメーターを調整する必要があります。たとえば、多量のインクを必要とする素材は乾燥 に高温を必要とする場合もあります。特定の素材種類の正しい印刷パラメータの仕様は、*素材プリセ* ットと呼ばれます。

素材プリセットには、プリンタ、インクおよび素材の組み合わせによる色の特性を説明する、インタ ーナショナル カラー コンソーシアム (ICC) 形式のカラー プロファイルが含まれています。色に直接関 連しないその他のパラメータ (乾燥温度、バキューム圧および素材送り補正など) も含まれています。 素材プリセット (オープン メディア システムまたは OMES パッケージとも呼ばれる) はプリンタにイ ンストールされ、それをサポートしている RIP ソフトウェアが接続されると、RIP ソフトウェアに自動 的にコピーされます。

素材プリセットは、素材ライブラリーで確認できます。2 つのメイン カテゴリがあります。

- ダイレクト ファブリック:各素材プリセットには名前が記載されており、さまざまな印刷モード が含まれています。
- **転写紙**:各素材プリセットには転写紙名が記載されています。開くと、その転写紙で昇華される 関連テキスタイルを確認できます。各関連テキスタイル内には、さまざまな印刷モードが表示さ れます。

プリンタには、よく使用される一般的な素材のプリセットが内蔵されています。一部のプリセット は、プリンタにプリインストールされています。適合する素材でのみ使用してください。他の素材に は、他のインストール済みのプリセットよりも、一般的なプリセットの使用をお勧めします。ただ し、最高のパフォーマンスが得られるのは、各素材用に特別に作成されたプリセットを使用する場合 のみです。追加プリセットを取得するには、さまざまな方法があります。

- フロントパネルの[オンライン検索]機能を使用、または Web ブラウザで HP Media Locator を使用 して、任意の素材に対応するプリセットを閲覧、検索、ダウンロードが可能です。
- プリセットを RIP ベンダーの Web サイトから、または素材ベンダーの Web サイトからダウンロ ードします。
- 特定の素材種類向けに調整されてはいませんが、お使いの素材カテゴリ用にデザインされた一般 的なプリセットが使用可能です。一般的な素材プリセットの設定は変更できません。その代わ り、プリセットをクローンした後、そのクローンを変更することができます。
- 似たような素材のプリセットをクローン(コピー)して、必要に応じて編集します。
- [新規追加]ボタンを使用、新しいプリセットをはじめから作成します。

特定の素材用に作られた既成のプリセットが利用できる場合は、それを使うことを推奨します。

### オンライン検索

素材ライブラリーのフロントパネル メニューの[オンライン検索] 機能を使用して、素材プリセットを オンラインで検索できます。プリンタはインターネット上で HP Media Locator データベースに接続し、 特定のプリンタ モデル用の HP およびサードパーティ製の素材ブランドを含むすべての素材プリセッ トの検索を可能にします。数百もの異なる素材プリセットが利用できる可能性があり、素材プリセッ トのデータベースは継続的に更新・拡張されています。この方法を使うことで、常に最新のコンテン ツが利用できます。

<span id="page-100-0"></span>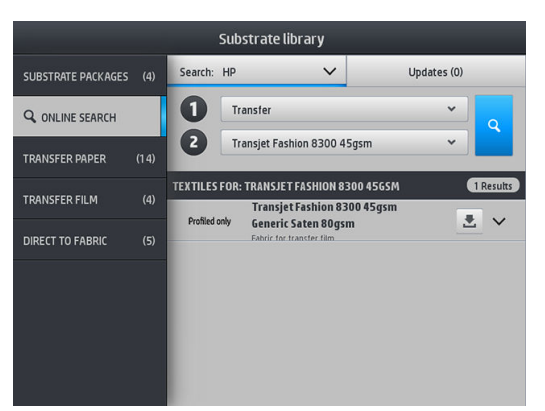

オンライン検索を開始するには、画面の [宛先] に表示されるセレクタを使用します。これにより、検 索の範囲が閉じます。印刷結果はフィルタ処理され、絞り込まれます。2 つのセレクタがあります。

- 最初のセレクタを使用すると、素材の種類により検索できます。選択肢は、「転写紙] と [ダイレ クト ファブリック] の 2 つだけです。素材に印刷するために使用する印刷技術に応じていずれ かを選択します。[ダイレクト ファブリック] を選択した場合、2 つ目のフィルタからダウンロー ドするファブリックを選択します。次に、[検索] を選択すると、必要なプロファイルが表示さ れ、ダウンロードできます。
- 最初のフィルタで [転写紙] を選択した場合、2 つ目のフィルタを使用して印刷に使用する転写紙 を選択します。選択したら、青色の [検索] ボタンをタップしてオンライン検索を開始します。リ ストから、使用するテキスタイル プロファイルを選択します。
- $\overline{\mathbb{B}}$  注記: [検索] ボタンをタップして表示される存在のリストには、常にテキスタイル素材が表示されま す。転写紙プロファイルが必要な場合 (つまり、新しい転写紙を使用し始める場合)、2 つ目のフィル タを選択します。検索が開始されると、テキスタイル素材のリストが表示されます。転写紙で使用す る素材をダウンロードします。

目的の素材プリセットを見つけたらダウンロード アイコンをタップします。バックグラウンドで、自 動ダウンロードとインストールのキューに入ります。ダウンロードおよびインストール用に素材プ リセットはいくつでも選択できます (これらは、選択順に処理されます)。プリセットをダウンロード のキューに入れると、いつでもメディア マネージャの別の画面またはフロントパネルの画面に戻るこ とができ、ダウンロードおよびインストール処理は中断されません。

素材プリセットのダウンロードがバックグラウンドで完了すると、確認後にプリンタのハードディス クにインストールされます。確認およびインストール中に、フロントパネルにフル スクリーンのメッ セージが表示されます。このメッセージは確認およびインストールが完了すると表示されなくなり ます。

新しい素材プリセットは、素材ライブラリーの該当するセクションに表示され ([転写紙]、[ダイレクト ファブリック])、以前にインストールされたおよび工場出荷時に提供されたプリセットと共に表示さ れ、使用可能な状態になります。

### HP Media Locator

HP Media Locator データベースの素材プリセットは[、http://www.hp.com/go/mediasolutionslocator](http://www.hp.com/go/mediasolutionslocator) から Web ブラウザを使用してアクセスすることもできます。これにより、さまざまな地域、プリンタ モデ ル、アプリケーション、サプライヤ、素材種類などのデータベースへのアクセスが可能です。

必要な素材プリセットを見つけたら、お使いのコンピューターにダウンロードできます。使用するプ リンタにプリセットをインストールするには、プリンタの内蔵 Web サーバを使用します。[セットア ップ) > [素材プリセット管理] > [インポート]画面を参照します。

<span id="page-101-0"></span>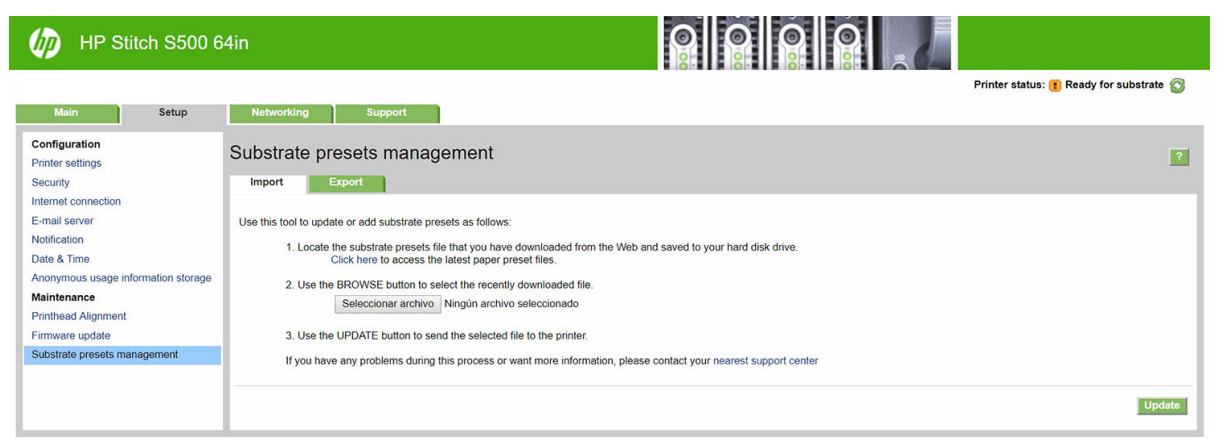

[ファイルを選択]をクリックして以前コンピュータにダウンロードした素材プリセットを選択し、[ア ップデート]をクリックしてプリセットをプリンタにインストールします。

内蔵 Web サーバは、同じモデルの別のプリンタで使用できるように、お使いのプリンタから 1 つ以上 の素材プリセットをエクスポートすることができます。複数の素材プリセットをエクスポートする には、Ctrl キーを押しながらエクスポートする素材プリセットをクリックします。エクスポートされ るすべてのプリセットは、同じ paperpresets.oms ファイルに保存されます。

以前エクスポートされた素材プリセットをインポートする場合、パッケージが署名されていないとい う警告メッセージが表示される場合があります (HP Media Locator のインターネット データベースから ダウンロードされたパッケージのみが、認証のためにデジタル署名されています)。警告を無視してイ ンストールを続行するか、インストールを中止することができます。

エクスポート中にエラー メッセージが表示された場合:

- ディスクの空き容量が十分にあることを確認します。
- 複数の素材プリセットをインポートする場合は、プリンタに対して許可された最大数(10 プリセ ット)を超えないことを確認します。

一般的なプリセット

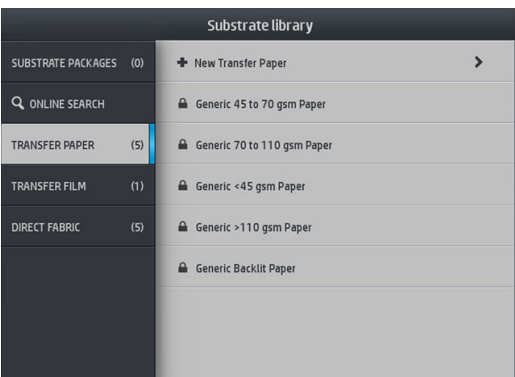

一般的なプリセットは、特定の素材種類ではなく、素材カテゴリ全体にあわせて設計されています。 これらは、編集、消去、保存、カラー キャリブレーションおよび ICC プロファイルの作成ができませ ん。ただし、クローンすることはできます。一般的なプリセットを変更したい場合は、一般的なプリ セットをクローンしてから、編集可能なクローンで作業をします。

プリンタには、サポートしている素材カテゴリの一般的なプリセットが内蔵されています。 43 [ページのサポートされている素材カテゴリを](#page-48-0)参照してください。

# <span id="page-102-0"></span>素材プリセットをクローンする

プリセットをクローンおよび編集する理由はいくつもあります。

- プリセットに、自分で選択した名前を割り当てたい
- 使用する素材の正確な特性に合わせてプリセットを調整したい
- 最高品質での印刷、高速のプロダクション出力など、素材の使用目的に合わせて、プリセットを 調整したい

ダイレクト ファブリック素材プリセットをクローンするには、以下の手順に従います。

- 1. 素材ライブラリーからプリセットを選択します。
- 2. [クローン]をタップし、素材をクローンして、新しいプリセットの名前を入力します。

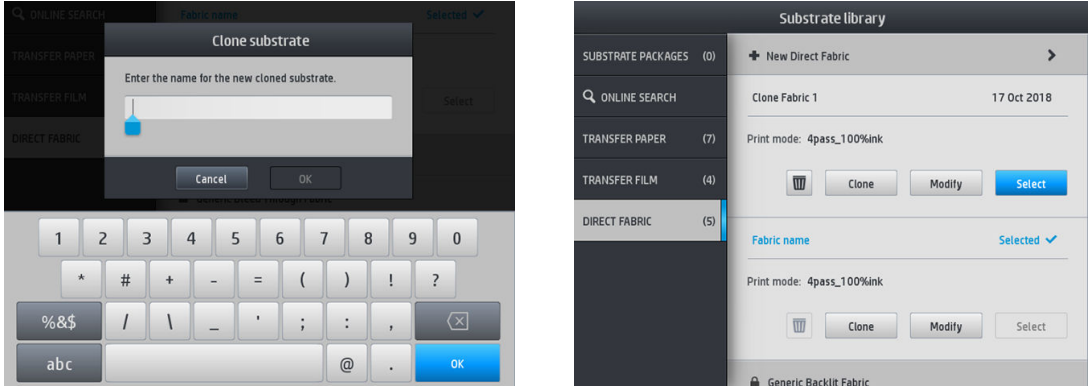

転写紙素材プリセットをクローンするには、以下の手順に従います。

- 1. 素材ライブラリーからプリセットを選択します。
- 2. クローンするテキスタイルで [クローン] をタップし、新しいプリセットの名前を入力します。

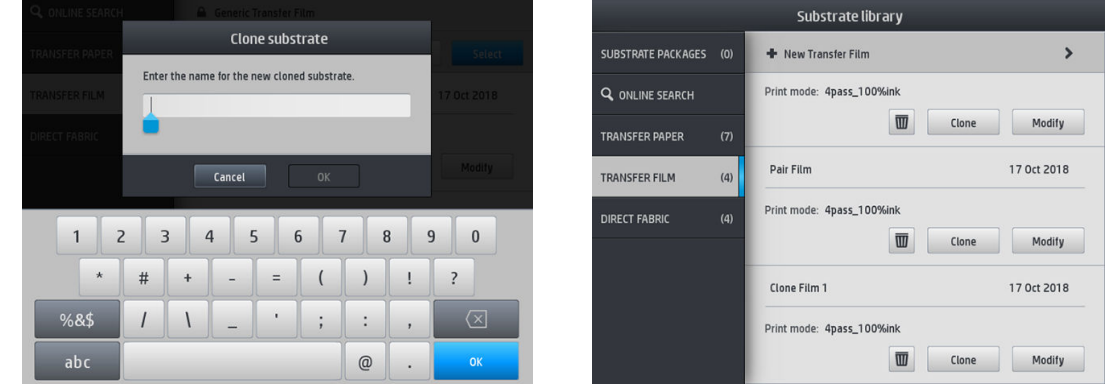

- 注記:関連するすべてのテキスタイルと共に転写紙プリセット全体をクローンすることはできませ ん。関連するテキスタイルは個別にのみクローンできます。
- $\ddot{\mathbb{E}}$  注記:素材をクローンする場合、ICC プロファイルは以前のプリセットから継承されます。使用する素 材がクローンする素材と異なる場合、新しい ICC プロファイルを作成することをお勧めします。

### 素材プリセットを変更する

プリセットを変更するには、[変更]をタップします。

<span id="page-103-0"></span>次に、変更したい印刷モードのノアイコンをタップします。または、[新しい印刷モードを追加]をタ ップします。任意の印刷モードの名前を削除または変更できます。ただし、少なくとも 1 つの印刷モ ードは残しておきます。

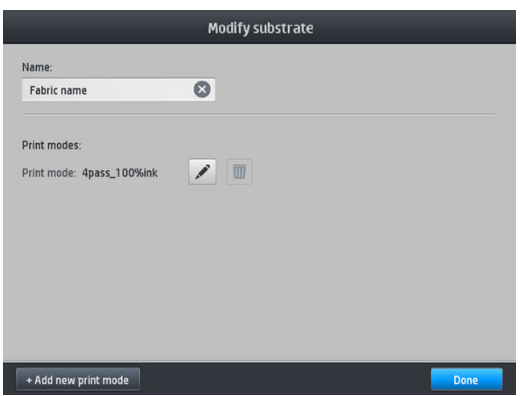

- $\stackrel{\mathbb{P}}{\rightarrow}$ 注記:既存の印刷モード内のパス数は変更できません。パス数を変更する場合は、新しい印刷モード を作成します。
- 注記:同じパス数、同じ使用インクカラー数および同じ彩度の印刷モードを 2 つ作成することはでき ません。

値を変更するには、テストプロットを印刷する必要があります。プロットを昇華する前に、そのプロ ットを使用して適切な乾燥温度と詳細設定を必要に応じて選択します。プロットは、必要な回数印刷 できます。温度が設定されると、プロットを昇華し、昇華された後のプロットを使用して適切な色の 彩度の行を選択できます。

- $\overline{\mathbb{B}}$  注記: 輪転機の設定は、昇華されるプロットの色に影響を与えます。色が変化しないようにするた め、輪転機のパラメーターを変えずにプロットを昇華してください。
- $\ddot{\mathbb{E}}$  注記: 新しい印刷モードを適切に追加するため、新しい ICC プロファイルを作成します。

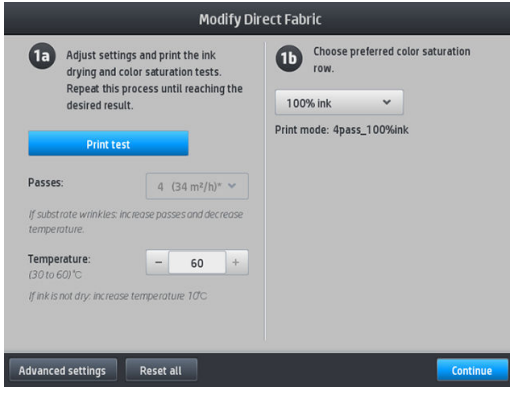

### 新しい素材を追加する

使用する素材の既成のプリセットが見つからず、一般的なプリセットを使用したくないか既存のプリ セットを編集したくない場合、はじめから独自のプリセットを作成することができます。

新しい素材の追加ウィザードを使用すると、素材にとって最適な設定を行うことができます。まず、 素材と素材の用途に関する情報を入力し、次にテスト印刷をいくつか行い、その評価をします。この 情報から、新しいプリセットが作成されます。

- 1. プリンタの準備が完了していることを確認します。
- 2. ジョブ キューを停止します。
- 3. 新しい素材を取り付け、最も近い素材を選択します。または[これらの中にはありません]を選択 します。
- 4. 素材が取り付けられている場合、フロントパネルで素材ライブラリーを開き、素材ライブラリー の画面左側の列より素材カテゴリを選択し、右側の列上部にある[+新しいダイレクトファブリ ックを追加] をタップします。

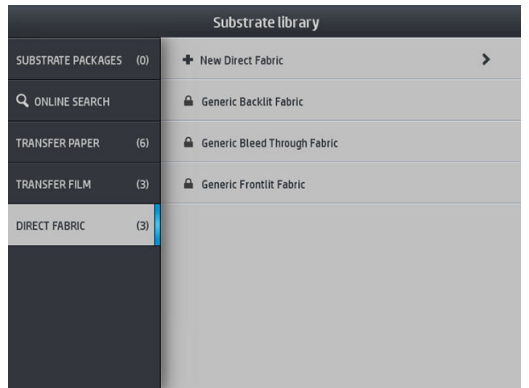

5. 新しいプリセットは、一般的なプリセットがベースとなりますが、そのカテゴリ内に複数の一般 的なプリセットがある場合、フロントパネルはその中から 1 つ選択するよう求めます。

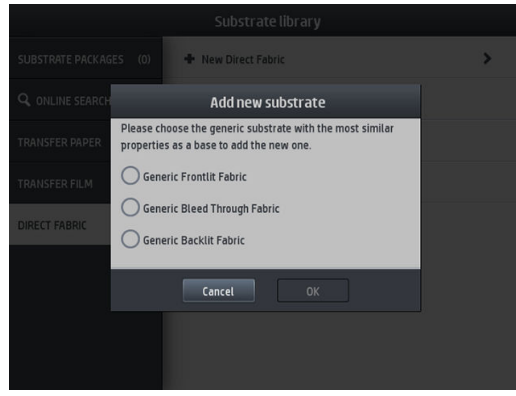

6. フロントパネルは、それ以降のステップを説明しながら新しいプリセットを作成します。

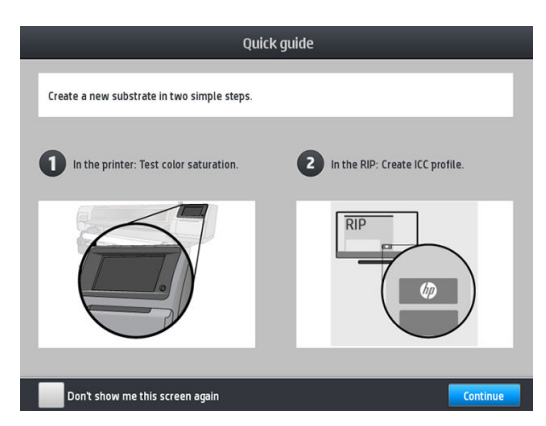

7. パスの数を調整し、ファブリックに名前を付けます。

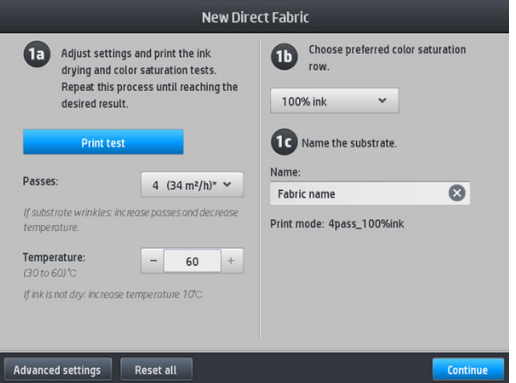

8. テスト印刷を生成するには、青色の [テスト] ボタンをタップします。

重要:素材を初めて使用する前に、内部カラーキャリブレーションが自動的に開始されます。

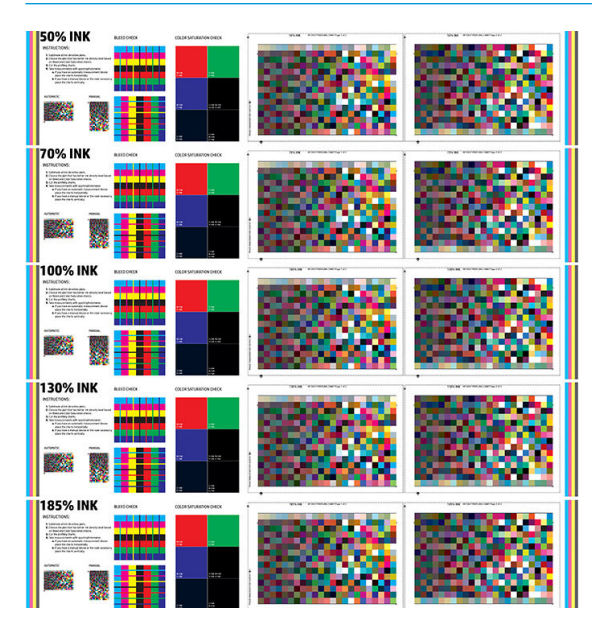

- 9. 印刷テストを昇華し、希望に合った色の彩度の行を選択します。
	- 注記:ダイレクト ファブリックを印刷する場合、プロットを昇華し、そのプロットからの色の彩 度の行を選択します。

転写紙を印刷する場合、プロットを昇華し、用紙ではなく最終的なファブリック素材から色の彩 度の行を選択します。

- 学 注記:使用する設定を既に知っている場合は、この手順 (印刷と昇華) を省略することができま す。プロファイル作成チャートは印刷されない点に注意してください。
- 10. 満足できる結果が得られない場合、[詳細設定]をタップして、調整します。この設定は、設定項 目の内容を知っているユーザー向けになります。

前の画面に戻るには、●をタップします。

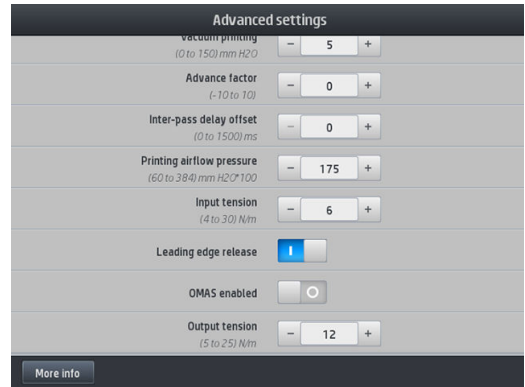

- 真直度の最適化:樽状の素材の変形を補正します。値は、素材の中央が、左右の端からどれ だけ離れているかを表します90 [ページの素材が湾曲しているを](#page-95-0)参照してください。
- 印刷時のバキューム:素材を印刷ゾーン上で均一に押さえるためのバキューム値を設定しま す。素材がクラッシュしたりインク汚れがつく場合には値を増やします。バンディングや 粒状感が見られる場合には減らします。
- 素材送り率: 素材送りセンサーを使用せずに印刷する場合にのみ、キャリッジ パス毎の素 材送り量を増減するために使用します。
- パス間遅延オフセット:パス毎に発生させる時間遅延により、乾燥具合をさらにスムーズに します。バンディングが見られる場合は、遅延を増やします。
- インプット テンション:素材巻き取りリールのテンションで、印刷ゾーンで素材にしわが 発生する場合は、値を増加させます。
- 素材の端の解放:用紙カット後の初回印刷時に安全のための上部マージンが必要な場合、こ の設定を無効にします。特定の素材がキャッリッジの下でクラッシュする可能性が高い場 合、この設定を有効にして、用紙の先端を送ります。
- OMAS 有効:素材送りの自動トラッキングと補正の機能です。素材取り付け時にフロントパ ネルに指示が出た場合のみ、無効にします。
- アウトプット テンション (S500 のみ): アウトプット ロールがコンパクトでない場合、巻き 取りリールのテンションを上げます。
- 11. [続行]をタップします。
- 12. 以下の画面が表示されます。

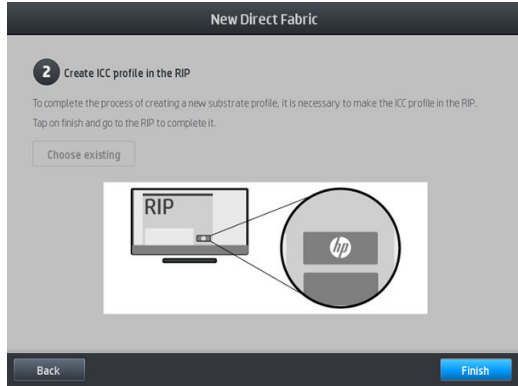

13. 選択した一般的な素材の ICC プロファイルは、新しい素材に適用されます。

 $\stackrel{\leftrightarrow}{\Box}$ 注記: 以下のような前提条件がある場合、特定の ICC プロファイルを作成することができます。

- 次の認定 RIP のいずれか: HP Ergosoft RIP カラー エディション、HP Ergosoft Pro RIP カラー エ ディション、Caldera、Inèdit
- X-Rite または Barbieri 分光測光器

これを行うには、RIP に移動し、そこでプロセスを完了する必要があります。分光測光器を使用 した昇華プロットからの測定値を使用する必要があります。RIP 手順ガイドでは、このプロセス が説明されています。

#### 印刷中に設定を変更する

フロントパネルを使用し、印刷中に次の設定を調整できます。

温度、バキューム、パス間遅延オフセットおよび素材送りの設定を印刷中に変更するには、フロ ントパネルの印刷ジョブ画面で[調整]をタップし、調整したい設定を選択します。加えた変更は すぐに適用されますが、保存されません。次のジョブでは、通常どおり素材プリセットの設定が 使用されます。

[保存]ボタンで設定が保存でき、[リセット]ボタンで最後に保存された設定に復元することができ ます。

 $\overline{\mathbb{B}}$  注記 : [保存]ボタンは、一般的なプリセットまたは編集不可のプリセットでは使用できません。

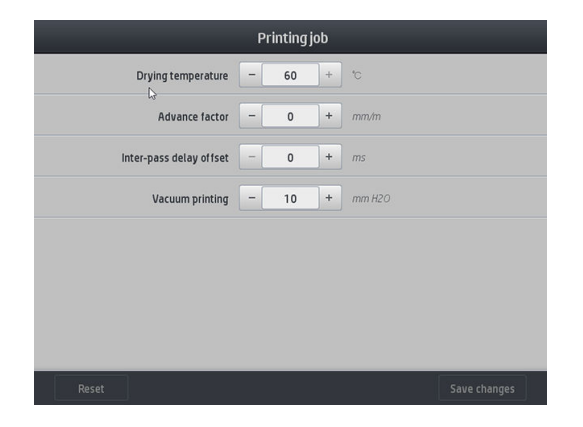

印刷中に素材送りキャリブレーションを変更するには(バンディングがある場合)、[調整] > [素材 送りの調整] をタップします。変更を行うと直ちに反映されますが、変更内容は、次回のジョブ 用には保存されません。112 [ページの印刷中に素材送りを調整する](#page-117-0)も参照してください。

永続的に素材送りを変更するには、フロントパネルで素材プリセットを変更します。

#### パス数を選択する

パス数を多くすると、印刷品質は改善されますが印刷速度が低下します。

#### HP Stitch S300 プリンタ

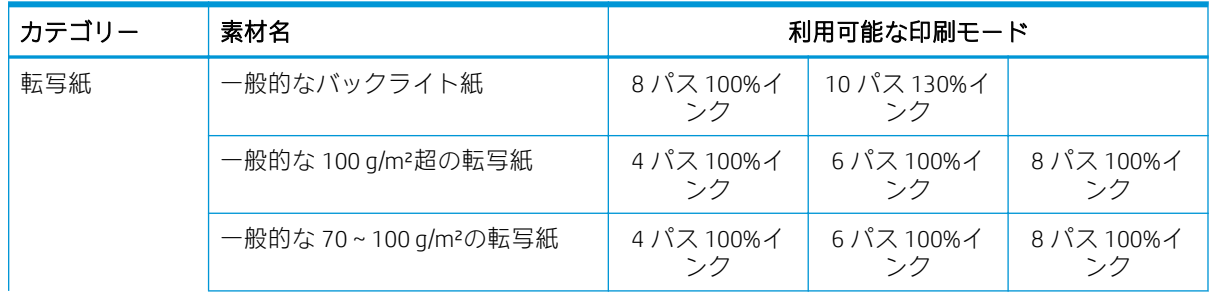
#### HP Stitch S300 プリンタ (続き)

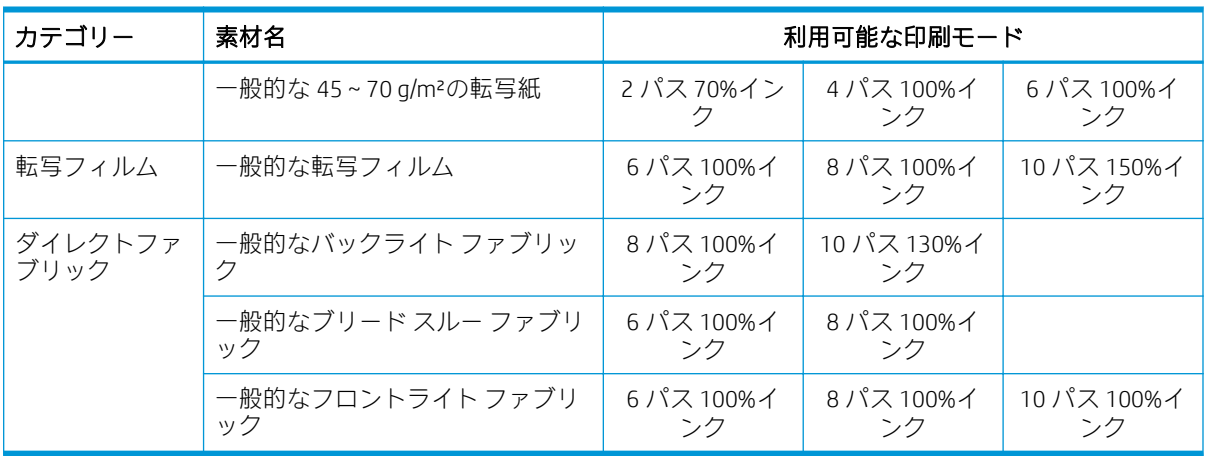

#### HP Stitch S500 プリンタ

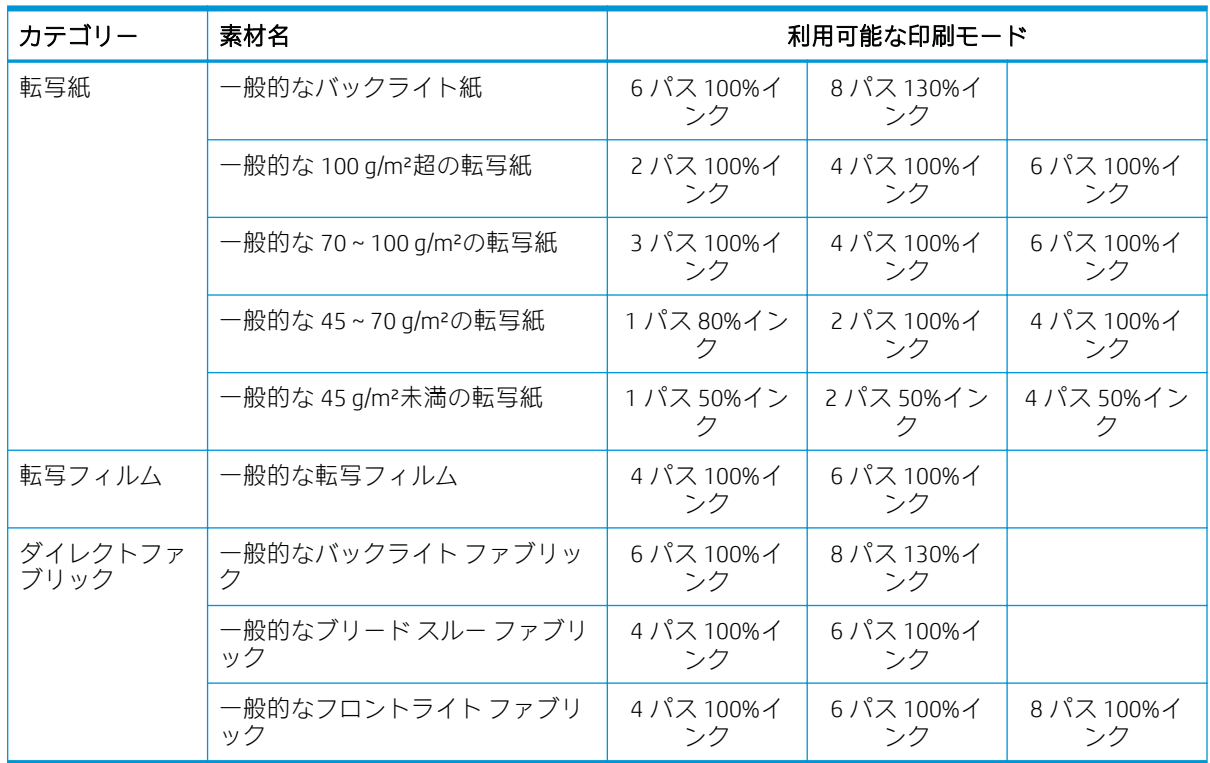

 $\overleftrightarrow{B}$ 注記:さまざまなベンダーが提供する多くの素材の特定の詳細設定は、[http://www.hp.com/go/](http://www.hp.com/go/mediasolutionslocator/) [mediasolutionslocator/](http://www.hp.com/go/mediasolutionslocator/)にある HP Media Locator で入手できます。

学 注記: 新しい印刷モードの追加画面でパス数を選択したら、印刷モードをリセットして、その印刷モ ードのデフォルトのカテゴリ値に設定してください。

#### ヒント

- 1~2のパスでは、印刷品質が低下します。また、十分な乾燥のため、合計インク量が制限され てカラー ガモットがわずかに低下します。
- 1200 dpi の印刷解像度は、18 パス印刷モードでのみ使用できます。これを使用する場合、この印 刷モード用の素材プリセットであることを確認します。他のプリセットを流用した場合、期待す る印刷結果とならない可能性があります。

# <span id="page-109-0"></span>素材プリセットを削除する

自分で追加した素材プリセットは削除できますが、プリンタに内蔵されていたものは削除できませ  $\mathcal{h}_{\nu}$ 

削除するには、素材ライブラリー画面で ■ アイコンをタップするだけです。

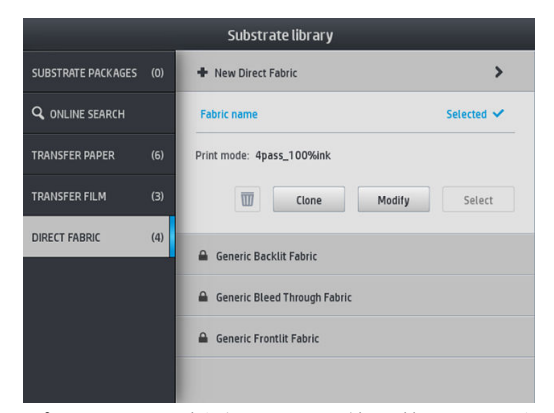

プリセットを削除すると、使用状況およびアカウンティング情報で、その素材への参照が失われま す。その時点から、使用状況およびアカウンティング情報では、その素材名の代わりに「削除された 素材」と表示されます。

# カラー キャリブレーション

カラー キャリブレーションを行う目的は、特定のプリントヘッド、インク、および使用する素材に合 わせて、また特定の環境条件に応じて、色調を統一することです。カラー キャリブレーションを行う と、さまざまな状況で、プリンタから同様の印刷物を出力することができます。

各素材は個別にキャリブレーションする必要があります。キャリブレーションは、特定の素材のすべ ての印刷モードに適用されます。さまざまなテキスタイルでの転写に使用される転写紙では、同じキ ャリブレーションが、同じ転写紙に属するすべてのテキスタイル素材に適用されます。これは、同じ 転写紙のテキスタイル プリセットごとにカラーキャリブレーションを実行する必要はないことを意 味します。

 $\overline{\mathbb{B}}$  注記:カラー キャリブレーションは、HP 以外のインクでは正常に動作しない場合があります。

素材をキャリブレーションできないケースがいくつかあり、その際には [キャリブレーション]および [リセット]オプションが利用できなくなります。

- 取り付けられた素材が、一般的なプリセットです。
- 取り付けられた素材は、編集ができないプリセットです。
- 取り付けられた素材は、カラーキャリブレーションに適していません。

必要に応じて、[プリセットの変更]または[新しい素材の追加]ワークフロー中に、フロントパネルで カラーキャリブレーションが自動的に開始されます。フロントパネルから手動で開始することもで きます。[イメージ品質の保守] > [カラーキャリブレーション] > [キャリブレート] をタップします。

処理は主に次の手順で構成されます。

- 1. キャリブレーション ターゲットが印刷されます。
- 2. キャリブレーション ターゲットの色が自動的に測定されます。
- 3. キャリブレーション ターゲットの測定値は、内部のリファレンスと比較され、キャリブレーショ ンテーブルが計算されます。そのテーブルは、使用中の素材にて一貫した色で印刷するために必 要となります。

工場出荷時のデフォルト キャリブレーション テーブルは、カラー キャリブレーションが実行されて いない場合に使用されます。初めてカラー キャリブレーションが実行されると、現在印刷された色が リファレンスとして記録されますが、工場出荷時のデフォルト キャリブレーション テーブルは使用さ れ続けます。つまり、初めてカラー キャリブレーションが実行された後も、印刷される色はかわりま せんが、その時点で将来のキャリブレーションの為のリファレンスとして記録されます。それ以降の カラー キャリブレーションでは、キャリブレーション ターゲット カラーと、記録されたリファレン スとを比較します。そして、任意の素材種類において一貫した色で印刷するため、新しいキャリブレ ーション テーブルを計算します。

フロントパネルから現在のキャリブレーション リファレンスとキャリブレーション テーブルを削除 することで、工場出荷時のデフォルト キャリブレーション テーブルを再度アクティブにし、特定の素 材がまだキャリブレーションされていない状態にすることが可能です。 でをタップしてから、[イメ

ージ品質の保守] > [カラーキャリブレーション] > [工場出荷時にリセット]をタップします。

ここで説明したカラーキャリブレーションは、インクコレクターを使用する必要がある多孔性素材に はお勧めしません。外部 RIP より外付けのカラー測定デバイスを使用することで、これらの素材の一 部をキャリブレーションできる場合があります。

カラーキャリブレーションに適した素材は、インクコレクターが必要ない転写紙やダイレクトプリン トファブリックです。

カラーキャリブレーション テスト チャートは、印刷の一貫性を実現するため、高いパス数と固定の乾 燥設定が適用された固定の印刷モードを使用して印刷されます。ただし、初めてカラー キャリブレー ションを開始する前に、素材送りに影響するパラメーターの微調整およびプリントヘッドの軸合わせ を実行しておく必要があります。

フロントパネルから取り付けられた素材のカラーキャリブレーションを開始するには、 でを選択し てから、[イメージ品質の保守] > [カラー キャリブレーション] > [キャリブレート]を選択します。カラ ー キャリブレーションは、新しい素材の追加時にも実行できます (98 [ページの新しい素材を追加する](#page-103-0) を参照)。

注記:キャリブレーションの実行には、少なくとも素材の幅が 61 cm 以上必要です。

注記:バックライト ファブリックとブリード スルー ファブリックのキャリブレーションはサポート されていません。

キャリブレーション プロセスは完全に自動化されていて、キャリブレーションを行う素材を取り付け た後に無人で実行されます。この処理には 10 分ほどかかり、以下の手順で実行されます。

1. プリンタで使用される、各インクの異なる濃度のパッチが、カラー キャリブレーション テスト チャートに印刷されます。

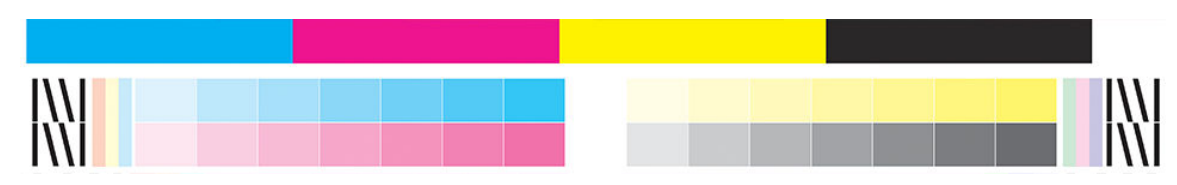

- 2. テスト チャートが HP 内蔵分光測光器でスキャンされます。スキャンが正常に完了しない場合、 フロントパネルにメッセージが表示されます。175 [ページのフロントパネルのエラー](#page-180-0) コードを 参照してください。
- 3. プリンタは分光測光器による計測結果を基に補正テーブルを算出し、その素材種類で一貫した色 で印刷するため、印刷ジョブに適用します。

キャリブレーションは、以下の場合に実行してください。

- キャリブレーションをしていない、新しい素材種類を使用する場合。
- 印刷物の間で大幅に色が異なることに気付いた場合。このような色の違いは、主にプリントヘッ ドの劣化や摩耗、新しいプリントヘッドの取り付け、あるロールと別のロールとの間で素材の特 性が変化したなどが原因となります。

|素材のカラーキャリブレーション ステータスを確認するには、フロントパネルで → をタップしま す。

- 推奨ステータスは、この素材は今までキャリブレーションが実行されていないことを示します。 この場合、リファレンス状態が定義されていないため、工場出荷時のデフォルト カラー テーブ ルが印刷ジョブに適用されます。キャリブレーションが1回以上実行されている場合、[リセッ ト]ボタンをタップすることで、ステータスを推奨に戻すことができます。
- OK ステータスは、この素材で少なくとも1回はカラーキャリブレーションが実行されていて、 カラー リファレンス状態が定義されていることを示しています。
- 失効ステータスは、最後のカラー キャリブレーションの期限が切れている可能性があることを示 しています。例えば、プリントヘッドを交換するとカラー キャリブレーション ステータスは失 効になります。カラー リファレンス状態は定義されたままです。
- N/A は、この素材ではカラーキャリブレーションが実行できないことを示しています。

注記:一般的な素材の場合は、そのような素材がカラー キャリブレーションに適切であっても、 カラー キャリブレーションは実行できません。ほとんどの一般的な素材のクローンではカラー キャリブレーションが実行できます。

ヒント:カラー キャリブレーションが失敗した場合、再度試す価値があります。

ヒント:もし新しい素材の最初のカラーキャリブレーションが失敗した場合、再試行する前に [リセ ット]ボタンをタップします。

## 異なる HP Stitch プリンタ間での色の一貫性

特定の素材を 2 台以上のプリンタで、クロス キャリブレーションすることができます。特定の素材を クロス キャリブレーションすると、同じ素材を使用している両方のプリンタで非常に近い印刷を得ら れます。

- 1. プリンタ A をリファレンス プリンタとして選択し、素材のカラー キャリブレーションを実行し ます。104 ページのカラー [キャリブレーション](#page-109-0)を参照してください。
- 2. キャリブレーションされた素材プリセットをエクスポートします。95 ページの [HP Media Locator](#page-100-0) を参照してください。
- 3. 手順 2 の素材プリセットをプリンタ B にインポートします。95 ページの [HP Media Locator](#page-100-0) を参 照してください。
- 4. プリンタ B で、その素材プリセットのカラー キャリブレーションをします。
- 5. プリンタ A およびプリンタ B でその素材に印刷した色は非常に近いはずです。
- 6. さらにプリンタ (C、D など) を追加するには、プリンタ B と同様の手順を実行します。

# ICC プロファイル

カラー キャリブレーションによって色調を統一することができますが、統一されているからといって カラー精度が高いとは限りません。例えば、お使いのプリンタがどの色も黒で印刷してしまう場合、 色調は統一されていても正確な色ではありません。

正確な色で印刷するためには、使用するプリンタ、インク、印刷モードおよび素材で適切な色が印刷 できるようにファイル内で色の値を変換する必要があります。ICC プロファイルには、これらの色変換 に必要なプリンタ、インク、印刷モードおよび素材の組み合わせについてのすべての情報が記述され ています。

ICC は、HP かんたんプロファイル作成ワークフローで以下の手順に従って簡単に作成できます (詳細は e ラーニングを参照)。

- 1. インク濃度テストを印刷します (98 [ページの新しい素材を追加するま](#page-103-0)たは97 [ページの素材プリ](#page-102-0) [セットを変更する](#page-102-0)を参照)。テスト イメージには、HP プロファイル作成チャートが含まれていま す。
- 2. チャートを最終素材に転写または昇華処理します。
- 3. RIP がこの作業を処理できる場合、RIP に接続されている分光測光器で測定します。
- 4. 測定が正常に完了すると、HP 印刷プロファイラ エンジンを使用して ICC が作成されます。これ は、RIP で使用でき、選択した素材に取り付けられています。
- 5. この素材で正確な色を印刷できるようになりました。

ICC 色変換は、プリンタではなく RIP により適用されます。ICC プロファイルの使用についての詳細は、 アプリケーション ソフトウェアおよび RIP のマニュアルを参照してください。

印刷に使用される ICC プロファイルに加え、モニタ (ディスプレイ装置) もキャリブレーションおよび プロファイル作成ができ、画面に表示される色が、印刷される色により近くなります。

# 5 印刷品質の問題のトラブルシューティン グ

- [印刷に関する一般的なアドバイス](#page-114-0)
- クイック ソリューション [アプリケーション](#page-114-0)
- [印刷品質の改善](#page-115-0)
- [最も一般的な印刷品質の問題](#page-118-0)

# <span id="page-114-0"></span>印刷に関する一般的なアドバイス

印刷の品質に問題がある場合は、以下の項目を確認します。

- フロントパネルと RIP ソフトウェアで選択した用紙の種類が同じであることを確認します。転 写素材の場合、RIP には転写紙とテキスタイル素材の組み合わせが表示されます (例:転写紙名 +ファブリック名)。フロントパネルの素材名が RIP における素材名 (転写紙名) の最初の部分と同 じであることを確認します。素材種類がキャリブレートされていることを確認します (素材送 り、プリントヘッドおよびカラー キャリブレーションを含む)。
- $\Delta$ 注意:誤った素材の種類を選択すると、印刷品質の低下や色調に問題が生じたり、プリントヘッ ドが損傷する可能性もあります。
- 素材の正しい素材プリセットを正しい ICC プロファイルと共に使用していること、または正しい 手順に従い、新しい素材プリセットを作成したことを確認します (98 [ページの新しい素材を追加](#page-103-0) [する](#page-103-0)を参照)。
- RIP ソフトウェアで、適切な印刷品質設定を使用しているかどうかを確認します。
- 環境状況 (温度、湿度) が推奨する範囲内にあることを確認します。183 [ページの動作環境の仕様](#page-188-0) を参照してください。
- インクカートリッジが使用期限を超過していないことを確認します。136 [ページの大容量イン](#page-141-0) ク [カートリッジのステータスの確認](#page-141-0)を参照してください。
- 印刷の実行中は、素材に触れないようにします。
- 高速モード (一般的に 3 パス以下) で多量のインクを使用してジョブを印刷しようとすると、完全 に乾燥しないなどさまざまな印刷品質の問題を起こす可能性があります。多量のインクで印刷 する場合は、多めのパス数を使用するか乾燥温度を上げることを検討してください。乾燥温度を 上げると、素材が変形してしまう可能性があることに注意します (90 [ページの素材が変形する、](#page-95-0) [しわが寄る](#page-95-0)を参照)。

### クイック ソリューション アプリケーション

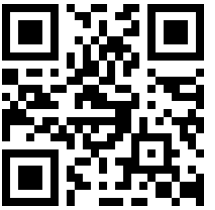

このアプリケーションを使用すると、プリンタが正常が動作しない場合にプリンタを調整できます。

フロントパネルで  $\overline{Q}$  をタップすると、アプリケーションを起動できます。

アプリケーションには、それぞれ目的が異なる 6 つのセクションがあります。

- [一般的な問題解決]:このセクションには、プリンタを再調整するための一般的な問題解決策が あります。一般的な問題解決策では、それぞれ一連の操作を実行します。
- [テストプロット]:このセクションからは、使用可能なすべてのテストプロットを実行すること ができます。
- [定期メンテナンス]:このセクションは、各種プリンタ アセットの定期メンテナンスに利用でき ます。
- [イメージ品質の問題]:このセクションは、プリンタの調整が正しくない場合に発生する可能性 がある潜在的なイメージ品質の問題を含んでいます。各問題には、問題の解決に役立つ操作リス トが提供されています。これらの操作は、予想される効果が高い順に示されています。
- <span id="page-115-0"></span>● [カラー ヒント]:このセクションには、カラー関連の問題やキャリブレーションに関するアドバ イスが含まれています。
- [昇華のヒント]:このセクションには、昇華プロセスに関するアドバイスが含まれています。

### 印刷品質の改善

109 [ページのクイック](#page-114-0) ソリューション アプリケーションを使用しても印刷品質の問題がある場合は 印刷、出力物の確認、是正処置を行い、実際にプリンタを操作して印刷品質のトラブルシューティン グをします。

### 1. プリントヘッド ステータス プロット

プリントヘッド ステータス プロットは、プリントヘッドの信頼性の問題を明確にするためのパターン が含まれています。詰まりなどの問題がプリントヘッドで発生しているかどうかを判断するに役立 ちます。

このプロットを印刷するには、フロントパネルに移動し、 $\mathbf{Q}$ をタップした後、[テストプロット] > [プリントヘッド ステータス プロット] をタップします。

プロットは小さな破線から構成され、それぞれの破線は各プリントヘッドのノズルに対応していま す。

HP Stitch S300

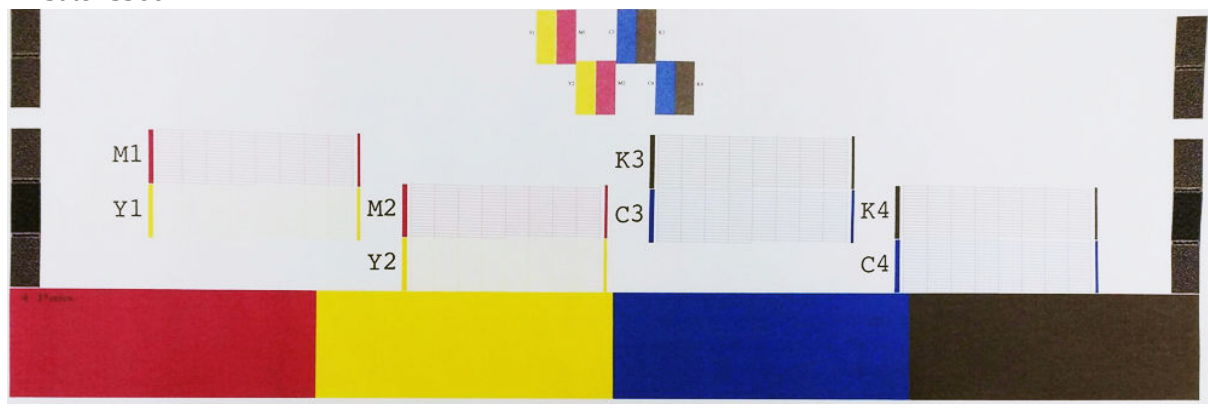

HP Stitch S500

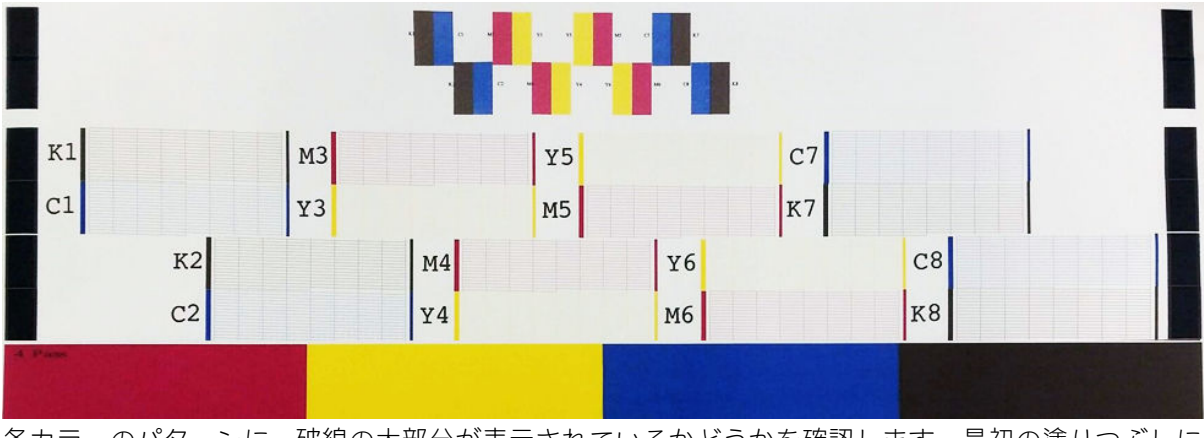

各カラーのパターンに、破線の大部分が表示されているかどうかを確認します。最初の塗りつぶしに バンディングがある場合は、下の破線の各色と比較してください。

#### <span id="page-116-0"></span>解決のための処置

- 1. 問題のあるプリントヘッドをクリーニングします。138 [ページのプリントヘッドをクリーニン](#page-143-0) グ (修復) [するを](#page-143-0)参照してください。次に、プリントヘッド ステータス プロットを再度印刷し、 問題が解決したかどうかを確認します。
- 2. 問題が解決していない場合は、プリントヘッドをもう一度クリーニングしてから、プリントヘッ ド ステータス プロットを再度印刷し、問題が解決したかどうかを確認します。
- 3. 問題が解決していない場合は、問題のあるプリントヘッドを交換します。140 [ページのプリント](#page-145-0) [ヘッドを交換するを](#page-145-0)参照してください。

#### 2. プリントヘッドの軸合わせステータス プロット

プリントヘッド軸合わせステータス プロットを印刷するには、以下の手順を実行します。

- 1. 問題が検出された時と同じ素材の種類を使用します。
- 2. フロントパネルに移動し、 ♀ をタップした後、[テストプロット] > [プリントヘッド軸合わせス テータス プロット] をタップします。

HP Stitch S300

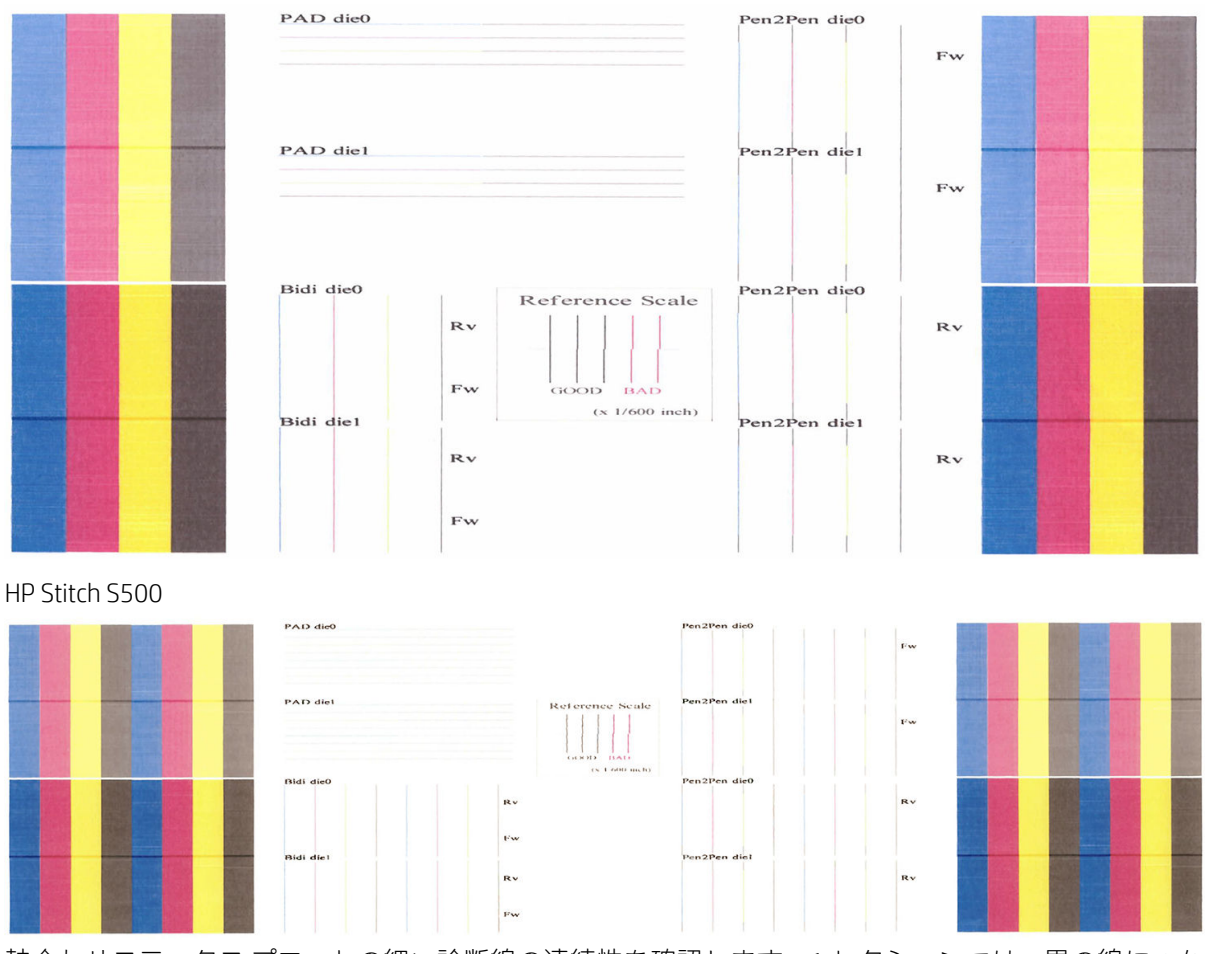

軸合わせステータス プロットの細い診断線の連続性を確認します。1 セクションでは、黒の線につな がったカラーの線が印刷され、色ごとの軸合わせをテストします。また別のセクションでは、カラー の線の半分が先へ進む方向のパスで、もう半分が戻るパスで印刷され、両方向の軸合わせをテストし ます。いずれのパターンでも、プリントヘッドの軸ずれは線の中央 (短い黒線が目印)に、段差として 確認可能です。

<span id="page-117-0"></span>モデルによってプロットは異なる可能性がありますが、素材のクラッシュなどが起きたため、プリン トヘッドの軸合わせがずれているまたはずれたかもしれない場合は、プリントヘッドの軸合わせをし ます。138 [ページのプリントヘッドの軸合わせ](#page-143-0)を参照してください。

#### 3. 素材送りチェック プロット

印刷の品質を微調整するには、素材送り率を調整する必要があるかも知れません。素材送りにより、 素材のドット配置が決定されます。素材が正確に送られないと、明るいバンディングまたは暗いバン ディングが印刷画像に現れ、印刷結果の粒状感が増える場合があります。

素材送りは、フロントパネルの素材プリセットの素材送りパラメータを使用して変更できます。

素材送りチェック プロットを印刷するには:

- 1. 問題が検出された時と同じ素材の種類を使用します。
- 2. プリンタに取り付けられている素材の種類と同じ素材の種類が選択されていることを確認しま す。
- 3. フロントパネルに移動し、 ♀ をタップした後、[テストプロット] > [素材送りチェックプロッ ト] をタップします。

素材送りチェック プロットは複数の列で構成されており、各列の一番下に数値が付いています。一番 明るい列を特定し、現在の素材プリセットの素材送りパラメータにその数値を入力します。この例で は、「−6」を選択します。

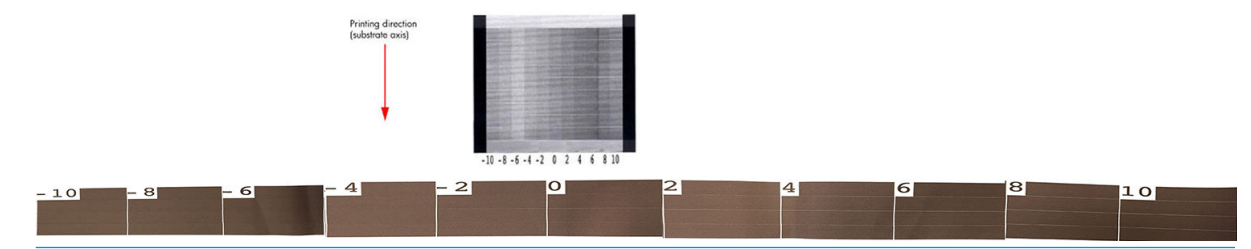

注記:このプロットは、素材送りエラーを補正するために素材送りセンサーを使用しません。素材送 りセンサーが素材を適切に追跡できない場合、素材送りを手動でキャリブレートできます。プロット に示された修正を適用するには、素材送りセンサーを無効にする必要があります。

注記:特に 4 パス以上の印刷モードでは、多少の素材送りの問題 (0 から±2 近辺) は、印刷品質の問題 を引き起こす可能性はありません。

#### 印刷中に素材送りを調整する

4 パス未満の印刷モードを使用している場合、 下 をタップし、[調整] > [素材送りの調整] をタップ

して、印刷中に素材送りを微調整できます。変更の値を−10 mm/m から+10 mm/m の間で選択します。 明るいバンディングを修正する場合は、値を小さくします。暗いバンディングを修正するには、値を 大きくします。

4 パス以上の印刷モードを使用している場合は、素材送り量が不適切でもバンディングは発生しませ んが、視覚による評価が難しい粒状感が発生します。そのため、このような場合は調整プロットのみ 使用することを推奨します。

印刷時に素材送り係数を変更して [変更の保存] をクリックすると、その素材と印刷モードに対してこ の係数が保存されるため、各印刷モードでこの設定が使用されます。設定を保存しない場合、印刷中 のジョブにのみ適用されます。

#### <span id="page-118-0"></span>問題が解決しない場合の処置

この章のアドバイスを適用しても印刷品質の問題が解決しない場合は、さらに次のヒントも検討して ください。

- RIP ソフトウェアで、パス数を増やし、より高い印刷品質オプションを選択します。
- プリンタのファームウェアが最新版かどうかを確認します。166 [ページの「ファームウェアのア](#page-171-0) [ップデート」](#page-171-0)を参照してください。
- ソフトウェア プログラムが正しく設定されているかどうかを確認します。
- サービス担当者にお問い合わせください。38 [ページのサポートが必要な場合を](#page-43-0)参照してくださ い。

### 最も一般的な印刷品質の問題

#### 粒状感

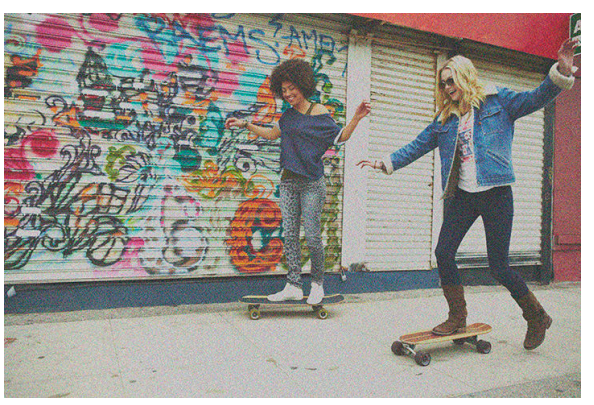

画像の粒子が粗い場合は、粒状感のある画像になり、まだらに見えるといわれています。

この問題が発生する場合は、以下の手順を実行します。

- プリントヘッドの軸合わせがずれている可能性があります。これは、プリントヘッドの軸合わせ を長期間行っていない場合や、素材詰まりがある場合に起きやすくなります。必要な場合は、プ リントヘッドの軸合わせを行います (138 [ページのプリントヘッドの軸合わせ](#page-143-0)を参照)。プリン トヘッド軸合わせステータス プロットを使用し、必要かどうかを確認できます (111 [ページの](#page-116-0) 2. [プリントヘッドの軸合わせステータス](#page-116-0) プロットを参照)。
- 素材送りの問題が原因で、粒状感を生じることがあります。素材送りの微調整を行ってくださ い。112 ページの 3. [素材送りチェック](#page-117-0) プロットを参照してください。
- パス数を大きくします。6パス以上でで粒状感が減る可能性があります。

### 横方向のバンディング

下記のように、印刷画像に横線が現れる場合 (色は異なる場合があります) は、以下の手順に従いま す。

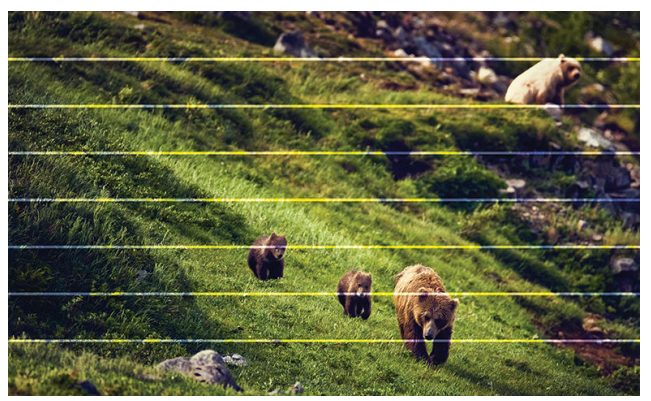

- 3 パス以下の印刷モードを使用している場合、パス数を増やしてください。パス数が少ない場 合、ある程度バンディングが発生します。
- バンディングの影響が、印刷画像の幅全体のすべての色に及んでいる場合は、おそらく素材送り の問題が原因です。フロントパネルを使用し、印刷しながら素材送りを調整します (112 [ページの印刷中に素材送りを調整するを](#page-117-0)参照)。暗いバンディングの場合は、素材送りを大 きくします。明るいバンディングの場合は、素材送りを小さくします。適切な調整値がわかった ら、今後同じ素材に印刷するときのために、フロントパネルの値を保存します。

別の原因として考えられるのは、プリントヘッドのいずれかに付着した繊維です。プリンタの電 源をオフにし、プリントヘッドを 1 つずつ取り外し、付着した繊維を取り除きます。

- バンディングの影響が一部の色にのみ及んでいる場合、原因はプリントヘッドの不具合の可能性 があります。
	- 塗りつぶしのバンディングをチェックします。プリントヘッドに不具合がある場合は、プリ ントヘッドをクリーニングします。138 [ページのプリントヘッドをクリーニング](#page-143-0) (修復) す [る](#page-143-0)を参照してください。
	- プリントヘッドのステータス プロットを印刷します (110 ページの 1. [プリントヘッド](#page-115-0) ステ ータス [プロット](#page-115-0)を参照)。必要な場合は、プリントヘッドをクリーニングします。 138 [ページのプリントヘッドをクリーニング](#page-143-0) (修復) するを参照してください。
	- 1 回のクリーニング操作ですべてのノズルのクリーニングはできないかもしれません。ス テータス プロットを再度印刷し、クリーニングがまだ必要かどうか検討してください。
	- プリントヘッドの軸合わせを行います (138 [ページのプリントヘッドの軸合わせ](#page-143-0)を参照)。 必要な場合は、手動で軸合わせを行います。
	- プリントヘッドのステータス プロットを再度印刷します。ノズルの詰まりが最も多いプリ ントヘッドを特定して交換します。
- バンディングの影響がほとんどの色に及んでいる場合、プリントヘッドの軸合わせがずれている 可能性があります。これは、プリントヘッドの軸合わせを長期間行っていない場合や、素材詰ま りがある場合に起きやすくなります。必要な場合は、プリントヘッドの軸合わせを行います (138 [ページのプリントヘッドの軸合わせを](#page-143-0)参照)。必要かどうかは、プリントヘッド軸合わせス テータス プロットを印刷することで確認できます (111 ページの 2. [プリントヘッドの軸合わせス](#page-116-0) [テータス](#page-116-0) プロットを参照)。
- 印刷中のプリントヘッドのサービス ルーチンにより、ある程度の繊維または少量のインクがノズ ルに付着する可能性があり、一時的に機能しなくなる可能性があります。これが起きる可能性は ほとんどなく、何本かの独立したバンディングが発生することがまれにあります。また、同じ印 刷ジョブまたは後続の印刷ジョブ内で繰り返されることも非常にまれにあります。もし気づい た場合は、プリントヘッドをクリーニングしてください (138 [ページのプリントヘッドをクリー](#page-143-0) [ニング](#page-143-0) (修復) するを参照)。

問題がまだ解決しない場合は、サービス担当者に連絡します (38 [ページのサポートが必要な場合を](#page-43-0)参 照)。

### 縦方向のバンディング

さまざまな理由で、さまざまな種類の縦方向のバンディングが発生するかもしれません。

- プラテンの形に添った規則正しい縦のバンディングは、紙ベースの素材および一般的に薄い素材 のグレーや紫の中濃度の塗りつぶし領域でよく見られます。この問題を軽減させるには、以下の 方法を試します。
	- プリントヘッドの軸合わせを行います。138 [ページのプリントヘッドの軸合わせ](#page-143-0)を参照し てください。
	- 印刷時は、バキューム レベルを 5 mmH2O 単位で下げます。つぶれや汚れを避けるため、下 限の 15 mmH<sub>2</sub>O を超えないようにしてください。水平方向のクラッシュを回避するには、素 材のエッジ ホルダーの使用が推奨されます。65 [ページのエッジ](#page-70-0) ホルダーを参照してくだ さい。
	- 素材をよく制御できるように、巻き取りリールの使用を検討してください。
- プラテンの形状と一致しない縦方向の太いバンディング。インク濃度の高い領域の塗りつぶし で見られる可能性があります。
	- をタップしてから、[イメージ品質の保守] > [印刷ゾーンのエアフロー]をタップし、この オプションを[高] (デフォルト) から[低]に変更します。[低]のオプションでは粒状感が増す ため、現在のジョブが終了したら[高]に戻すことをお勧めします。
- 不規則または独立した、異常なレベルの粒状感を持つ縦のバンディング
	- バキュームレベルを、5 mmH<sub>2</sub>O 単位で増加させます。
	- 印刷の始めにのみバンディングが現れる場合は、カッターを無効にして、最初の印刷の前に 素材を手動で 100~150 mm 送ります。

#### 曲がった形に変形して印刷される

これは、素材が湾曲した結果として生じる場合があります。90[ページの素材が湾曲しているを](#page-95-0)参照し てください。

色がずれる

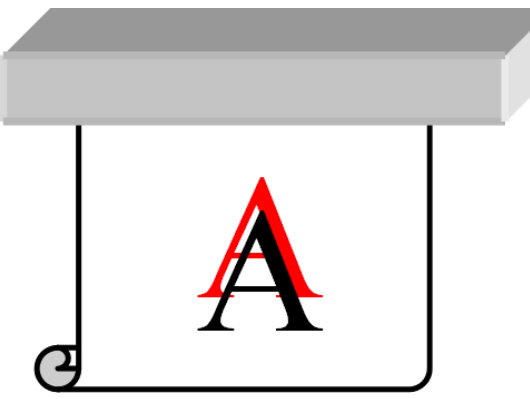

色の位置がいずれかの方向にずれる場合は、プリントヘッドの軸合わせがずれている可能性がありま す。これは、プリントヘッドの軸合わせを長期間行っていない場合や、素材詰まりがある場合に起き やすくなります。必要な場合は、プリントヘッドの軸合わせを行います (138 [ページのプリントヘッ](#page-143-0) [ドの軸合わせを](#page-143-0)参照)。必要かどうかは、プリントヘッド軸合わせステータス プロットを印刷するこ とで確認できます (111 ページの 2. [プリントヘッドの軸合わせステータス](#page-116-0) プロットを参照)。

昇華中に転写紙が移動した場合、ガスが非印刷領域に移動するため、テキストと塗りつぶし領域の端 がぼやけたり、正しく配置されなかったりします。この問題は通常、ゴーストと呼ばれます。この問 題のリスクを下げるには、糊付きの転写紙を使用します。別の方法として、インク濃度を下げたり、 昇華プロセスの温度を上げて時間を長くしたりすることを検討してください (ファブリックで可能な 場合)。

#### 部分的なカラーのばらつき

プリントヘッド ノズルの一部が使用中で、同じプリントヘッドの他のノズルが使用されていない場合 は、未使用のノズルのインクから水分が徐々に蒸発し、色が濃くなります。そのような場合、画像の 色が一様でなければならない領域で色の濃さの違いに気付くことがあります。

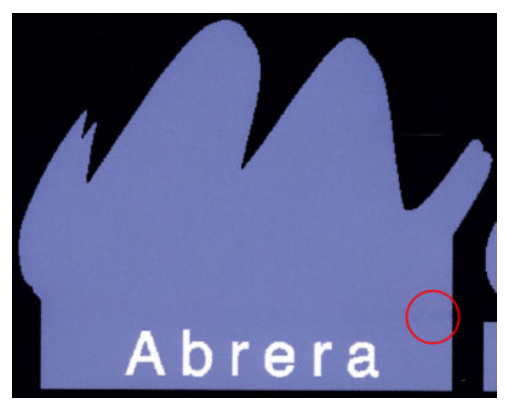

そうした問題に気付いた場合は、さまざまな解決策が考えられます。

- 1. 印刷結果の片側付近の濃さの変化に気付いた場合は、印刷する前に画像を 180 度回転します。場 合によっては、これで、パス間でノズルがサービス ステーションに入るたびにすべてのノズルが リフレッシュされるので、問題が解決する可能性があります。
- 2. RIP を使用し、プロットの横 (インクカートリッジに近い方) にカラー バーを追加してください。 このカラー バーは、すべてのプリントヘッド ノズルを動作させて、問題の発生を防止するよう に設計されています。

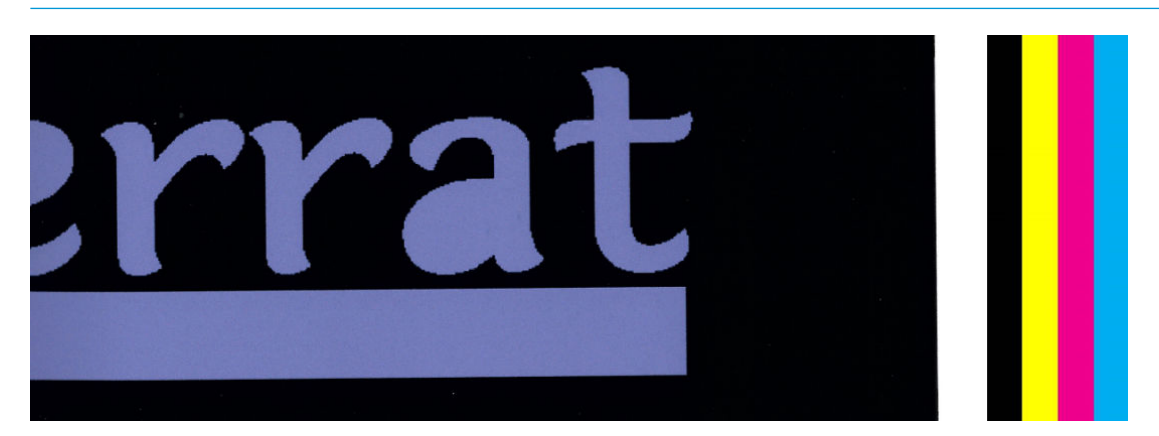

 $\overline{\mathbb{B}}$  注記: すべての RIP にこのオプションが用意されているわけではありません。

- 3. 印刷する前に、画像の横にカラー バーを手動で追加してください。この場合には、標準色を使用 するか、問題に気付いた特定の色を含めるようにすることができます。各カラー バーの幅は、5 mm にすることを推奨します。
- 4. HP Stitch S500 プリンタには、プリントヘッドを 8 個ではなく 4 個だけ使用し、対称設定なしで印 刷するオプションがあります (S500 のみ)。これにより、プリントヘッドの噴射頻度が上がるた め、部分的なカラーのばらつきの問題を改善するのに必要な時間が短縮されます。デフォルトで は、このパラメータはオフに設定されています。変更は推奨されませんが、上記のオプション (手順 1~3) がうまくいかない場合はオンにしてみてください。その後、必要なくなった場合や問 題が解決しない場合は、設定をオフにすることをお勧めします。

### インクのにじみ

インク汚れの付着は、以下の理由で印刷結果に現れる場合があります。

- 素材にスキューが生じている場合。著しいスキューが生じている場合は、取り付け手順で表示さ れる警告メッセージを無視しないでください。
- 素材の印刷ゾーンが平らではない場合。以下の考えられる解決策を試してください。
	- バキュームレベルを、5 mmH2O 単位で増加させます。
	- 素材のしわを防止するため、インク濃度を下げ、乾燥温度を高めてください。
	- プリントヘッドに繊維が付着しているかどうかを確認します。

端が平らでないか、素材の端がカールして上に浮いている、印刷の端でのみ問題が生じる場合、エッ ジ ホルダーの使用を検討してください (65 [ページのエッジ](#page-70-0) ホルダーを参照)。

印刷の開始時だけで問題が起きる場合は、以下の処置を実施してください。

- 先端にさらに空白を増やすために、上部マージンを増やします。別の方法としてまたは追加処置 として、次の印刷に変形していない先端を使用できるように、下部マージンを増やします。 20 [ページのマージンを変更するを](#page-25-0)参照してください。
- バキュームレベルを、5 mmH<sub>2</sub>O 単位で増加させます。バキューム レベルが高すぎる場合は、印 刷中の素材送りで素材の裏面とプラテンの間の摩擦が高すぎるために、粒状感の増加が見られる かもしれません。また、印刷プラテンの形状に一致する縦方向のバンディングが見られるかもし れません。
- パス数を増やします。
- プリンタが設置されている部屋と同じ部屋に素材が保管されていることを確認します。
- 注記:一部の素材は、周辺条件 (温度、湿度) に敏感です。周辺条件が推奨範囲外の場合は、取り付 け および印刷に影響が出る場合もあります。

#### 触れるとインクがにじむ

パス数を減らした後でも症状が見られる場合、乾燥温度を上げる、全体的なインク量を減らす、また はパス間の遅延オフセットを変更する (フロントパネルで) ことで、連続するパスでよく乾燥されるよ うにします。

注記:全体的なインク量を減らすと、彩度が低くなることがあります。

#### 印刷寸法が間違っている

乾燥プロセスでは素材が加熱されるため、素材によっては画像を印刷した後に縮みます (また伸びる ものもあります)。これは、印刷物にフレームを付けたり、タイル印刷を行って印刷物を並べる場合に 問題になります。

90 [ページの素材が伸縮するを](#page-95-0)参照してください。

#### タイリングの問題

タイル印刷時の最も一般的な問題は、以下のとおりです。

● タイル間での色の変動

同じべた塗り色の背景を持つタイルが隣り合った場合、最初のタイルの右側と 2 番目のタイルの 左側の色が異なる場合があります。これは、インクジェット式プリンタ (サーマル インクジェッ

トおよびピエゾ インクジェットの両方) の一般的な問題であり、スワースが送られるとわずかな 色の変化が生じます。

左右もしくはタイルごとの色の一貫性を向上させるためには、印刷物の側面にカラーバーを追加 します。これは RIP から設定可能です。

左端と右端の色が最も大きく異なるので、2 枚のタイルを並べたときに、このような結果になる 可能性があります。この問題は、タイルを交互に反転させる事で簡単に解決することができま す。1 つめのタイル右端が 2 つめのタイル右端に接し、2 つめのタイル左端が 3 つめのタイル左 端に接するため、全てのつなぎ目はスワースの同じ点で印刷されていることになります。そのた め同じ色となります。この機能は全ての RIP で搭載されています。

● タイル間での寸法の変動

素材の中には、非常に長いタイルを印刷するときに一様な寸法安定性が保証されないものもあり ます。その結果、タイルの長さが左側と右側で異なる場合があります (例えば、長さが 9 メート ルのタイルの右側が左側に比べて 1cm 長い場合があります)。この問題は、個々のプロットでは それほど現れませんが、タイリング アプリケーションでのパネル同士の配置に影響します。この ような問題を示す素材の種類では、ロールに沿って絶えずその問題が生じる傾向があります。 のため、この問題が生じる場合、上で説明したようにタイルを交互に反転することで簡単に解決 できます。

長さの一貫性

巻き取りリールを使用する場合、印刷面を内側にして取り付けると、長さの一貫性を保ちやすく なります。90 [ページの素材が伸縮するを](#page-95-0)参照してください。

テンション バーの作用力を変更することもできます。素材によっては、フロント テンションの 影響を受けやすいものがあります。

バキューム レベルが高いと、プリントゾーンで素材を制御しやすくなりますが、レベルが高すぎ る場合も素材送りに影響が及びます。そのため、バキューム レベルを下げることで長さの一貫性 を向上することができます。巻き取りリールを使用する場合は、それほどバキュームが必要ない ことに注意してください。

双方向印刷では、近くで見たときにわずかな色調の違いを感じる可能性がある

これは、乾燥時間がスキャン軸全体で同じではないからです。0.5~1 秒程度のわずかなパス間遅 延オフセットを追加することで、結果が改善する可能性があります。

# 6 インクシステム

- HP Stitch S300 [プリンタのインクカートリッジ](#page-125-0)
- HP Stitch S500 [プリンタのインクカートリッジ](#page-126-0)
- HP Stitch S500 [プリンタの中間タンク](#page-127-0)
- [プリントヘッド](#page-128-0)
- [メンテナンスカートリッジ](#page-129-0)
- インク[ファネル](#page-130-0)
- インク[ウェイスト](#page-130-0)ボトル
- [セーフ](#page-130-0)モード

### <span id="page-125-0"></span>HP Stitch S300 プリンタのインクカートリッジ

プリンタの 4 つのインクカートリッジから、マゼンタ、ブラック、イエロー、シアンの 4 種類のイン クがプリントヘッドに供給されます。各カートリッジの容量は 775 ml です。

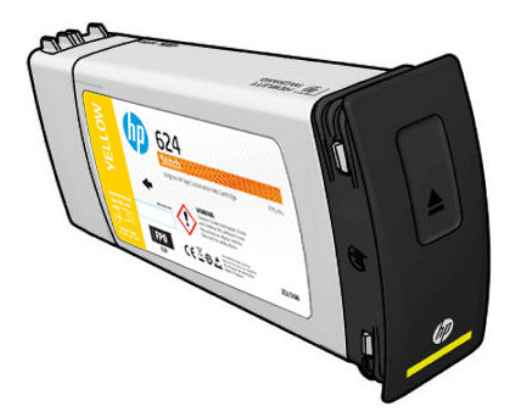

インクカートリッジには、メンテナンスやクリーニングは必要ありませんが、取り付ける前によく振 る必要があります。カラー カートリッジは 6 回振ってください。ブラックのカートリッジは 30 回振 ってください。

インク残量が少なくなった場合でも、高品質の印刷結果が持続します。

- △注意:インクカートリッジを取り扱う際は、静電気の放電に対して敏感なピン、リード、および内部 回路に触れないようにしてください。カートリッジの平均寿命が短くなる可能性があります。これ らのデバイスは ESD センシティブ デバイスと呼ばれます (191 [ページの用語集](#page-196-0)を参照)。静電気の放 電は電子製品の主な障害のひとつとなります。このような破損によって、デバイスの平均寿命が短く なることがあります。
- $\ddot{\mathbb{E}}$  注記: インクカートリッジは常に 5~35℃ (運搬時の温度) および 15~30℃ (保管/使用時) の温度で保管 する必要があることを考慮に入れてください。カートリッジを屋外、熱源の近く、直射日光の当たる 場所に保管しないでください。
- 学 注記:ブラックのインクカートリッジには温度ラベルが貼ってあります。ラベルを見て、ブラックの インクカートリッジが使用前に非推奨の温度にさらされていないことを確認します。

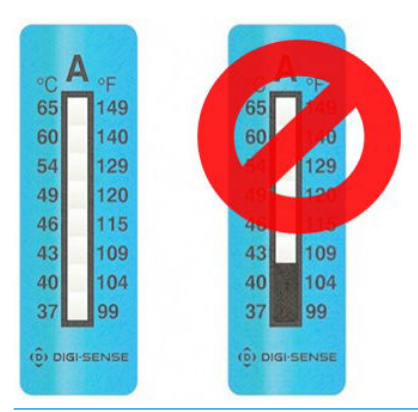

 $\widetilde{\mathbb{E}}$  注記 : ダイナミック セキュリティ対応プリンター。HP 純正チップを使うカートリッジによる使用の みが意図されています。HP 純正以外のチップでは動作しないことがあります。また、現在動作してい るカートリッジでも将来的に動作しなくなる可能性があります。詳細情報:[http://www.hp.com/go/](http://www.hp.com/go/learnaboutsupplies) [learnaboutsupplies](http://www.hp.com/go/learnaboutsupplies)。

### <span id="page-126-0"></span>HP Stitch S500 プリンタのインクカートリッジ

プリンタの 4 つの大容量インクカートリッジから、マゼンタ、ブラック、イエロー、シアンの 4 種類 のインクがプリントヘッドに供給されます。インク カートリッジにはインクが収められており、中間 タンクを介して、素材にインクを噴射するプリントヘッドに接続されています。

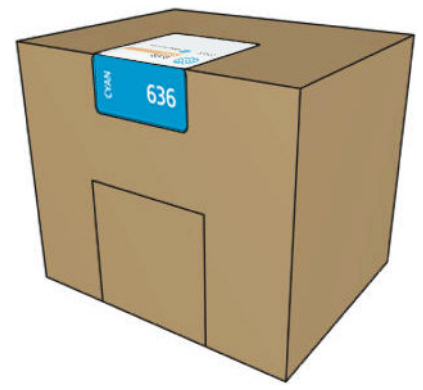

各カートリッジには 3 リットルの HP Stitch S シリーズ インクが内蔵され、袋に入った状態でリサイク ル可能な段ボール箱に梱包されています。

カートリッジに付いている規制および安全性に関する情報ラベルを確認し、特別な換気は必要なく、 有害廃棄物が生じないことを確認します。

 $\Delta$ 注意:インク カートリッジは ESD センシティブ デバイスであるため、取り扱いには注意が必要です。 ピン、リード、および内部回路に触れないようにしてください。

カートリッジに過度の圧力をかけると、インク漏れを起こす可能性があります。カートリッジをプリ ンタに接続するときに、圧力をかけないようにします。特に:

- カートリッジを移動する前に、必ずプリンタから接続を外してください。
- カートリッジの上には、1kg 以上のものを置かないでください。
- カートリッジを落とさないよう注意してください。
- カートリッジ内のインク バッグを押して、ほとんど空のカートリッジから無理に残りのインクを 押し出そうとしないでください。

インク カートリッジは、メンテナンスまたはクリーニングの必要はありませんが、取り付け前にラベ ルの指示に従う必要があります。インク残量が少なくなった場合でも、高品質の印刷結果が持続しま す。

- △注意:非純正または改造されたカートリッジまたは中間タンクは、プリンタでサポートされていませ ん。そのようなカートリッジまたは中間タンクが検出された場合、印刷は停止します。
- 注記:インクカートリッジは常に 5~35°C (運搬時) および 15~30°C (保管/使用時) の温度で保管する必 要があることを考慮に入れてください。カートリッジを屋外、熱源の近く、直射日光の当たる場所に 保管しないでください。
- 学 注記:ブラックのインクカートリッジには温度ラベルが貼ってあります。ラベルを見て、ブラックの インクカートリッジが使用前に非推奨の温度にさらされていないことを確認します。

<span id="page-127-0"></span>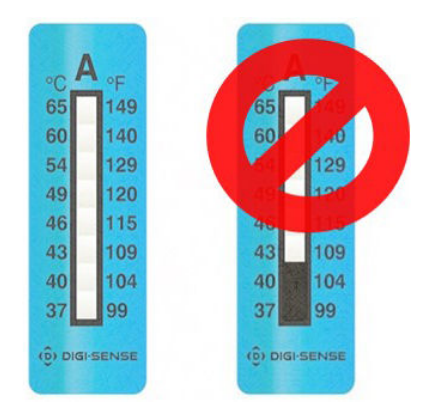

 $\ddot{\mathbb{E}}$  注記:ダイナミック セキュリティ対応プリンター。HP 純正チップを使うカートリッジによる使用の みが意図されています。HP 純正以外のチップでは動作しないことがあります。また、現在動作してい るカートリッジでも将来的に動作しなくなる可能性があります。詳細情報:[http://www.hp.com/go/](http://www.hp.com/go/learnaboutsupplies) [learnaboutsupplies](http://www.hp.com/go/learnaboutsupplies)。

# HP Stitch S500 プリンタの中間タンク

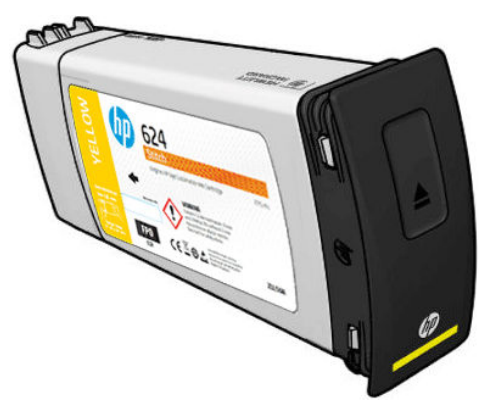

プリンタには、マゼンタ、ブラック、イエロー、シアンの 4 つの中間タンクがあります。

- △ 注意: インク カートリッジを取り扱う際は、静電気の放電に対して敏感なピン、リード、および内部 回路に触れないようにしてください。カートリッジの平均寿命が短くなる可能性があります。これ らのデバイスは ESD センシティブ デバイスと呼ばれます。
- 注記:インクカートリッジは常に 5~35°C (運搬時) および 15~30°C (保管/使用時) の温度で保管する必 要があることを考慮に入れてください。中間タンクを屋外、熱源の近く、直射日光の当たる場所に保 管しないでください。
- 注記:ブラックのインクカートリッジには温度ラベルが貼ってあります。ラベルを見て、ブラックの インクカートリッジが使用前に非推奨の温度にさらされていないことを確認します。

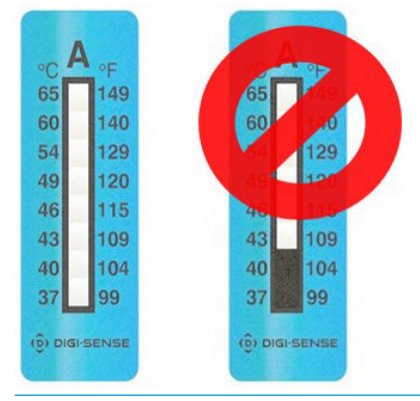

重要:中間タンクを別のプリンタのインク カートリッジとして使用することはできません。

<span id="page-128-0"></span>重要:長期間の保管した後は中間タンクを振ってください。

注記:中間タンクには、最低 500 ミリリットルのインクが残っている必要があります。そうでない と、「充填の停止」とマークされます。136 [ページの中間タンクの補充停止](#page-141-0)を参照してください。

# プリントヘッド

プリントヘッドは、素材にインクを配置します。プリントヘッドの耐久性は非常に優れており、イン クカートリッジを交換するたびにプリントヘッドを交換する必要はありません。プリントヘッドは、 インク カートリッジのインク残量が少なくなった場合でも、品質を高水準に維持します。

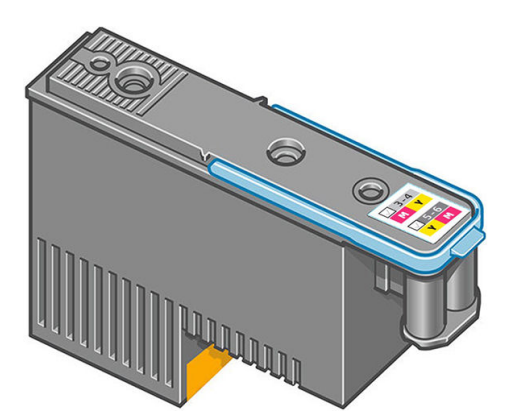

最適な印刷品質を維持するため、自動的に一定の間隔でプリントヘッドがテストされ、必要に応じて 修復されます。この処理には少し時間がかかり、印刷速度が遅くなる場合もあります。

最終的にプリントヘッドの交換が必要になると、フロントパネルにメッセージが表示されます。 140 [ページのプリントヘッドを交換する](#page-145-0)を参照してください。

注記:プリントヘッドは常に 5~35°C (運搬時の温度) および 15~30°C (保管/使用時) の温度で保管する 必要があることを考慮に入れてください。

#### カラー ラベル

- HP Stitch S300:それぞれ異なるカラー インクカートリッジに接続された 2 つの異なるプリントヘ ッド (CK と YM) があります。
- HP Stitch S500:最初に挿入されたスロットに応じて、プリントヘッドごとに 2 つの異なるカラー 設定 (CK または KC と YM または MY) があります。

割り当てられているどのカラー スロットにもプリントヘッドを挿入できます。プリントヘッドは、間 違ったカラー スロットに取り付けられないよう設計されています。必ず、プリントヘッドのラベルの 色と、プリントヘッドを取り付け先のキャリッジ スロットのラベルの色が合っていることを確認しま す。

一旦プリントヘッドが特定のスロットに差し込まれると、その色の組み合わせでのみ動作するように セッティングされます。プリントヘッドに付属するラベルを特定の色と対応するスロット番号でマ ークし、取り付け先のキャリッジ スロットの色と合わせることが重要です。

<span id="page-129-0"></span>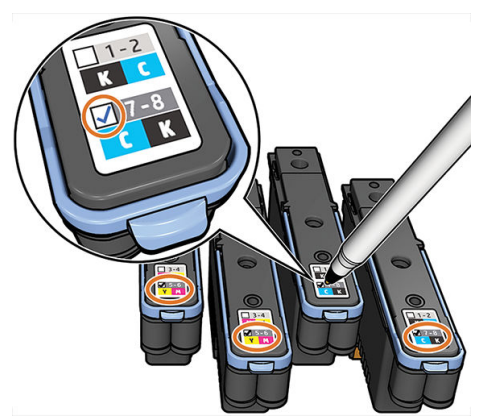

プリントヘッドには出荷用の液体が使用されており、プリントヘッドを最初に取り付けるときにパー ジする必要があります。詳細は、142 [ページのプリントヘッドを取り付ける](#page-147-0)を参照してください。

注意:プリントヘッドを取り扱う際は、静電気の放電に対して敏感なピン、リードおよび内部回路に 触れないようにしてください。これらのデバイスは ESD センシティブ デバイスと呼ばれます。静電 気の放電は電子製品の主な障害のひとつとなります。このような破損によって、デバイスの平均寿命 が短くなることがあります。

注意:プリントヘッドをプリンタから取り外し、後で使用するために保管しておく場合、キャップと プラグを再度取り付けます。間違ったキャップおよびプラグを取り付けると、プリントヘッドに回復 不可能なダメージを与える可能性があります。

注意:プリントヘッドを落とさないように注意してください。回復できない損傷が生じる可能性があ ります。プリントヘッドをプリンタに取り付けたり取り外したりするときは、注意してください。

# メンテナンスカートリッジ

メンテナンス カートリッジは、プリントヘッドのクリーニングと保守に使用し、未使用時にプリント ヘッドを保護して乾燥を防ぎます。廃インクを保持するためにも使用されます。

重要:メンテナンス カートリッジを取り外す場合は、インクが漏れないように水平に取り外します。

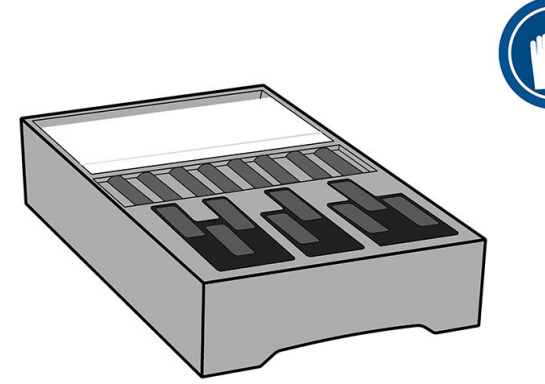

メンテナンスカートリッジには、プリントヘッドをクリーニングするための布のロールが内蔵されて います。ロールの使用が 92%になると通知され、カートリッジはその時点から布のロールが完全にな くなるまで機能し続けます。

 $\overline{\mathbb{B}}$  注記 : メンテナンスカートリッジの寿命は、イメージの濃度、印刷モード、周囲の温度、印刷ジョブ の長さによって大幅に異なる可能性があります。高濃度印刷、高いパス数、短い印刷ジョブにより布 は早く消費されてしまいます。

学注記:プリンタの電源をオンにしたときと各印刷ジョブの終わりに、ロールの終端検出のためメンテ ナンス カートリッジが確認されます。

クリーニング ロールの終端が検出されると、プリンタはジョブを開始しなくなります。その場合、メ ンテナンス カートリッジを新品と交換する必要があります。

# <span id="page-130-0"></span>インク ファネル

インク ファネルは、プリントヘッドの作動中に生じる使用済みインクを収集します。プリンタの他の さまざまな部品へのインクのデポジットを防止するため、このファネルの取り付けは重要です。

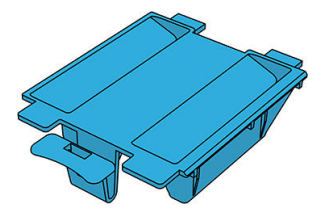

メンテナンスカートリッジを交換するたびに、インク ファネルを交換する必要があります。

△注意: インク ファネルが取り付けられていない場合、プリンタが損傷する可能性があります。

# インク ウェイスト ボトル

インク ウェイスト ボトルは、インク ファネルによって収集された使用済みインクを保管します。サ ポート担当者が必要に応じてボトルを交換します。

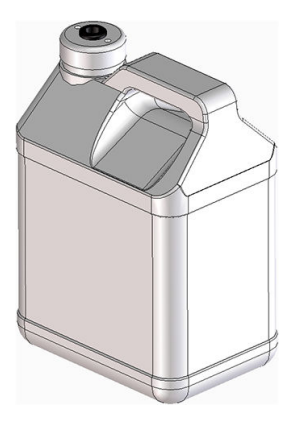

### セーフ モード

環境仕様外でのプリンタの動作などの特定の条件の下や、インクカートリッジの再利用、補充、また は偽造が検出された場合、プリンタは「セーフ」モードで動作します。HP は、環境使用外で動作する 印刷システムや、使用済み、補充または偽造インク カートリッジが取り付けられた印刷システムのパ フォーマンスは保証できません。セーフ モードは、プリンタおよびプリントヘッドを予期しない状態 による損傷から保護するためのモードであり、フロントパネルに△● アイコンが表示されているとき はセーフ モードで動作しています。パフォーマンスを最大限に高めるため、HP 純正インク カートリ ッジを使用してください。HP 純正インクおよびプリントヘッドを含む HP Stitch 印刷システムは、ど のような印刷でも妥協のない印刷品質、一貫性、パフォーマンス、耐久性および価値を実現できるよ うに組み合わせて設計されています。

# 7 ハードウェア保守

この章の作業では、プリンタに付属するユーザー メンテナンス キットが必要になることがあります。

- HP Stitch S300 [プリンタでのインクカートリッジの交換](#page-132-0)
- HP Stitch S500 [プリンタでのインクカートリッジの交換](#page-135-0)
- HP Stitch S500 [プリンタでの中間タンクの交換](#page-137-0)
- [中間タンクの手動補充](#page-140-0)
- [中間タンクの補充停止](#page-141-0)
- 大容量インク [カートリッジのステータスの確認](#page-141-0)
- インク [システムのヒント](#page-142-0)
- [プリントヘッドをクリーニング](#page-143-0) (修復)する
- [プリントヘッドの軸合わせ](#page-143-0)
- [フロントパネルにプリントヘッドを取り付け直すか交換するようにメッセージが表示される](#page-145-0)
- [プリントヘッドを交換する](#page-145-0)
- [プリントヘッドが挿入できない](#page-150-0)
- [競合するプリントヘッドの交換](#page-151-0)
- [プリントヘッドがプリンタにより認識されない](#page-151-0)
- [インクカートリッジや中間タンクを取り付けられない](#page-155-0)
- インク [ファネルおよびメンテナンスカートリッジの交換](#page-155-0)
- キャリッジ [ロッドのクリーニングと注油](#page-161-0)
- エンコーダ [ストリップのクリーニング](#page-163-0)
- [プラテンのクリーニング](#page-165-0)
- [素材送りセンサーの窓のクリーニング](#page-168-0)
- [プリンタ外観のクリーニング](#page-169-0)
- [プリンタを移動または保管する](#page-169-0)
- サービス [メンテナンス](#page-169-0)

<span id="page-132-0"></span>HP Stitch S300 プリンタでのインクカートリッジの交換

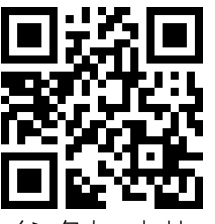

インクカートリッジは、以下のどちらかの理由がある場合、交換する必要があります。

- インクカートリッジの残量が残りわずかなため、無人の印刷を行うのに十分な量のインクカート リッジと交換する必要がある場合。最初のカートリッジに残っているインクは、別の機会に使い 切ることができます。
- インクカートリッジが空になったまたは問題があり、印刷を続行するために交換する場合。

注記:印刷中にインクカートリッジからインクがなくなった場合、フロントパネルにインクカートリ ッジの交換を促すメッセージが表示され、ジョブは後程再開されるまで一時停止します。この一時停 止は、ジョブの印刷品質に影響を与えるかもしれません。

△注意:インクカートリッジの取り外しプロセスは、フロントパネルで行う必要があります。インクカ ートリッジは、フロントパネルに指示が表示されるまで取り外さないでください。インクカートリッ ジを間違った方法で取り外した場合、そのカートリッジは、その後取り付けられなくなる可能性があ ります。

注意:インクカートリッジを取り外す場合は、新しいインクカートリッジを用意してから行ってくだ さい。

注意:インク カートリッジは ESD センシティブ デバイスであるため、取り扱いには注意が必要です。 ピン、リード線および回路には触れないようにします。

警告!プリンタのキャスターがロックされ (ブレーキ レバーが押し下げられている状態)、プリンタが 動かないようになっていることを確認します。

#### インクカートリッジを取り外す

1. プリンタのフロントパネルで △ をタップし、[インクカートリッジの交換]をタップします。

別の方法として、◎をタップしてから、[インク] > インク カートリッジの交換をタップします。

2. 取り外すカートリッジの青いタブを引き下げてから手前に引き出します。

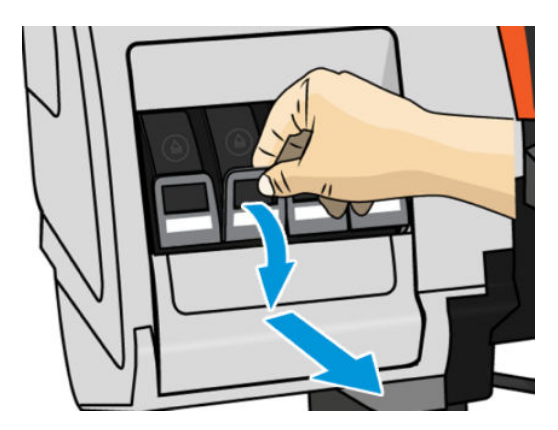

3. カートリッジが引き出しに乗ったまま出てきます。

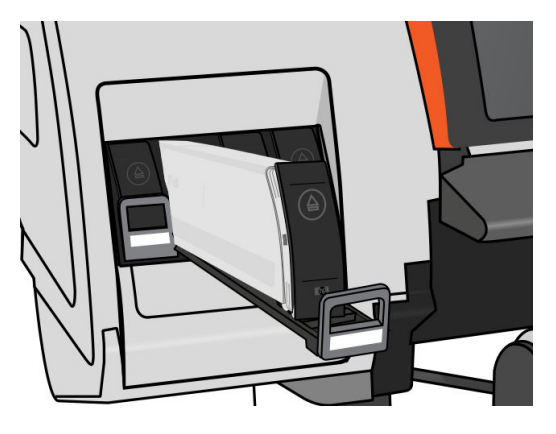

4. インクカートリッジを引き出しから取り出します。

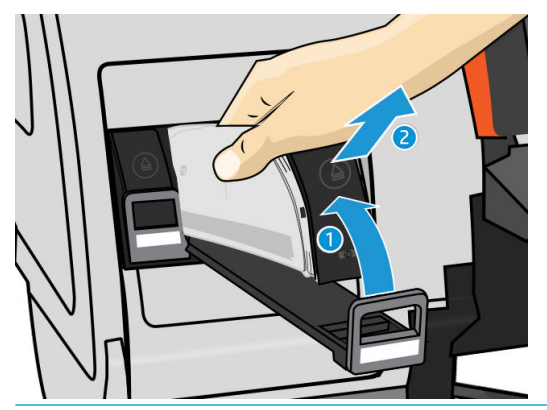

 $\overline{\mathbb{B}}$  注記 : プリンタとの接続部分にインクが付着していることがありますので触らないでください。

- 学 注記:一部使用済みのインクカートリッジを保管しなければならないときは、プリンタに挿入さ れていたときと同じ姿勢で保管します。立てて保管されていた一部使用済みのインクカートリ ッジは、引き続き使用しないでください。
- 5. フロントパネルに、取り外されたインクカートリッジが表示されます。

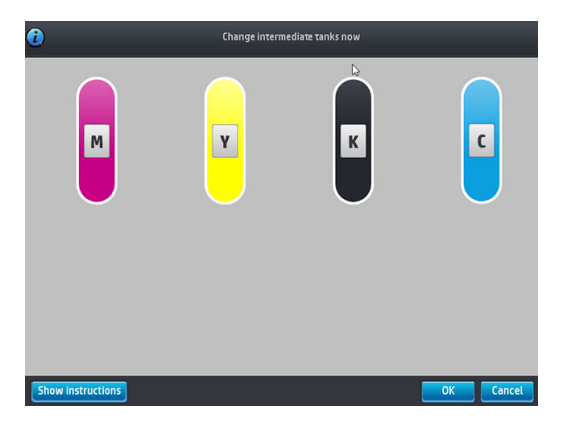

#### インクカートリッジを挿入する

- 1. 新しいインクカートリッジを用意し、ラベルを参照してインクの色を確認します。ラベルが手前 から見て上部に見えるように、インクカートリッジを持ちます。
- 2. プリンタの空いているスロットの上部にあるラベルの色と、カートリッジのラベルの色が同じで あることを確認します。

3. カートリッジを強く振ります (カラー カートリッジは 6 回、黒のカートリッジは 30 回)。

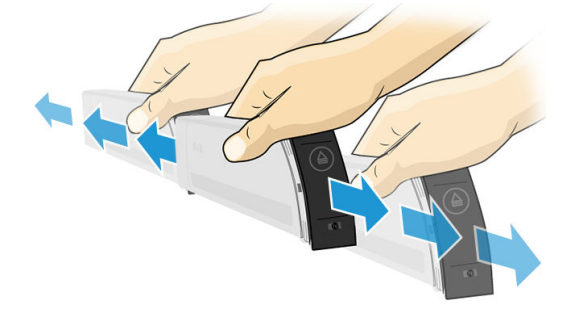

4. インクカートリッジを、カートリッジ用の引き出しに挿入します。

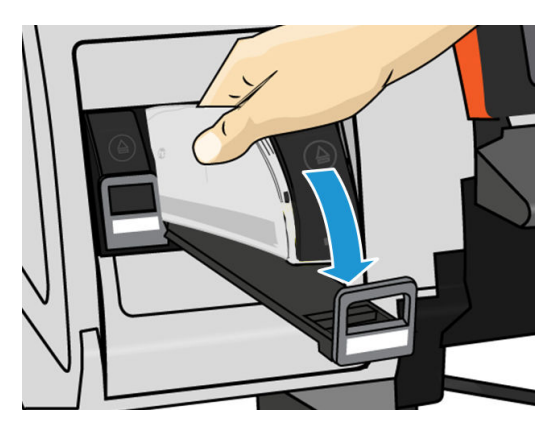

5. カートリッジを挿入した引き出しをスロットの中にスライドさせ、所定の位置に固定されるまで 押し込みます。

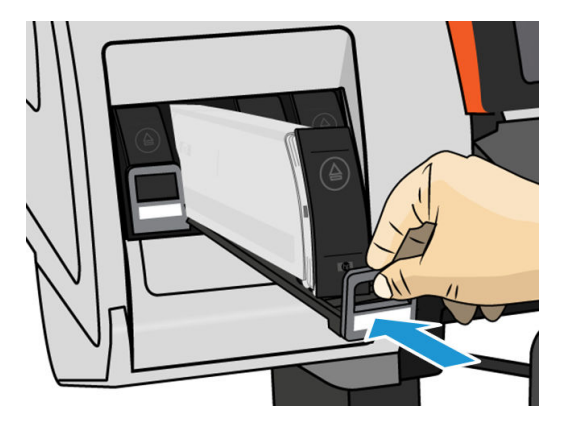

6. フロントパネルに、すべてのカートリッジが正しく取り付けられたことが表示されます。

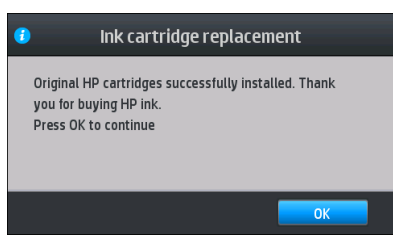

### 再充填または HP 製以外のインクカートリッジ

カートリッジが空になった場合は、新しい HP のカートリッジと交換することを推奨します。

<span id="page-135-0"></span>再充填または HP 製以外のインクカートリッジの使用は、いくつかの不都合があります。

- HP 製以外または再充填インクカートリッジを使用してのプリンタの故障または破損について は、プリンタが無償保証期間内であろうとも、その故障または破損の修理に必要とされる技術者 派遣費、技術費および材料費を請求させていただきます。
- HP 製以外のインクカートリッジ、使用期限切れのインクカートリッジまたは再充填インクカー トリッジの使用によりプリンタが故障または破損した場合、交換費用はユーザの負担となりま す。
- 印刷品質が低下する可能性があります。
- プリンタはカートリッジ内のインク残量を推定できなくなり、インク残量を空と報告します。

再充填インクカートリッジまたは HP 製以外のインクカートリッジを使用する場合は、次の手順に従 い、プリンタでインク残量が空であると判断されたカートリッジを使用する必要があります。

△注意:インクを使い果たした状態で実行すると、プリントヘッドが損傷するおそれがあります。空の インクカートリッジで印刷することによる損傷は、無償保証の対象になりません。プリンタで空のカ ートリッジを強制的に使用すると、インク供給システムも空になります。空になった場合、新しいイ ンクカートリッジを取り付けるときに、インク供給システムにインクを補充してプリントヘッドを再 充填する必要があります。

- 1. カートリッジをプリンタに取り付けます (127 ページの HP Stitch S300 [プリンタでのインクカート](#page-132-0) [リッジの交換](#page-132-0)を参照)。
- 2. カートリッジが空なので、プリンタはカートリッジの交換プロセスを開始します。この自動処理 を停止するには、 ※ をタップします。

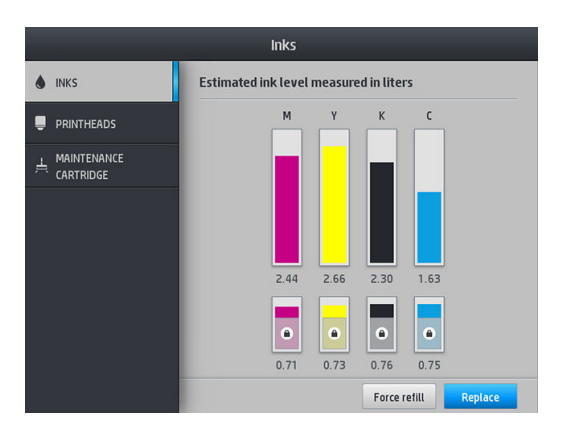

3. フロントパネルのホーム画面で、「インク情報]をタップして下記の画面を表示します。

- 4. 詳細情報を表示するには、カートリッジのどれかをタップします。
- 5. フロントパネルの右側で、次の順番でタップします。 X, X, 2. 2. これらのアイコンは点灯し ていません。ただし、順番にタップした場合、フロントパネルに一連の警告メッセージが表示さ れます。各メッセージに対して、[キャンセル]をタップして処理を取り消すか、[OK]をタップし て続行を確認します。
- 6. すべての警告メッセージに対して [OK]をタップした場合は、フロントパネルでインクカートリッ ジの通常のステータスが表示されますが、カートリッジは警告サインと共に空と表示されます。

## HP Stitch S500 プリンタでのインクカートリッジの交換

インク カートリッジは、通常の使用期間内であれば特別なメンテナンスは必要ありません。カートリ ッジの使用期限 (18 ヶ月) に達した、またはプリンタが要求したら、カートリッジを交換します。使用 期限については、フロントパネルのインク カートリッジ情報を参照してください。

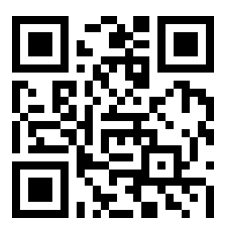

#### インクカートリッジを取り外す

1. プリンタのフロントパネルで △ をタップし、[大容量カートリッジの交換] をタップします。

別の方法として、こをタップしてから、[インク] > 大容量カートリッジの交換をタップします。

2. カートリッジの側面にあるタブを押してカートリッジ コネクタを取り外し、カートリッジからゆ っくりと引き離します。

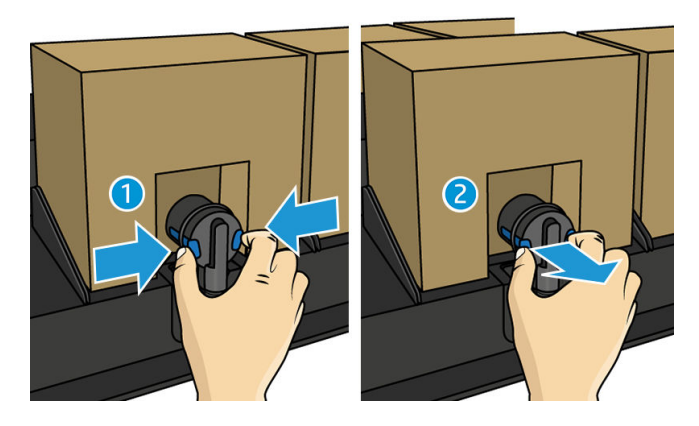

3. 空のカートリッジをプリンタから取り外します。

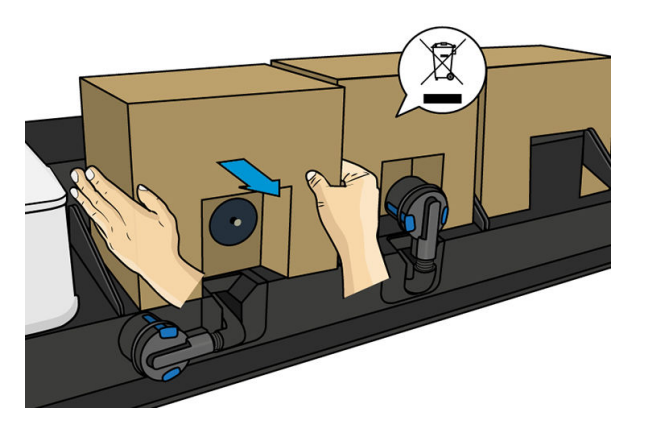

#### インクカートリッジを挿入する

注記:インク カートリッジは絶縁処理された袋に入った状態で提供されます。カートリッジを使用す る準備ができるまでは開かないでください。

- 1. 新しいカートリッジの色が正しいことを確認します。
- 2. カートリッジを強く振ります (カラー カートリッジは 6 回、黒のカートリッジは 30 回)。
- 3. 四角い部分を切り取り、ハンドルの内側に折りたたみます。

<span id="page-137-0"></span>4. 新しいカートリッジをプリンタの適切な場所に収めます。

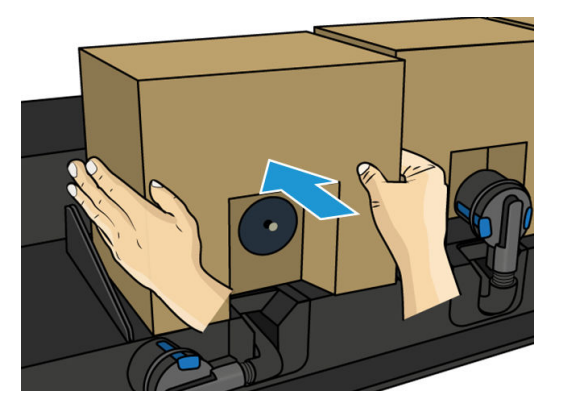

- 5. カートリッジ コネクタの針の周りのゴム部分が汚れていないことを確認します。必要に応じて、 布で丁寧に清掃します。
- 6. コネクタをカートリッジに接続します。

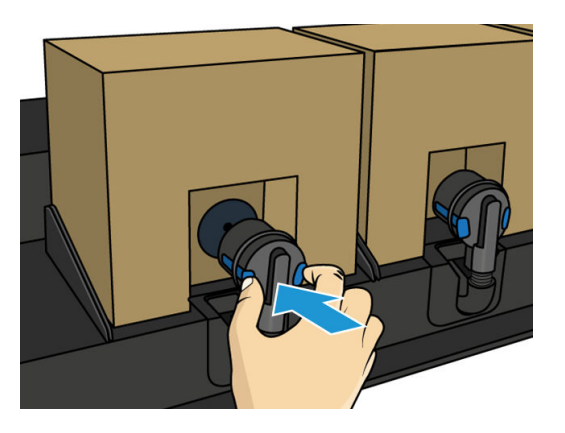

## HP Stitch S500 プリンタでの中間タンクの交換

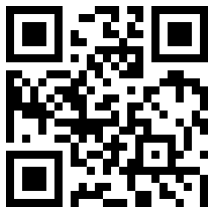

中間タンクは、以下のどちらかの理由がある場合、交換する必要があります。

● 中間タンクが使用期限に達しているので、充填されないとプリンタが通知した。インクが切れた 時に、交換が必要になります。

注記:タンク交換のための一時停止は、印刷ジョブの品質に影響を与える場合があります。

空になった大容量インクカートリッジを交換せずに、印刷を継続したい。この場合、フロントパ ネルでこのことを宣言する必要があり、中間タンクも空になってしまった場合は、中間タンクも 交換する必要があります。136 [ページの中間タンクの補充停止](#page-141-0)を参照してください。

△▲警告!プリンタのキャスターがロックされ (ブレーキ レバーが押し下げられている状態)、 プリンタが 動かないようになっていることを確認します。

注意:中間タンクの取り外し手順は、フロントパネルから開始する必要があります。フロントパネル に指示が表示されるまで、中間タンクを取り外さないでください。中間タンクを間違った方法で取り 外した場合、プリンタはそのタンクを受け付けなくなる可能性があります。

注意:別の中間タンクを取り付ける用意ができてから、取り外します。

注意:中間タンクは、ESD センシティブ デバイスであるため、取り扱いには注意が必要です。ピン、 リード線および回路には触れないようにします。

注記:フロント パネルに南京錠アイコンが表示されているときは、中間タンクを交換することはでき ません。以下の説明に従って [中間タンクの交換]をタップし、南京錠のロックを解除する必要があり ます。

#### 中間タンクを取り外す

- 1. プリンタのフロントパネルで こ をタップし、[インク サプライ] > 中間タンクの交換 をタップし ます。
- 2. ロック ピースを取り外します。

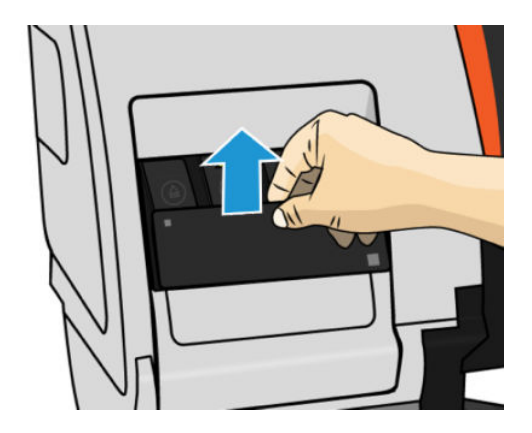

3. 取り外ず中間タンクの青いタブをつかみ、青いタブを引き下げて手前に引き出します。

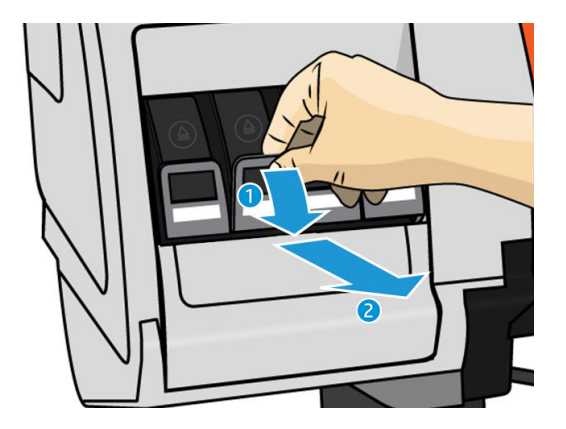

4. 中間タンクが引き出しに乗ったまま出てきます。

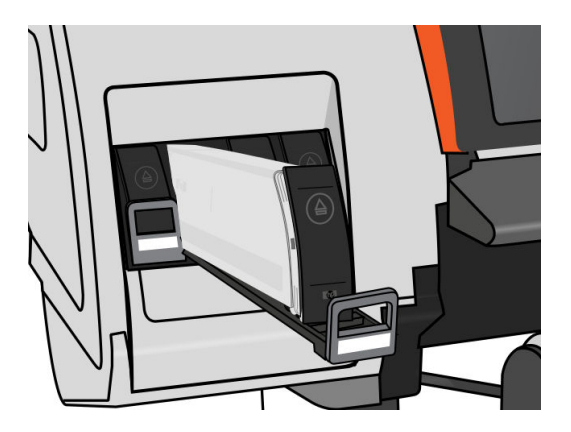

5. 中間タンクを引き出しから取り出します。

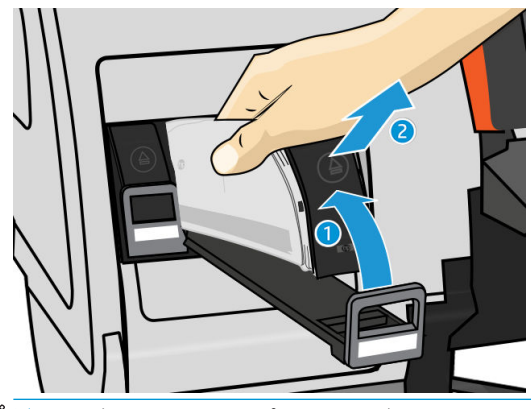

注記:中間タンクのプリンタに挿入されている部分の端は、インクが付着している場合があるの で、触れないでください。

#### 中間タンクを挿入する

改造されていなくて、500 ml 以上のインクが入っている HP 624 Stitch S シリーズ インク カートリッジ を中間タンクとして挿入する必要があります。

- 1. 新しい中間タンクを用意し、ラベルを参照してインクの色を確認してください。ラベルが手前か ら見て上部に見えるように、タンクを持ちます。
- 2. プリンタの空いているスロットの上部にあるラベルの色と、中間タンクのラベルの色が同じであ ることを確認します。
- 3. 中間タンクを 15 秒間よく振ります。

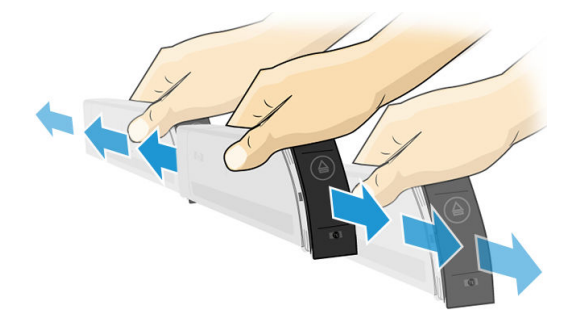

4. 中間タンクを引き出しに挿入します。

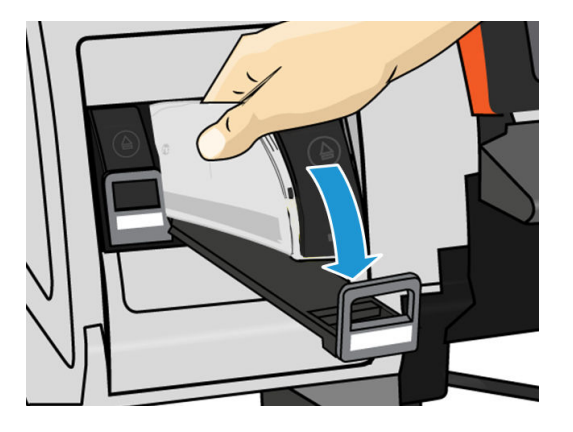

<span id="page-140-0"></span>5. 中間タンクを挿入した引き出しをスロットの中にスライドさせ、所定の位置に固定されるまで押 し込みます。

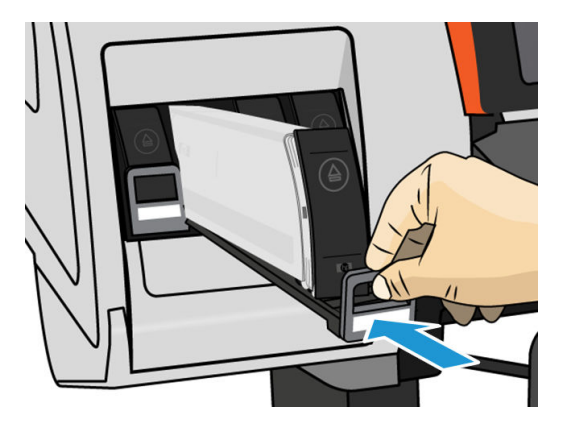

6. ロック ピースを取り付けます。

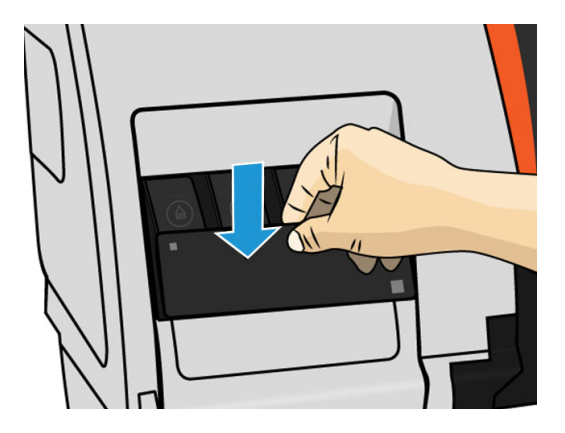

7. フロントパネルに、すべてのカートリッジが正しく取り付けられたことが表示されます。

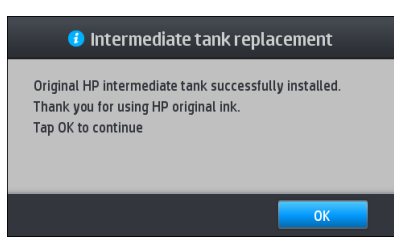

注記:フロントパネルに、この中間タンクは別のプリンタで使用できないと言う警告が表示されま す。警告に同意します。

## 中間タンクの手動補充

中間タンクに、ジョブを完了するのに十分なインクがない場合でも、ジョブは一時停止しません。印 刷を継続しながら、インク カートリッジから中間タンクにインクが充填されます。カートリッジのイ 。<br>ルクと中間タンクのインクを合わせても、ジョブを完了するのに十分でないことが予想される場合 は、新しいカートリッジを挿入することもできます。カートリッジ内の残りのインクを中間タンクに

強制的に移すには、 ヘ をタップしてから、[手動補充を強制]をタップします。

カートリッジが接続され、機能している場合、インク残量が 82%を下回ったときに中間タンクにイン クが充填されます。

 $\overline{\mathbb{B}}$  注記: 中間タンクの手動補充は、プリンタが印刷可能ステータスで、印刷やメンテナンス操作を実行 していない場合に実行する必要があります。

## <span id="page-141-0"></span>中間タンクの補充停止

大容量カートリッジのインクが無くなったが、大容量カートリッジを交換せずに、中間タンクに残っ ているインクで印刷を継続したい場合は、こをタップしてから、[中間タンクの補充停止]をタップし て、色を選択します。大容量カートリッジは、選択された中間タンクの充填を停止します。中間タン クが完全に空になった場合、交換が必要になり、再使用はできません。

 $\ddot{\mathbb{E}}$  注記: このモードになっていると、プリンタでは 3 リットルのカートリッジはまったく使用されませ  $\mathcal{L}_{\alpha}$ 

中間タンクは、対応する色の、改造されてなく 500 ml 以上のインクがある、純正 HP 624 Stitch S シリ ーズ インク カートリッジに交換する必要があります。このオプションが選択された場合、中間タンク は「充填の停止」とマークされ、ステータス (136 ページの大容量インク カートリッジのステータス の確認を参照)は、以下のどれかになります。

- 中間タンクは充填されません:中間タンクにインクがある限り、印刷を継続できます。
- 中間タンクが空になりました:インクが無くなったので、印刷を継続するには、中間タンクを交 換する必要があります。
- 中間タンク エラー:エラーが発生したので、中間タンクを交換する必要があります。

### 大容量インク カートリッジのステータスの確認

インクカートリッジのインク残量を表示するには、フロントパネルのホーム画面で ● をタップし

ます。

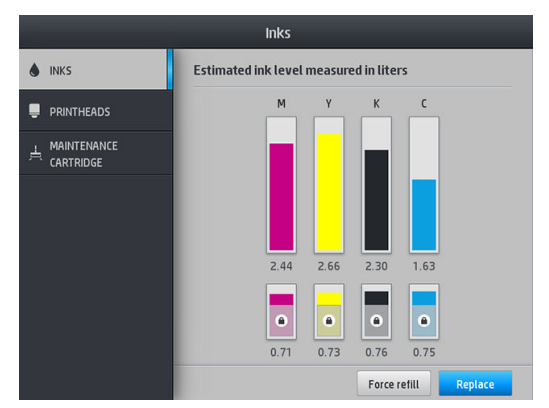

グレーアウトしている場合、3 リットルのカートリッジは充填中で、使用できません。

南京錠アイコンで示されている領域は、中間タンクのインクを保持するためのもので、通常指定でき ません。ただし、[充填の停止]オプションを使用して、このインクのロックを解除することができま す。136 ページの中間タンクの補充停止を参照してください。

特定のインク カートリッジまたは中間タンクの詳細については、対応する四角形をタップします。以 下の情報が表示されます。

<span id="page-142-0"></span>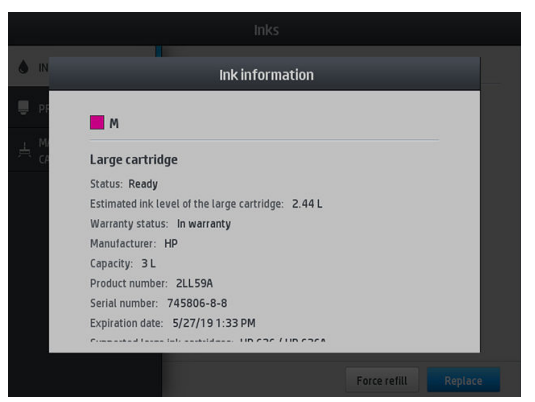

以下が、フロントパネルに表示される可能性のある大容量カートリッジおよび中間タンクのステータ ス メッセージです。

- OK:カートリッジは問題なく正常に動作しています。
- 未装着:カートリッジがまったく取り付けられていないか、または正しく取り付けられていませ ん。
- 低:インク残量が少なくなっています。
- すぐになくなります:インク残量がとても少なくなっています。
- 無し:インクがありません。
- **再取り付け:**カートリッジを一旦取り外してから、再度取り付けてください。
- **交換**:新しいカートリッジと交換することをお勧めします。
- 使用期限切れ:カートリッジの使用期限が過ぎています。
- 異常:カートリッジは、このプリンタと互換性がありません。メッセージには、互換性のある力 ートリッジの一覧が表示されます。
- 寿命が近付いています:カートリッジの寿命が近付いています。
- 寿命:カートリッジが寿命に達しました。[充填の停止]を使って、カートリッジを空にしたとき に交換する必要があります。

# インク システムのヒント

重要:プリンタは、非アクティブのときに自動定期メンテナンス ルーチンを実行します。印刷の非ア クティブ時間が 4 時間超になることが予想される場合、クラッシュを避けるため素材ロールを取り外 してください。すべてのプリントヘッドが取り付けられていることを確認します。

最高の結果を得るために、常に以下のガイドラインに従ってください。

- 取り付け作業中は、フロントパネルに表示される指示に従います。
- インク カートリッジおよび中間タンクの不必要な取り外しは避けてください。
- 印刷中は、中間タンクを決して取り外さないでください。必ずプリンタ側でインク カートリッジ 取り外しの準備ができた状態で取り外してください。フロントパネルに交換手順が示されます。
- 中間タンクの充填中は、カートリッジの取り外しは避けてください。
- インク システムの消耗品を廃棄する際は、適用されるすべての法律や規則に従ってください。

### <span id="page-143-0"></span>プリントヘッドをクリーニング (修復) する

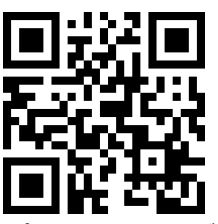

プリンタの電源が常にオンになっている限り、定期的にプリントヘッドの自動クリーニングが実行さ れます。ただし、印刷品質の低下が見られ、他の方法では問題を解決できない場合は、プリントヘッ ドをクリーニングする必要があります。これによりノズル内に新しいインクが確保され、ノズルの目 詰まりを防止できます。

プリントヘッド ステータス プロットを印刷 (110 ページの 1. [プリントヘッド](#page-115-0) ステータス プロットを 参照) すると、問題のある色が判断できます。適切に動作していないプリントヘッドをクリーニング します。クリーニングするプリントヘッドが不明な場合は、すべてのプリントヘッドをクリーニング します。

注記:多少のノズル詰まりでは、印刷への視覚的な影響はほとんどありません。マルチパス印刷で は、この問題を補正するようにプリンタが設計されているためです。

プリントヘッドのクリーニングを行うと、問題を解決できる場合があります。クリーニングを行うに は、プリンタのフロントパネルで、 ● をタップしてから、クリーニングするプリントヘッドを選択 します。すべてのプリントヘッドまたは一部のプリントヘッドをクリーニングできます。次のオプ ションから選択します。

- テスト プロットの印刷
- すべてのクリーニング
- K-C のクリーニング
- M-Y のクリーニング

すべてのプリントヘッドのクリーニングには、5 分ほどかかります。2 つのプリントヘッドをクリー ニングするには、3 分ほどかかります。

 $\dddot{\Xi}$  注記 : すべてのプリントヘッドのクリーニングには、1 組のプリントヘッドのクリーニングよりも多 くのインクが必要です。

## プリントヘッドの軸合わせ

プリントヘッドを交換するごとに、プリントヘッドの軸合わせが行われます。プリントヘッドを交換 した際に素材が取り付けられていない場合は、次に素材を取り付けたときに軸合わせが行われます。

印刷品質の問題を解決するときも、プリントヘッドの軸合わせを行うとよい場合があります。

#### 自動軸合わせ

まず、白色の用紙がプリンタに取り付けられていることを確認します。通常、テキスタイルはプリン トヘッドの自動軸合わせに適していません。これらの素材については、手動でプリントヘッドの軸合 わせを行う (139 [ページの手動軸合わせ](#page-144-0)を参照) か、最初にサポートされている素材で自動軸合わせを 実行してから、特別な素材に変更します。軸合わせ設定は、素材が変わっても、プリントヘッドの軸 合わせが新たに実行されるまで保持されます。

フロントパネルからプリントヘッドの軸合わせを要求するには (軸合わせが自動的に実行されていな い場合)、 ● をタップし、[定期メンテナンス] > [プリントヘッドの軸合わせ] をタップします。
または、内蔵 Web サーバーからプリントヘッドの軸合わせを実行するには、[セットアップ] タブを選 択し、[プリントヘッドの軸合わせ] > [プリントヘッド自動軸合わせ] > [印刷] を選択します。

処理には約 10 分かかり、現在印刷中の画像がなければただちに実行されます。印刷ジョブが実行中 の場合は、現在の印刷ジョブの終了後すぐに軸合わせが実行されます。

#### 手動軸合わせ

フロントパネルからプリントヘッドの手動軸合わせを要求するには、クーをタップし、[定期メンテナ ンス] > [印刷] をタップします。

または、内蔵 Web サーバーからプリントヘッドの手動軸合わせを実行するには、[セットアップ] タブ を選択し、[プリントヘッドの軸合わせ] > [プリントヘッド手動軸合わせ] > [印刷] を選択します。

HP Stitch S300: プリンタは、A から I までの 9 行を印刷します。印刷結果を目視確認し、各行で 最も一直線な線の番号を書き留めます (たとえば、A:9 など)。

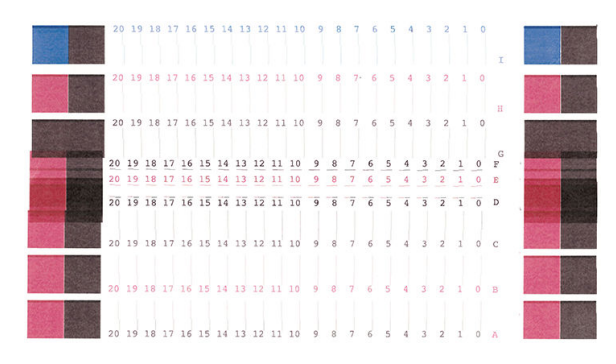

HP Stitch S500: プリンタは、A から T までの 20 行を印刷します。印刷結果を目視確認し、各行 で最も一直線な線の番号を書き留めます (たとえば、A:9 など)。

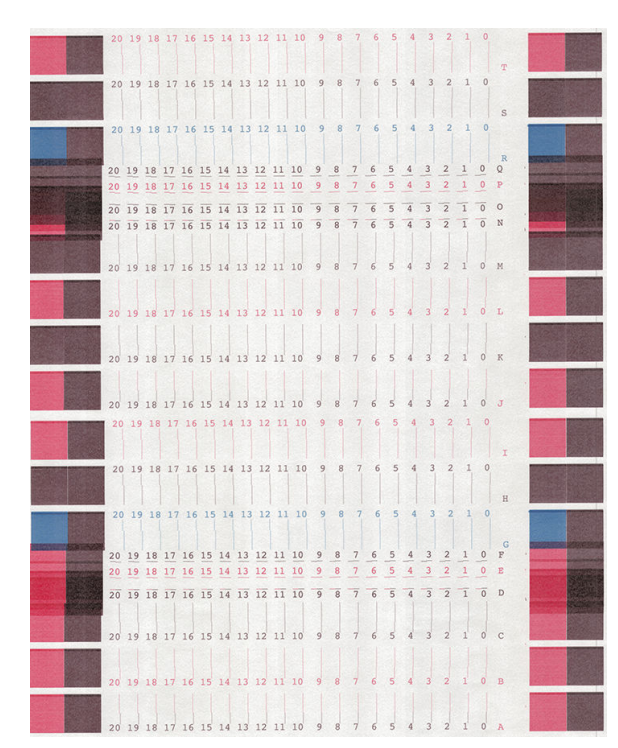

各列を確認した後、補正値をフロントパネルまたは内蔵 Web サーバに入力します。

<span id="page-145-0"></span>フロントパネルで補正値を入力するには、おきタップしてから、[イメージ品質の保守] > [プリント へッドの軸合わせ] > [プリントヘッド手動軸合わせ] > [修正値の入力]をタップします。対応するパタ ーンと同じ文字が付いたウィンドウに各値を入力します。

内蔵 Web サーバに補正値を入力するには、[セットアップ] タブを選択し、[プリントヘッドの軸合わ せ] > [プリントヘッド手動軸合わせ]を選択して、対応するパターンと同じ文字が記されたウィンドウ に各値を入力します。

### フロントパネルにプリントヘッドを取り付け直すか交換する ようにメッセージが表示される

- 1. プリントヘッドを取り外し、物理的な破損がないか、電極部分にインク汚れがないかを確認しま す。
- 2. 必要な場合は、プリントヘッドとキャリッジの間にある電極部分をクリーニングします。 146 [ページの競合するプリントヘッドの交換](#page-151-0)を参照してください。
- 3. プリントヘッドをキャリッジに再び取り付け、フロントパネルのメッセージを確認します。
- 4. 問題が解決しない場合は、新しいプリントヘッドを挿入します。

### プリントヘッドを交換する

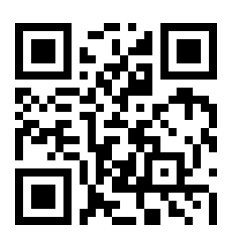

#### プリントヘッドを取り外す

- 1. プリンタのフロントパネルで △ をタップし、[プリントヘッドの交換] をタップします。
- 2. キャリッジは取り外し位置に移動します。
	- △注意:キャリッジは、取り外し位置に移動してから3分以上、プリントヘッドの取り付けや取り 外しが行われずに放置されると、右端の通常の位置に戻ります。

注意:プリントヘッドは、ESD センシティブ デバイスであるため、取り扱いには注意が必要で す。ピン、リード線および回路には触れないようにします。

3. キャリッジが停止したら、プリンタのウィンドウを開くようフロントパネルにメッセージが表示 されます。

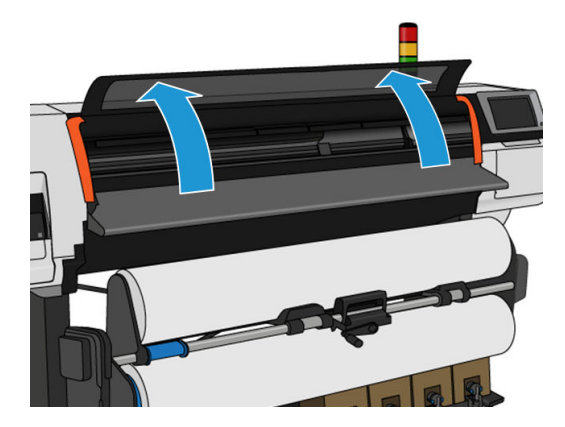

4. プリンタの右側にあるキャリッジを確認します。

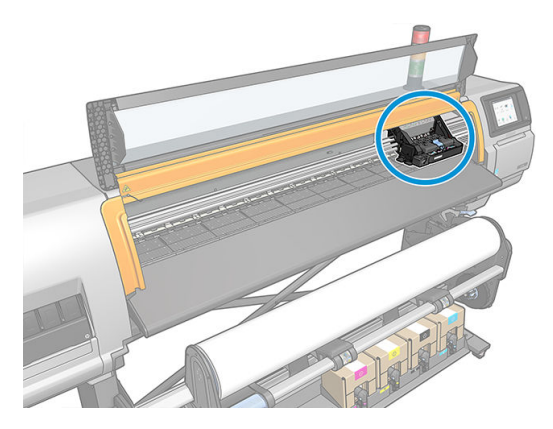

5. キャリッジ上部のラッチを引き上げて、ロックを解除します。

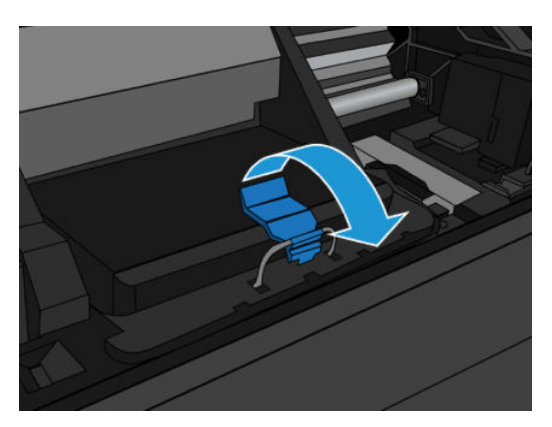

6. カバーを持ち上げます。これでプリントヘッドにアクセスできるようになります。

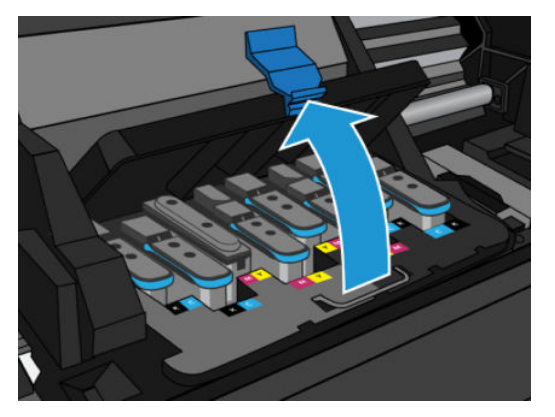

7. プリントヘッドを取り外すには、青いハンドルを持ち上げ、キャリッジから外れるまで青いハン ドルを引いてプリントヘッドを静かに取り外します。

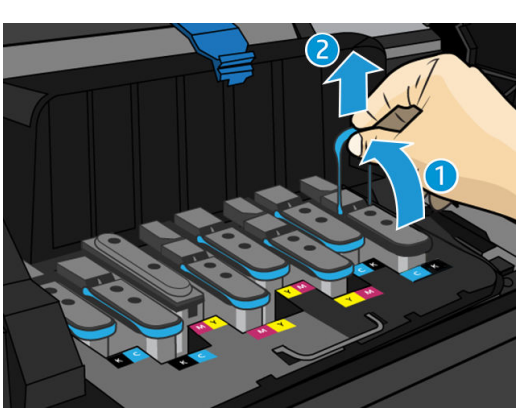

△注意:急いで引くとプリントヘッドが破損することがあります。

- △注意:後で使用するために古いプリントヘッドを保管する場合は、キャップとプラグを再度取り 付けます。間違ったキャップおよびプラグを取り付けると、プリントヘッドに回復不可能なダメ ージを与える可能性があります。最初に取り付けられたスロットの番号でのラベルがマークさ れていることを確認します。また、印刷品質の問題を防止するため、プリントヘッドがキャップ を上にして垂直に立っていることを確認します。
- 8. フロントパネルに、取り付けられていないプリントヘッドが表示されます。

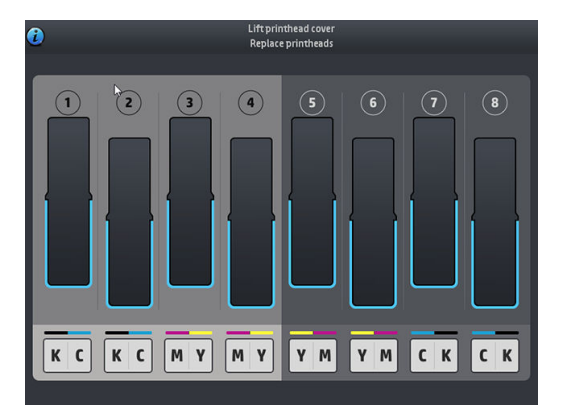

#### プリントヘッドを取り付ける

- 1. プリントヘッドが新しい場合、上向きにしたまま 15 秒間上下に滑らかかつ強く振ります。
	- $\bar{\mathbb{B}}$  注記 : 破損の原因となるため、プリントヘッドを振っている間は物にぶつけないようにしてくだ さい。

注意:プリントヘッドを取り扱う際は、静電気の放電に対して敏感なピン、リードおよび内部回 路に触れないようにしてください。

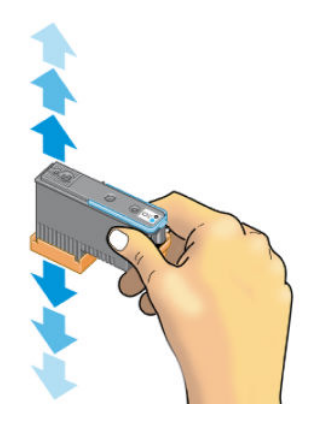

2. オレンジの保護キャップを引き下げて取り外します。

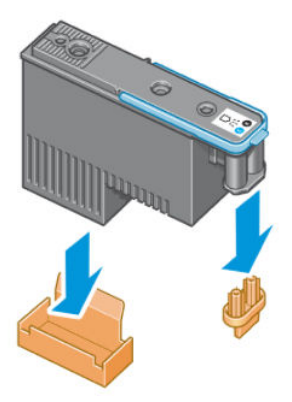

- 3. プリントヘッドは、間違ったスロットに取り付けられないよう設計されています。プリントヘッ ドのラベルの色と、プリントヘッドを取り付け先のキャリッジ スロットのラベルの色が合ってい ることを確認します。
- 4. 新しいプリントヘッドを、キャリッジの該当するスロットに取り付けます。
- △注意:プリントヘッドは、ゆっくりと垂直に下ろして取り付けてください。急に下ろしたり、斜 めに取り付けたり、取り付ける際に回したりすると、破損することがあります。

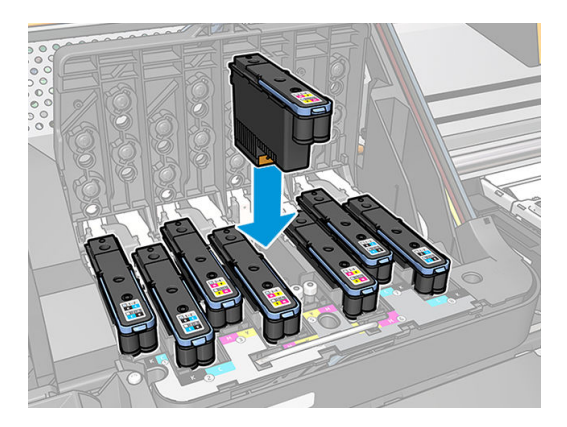

5. 矢印のとおりに、プリントヘッドを下に押し込みます。

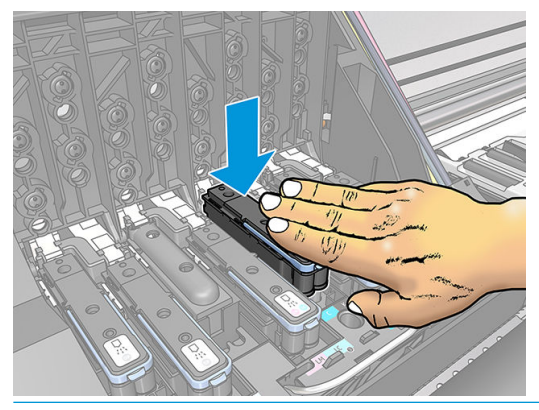

- △注意:新しいプリントヘッドを取り付ける場合は、しっかりと、またゆっくりと押し込んでくだ さい。ブザーが鳴り、フロントパネルにプリントヘッドが取り付けられたことを示す確認画面が 表示されます。
- 6. 必要なプリントヘッドをすべて取り付けたら、キャリッジ カバーを閉じます。

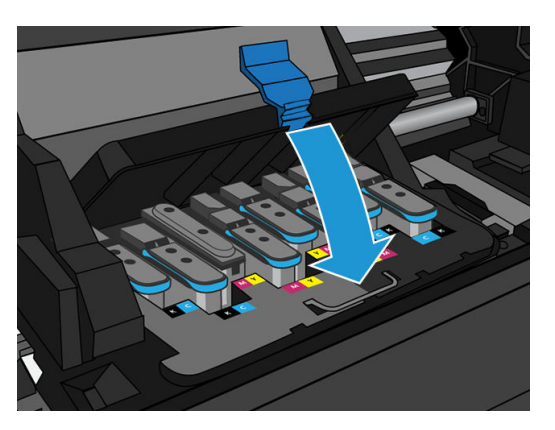

7. ラッチの先端が、キャリッジの手前側のワイヤー ループに掛かっていることを確認します。

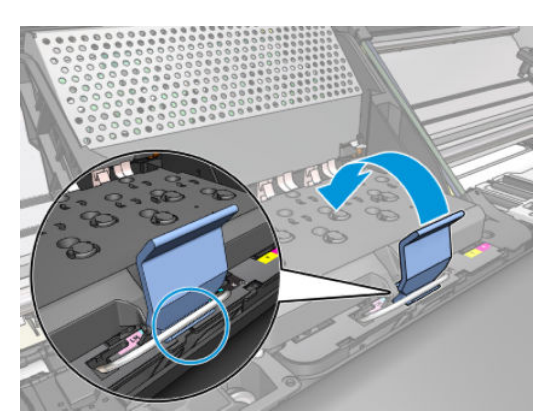

8. ラッチをキャリッジ カバーの上まで押し下げます。

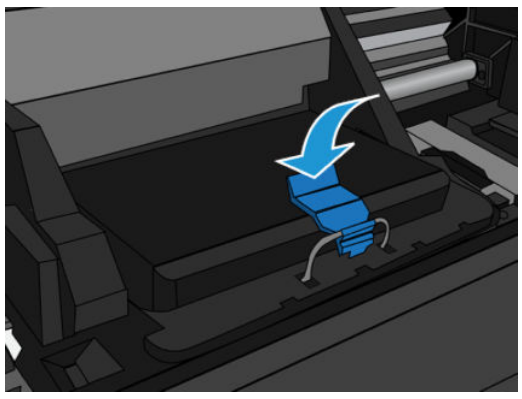

すべてのプリントヘッドが正しく取り付けられ、プリンタがそれを認識すると、プリンタのブザ ーが鳴ります。

- 注記:プリントヘッドを取り付けてもブザーが鳴らず、フロントパネルに 交換というメッセージ が表示された場合は、プリントヘッドを取り付け直してください。
- 9. プリンタのウィンドウを閉じます。

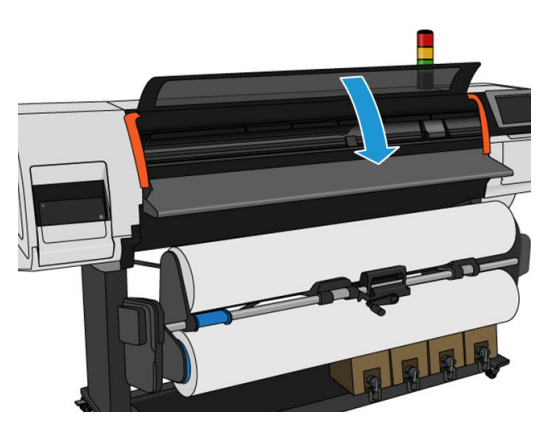

10. フロントパネルに、すべてのプリントヘッドが正しく取り付けられたことが表示されます。プリ ントヘッドの確認と準備が開始されます。すべてのプリントヘッドを交換した場合、通常の処理 は最大 20 分かかります。プリントヘッドの準備中に問題が発見された場合、フロントパネルの 指示に慎重に従ってください。処理にかかる時間が延び、最大で 30 分ほどかかることがありま す。プリントヘッドを 1 つだけ交換した場合は、10~20 分ほどかかります。すべてのプリント ヘッドの確認と準備が終了した後、素材が取り付けられている場合は、プリントヘッドの軸合わ せが自動的に実行されます。

出荷用の液体のパージ プロセス:フロントパネルに、すべてのプリントヘッドが正しく取り付けられ たことが表示されます。プリントヘッドの確認と準備が開始されます。すべてのプリントヘッドを 交換した場合、通常の処理はデフォルトで 10 分ほどかかります。プリントヘッドの準備中に問題が 発見された場合、フロントパネルの指示に慎重に従ってください。時間がかかることがあります (最 大 45 分)。プリントヘッドを 1 つだけ取り付けた場合は、2~45 分ほどかかります。すべてのプリン トヘッドの確認と準備が終了した後、用紙が取り付けられていればプリントヘッドの再軸合わせ手順 が自動的に実行されます。

## プリントヘッドが挿入できない

- 1. 正しいプリントヘッド(モデル番号)を使用しているかどうかを確認します。
- 2. プリントヘッドからオレンジ色の保護キャップを取り外したかどうかを確認します。
- 3. プリントヘッドのラベルの色がスロットのラベルの色と同じであるかどうかを確認します。
- <span id="page-151-0"></span>4. プリントヘッドの向きが正しいかどうかを (他のプリントヘッドと比較して) 確認します。
- 5. プリントヘッドのカバーが閉じられ、ラッチで固定されているかどうかを確認します。

### 競合するプリントヘッドの交換

これは、キャリッジにおける現在のプリントヘッドのレイアウトです。

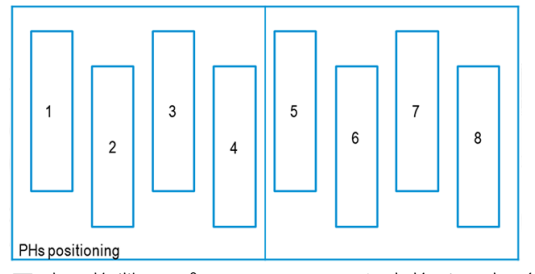

同時に複数のプリントヘッドを交換する場合、識別の問題を引き起こす可能性のある組み合わせがい くつかあります。

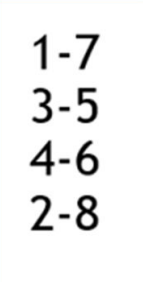

プリンタはプリントヘッドを正しく識別しようとします。処理中、交換したプリントヘッドを取り出 して再度取り付けるように求められます。

上の図に示した組み合わせを含む、何らかの組み合わせで複数交換すると、交換するプリントヘッド の数に関係なく競合が発生します。不明な点がある場合は、フロントパネルの指示に従ってくださ い。

### プリントヘッドがプリンタにより認識されない

プリントヘッドを取り付けてもプリンタがプリントヘッドを認識しないことがあります。これは、プ リントヘッドとプリントヘッド キャリッジが接触する電極部分に、インクが付着していることが原因 です。このような場合は、プリントヘッドの電極部分をクリーニングすることを推奨します。しか し、特に問題がなければ、電極部分を定期的にクリーニングする必要は*ありません*。

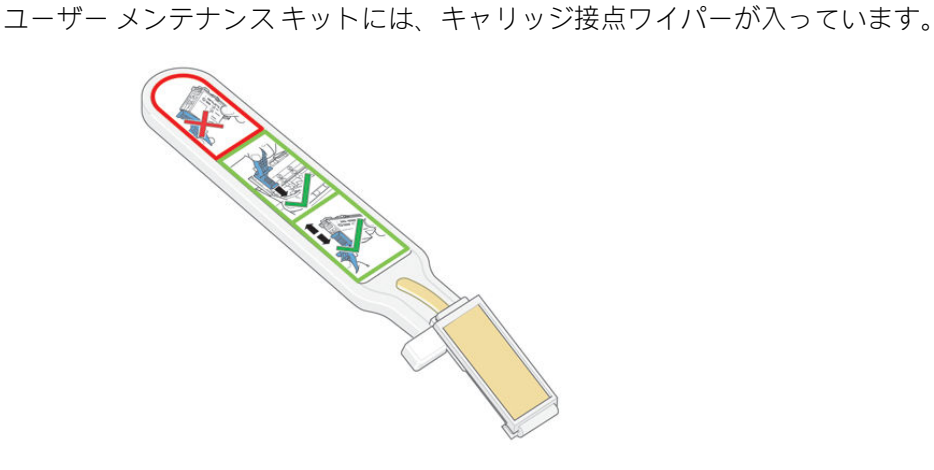

フロントパネルのプリントヘッドの横に再度取り付けまたは交換というメッセージが表示され続け る場合、これを使用して、プリントヘッド キャリッジおよびプリントヘッドの両方の電極部分をクリ ーニングします。

ヒント:手袋を着用することを推奨します。

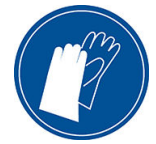

1. 新しい湿らせてある交換スポンジを袋から取り出します。

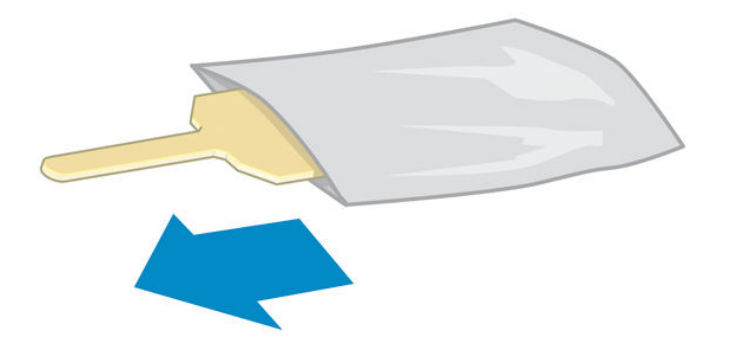

スポンジの替えはワイパーと一緒にボックスに入っています。スポンジの替えをすべて使い切 り、さらに必要な場合は、サービス担当者に連絡してください。

2. キャリッジ接点ワイパーを開きます。

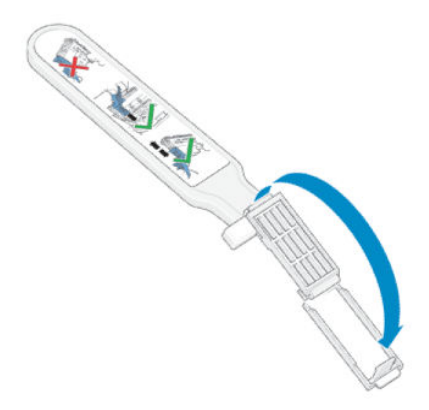

3. スポンジの短いほうの端をキャリッジ接点ワイパーの取り付け用スロットに入れてスポンジを<br>取り付けます。

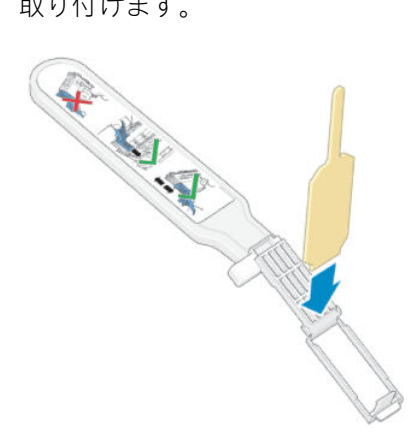

4. キャリッジ接点ワイパーを閉じて、スポンジをはさみ込みます。

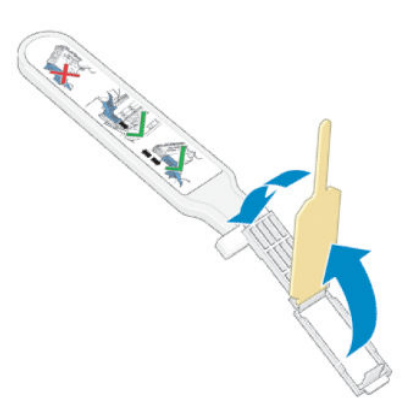

- 5. プリントヘッド キャリッジのラッチを開き、フロントパネルに表示されている問題のプリントヘ ッドを取り外します。140 [ページのプリントヘッドを交換する](#page-145-0)を参照してください。
- 6. キャリッジ接点ワイパーをプリントヘッド スロットの奥に差し込みます。スロットの奥の電極 部分とスチール製のバネの間に、スポンジが電極の方を向くようにワイパーを入れ、電極を拭き ます。このとき、スロットの底にたまったインクをすくい上げないようにしてください。
- △注意:キャリッジがプリンタの中央部分に放置されている時間が7分を超えると、右端の通常の 位置に戻ります。

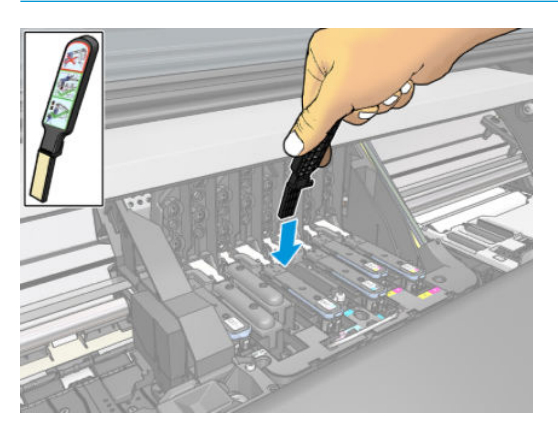

7. スポンジを軽く動かし、フレックス コネクタの底のワイパーが止まるところまで挿入して、電極 を拭きます。

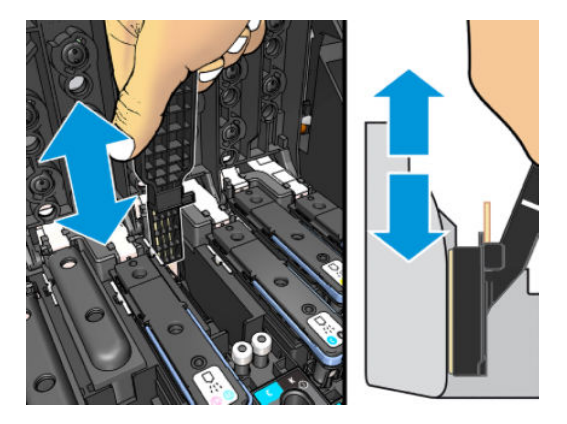

8. コネクタの底の部分の電極も含めた、すべての電極を慎重にクリーニングします。

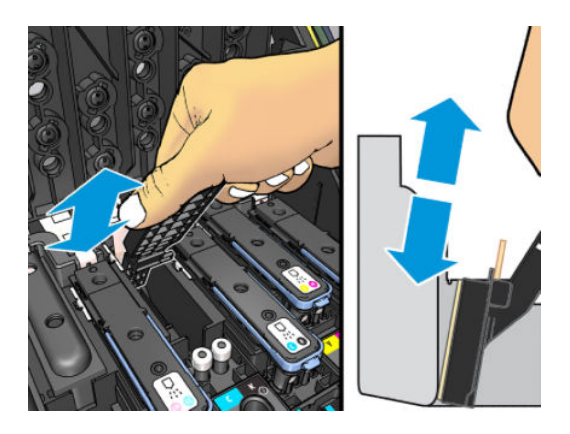

9. プリントヘッドが新しいものではない場合は、同じスポンジを使用して、プリントヘッドの下側 にある電極ストリップをクリーニングします。上側の電極には触らないでください。

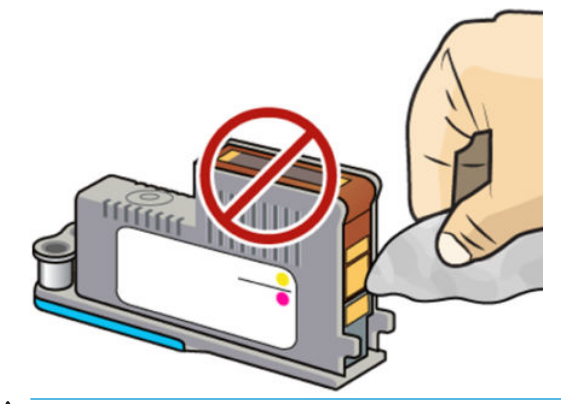

- △注意:破損しやすいため、ノズルがある面には触らないでください。
- 10. 両方のコネクタが乾くまでしばらく待ってから、プリントヘッドをプリントヘッド キャリッジに 取り付けます。<u>140 [ページのプリントヘッドを交換する](#page-145-0)</u>を参照してください。
- 11. クリーニング作業が完了したら、スポンジのタブを引いてキャリッジ接点ワイパーを開きます。

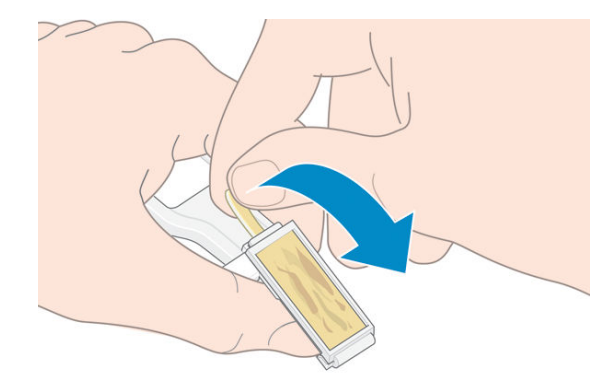

12. キャリッジ接点ワイパーから汚れたスポンジを取り外します。

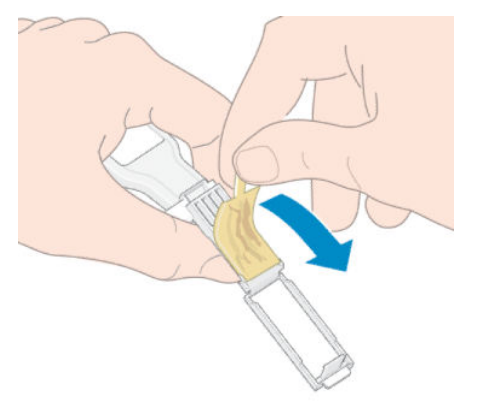

13. 手や服にインクが付かないように、汚れたスポンジは適切な場所に捨ててください。

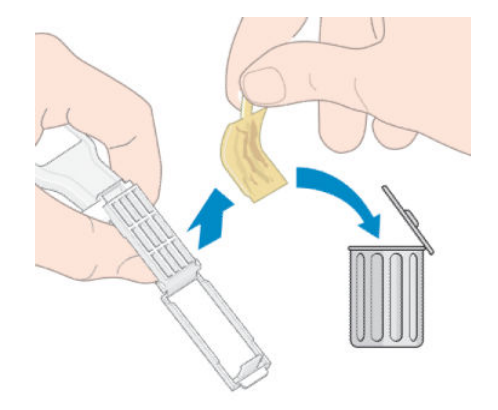

フロントパネルに再度取付けまたは交換というメッセージがまだ表示される場合は、プリントヘッド を交換するか、サービス担当者に連絡してください。

## インクカートリッジや中間タンクを取り付けられない

- 1. 正しいカートリッジまたはタンク (モデル番号) を使用していることを確認します。
- 2. カートリッジまたはタンクのラベルの色が、スロットのラベルの色と同じであることを確認しま す。
- 3. カートリッジの正面の矢印が上を向いていて、カートリッジの向きが正しいことを確認します。

△注意:中間タンクスロットの内部は、絶対にクリーニングしないでください。

# インク ファネルおよびメンテナンスカートリッジの交換

フロントパネルで交換するように支持されたら、インク ファネルとメンテナンスカートリッジを交換 します。

注記:非常に乾燥した環境下では、乾燥したインクがインク ファネルにつもって固まることがありま す。この固まりは、布で簡単に取り除くことができます。

注意:インク ファネルの固まりが多くなると、プリントヘッドやプリンタの他の部品が損傷する可能 性があります。警告が示されたら、インク ファネルを直ちに交換することを強くお勧めします。

ユーザー メンテナンス キットには、インク ファネルと使い捨てビニール手袋が同梱されています。

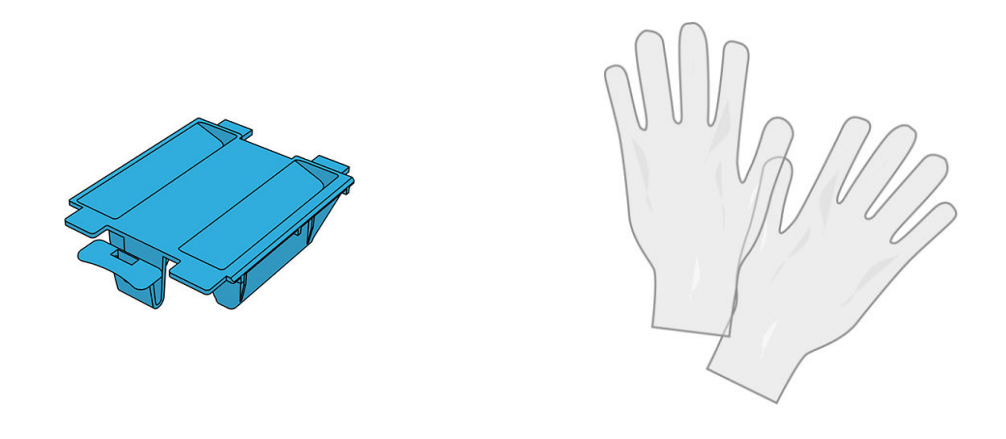

重要:メンテナンスカートリッジとインク ファネルを取り外すときは、インクがいっぱいに入ってい ることに注意してください。そのため、

- 手袋を着用します。
- こぼれないようにするため、メンテナンスカートリッジとインクファネルはゆっくりと水平に取 り外してください。
- 交換したメンテナンスカートリッジは、常にまっすぐ立てた状態で取り扱いおよび保存します。
- 警告!プリンタのキャスターがロックされ (ブレーキ レバーが押し下げられている状態)、プリンタが 動かないようになっていることを確認します。

インク ファネルとメンテナンスカートリッジを交換するには:

プリンタのフロントパネルで △ をタップし、[プリントヘッドクリーニングキットの交換] をタッ プします。

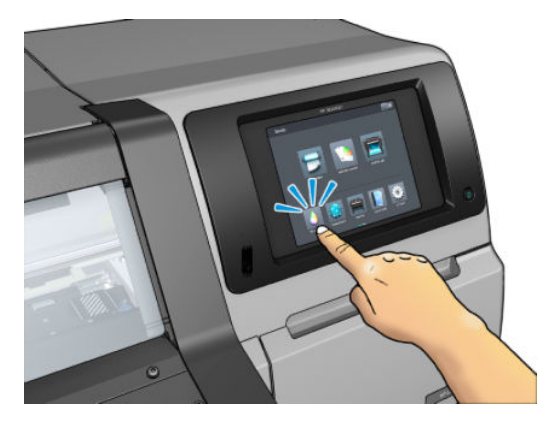

#### インク ファネルの取り外し

1. プリンタのウィンドウを開きます。

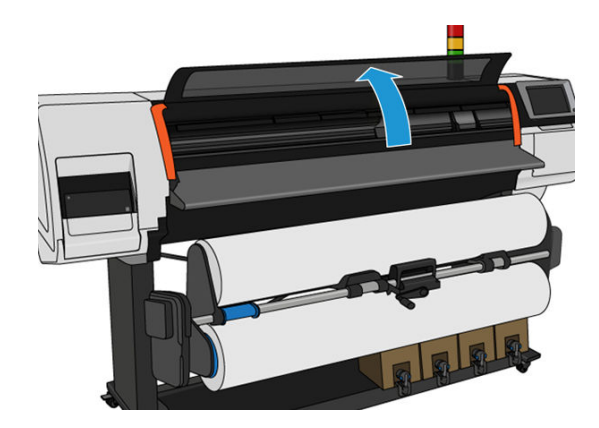

2. インク ファネルを特定します。

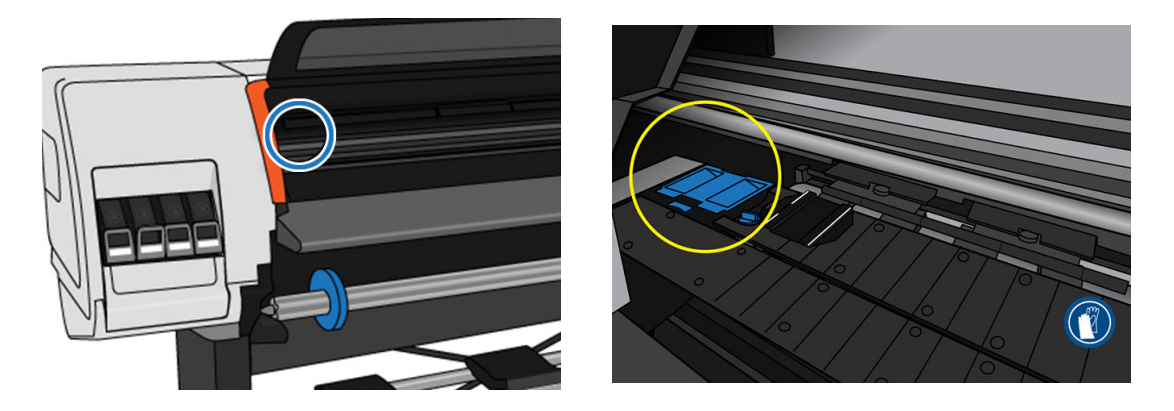

- 3. 簡単に取り外せるようになるまでインク ファネルのタブを引きます。
	- 注記:手にインクがつかないように使い捨てビニール手袋をはめてください。

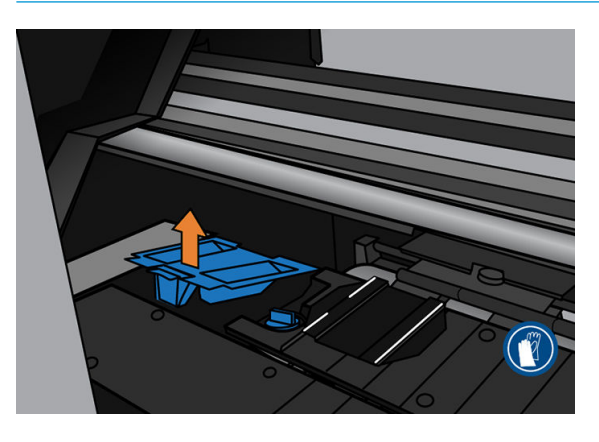

4. インク ファネルは、地方条例および国の規制に従って廃棄してください。

### インク ファネルの取り付け

1. インク ファネルの 2 つの背面のタブを挿入します。

<span id="page-158-0"></span>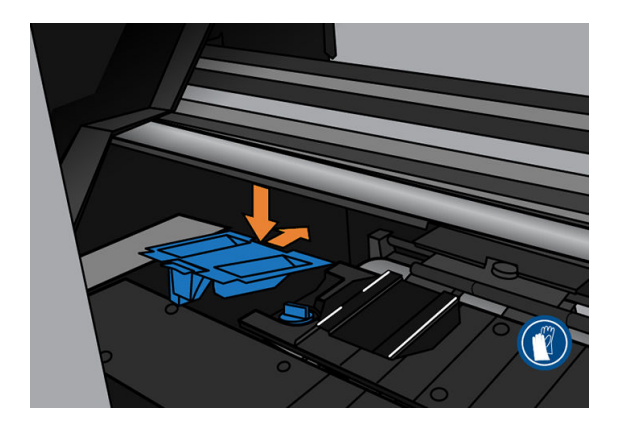

- 2. 親指でインク ファネルを所定の位置に完全にスライドさせます。
- 3. タブの付いている端を奥まで挿入し、インク ファネルが所定の位置にカチッと音がするまで上か ら押し込みます。インク ファネルの上部が平らな状態で取り付けられていること、および、イン ク ファネルのどの端もプラテンの面より高くなっていないことを確認します。

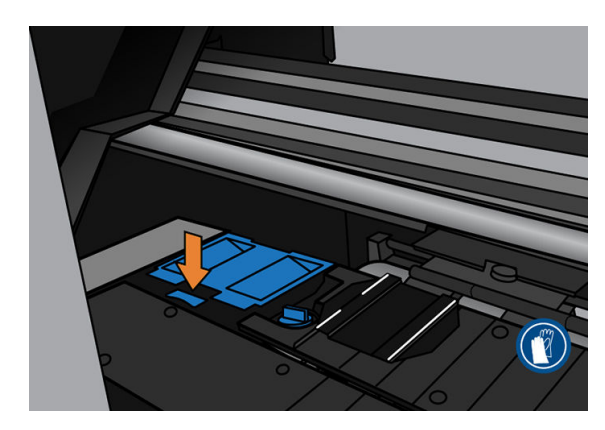

4. ウィンドウを閉じます。カートリッジが動き、機構的な干渉がないかどうかがチェックされま す。問題がない場合、以下の手順を続行します。問題がある場合、プロセスを繰り返してインク ファネルを取り付け直すように求められます。

#### メンテナンスカートリッジの交換

1. メンテナンスカートリッジは、プリンタ前面のフロントパネルの下に位置するスロットにありま す。ドアを開きます。

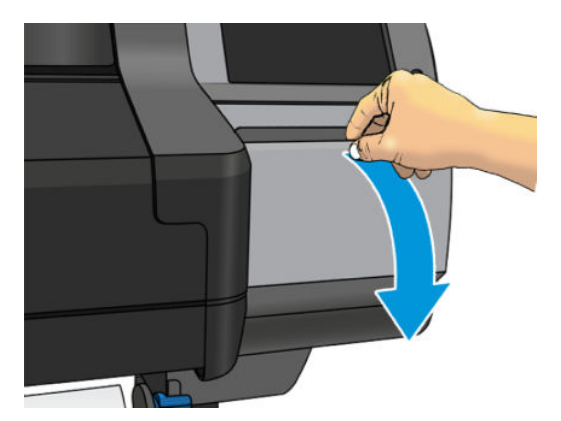

2. メンテナンス カートリッジの前面にハンドルがあります。カートリッジを取り外すには、スライ ドさせて外します。

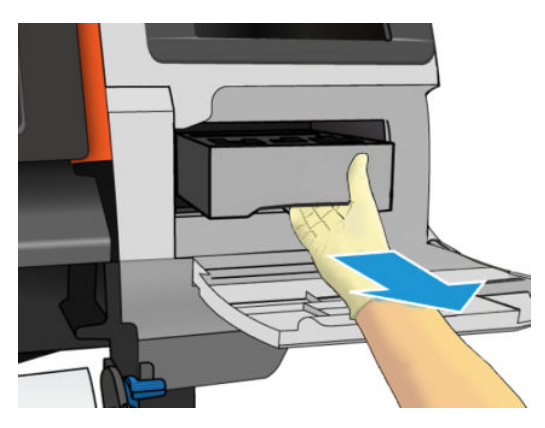

3. 途中までスライドさせたら、両手で両側を持ちます。重いので注意してください。

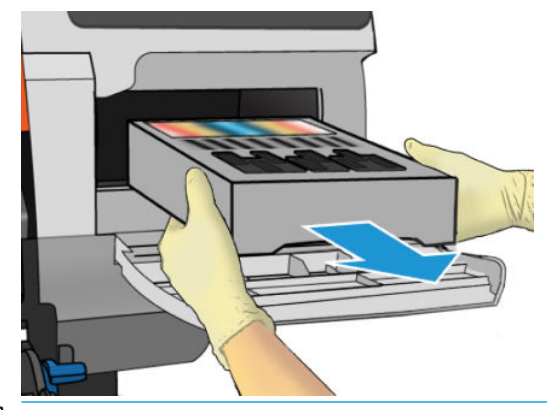

重要:インクが一杯なので、こぼさないように注意しながら、水平方向にスライドさせて取り外 します。

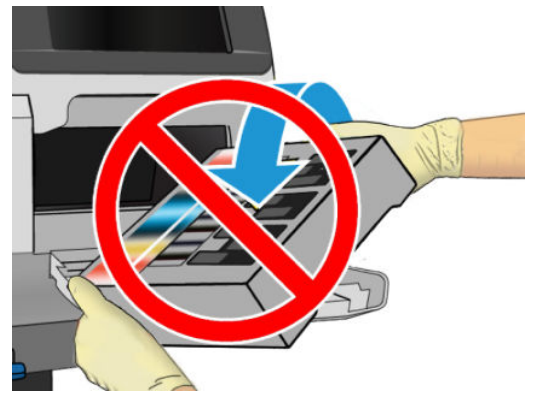

地方条例および国の規制に基づいて、メンテナンスカートリッジを廃棄してください。

4. 新しいメンテナンス カートリッジのプラスチック カバーを取り外します。

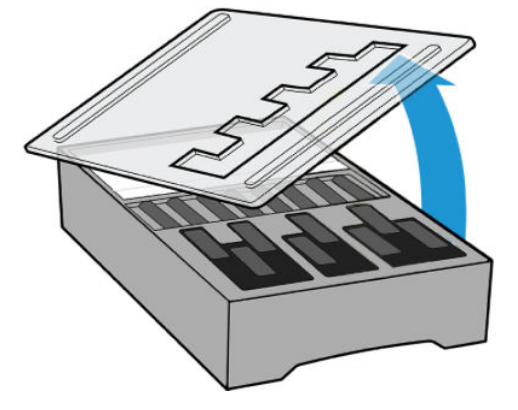

5. メンテナンス カートリッジを、該当するスロットに、下の図の矢印の方向に挿入します。

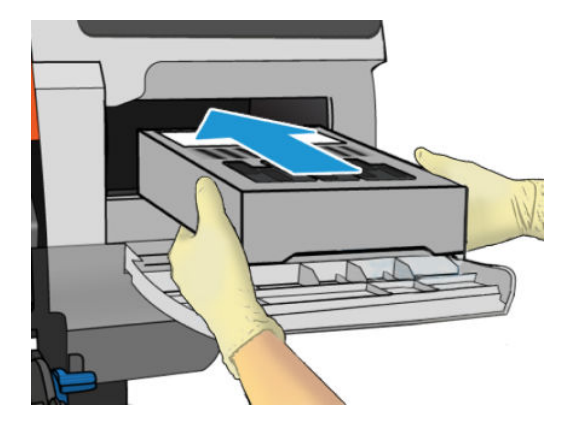

- 6. スロットから飛び出さないところまでメンテナンス カートリッジを押し込みます。プリンタが 自動的に受け入れるので、無理矢理押し込まないでください。
	- 注記:ドアを閉めるまで、フロントパネルに新しいメンテナンス カートリッジは表示されませ ん。
- 7. メンテナンス カートリッジをプリンタに取り付け終えたら、ドアを閉めます。

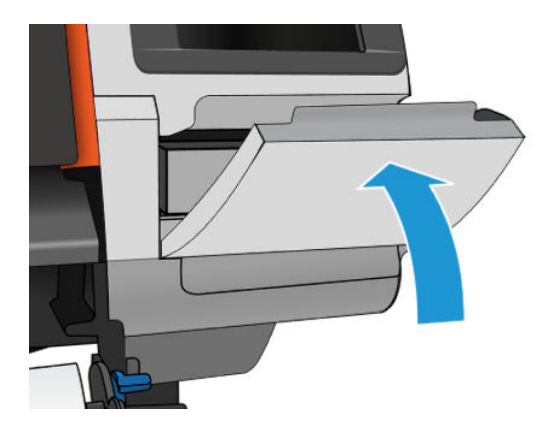

- $\overline{\mathbb{B}}$  注記: 印刷を再開する前に、プリンタにインクカートリッジ、プリントヘッドおよびメンテナンス カ ートリッジがすべて取り付けられており、プリンタ ウィンドウおよびメンテナンス カートリッジ ド アが閉じている必要があります。
- 重要:メンテナンスカートリッジを取り付けることができない場合、適切な製品番号であり、向きが 正しいことを確認してください。

※ヒント:メンテナンスカートリッジを取り外して目視確認したい場合には、153ページのメンテナ [スカートリッジの交換](#page-158-0)の手順で開始することができます。目視確認の後、古いメンテナンス カートリ ッジをプリンタに戻すと、その時点で、この手順は終了します。

## キャリッジ ロッドのクリーニングと注油

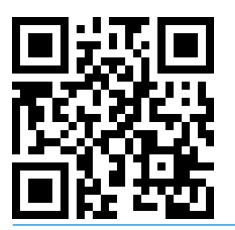

 $\overline{\mathbb{B}}$  注記: 周辺温度がプリンタの運用仕様よりも高い (183 [ページの動作環境の仕様](#page-188-0)を参照) または空気中 に多量のほこりがあるなどの特定の状況では、スライダー ロッドの潤滑油が損なわれ、プリンタの性 能に影響を与える可能性があります。

以下の手順は、次にあるビデオからも確認できます。<http://www.hp.com/go/latex300/videos>。

- 1. フロントパネルで をタップしてから、[予防保守タスク] > [キャリッジロッドの潤滑]をタップ します。
- 2. ウィンドウを開きます。
- 3. キャリッジ ロッドを 95%エタノールで湿らせた糸くずの出ない布でクリーニングします。左カ バーの下の部分も含めた、レール全体をクリーニングします。

注記:95%のエタノールは、ユーザー メンテナンス キットに含まれていません。

注意:エタノールは非常に燃えやすい液体です。製造元の安全に関する注意事項を守ってくださ い。

注意:市販のクリーナーや研磨剤入りクリーナーは使用しないでください。

警告!可動部分を避けます。手袋を着用することを推奨します。

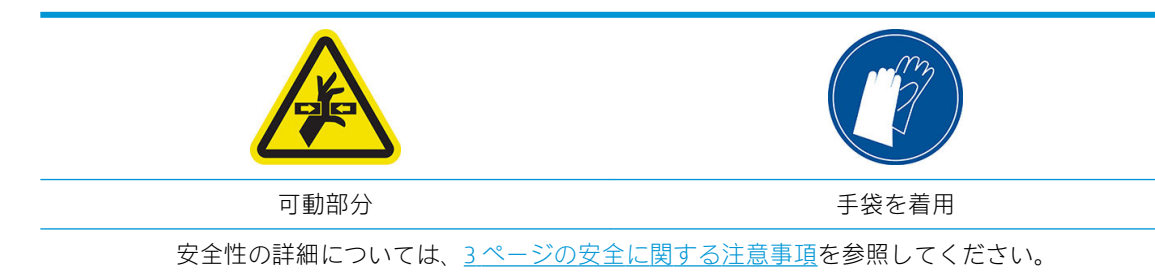

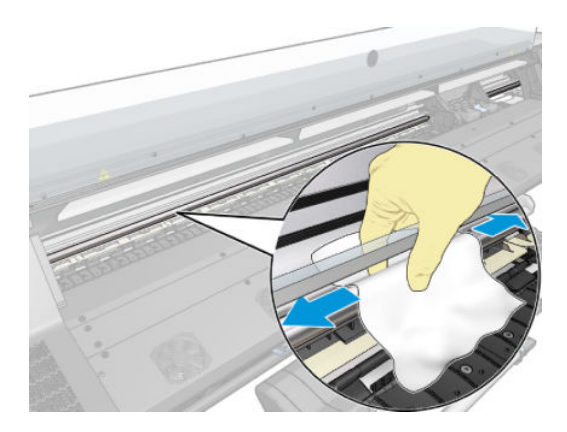

 $\Delta$ 注意 : クリーニング中は、 ロッドの上部にあるプラスチック製のエンコーダ ストリップを損傷し ないように注意します。

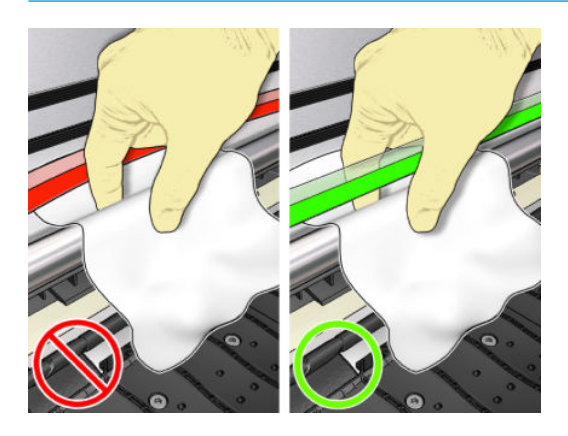

- 4. ロッドが乾燥するまで待ってから、ウィンドウを閉じます。右カバーの下にあるロッドの部分に 手が届くように、キャリッジがプリンタの左側に移動します。
- 5. プリンタのウィンドウを開きます。
- 6. 手順 3 と同じ方法で、右カバーの下にあるキャリッジ ロッドの部分をクリーニングします。
- 7. プリンタ付属のユーザー メンテナンス キットからオイルのボトルを取り出します (必要な場合 は交換キットを注文できます)。
- 8. ロッドに沿って細くジグザグにオイルを塗ります。

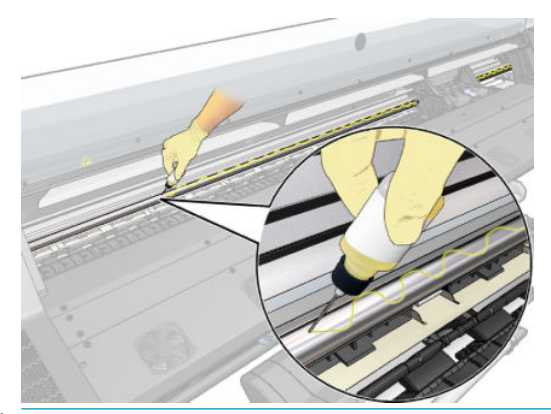

- 注記:注油中は、ロッドの上部にあるエンコーダ ストリップにオイルを垂らさないように注意し ます。
- 9. フロントパネルの [OK]をタップします。
- 10. ウィンドウを閉じます。
- 11. ロッド上にオイルをいきわたらせるように、キャリッジがプリンタの片側から反対側まで移動し ます。
- 12. フロントパネルに、注油が完了したかどうかの質問が表示されます。[OK]をタップして確認しま す。

### エンコーダ ストリップのクリーニング

エンコーダ ストリップのクリーニングは、プリンタのメンテナンスに重要で、さまざまな問題を解決 します。

- 86:01 、87:01 システム エラー、または、キャリッジがプリンタの端に衝突するなどのキャリッ ジ アッセンブリの位置ずれ関連エラー。
- 42:10 システムエエラー。スキャン軸でのキャリッジの移動の開始または初期位置への移動の失 敗に関連しています。
- 新しいメンテナンス カートリッジを取り付けた後も消えない 29:01 システム エラー。
- エンコーダストリップが汚れていると、キャリッジが素材の位置を正しく検知できなくなるた め、素材の取り付け問題を起こす場合もあります。

プリンタから指示があった場合、エンコーダ ストリップをクリーニングする必要があります。クリー ニングが必要になった場合は、フロントパネルにメッセージが表示されます。プリンタを最適に使用 するには、ユーザー ガイドの「エンコーダ ストリップのクリーニング」の手順に従ってください。

- $\overline{\mathbb{B}}$  注記 : フロントパネルにこのメッセージが表示された場合、サイレント警告メッセージが 8:01 のシス テム エラー ログとして記録されます。これはエラー ログ履歴を確認するときに役立ちます。
- 注記:フロントパネルにメッセージが表示されないが、印刷物にこの不具合がある場合、次の手順に 従ってエンコーダをクリーニングします。

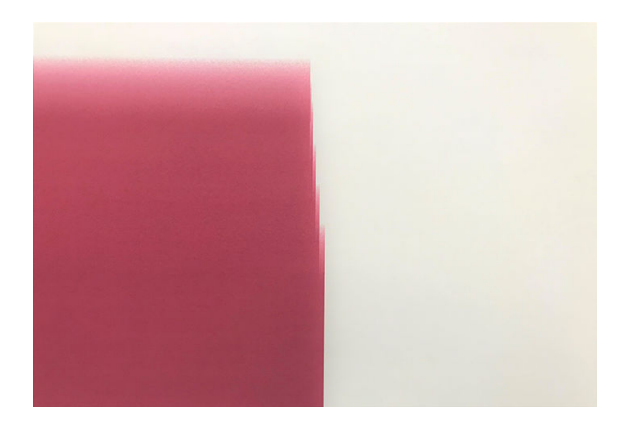

#### クリーニング手順

- 1. フロントパネルで をタップしてから、[予防保守タスク] >[スキャン軸エンコーダのクリーニ ング]をタップします。
- 2. ウィンドウを開きます。

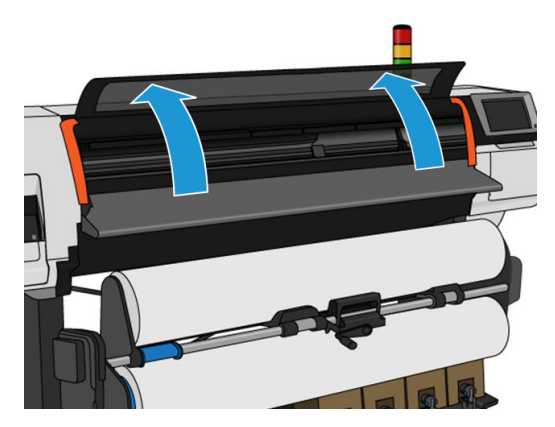

3. フロントパネルの指示通りに、エンコーダー ストリップの両側を水で湿らせた布を使ってクリー ニングし、完了したら [続行]をタップします。

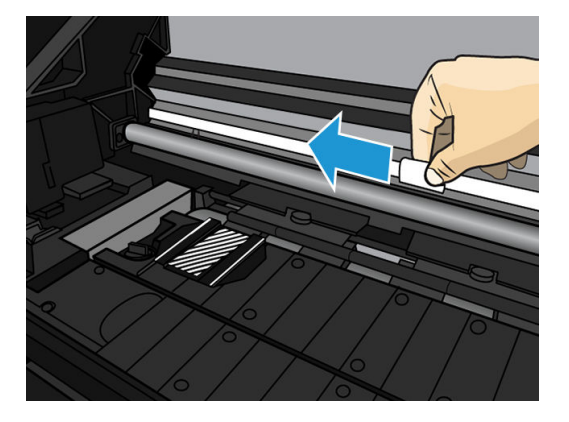

4. ウィンドウを閉じます。キャリッジがプリンタの左端に移動します。

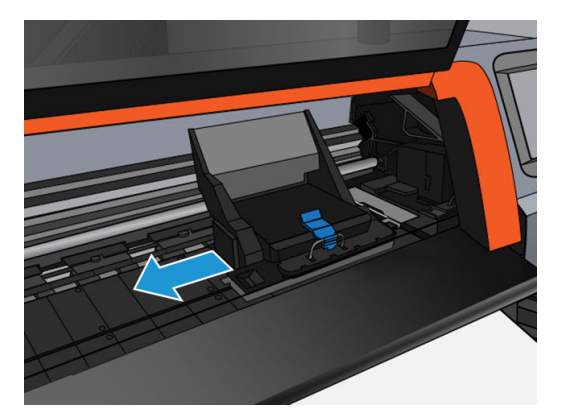

5. フロントパネルに、再度ウィンドウを開けてエンコーダ ストリップの右側 (サービス ステーショ ンの内部) をクリーニングするように表示されます。完了したら、[続行]をタップします。

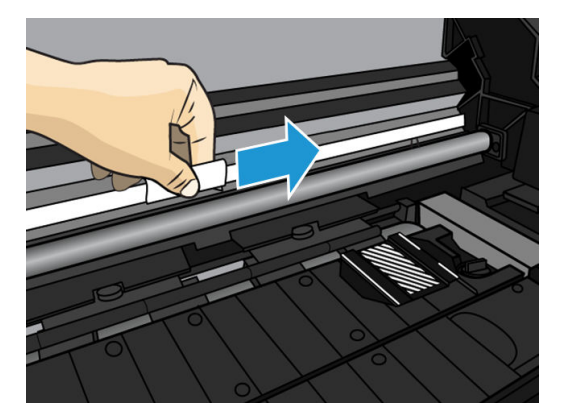

6. ウィンドウを閉じます。キャリッジは、サービス ステーション内の待機位置に戻ります。

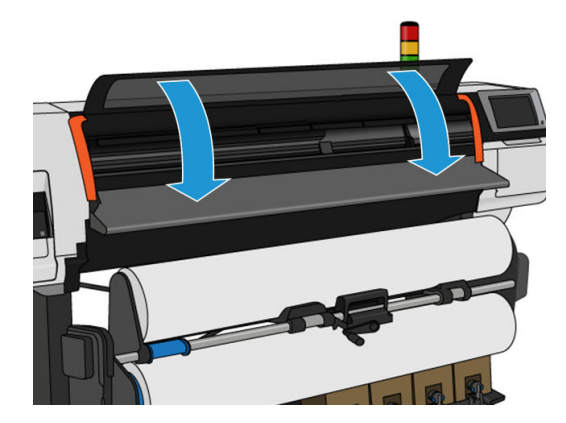

# プラテンのクリーニング

印刷プラテンは、インク使用量が 40 リットルに到達するごと (フロント パネルにアラートが表示され ます) に加えて、次の現象に気づいた場合にクリーニングする必要があります。

- かつては良好に機能していたプリセットで印刷した場合にインクがにじむ (バキューム損失)
- 素材がよく詰まる
- 印刷物の裏のインクの染みやマーク
- 素材送りヤンサー使用時の素材送りの問題
- 注記:幅の狭い素材に印刷した後に幅の広い素材に印刷を行うと、プラテンの左側が汚れている場合 があります。汚れている箇所をクリーニングしないと、インクが素材の裏面に残ることがあります。
- 注記:プラテンが汚れてしまうため、プラテンの使用中に多孔性素材に印刷しないでください。多孔 性素材には、インク コレクタを使用します。
- 注意:プラテンをクリーニングする際は、素材送りセンサーに損傷を与えないよう注意してくださ い。センサーは極小の長方形の窓で (1 cm²以下)、右から 3 番目のピンチホイールの近くにあります。 163[ページの素材送りセンサーの窓のクリーニング](#page-168-0)を参照してください。
- ヒント:手袋を着用することを推奨します。

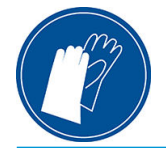

以下の手順に従い、プラテンのクリーニングを行います。

- 1. プリンタからすべての素材を取り外します。67 ページの HP Stitch S300 [プリンタからのロール紙](#page-72-0) [の取り外し](#page-72-0)および68 ページの HP Stitch S500 [プリンタからのロール紙の取り外し](#page-73-0)を参照してくだ さい。
- 2. プリンタの電源を切ります。

3. プリンタのウィンドウを開きます。

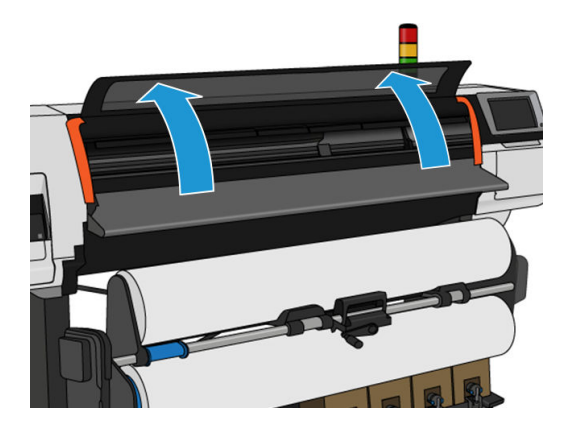

4. 1 mm のピンを使用して、印刷プラテンのすべての穴から詰まりを取り除きます。ピンを奥まで 差し込むようにしてください。穴にインクや素材の繊維が蓄積して、バキューム効果を低減させ ることがあります。

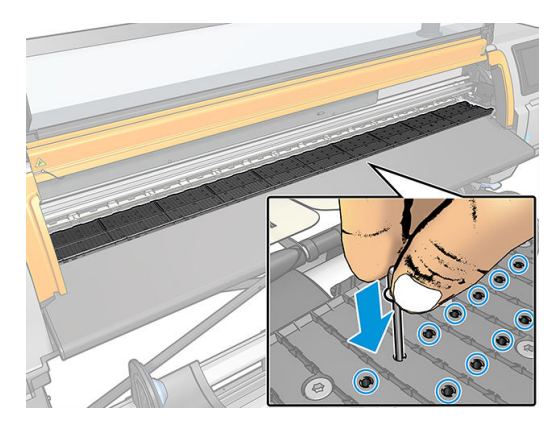

- 5. プラテンまたはインクコレクターを外します。46 [ページのインクコレクターを](#page-51-0)参照してくださ い。
- 6. 同じ 1 mm のピンかピンセットを使用して、バキューム吸引カップ内のインクと素材の繊維をす べて取り除きます。

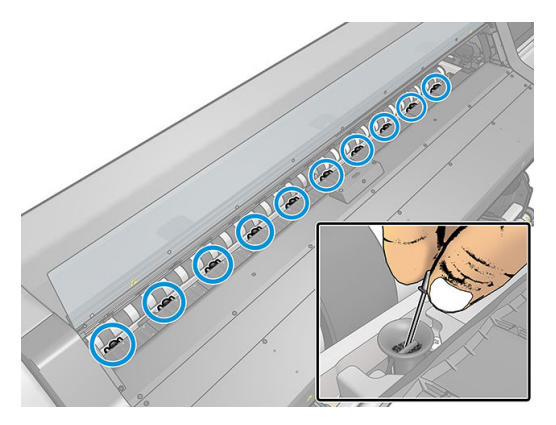

7. プラテンまたはインクコレクターを再度取り付けます。

印刷物の裏にインクの汚れが認められるか、素材送りセンサーに問題がある場合は、次の手順に進み ます。

1. 吸収性のあるきれいな柔らかい布を使用して、カッターの溝、カッターの傾斜面、およびプラテ ンから湿ったインクを完全に拭き取ります。

2. 乾いたブラシで、カッターの溝およびカッターの傾斜面に付着している乾いたインクを取り除き ます。

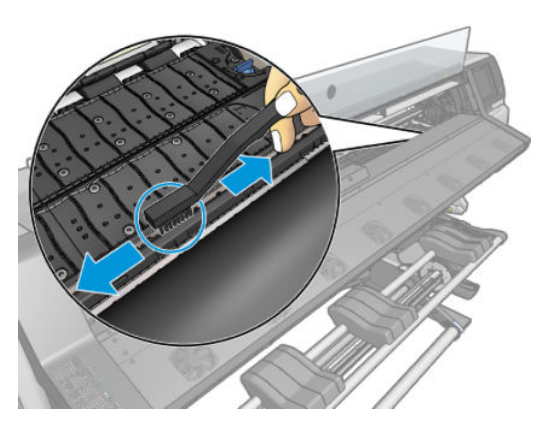

3. 同じ乾いたブラシで、プラテンの表面に付着している乾いたインクを取り除きます。

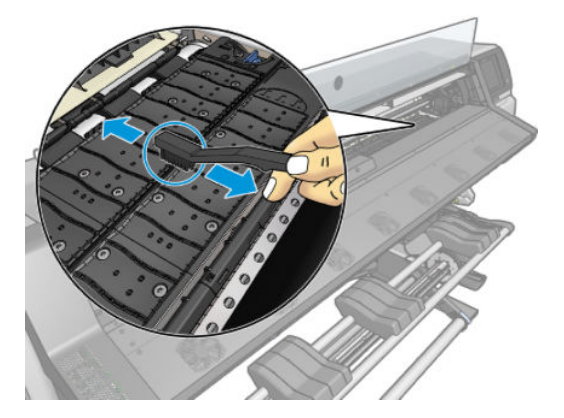

- 4. 使用済みの布を 95%のエタノールでわずかに湿らせ、付着している残りの乾いたインクをプラテ ンから拭き取ります。
	- $\ddot{\mathbb{E}}$ 注記:乾燥して堆積したインクの除去には時間がかかります。
	- **『ジ注記: 95%のエタノールは、ユーザー メンテナンス キットに含まれていません。**
	- 注意:エタノールは非常に燃えやすい液体です。製造元の安全に関する注意事項を守ってくださ い。

注意:市販のクリーナーや研磨剤入りクリーナーは使用しないでください。水分が残った状態で は、素材送りセンサーが損傷するおそれがあるため、プラテンを直接濡らさないでください。

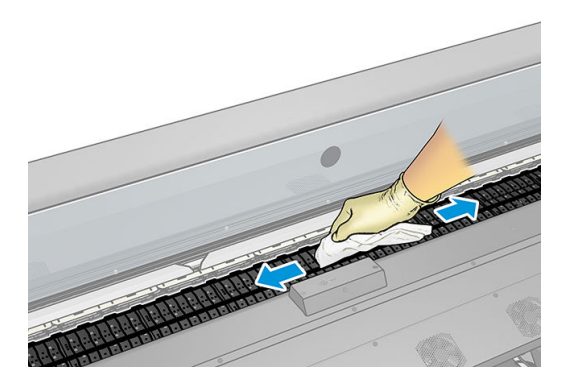

<span id="page-168-0"></span>5. 湿った布でカッターの傾斜面に付着している乾いたインクを拭き取ります。

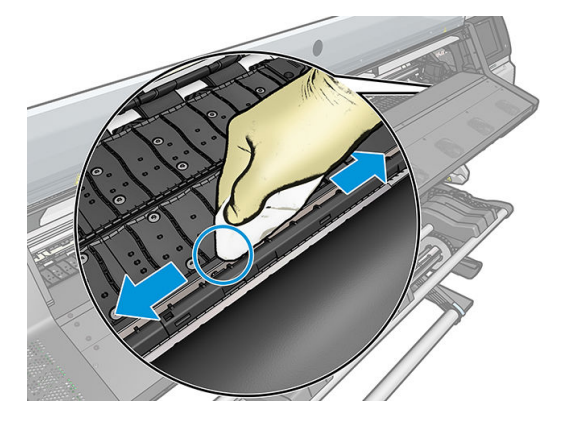

- 6. 95%エタノールの容器を閉じて布と共にプリンタの周囲から移動します。
- 7. プリンタの電源を入れて素材を再び取り付ける前に、エタノールが気化するまで 3 ~ 4 分待機し ます。

## 素材送りセンサーの窓のクリーニング

素材送りセンサーは極小の長方形の窓で (サイズは 1 cm²以下)、右から 3 番目のピンチホイールの近く にあります。

印刷プラテンのクリーニングを行う場合、または印刷品質に問題が発生した場合に素材送りセンサー の窓をクリーニングすることを推奨します。

- 1. フロントパネルに表示される手順に従い、素材を取り外します。67 ページの [HP Stitch S300](#page-72-0) プリ [ンタからのロール紙の取り外しお](#page-72-0)よび68 ページの HP Stitch S500 [プリンタからのロール紙の取り](#page-73-0) [外しを](#page-73-0)参照してください。
- 2. プリンタの電源を切り、温度が下がるまで待ちます。
- 3. 綿棒でセンサーを拭いて乾燥していないインクを取り除きます。

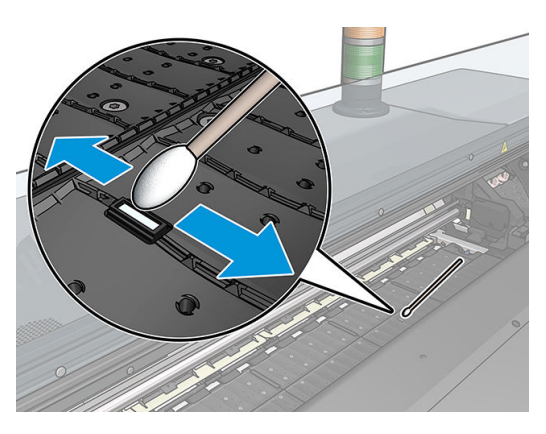

- 4. 95%エタノールで軽く湿らせた綿棒でセンサーを拭いて乾燥したインクを取り除きます。
- 注記:95%のエタノールは、ユーザー メンテナンス キットに含まれていません。エタノールを扱 うときは、製造元の安全に関する注意事項に従ってください。

センサー ウィンドウに乾燥したインクが大量に付着している場合、拭くときに少し圧力をかけ て、綿にインクが吸収されやすくする必要があります。新しい綿棒を使って、綿に汚れが付かな くなり、センサー ウィンドウに汚れが見えなくなるまでクリーニングを続けます。周囲の照明が 反射するときは、クリーニングされたセンサーは、表面全体で一様に青色に反射します。近づ き、視点を少し変えることによってこの反射を確認できます。

- 5. プリンタの周囲から蓋を閉めた 95%のエタノールの容器および綿棒を移動させます。
- 6. プリンタの電源を入れて素材を再び取り付ける前に、エタノールが気化するまで 3 ~ 4 分待機し ます。

### プリンタ外観のクリーニング

湿らせたスポンジまたは柔らかい布に研磨剤の入っていない液状の石鹸などの刺激の少ない家庭用 洗剤を使用して、プリンタの外部や、通常の操作で触れる部分のクリーニングを行います。

△警告!感電を防ぐために、クリーニングの前に、プリンタの電源がオフになっていて、電源コードが 抜いてあることを確認してください。プリンタ内部に水が入らないようにしてください。

注意:プリンタに研磨剤入りクリーナーを使用しないでください。

### プリンタを移動または保管する

プリンタを移動したり、長期間保管する必要がある場合は、準備作業を正しく行い、プリンタの損傷 を防ぐ必要があります。

- 1. インクカートリッジ、プリントヘッドまたはメンテナンス カートリッジは取り外さないでくださ  $\mathcal{L}$
- 2. 素材が取り付けられていないことを確認します。
- 3. プリントヘッド キャリッジが、プリンタ右端のサービス ステーションにあることを確認します。
- 4. フロントパネルに使用可能メッセージが表示されていることを確認します。
- 5. フロントパネルの電源ボタンを押して、電源をオフにします。
- 6. プリンタの背面にある電源スイッチもオフにします。
- 7. プリンタをネットワーク、コンピュータまたはスキャナと接続しているすべてのケーブルを取り 外します。
- 8. プリンタを逆さまにしたり横向きに倒したりする場合は、最初にメンテナンス カートリッジを取 り外します (153 [ページのメンテナンスカートリッジの交換](#page-158-0)を参照)。
- 9. 保管環境の正しい条件については、183 [ページの動作環境の仕様](#page-188-0)を参照してください。
- $\Box$  注記 : プリンタやインクカートリッジを気温の低い場所から、気温と湿度が高い場所に移動すると、 大気中の水分がプリンタの部品やカートリッジ上で結露し、インク漏れやプリンタ エラーの原因にな ることがあります。この場合、結露した水分を蒸発させるために、プリンタの電源を入れたり、イン クカートリッジを取り付けたりする前に少なくとも 3 時間、プリンタやインクカートリッジを放置し ます。

注記:インクカートリッジは常に 5~35°C (運搬時の温度) および 15~30°C (保管/使用時) の温度で保管 する必要があることを考慮に入れてください。

# サービス メンテナンス

プリンタを使用していると、常に使用されるコンポーネントは、消耗していきます。

これらのコンポーネントの消耗によるプリンタの故障を防止するため、プリンタはライン センサーの 消耗、キャリッジがプリンタの軸を移動したサイクルの回数およびインクの総使用量などのさまざま なパラメータをトラッキングします。

プリンタはこの数値を使用して、サービス メンテナンスが必要なことを検出します。その際、フロン トパネルに以下のメッセージが表示されます。

#### ● サービス メンテナンス キット 3

これらのメッセージは、コンポーネントの寿命が近づいていることを示します。プリンタの使用状況 によっては、長期にわたって印刷を続行することもできますが、サービス担当者に連絡し、訪問サー ビス メンテナンスを依頼することを推奨します。サービスエンジニアは、消耗した部品をオンサイト で交換し、プリンタの寿命を延ばします。

フロントパネルにこれらのメッセージが表示されたときに、サービスエンジニアの派遣を手配するに は、2 つの利点があります。

- プリンタ コンポーネントをお客様の都合に合わせて交換することができるので、通常業務の邪魔 をしません。
- 訪問サービス メンテナンスのときに、サービス エンジニアは一度に複数の部品を交換します。 繰り返し訪問する必要がなくなります。

# 8 ファームウェアのアップデート

プリンタのさまざまな機能は、ファームウェアと呼ばれている、プリンタ内のソフトウェアによって 制御されています。

ファームウェアのアップデートは、随時、HP から入手することができます。このアップデートによ り、プリンタの性能が向上し、プリンタの機能が拡張されます。

### USB フラッシュ ドライブを使用したファームウェアアップデ ート

プリンタをはじめてインストールするときは、ファームウェアのアップデートを確認するメッセージ が表示されることがあります。この場合、次の仕様の USB フラッシュ ドライブが必要です。

- USB 2.0 互換
- 2GB の容量
- FAT32 フォーマット済
- ハードウェア暗号化なし

#### ファームウェア アップデートの実行

- 1. [http://www.hp.com/go/StitchS30064in/support/ま](http://www.hp.com/go/StitchS30064in/support/)たは <http://www.hp.com/go/StitchS50064in/support/> からファームウェア アップデートをダウンロードし、USB フラッシュ ドライブに保存します。
- $\overline{\mathbb{Z}}$  重要 : USB フラッシュ ドライブのルート フォルダには、1 つのファームウェア ファイル (.fmw) 以外のファイルが含まれていてはなりません。
- 2. プリンタの電源を切ります。
- 3. プリンタの背面にある USB コネクタに USB フラッシュ ドライブを接続します。
- 4. プリンタの電源を入れます。
- 5. フロントパネルの指示にしたがいます。

その後のファームウェア アップデートは、同じ方法でプリンタにインストールするか、プリンタの内 蔵 Web サーバを使用してインストールできます。

### 内蔵 Web サーバを使用したファームウェアアップデート

- 1. 任意のコンピュータから内蔵 Web サーバにアクセスするには、24 [ページのプリンタ](#page-29-0) ステータス [を確認するを](#page-29-0)参照してください。
- 2. 内蔵 Web サーバで [セットアップ] タブを選択し、[ファームウェアのアップデート] > [手動ファー ムウェア アップデート]を選択します。
- 3. 画面の指示に従い、ファームウェアファイルを [http://www.hp.com/go/StitchS30064in/support/ま](http://www.hp.com/go/StitchS30064in/support/)た は <http://www.hp.com/go/StitchS50064in/support/>からダウンロードして、ハード ディスクに保存し ます。次に、ダウンロードした.fmw ファイルを選択し、[更新]をクリックします。

ファームウェア ファイルをプリンタにアップロードする処理に非常に時間がかかる場合は、プロ キシ サーバの使用がその原因であることがあります。その場合は、プロキシ サーバを経由せず に内蔵 Web サーバに直接アクセスします。

- Windows 版の Internet Explorer を使用している場合は、[ツール] > [インターネットオプショ ン] > [接続] > [LAN の設定]に移動し、[ローカル アドレスにはプロキシ サーバを使用しない] チェック ボックスを選択します。さらに高度な設定を行うには、[詳細設定]ボタンをクリッ クし、プロキシ サーバを使用しないように、プリンタの IP アドレスを例外の一覧に追加し ます。
- Windows 版の Firefox を使用している場合は、[ツール] > [オプション] > [ネットワーク] > [接 続] > [設定]に移動し、[プロキシを使用しない]チェック ボックスを選択します。または、 [手動でプロキシを設定する]が選択されている場合は、プロキシ サーバを使用しないように プリンタの IP アドレスを例外リストに追加します。
- Linux 版の Firefox を使用している場合は、[編集] > [設定] > [ネットワーク] > [接続] > [設定]に 移動し、「インターネットに直接接続する」チェック ボックスを選択します。または、[手動 でプロキシを設定する]が選択されている場合は、プロキシ サーバを使用しないようにプリ ンタの IP アドレスを例外リストに追加します。

## 自動ファームウェア アップデート

自動ファームウェア アップデートは、Web に接続したプリンタで使用すると便利です。プリンタで最 新のファームウェア リリースを自動的にダウンロードし、インストールすることができます。

#### 重要な注意事項

- プリンタはインターネットに接続されている必要があります。
- 自動ファームウェア アップデートを設定するには、フロントパネルまたは内蔵 Web サーバ([セ ットアップ] > [ファームウェア アップデート] > [ファームウェア アップデートの設定]) が使用で きます。
- 管理者パスワードが設定されている場合は、以下の設定を変更する必要があります。
- ファームウェア アップデートのパッケージサイズが大きい可能性があります。ネットワーク接 続またはインターネット接続に何らかの影響を与えないかどうかを検討してください。
- ファームウェアのアップデートはバックグラウンドでダウンロードされるので、ダウンロード中 にプリンタで印刷を続けてもかまいません。ただし、ファームウェアのアップデートはバックグ ラウンドではインストールできないので、その際は印刷を停止してください。
- 自動確認またはダウンロードを有効または無効にするには、フロントパネルで をタップして から、[アップデート] > [ファームウェア アップデート]をタップします。

# 9 アクセサリ

サプライおよびアクセサリの注文方法には、以下の 2 通りの方法があります。

- Web で[、http://www.hp.com/go/StitchS30064in/accessories](http://www.hp.com/go/StitchS30064in/accessories) または [http://www.hp.com/go/](http://www.hp.com/go/StitchS50064in/accessories) [StitchS50064in/accessories](http://www.hp.com/go/StitchS50064in/accessories) にアクセスするここでは、お使いのプリンタのサプライおよびアクセ サリの最新の一覧も参照できます。
- HP サポートに問い合わせて (38 [ページのサポートが必要な場合を](#page-43-0)参照)、必要なものがお住まい の地域で入手可能であることを確認します。

以下は、本書の執筆時点でご利用いただけるサプライおよびアクセサリと製品番号のリストです。

# インク サプライの注文

このプリンタ用にご注文いただけるインク サプライは以下のとおりです。

#### HP Stitch S500 の中間タンクとして使用される HP Stitch S300 のインクカートリッジ

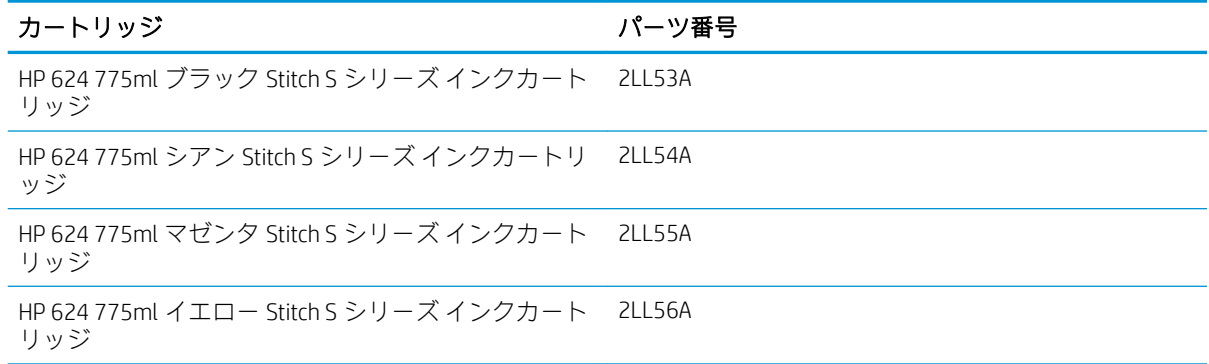

#### HP Stitch S500 用大容量インクカートリッジ

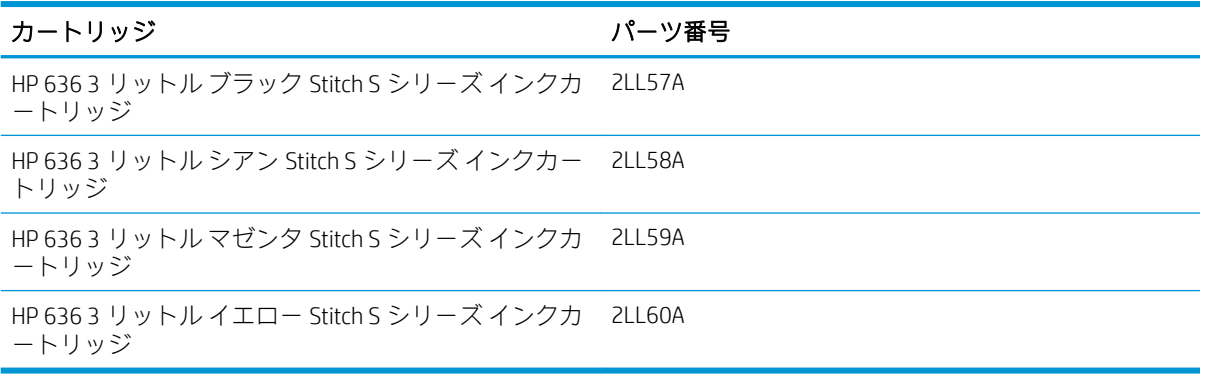

#### プリントヘッド

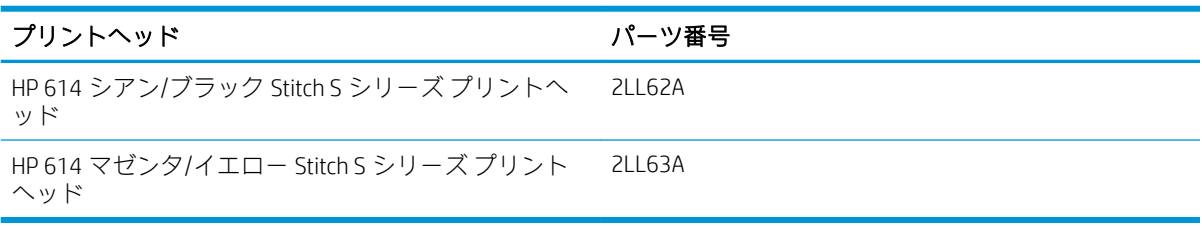

#### その他のサプライ品

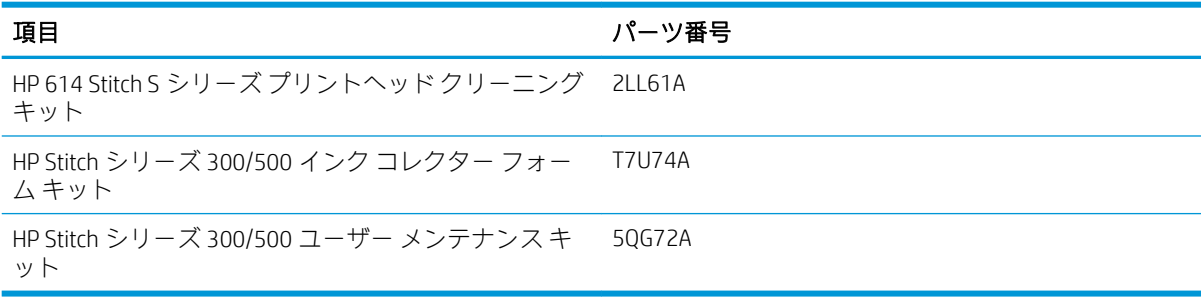

# アクセサリの注文

お使いのプリンタのモデルにより、以下のアクセサリがご注文できます。2 [ページのプリンタ](#page-7-0) モデル を参照してください。

#### HP Stitch S300 および S500 用アクセサリ

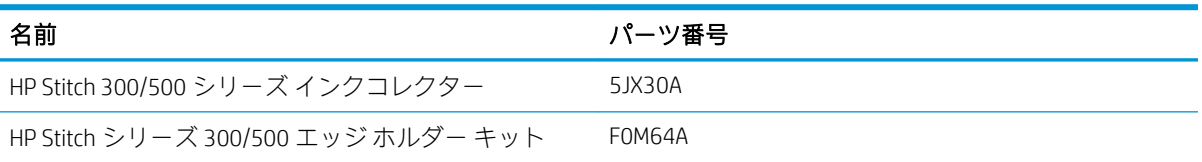

#### HP Stitch S300 専用アクセサリ

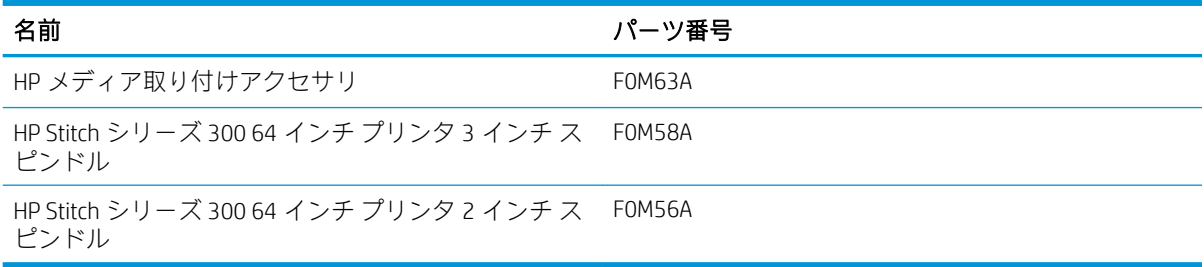

#### HP Stitch S500 専用アクセサリ

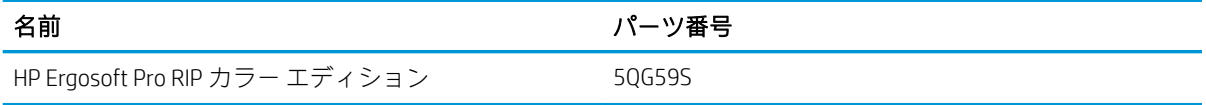

## 廃棄に関する指示

HP では、HP 純正インク サプライ向けに便利な無料リサイクル プログラムを数多く実施しています。 さらに、ビジネス クライアント向けには、リサイクル対象の一部 HP 大判印刷素材に印刷された看板 を、HP に送り返していただくための無料プログラムを実施しています。これらの HP プログラムの詳 細については、<http://www.hp.com/recycle> を参照してください。

プリンタについては、HP サプライ リサイクル プログラムを通じて、次のアイテムをリサイクルでき ます。

- HP 624 775ml Stitch S シリーズ インクカートリッジ
- HP 614 Stitch S シリーズ プリントヘッド

HP Stitch S500 プリンタ用の HP 636 3 リットル Stitch 昇華染料インクカートリッジは、カートリッジの 梱包の指示に従って廃棄する必要があります。インク バックは地方条例および国の規制に従って取 り外して廃棄してください。インク カートリッジのその他のパーツ (プラスチック製リテーナおよび 梱包箱) は、一般的なリサイクル プログラムでリサイクルできます。

### Remove ink bag and dispose of in compliance<br>with federal, state and local laws and regulations.<br>www.hp.com/recycle

次のサプライおよびアクセサリは地方条例および国の規制に従って廃棄してください。

- HP Stitch 300/500 シリーズ メンテナンスカートリッジ
- HP Stitch 300/500 シリーズ インクコレクター
- HP Stitch 300/500 シリーズ インク ファネル

インク システム コンポーネントを扱う場合は、手袋の着用をお勧めします。

# 10 その他のトラブルシューティング

- プリンタの IP [アドレスを取得できない](#page-177-0)
- 内蔵 Web [サーバにアクセスできない](#page-177-0)
- [印刷できない](#page-178-0)
- [印刷ジョブの生成中にプログラムの処理速度が低下したり停止する](#page-178-0)
- [プリンタが遅く感じる](#page-179-0)
- [コンピュータとプリンタ間の通信に問題がある](#page-179-0)
- [ファームウェアのアップデート、オンライン検索またはプリンタ](#page-180-0)データ共有規約などのサービス [に接続できない](#page-180-0)
- [フロントパネルのエラー](#page-180-0) コード

### <span id="page-177-0"></span>プリンタの IP アドレスを取得できない

ネットワークに DHCP サーバがない場合、プリンタは IP アドレスを自動的に取得できません。この場 合は、次の方法でプリンタの IP アドレスを手動で設定する必要があります。

- 1. フロントパネルで をタップしてから、[セットアップ] > [ネットワーク接続] > [Gigabit Ethernet] > [設定の変更] > [TCP/IP] > [IPV4 設定] > [設定方法] > [手動]をタップします。
- 2. IPV4 設定メニューから、[手動設定] > [IP アドレス]を選択します。
- 3. 使用する IP アドレスを入力し、終了したら [OK]をタップします。

### 内蔵 Web サーバにアクセスできない

手順書をまだお読みでない場合は、23 ページの内蔵 Web [サーバにアクセスする](#page-28-0)の指示を参照してく ださい。

- 1. フロントパネルで をタップしてから、接続 > [ネットワーク接続] > [詳細設定] > [内蔵 Web サ ーバを使用] > [オン]をタップします。
- 2. おこタップし、接続 >[ネットワーク情報]をタップします。
- 3. 次の情報が表示されます。[IP 有効:はい]。表示されていない場合は、別の接続を選択する必要 があります。

それでもまだ内蔵 Web サーバにアクセスできない場合は、フロントパネルの電源ボタンでプリンタの 電源をいったん切ってから、もう一度入れ直してください。

内蔵 Web サーバへのアクセスに非常に時間がかかる場合は、プロキシ サーバの使用がその原因であ ることがあります。その場合は、プロキシ サーバを経由せずに内蔵 Web サーバーに直接アクセスし ます。

- Windows 版の Internet Explorer 6 を使用している場合は、[ツール] > [インターネットオプション] > [接続] > [LAN の設定]をクリックし、[ローカル アドレスにはプロキシ サーバを使用しない]チェッ クボックスをオンにします。さらに高度な設定を行うには、[詳細設定]ボタンをクリックし、プ ロキシ サーバを使用しないように、プリンタの IP アドレスを例外の一覧に追加します。
- Windows 版の Firefox 3.0 を使用している場合は、[ツール] > [オプション] > [詳細] > [ネットワー ク] > [接続設定]をクリックし、[プロキシを使用しない]を選択します。または、[手動でプロキシ を設定する]が選択されている場合は、プロキシ サーバを使用しないようにプリンタの IP アドレ スを例外リストに追加します。
- Linux 版の Firefox 2.0 を使用している場合は、[編集] > [設定] > [詳細] > [ネットワーク] > [接続設 定]をクリックし、[インターネットに直接接続する]を選択します。または、[手動でプロキシを設 定する]が選択されている場合は、プロキシ サーバを使用しないようにプリンタの IP アドレスを 例外リストに追加します。

### <span id="page-178-0"></span>印刷できない

コンピュータから送信されたファイルが正しく印刷されない原因として、次の理由が考えられます。

- 電源に問題がある可能性があります。プリンタが動作せず、フロントパネルに何も表示されない 場合は、背面の電源スイッチがオンになっていて、電源ケーブルが正しく接続され、電源ソケッ トから電力が供給されているかどうかを確認します。
- ネットワークケーブルが接続されていないまたは通信のセットアップに問題があります。 174 [ページのコンピュータとプリンタ間の通信に問題がある](#page-179-0)を参照するか、IT 部門または通信シ ステムのプロバイダに連絡してください。
- ホーム画面の上部のバーを下にドラッグして、フロントパネルのすべてのアラートを確認します (最初のアラートの下に複数のアラートが隠れている可能性があります)。アラートにより、次の ような、印刷が停止した理由を確認できる場合があります。
	- インク サプライが空になっている。
	- プリントヘッドが認識しないか、損傷している。
	- 素材の取り付け位置がずれている。
- フロントパネルの素材名が RIP における素材名と同じであることを確認します。転写素材の場 合、RIP には転写紙とテキスタイル素材の組み合わせが表示されます (例:転写紙名+ファブリッ ク名)。フロントパネルの素材名が RIP における素材名 (転写紙名) の最初の部分と同じであるこ とを確認します。取り付けている素材が、画像と必要なマージンの合計に対して十分な幅がある ことを確認します。
- ロールの長さのトラッキング オプションが有効になっています。ロールの残りの長さが、ジョブ に十分であることを確認します。この情報は、フロントパネルの ● アイコン、または RIP ソ フトウェア (このメニューの位置は RIP ソフトウェアによって異なります) で確認できます。
- プリンタと RIP ソフトウェアには、ジョブのインク消費量を予測して、ジョブを印刷するために 十分なインクがあるかどうかを推定する特別な機能があります。RIP ソフトウェアでインク推定 オプションが有効になっているかどうかと、ジョブの推定ステータスを確認します (この操作手 順は、RIP ソフトウェアによって異なります)。
- ごくまれな状況では、素材プリセットが転送同期問題により破損している可能性があります。一 般的なプリセットを使用して印刷を試してください。これが正しく印刷される場合は、フロント パネルと RIP ソフトウェアで素材ライブラリから問題のプリセットを削除することで、問題を解 決できます。その後、手動またはフロント パネルでオンライン検索することで、素材を再度イン ストールします。
- 強力な電磁場や重大な電気障害など、異常な電磁現象が発生している可能性があります。このよ うな現象が発生している場合、プリンタが異常な動作をしたり、動作を停止することがありま す。このような場合は、フロントパネルの電源ボタンを押してプリンタの電源を切り、電磁的な 環境が正常に戻るまで待機してから、電源を入れ直してください。問題が解決しない場合は、サ ービス担当者に連絡してください。

#### 印刷ジョブの生成中にプログラムの処理速度が低下したり停 止する

ホスト システムが RIP ソフトウェアのシステム要件を満たしていることを確認します。

高品質の大判印刷ジョブの生成には大量のデータが必要になり、ソフトウェアの処理速度が大幅に低 下したり停止することがあります。印刷解像度を下げることで、この問題を回避できる可能性があり ます。ただし、印刷解像度を下げることで、印刷品質は低下します。

## <span id="page-179-0"></span>プリンタが遅く感じる

この場合、いくつかの原因が考えられます。

- RIP で最高水準の印刷品質を要求した場合、試し刷り品質の印刷と比較して遅くなります。
- プリンタに取り付けられている素材が、フロントパネルに表示される素材ファミリーに属するこ とを確認します。
- プリンタがネットワークに接続されていることを確認します。ネットワーク上のすべてのコン ポーネント (ネットワーク インタフェース カード、ハブ、ルータ、スイッチおよびケーブル) が ギガビット イーサネットに対応しているかどうかを確認します。ネットワーク上の他のデバイ スのトラフィック量も確認してください。プリンタにプロキシ サーバが正しく設定されている か、RIP ホストからプリンタの必要なポートにアクセスできるかを確認します。
- プリントヘッドの状態が良いことを確認します。プリントヘッドのクリーニングが必要な場合、 印刷時間が長くなる傾向があります。フロントパネルまたは内蔵 Web サーバでプリントヘッド のステータスを確認します。必要に応じてプリントヘッドをクリーニングするか交換します。
- 画像にインク濃度の高い黒い塗りつぶしがある場合は、印刷時間が長くなる可能性があります。

19 [ページのプリンタの状態も](#page-24-0)参照してください。

# コンピュータとプリンタ間の通信に問題がある

問題の例を以下に示します。

- プリンタに画像を送信しても、フロントパネルのディスプレイに [受信中]というメッセージが表 示されない。
- 印刷中に、プリンタに 61:09 や 63:05 などのエラー メッセージが表示される。175 [ページのフロ](#page-180-0) [ントパネルのエラー](#page-180-0) コードを参照してください。
- データを転送すると RIP が停止します。

通信の問題を解決するには、以下の処理を実行します。

- RIP で、正しいプリンタが選択されていることを確認します。
- プリンタのネットワーク設定が正しいことを確認します。プリンタのフロントパネルで、接続ウ ィザードを実行します。28 [ページのプリンタをインターネットに接続するを](#page-33-0)参照してくださ い。
- RIP ホストからプリンタの必要なポートにアクセスできることを確認します。
- 大きな画像の場合は、受信、処理、印刷に時間がかかる場合があります。
- プリンタと RIP の間に、スイッチ ボックス、バッファ ボックス、ケーブル アダプタまたはケー ブル コンバータなどの中間デバイスがある場合は、それらを取り外し、プリンタをコンピュータ に直接接続します。
- プリンタが、リモート コンピュータを待っているときの待機状態の接続が継続される時間を指定 する I/O タイムアウトを変更します。デフォルト値は、270 秒です。I/O タイムアウトを変更する には、内蔵 Web サーバで [ネットワーク]タブに移動し、[詳細設定]タブに移動します。

これらの推奨策を行っても問題を解決できない場合は、RIP ホスト システムをポイント ツー ポイント 接続でプリンタに直接接続してみてください。プリンタに DHCP ネットワーク設定を使用します。
## <span id="page-180-0"></span>ファームウェアのアップデート、オンライン検索またはプリン タ データ共有規約などのサービスに接続できない

プリンタのインターネットへの接続が困難な場合、接続ウィザードが自動的に起動される場合があり ます。必要な場合にいつでもウィザードを手動で開始することもできます。

- フロントパネルで: をタップし、[接続] > [接続ウィザード] をタップします。
- フロントパネルで: きをタップしてから、[印刷メニュー] > [サービス情報の印刷] > [接続設定 の印刷]をタップします。この場合は、結果が印刷されます

 $\Box$  注記: 印刷される結果は、接続ウィザードの前回実行時から取得されるため、結果を得るには接 続ウィザードをすでに実行している必要があります。

接続ウィザードは一連のテストを自動的に実行します。テストの実行は個別に選択することもでき ます。フロントパネルで で をタップしてから、[接続] > [診断およびトラブルシューティング]をタッ プします。使用できるオプションは以下のとおりです。

- [すべてのテスト]
- [ネットワーク接続テスト]:プリンタのローカル エリア ネットワークへの接続を確認します。
- 「インターネット接続テスト]:プリンタのインターネットへの接続を確認します。
- [ファームウェア アップデート テスト]:プリンタの HP のファームウェア アップデート サーバへ の接続を確認します。
- 「電子メール サーバ テスト1: プリンタが設定されている電子メール サーバに接続されるかどうか を確認します。
- 「プリンタ データ共有規約テスト]: プリンタが CIP に接続されるかどうかを確認します。
- [素材プリセット サーバー テスト]:オンライン素材プリセット ライブラリーにアクセスできるこ とを確認します。

別の方法として、内蔵 Web サーバからこれらのテストを開始することもできます。[サポート] > [接続 のトラブルシューティング] を選択します。

いずれかのテストが失敗した場合、プリンタは問題および推奨される解決方法を示します。

## フロントパネルのエラー コード

特定の状況では、数字のエラー コードがフロントパネルに表示されます。その場合は、[推奨] 列のヒ ントに従ってエラーを解決します。推奨事項によって問題を解決できなさそうな場合は、サービス担 当者に連絡してください。38 [ページのサポートが必要な場合を](#page-43-0)参照してください。

このリストにないエラー コードがフロントパネルに表示された場合は、プリンタの電源をいったんオ フにし、再びオンにしてください。問題が解決しない場合は、サービス担当者に連絡してください。

最新ファームウェアによりプリンタを最新の状態に維持します。新しいファームウェア バージョン には、最も一般的なエラーの修正プログラムが含まれます。

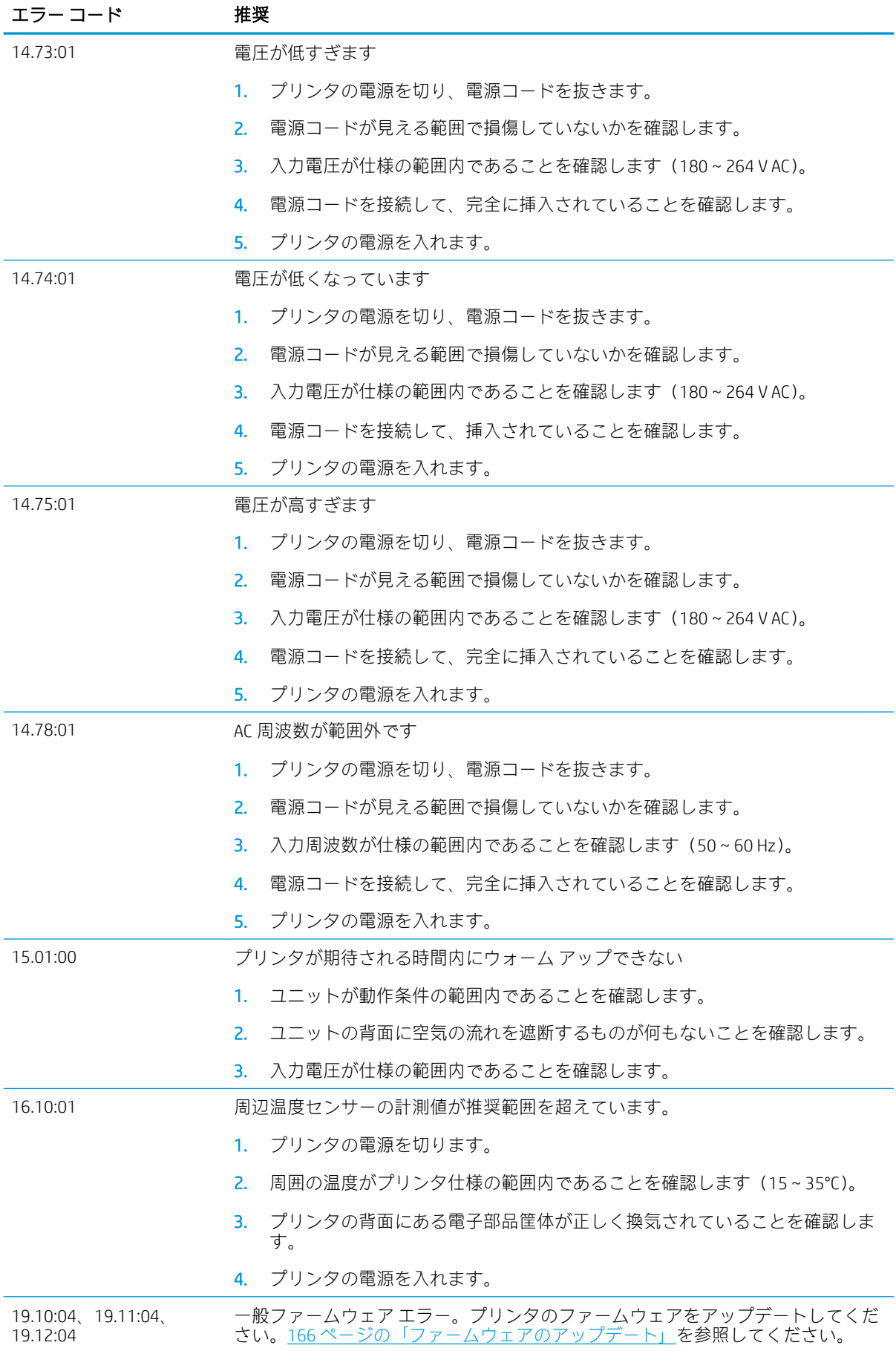

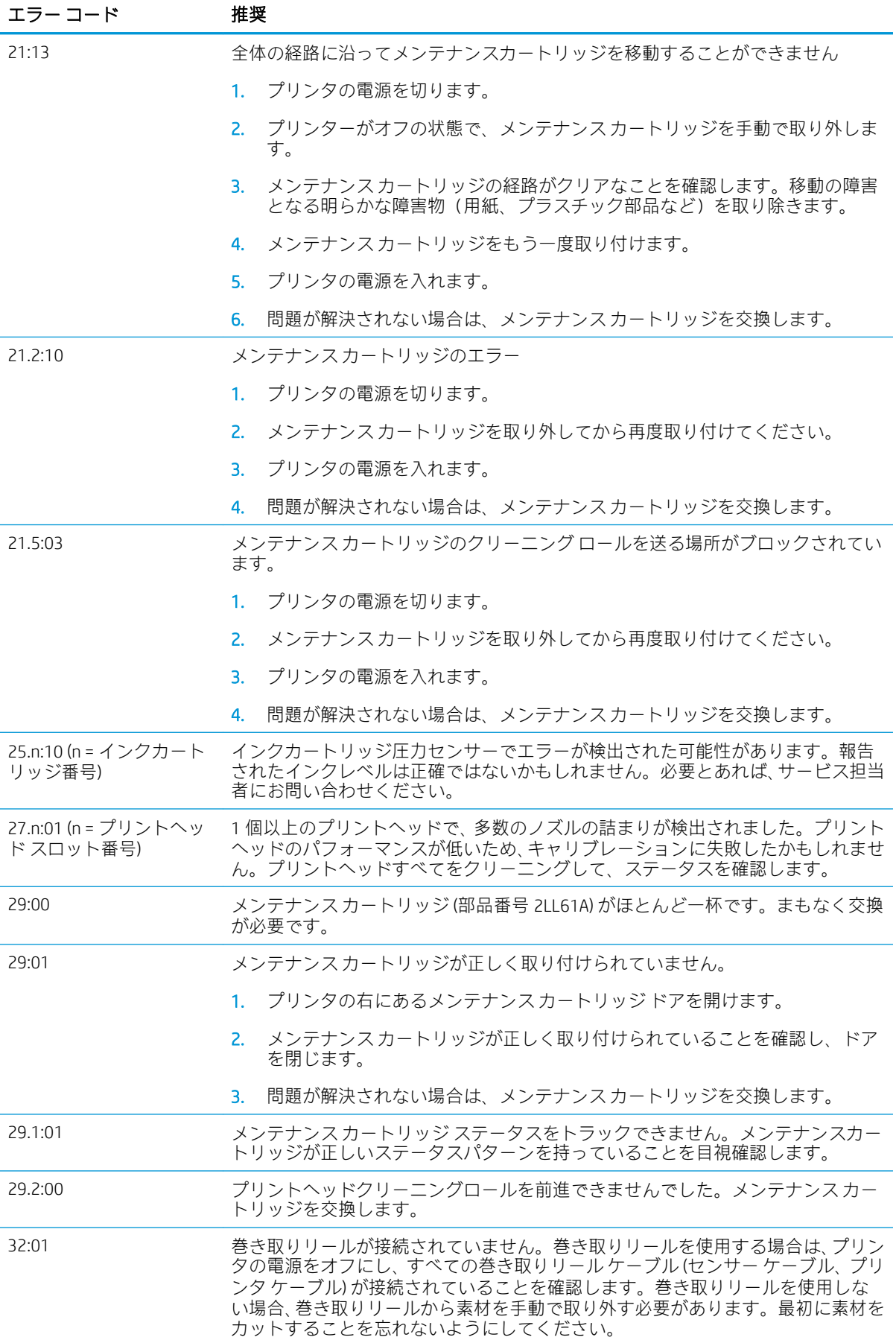

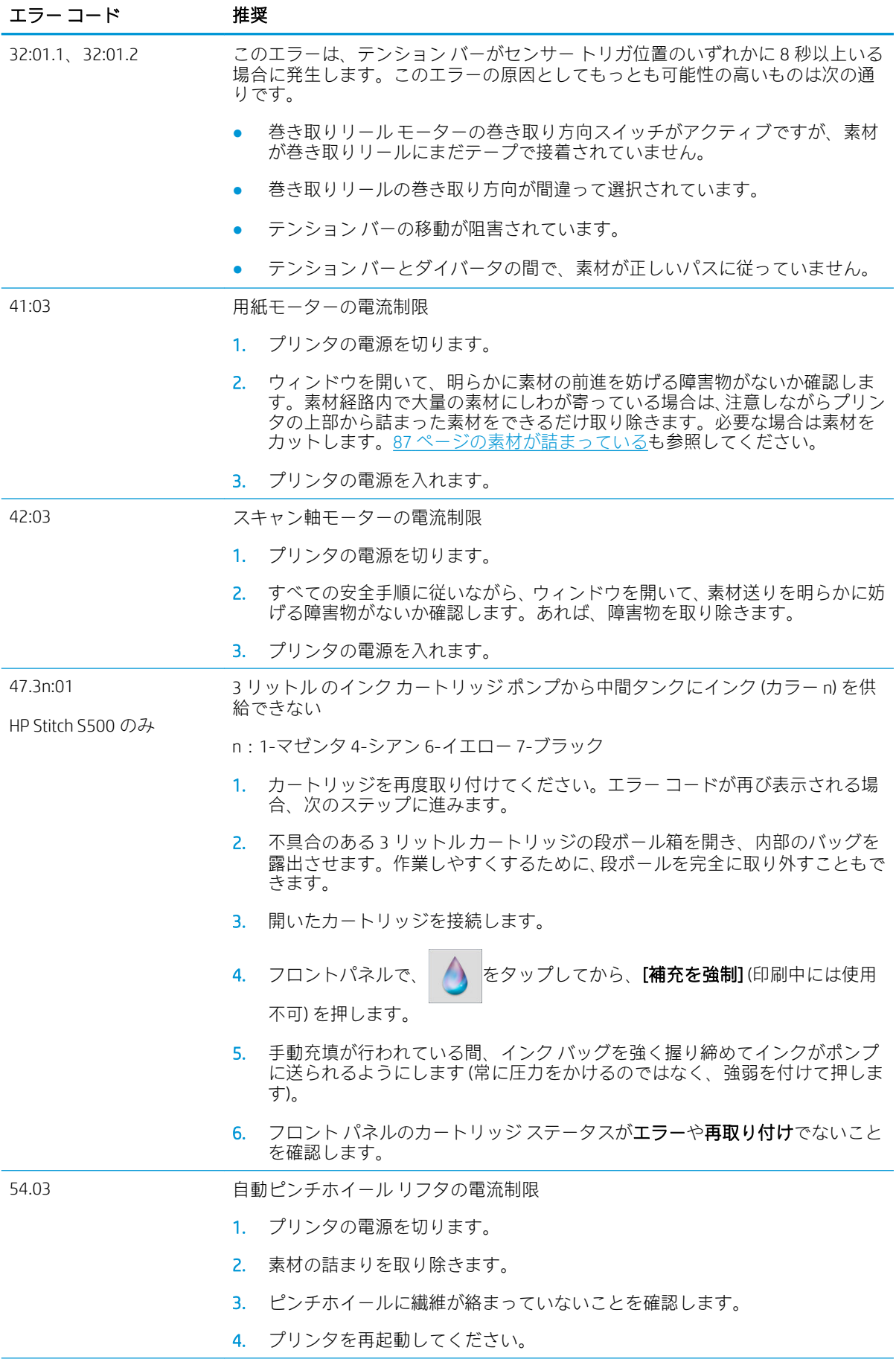

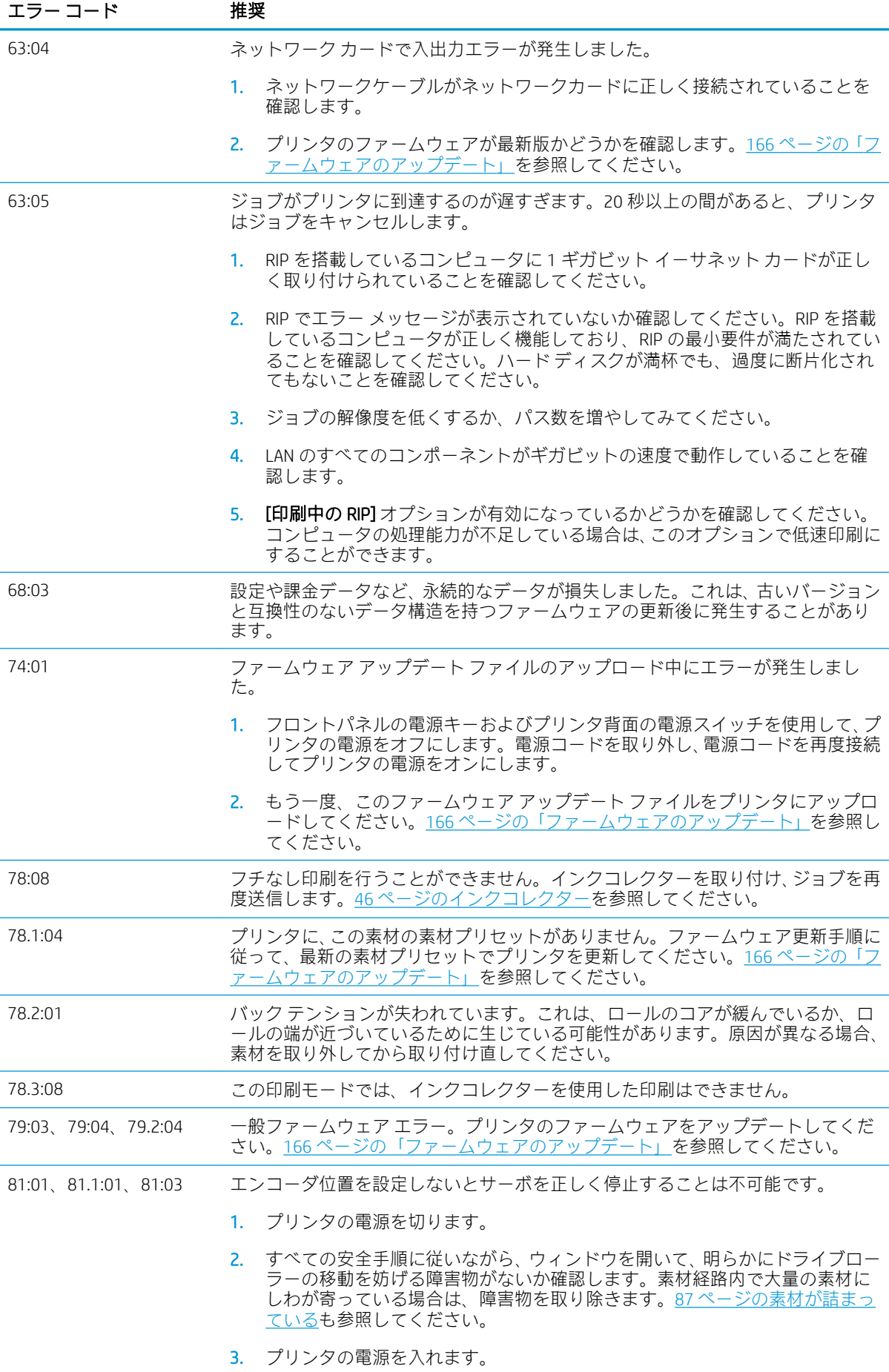

<span id="page-185-0"></span>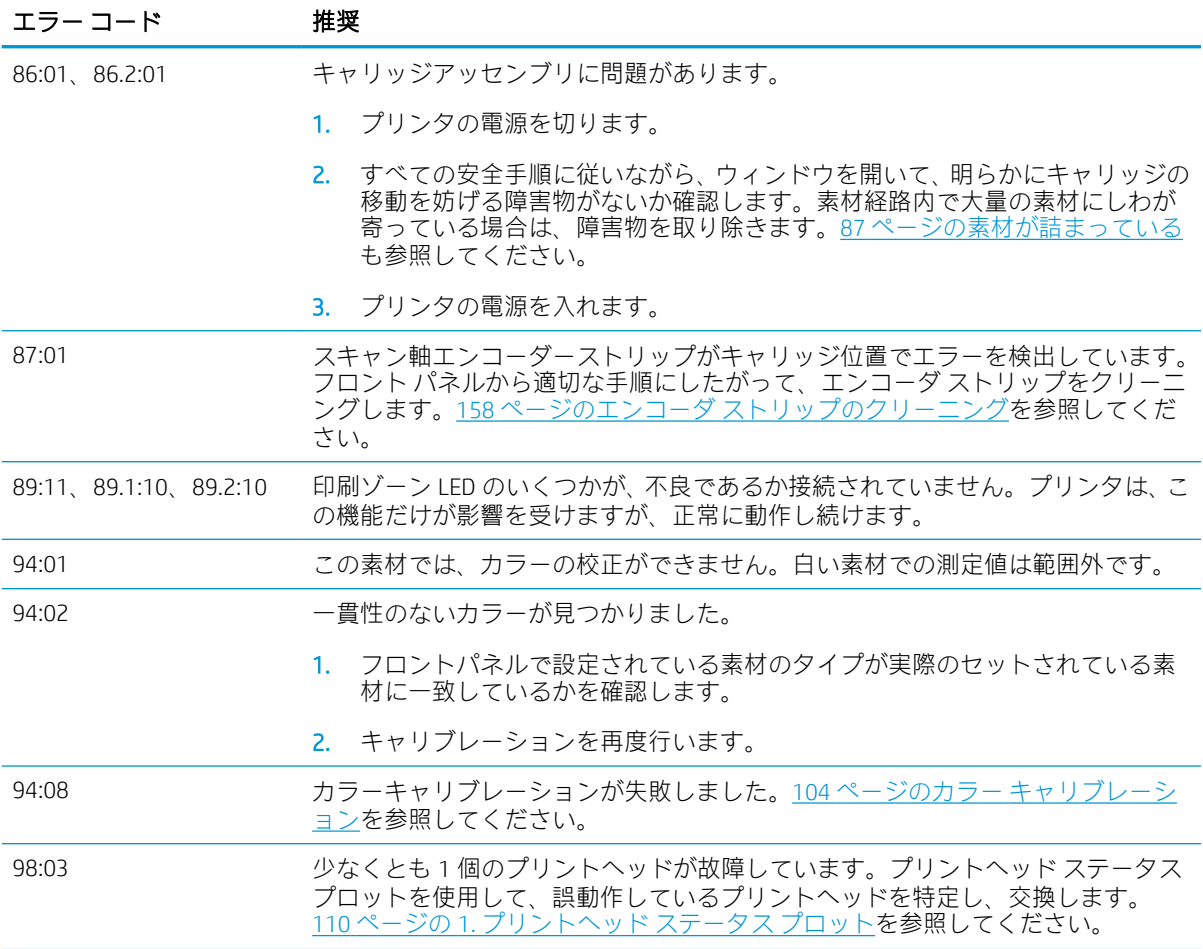

## プリンタ ログ

フロントパネルで きタップしてから、[セットアップ] > [プリンタログ]をタップすと、最近のシス テム エラー、警告、プリントヘッドまたはインクカートリッジのイベントログの選択、フロントパネ ルへの表示ができます。

# <span id="page-186-0"></span>11 プリンタの仕様

# 機能の仕様

## インク サプライ

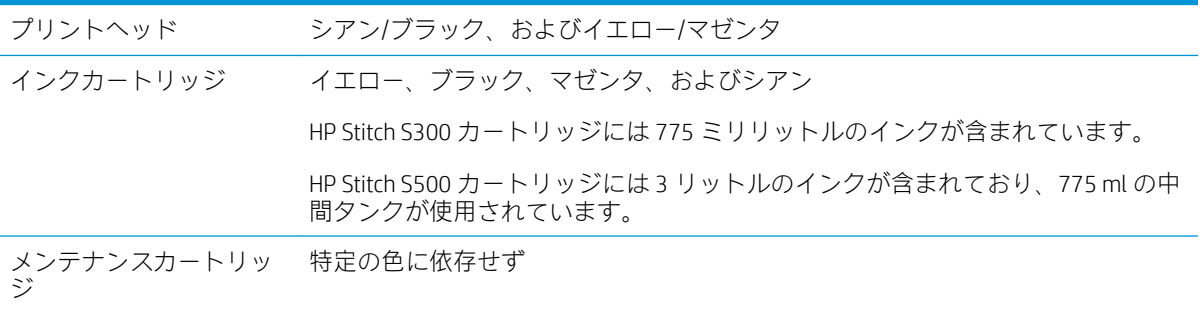

## 素材サイズ

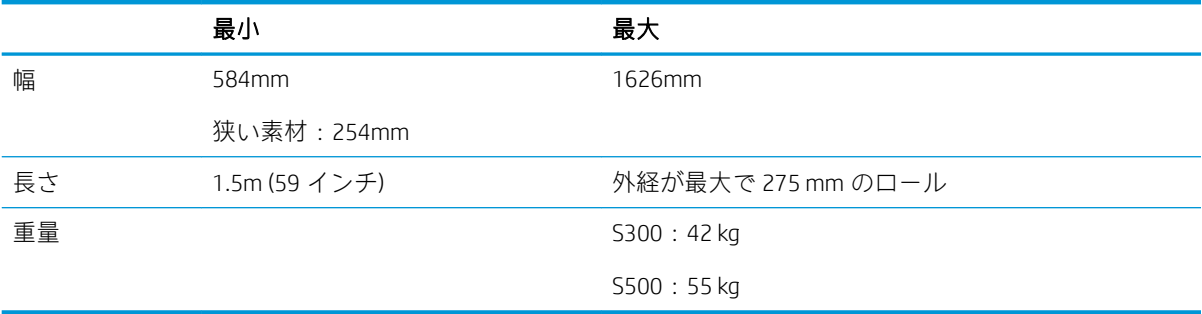

プリンタはコアの直径が 76.2 mm の素材をサポートしています。50.8 mm のコアを使用するには、ア クセサリが必要になります。

### 印刷速度

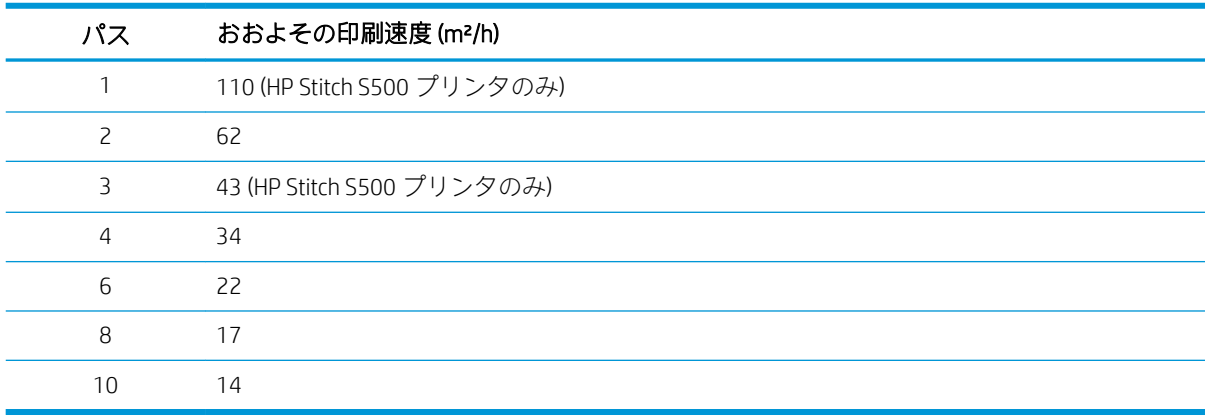

<span id="page-187-0"></span>注記:動作環境条件、ジョブの長さおよびインクの濃度は、特定の印刷モードで実現できる最大速度 に影響を与えます。インク コレクタの使用などの特殊目的オプションも印刷速度に影響を与えるこ とがあります。

プリンタの最大の印刷解像度は、1200 × 1200 dpi です。RIP がサポートする解像度を確認するには、 RIP のマニュアルを参照してください。

### マージン設定

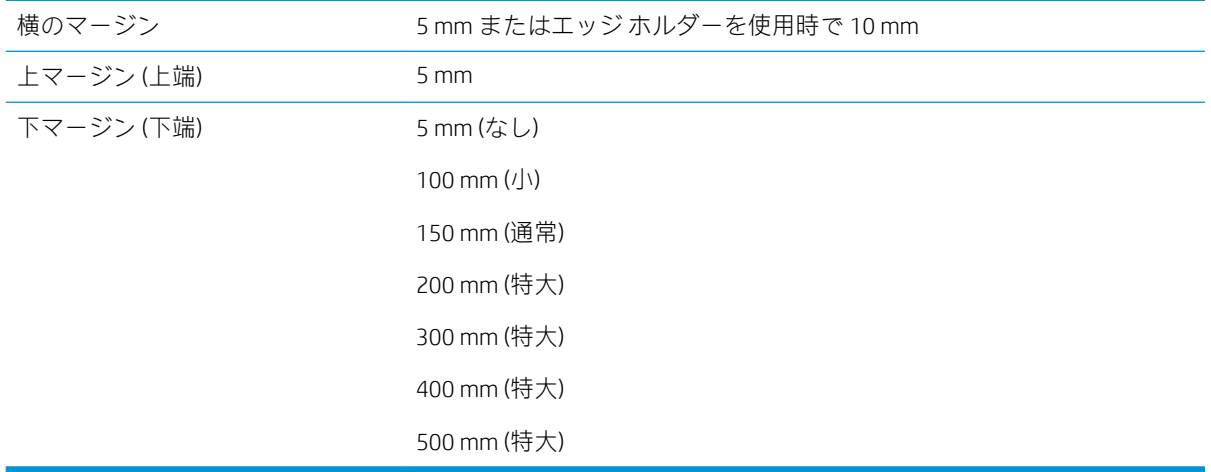

注記:インクコレクターを使用し、11 パス以上の印刷モードを使用している場合、フチ無し (横のマ ージン無し) を利用できます。

# <span id="page-188-0"></span>物理的仕様

## プリンタの物理的仕様

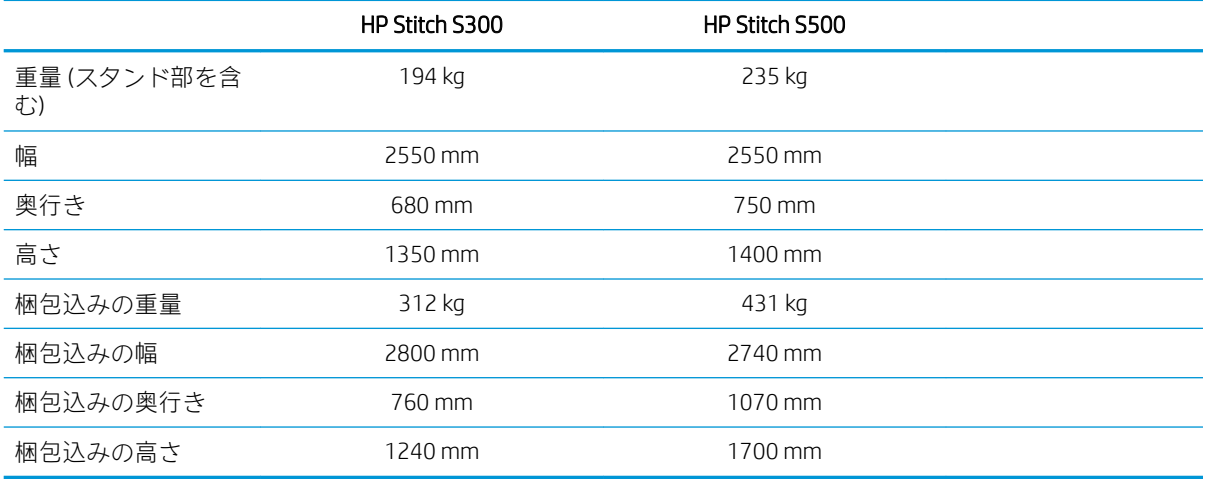

# メモリの仕様

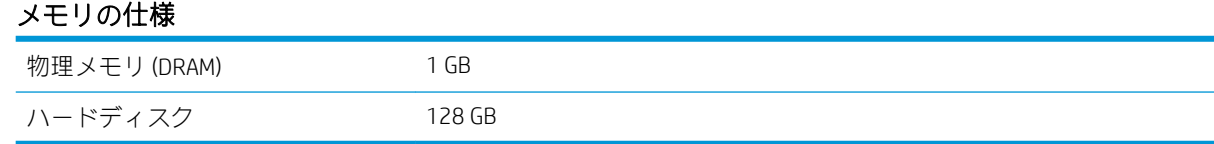

# 電源の仕様

## 単相電源線の仕様

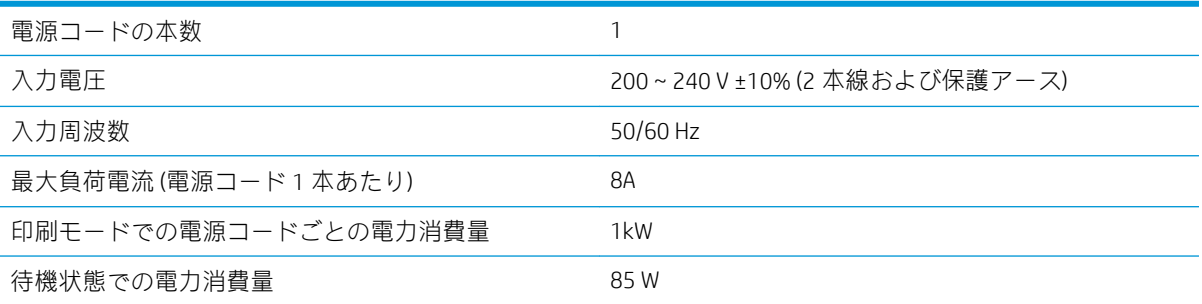

# 動作環境の仕様

## プリンタの動作環境の仕様

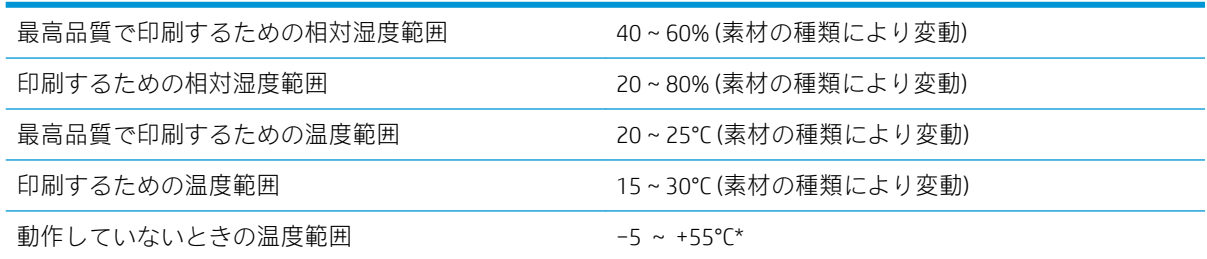

### <span id="page-189-0"></span>プリンタの動作環境の仕様 (続き)

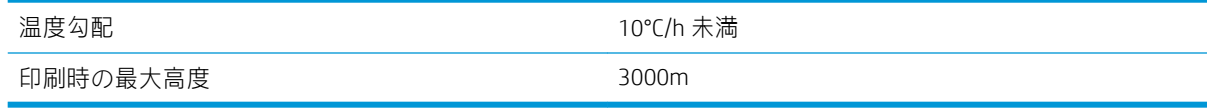

\*サプライ品がない状態でのプリンタの温度範囲。プリントヘッド、インクカートリッジ、その他のサ プライ品については、119 [ページの「インクシステム」](#page-124-0)を参照してください。

長期間使用しない場合、プリントヘッドのノズルが詰まる可能性があります。問題を解決するには、 138 [ページのプリントヘッドをクリーニング](#page-143-0) (修復) するを参照してください。

学 注記: プリンタは室内で使用してください。

学 注記: プリンタやインクカートリッジを気温の低い場所から、気温と湿度が高い場所に移動すると、 大気中の水分がプリンタの部品やカートリッジ上で結露し、インク漏れやプリンタ エラーの原因にな ることがあります。この場合、結露した水分を蒸発させるために、プリンタの電源を入れたり、イン クカートリッジを取り付けたりする前に少なくとも 3 時間、プリンタやインクカートリッジを放置し ます。

## 動作音に関する仕様

### プリンタの動作音に関する仕様

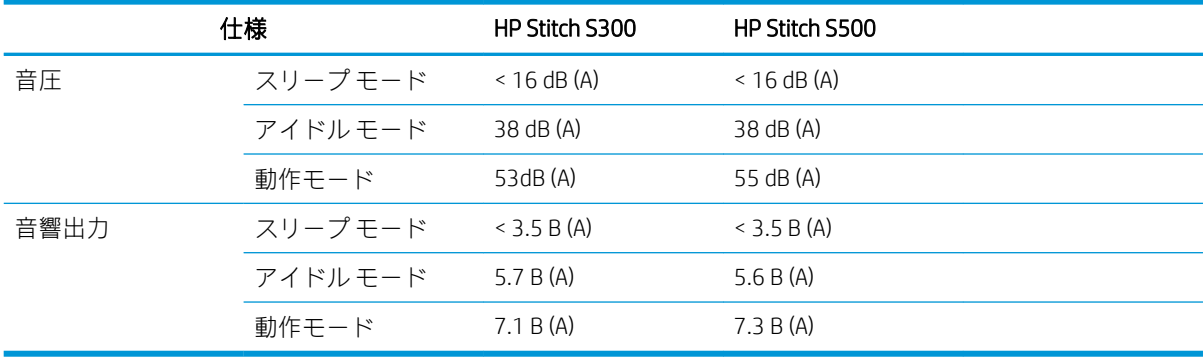

# 12 後工程

昇華インクで印刷されたイメージは、ファブリックに定着させるために特別な処理が必要です。顔料 の昇華を起こすために一定の時間 (滞留時間と呼ばれます)、一定の圧力で高温が適用されます。

大量生産用の昇華プロセスは、用紙とファブリックのロール全体を処理できるように輪転機を使用し て実行されます。衣服のカスタマイズ (シャツ) など、少ない量の印刷には、ヒートプレスが使用され ます。

印刷用の輪転機を使用するときは、輪転機と生地の両方のパラメータを考慮に入れる必要がありま す。

#### 輪転機

- 圧力
	- ファブリックごとに異なります。圧力が十分でないと、イメージのゴーストが生じることが あります。これは、元のイメージのシャドーとしてファブリックに現れます。圧力が大きす ぎると、一部のマテリアル (スパンデックスなど) が変形し、昇華プロセスが難しくなりま す。
- 温度
	- インク顔料の昇華には、高温が必要です。最適なカラーは、193.3°C~215.5°C で得られま す。温度の選択は、マテリアル (使用される用紙とファブリックの両方) によって大きく異な ります。温度が高すぎると、ファブリックが焦げて黄味がかったカラーになる可能性があり ます。不十分な温度では、用紙からの転写効率が低下する可能性があります。
- 滞留時間
	- 輪転機または印刷版の滞留時間は、主に転写紙、イメージが転写されるファブリック、イメ ージが印刷されるインク濃度によって決まります。輪転機での滞留時間は、30 秒から 1 分 以上になることがあります。時間が十分でないと、インクの一部がイメージに転写されませ ん。時間が長すぎると、インクがファブリックを貫通し、イメージが青白くなります。時間 が長すぎると、ファブリックが焦げて、黄味がかったカラーになる可能性があります。
- ロール速度
	- 一部の輪転機の製造元は、ファブリック ロール送り速度を制御する機能を用意しています。 このパラメータは、輪転機でのファブリック滞留時間に正比例します。利便性のために高速 で動作させる場合は、最も重要な昇華パラメータである滞留時間が変更されることを考慮に 入れてください。

使用するファブリックおよび転写用紙に応じて、最適な温度、圧力、滞留時間を使用してください。

#### マテリアル

- 圧力
	- 転写紙 (イメージ転写の場合)。
- ファブリック (転写および直接印刷の両方)。
- ファブリックによっては、ファブリックが黄味がからないように温度と滞留時間を調整する 必要があります。
- アンダーペーパー (選択は使用される生地によって決まります)。
	- 転写紙の坪量が大きくなるほど、アンダーペーパーの坪量が小さくなります。
	- ファブリックによっては特殊なコーティングが付いており、アンダーペーパーにくっつく可 能性があります。この場合、シリコン アンダーペーパーを使用するとくっつくことがなく なり、便利です。
	- ダイレクト ファブリック印刷の場合、ファブリックの両側にアンダーペーパーを使用する 必要があります。転写印刷の場合、ファブリックの片側にアンダーペーパーを使用してくだ さい。ただし、少なくとも初回転写時は転写紙側にも使用することをお勧めします。
- ロール速度
	- 一部の輪転機の製造元は、ファブリック ロール送り速度を制御する機能を用意しています。 このパラメータは、カレンダーでのファブリックの滞留時間に正比例します。利便性のため に高速で動作させる場合は、昇華時の最も重要なパラメータである滞留時間が実際に変更さ れることを考慮に入れてください。

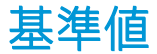

#### 輪転機設定

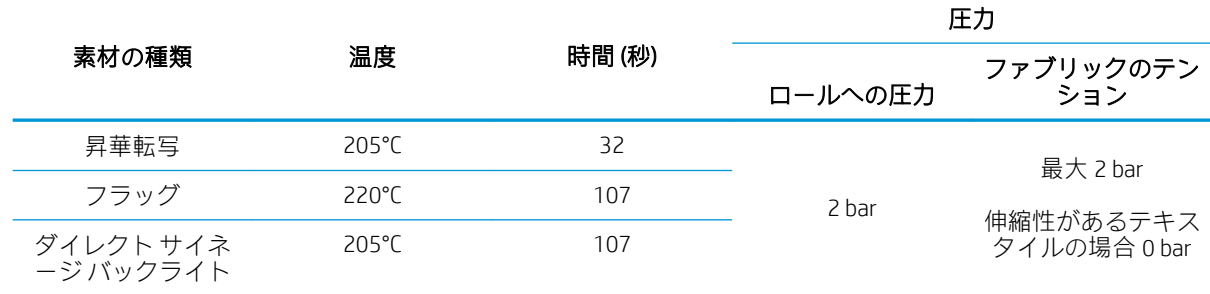

#### ヒートプレス設定

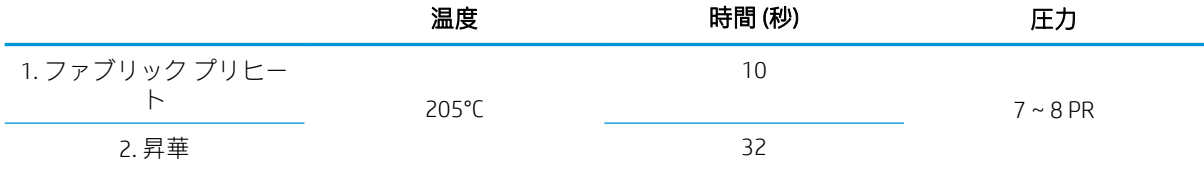

## 昇華ジョブの再現性のヒント

- 昇華プロセスを適切なタイミングで行います。
	- 印刷から昇華プロセスまで 24 時間待つことをお勧めします。
- 昇華ツールを適切に維持します。
- 素材を制御します。
	- 用紙のしわと印刷品質の不具合を避けるため、印刷または昇華前少なくとも 24 時間、素材 (用紙、ファブリック) を 20°C および相対湿度 40%の管理された環境に順応させてください。
- 昇華したテキスタイルは適切に保管してください。比較的短い時間でも室温より高い温度にさ らした場合、テキスタイルの別の領域に顔料が移る可能性があります。再昇華を避けるため、テ キスタイルは保護用のティッシュ ペーパーに包んで運ぶことをお勧めします。この問題は、特に 大型の看板やディスプレイの場合に問題となる可能性があります。
- 昇華したイメージに熱処理を繰り返すことはお勧めしません。カラーが変化し、光学濃度が大幅 に下がります。

# A 印刷に関する一般的な問題の概要

次の表に、一般的な問題およびその問題を解決するために変更できるパラメータを示します。また、 予想される影響も示します。特定の問題の処理の詳細については、このガイドの関連する章を参照し てください。

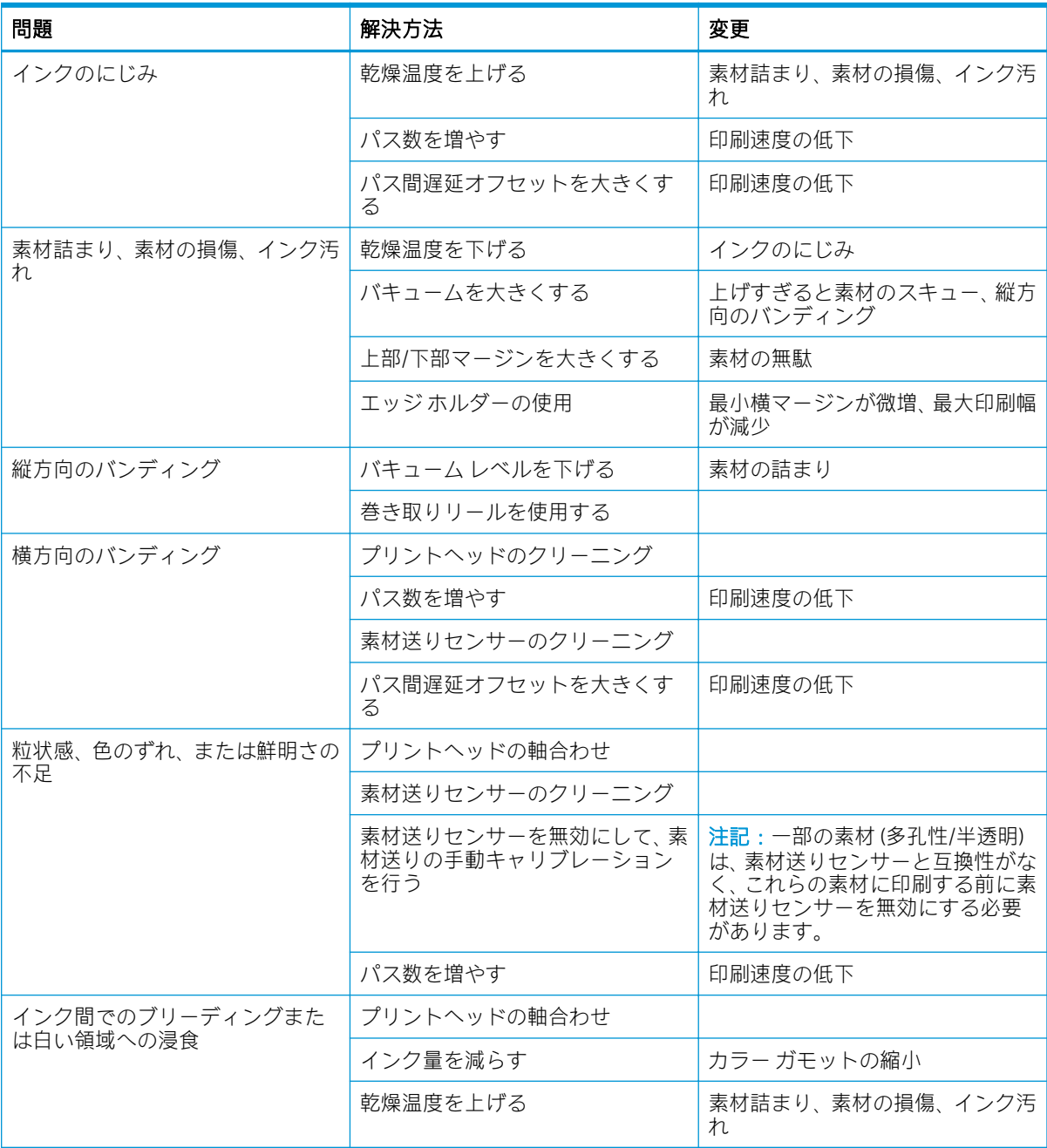

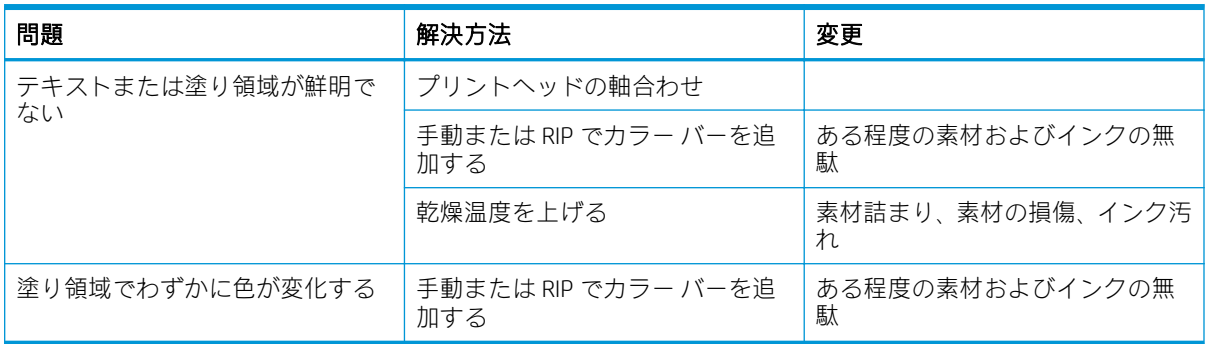

# B 昇華に関する一般的な問題の概要

次の表に、一般的な昇華の問題およびその問題を解決するために変更できるパラメータを示します。 また、予想される影響も示します。特定の問題の処理の詳細については、このガイドの関連する章を 参照してください。

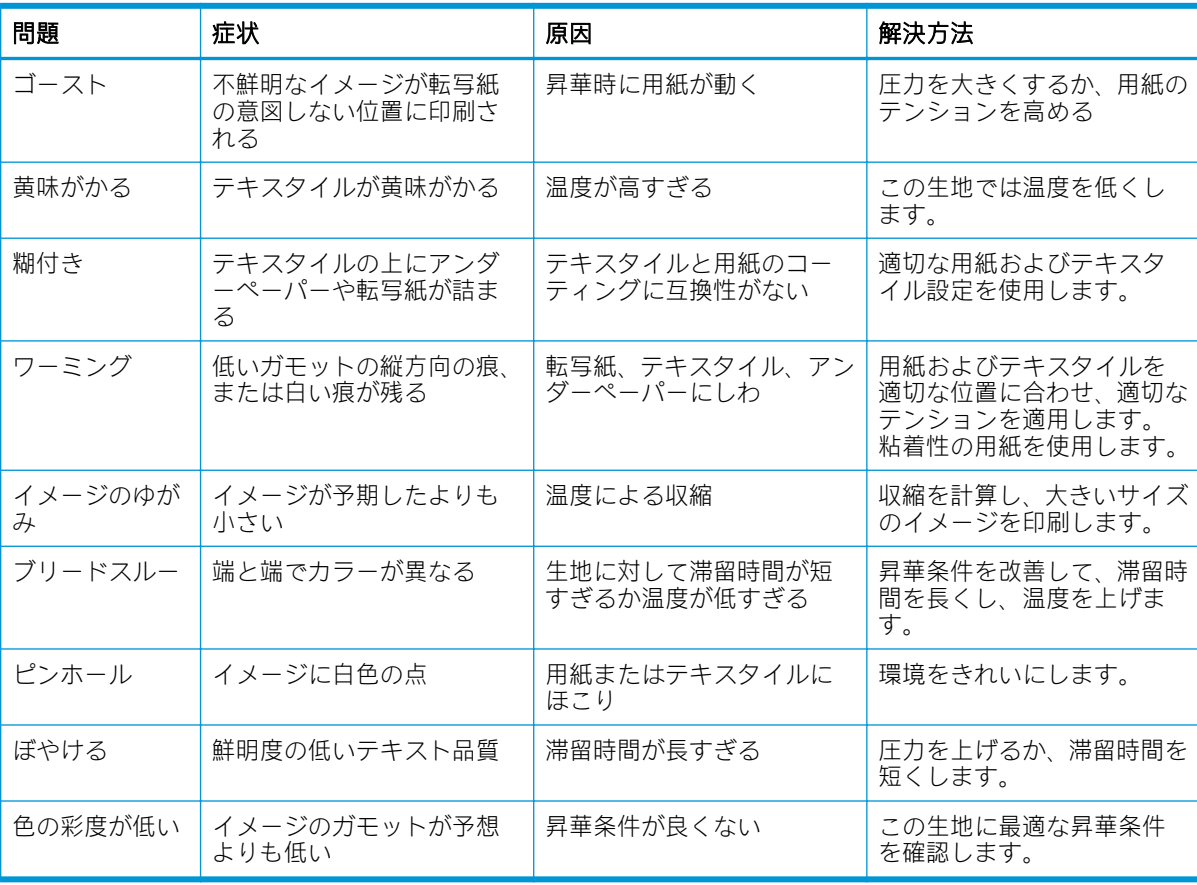

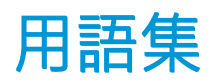

## エアフロー

空気を印刷ゾーンに送ると、乾燥処理時間が短縮されます。

#### バック テンション

インプット スピンドルにより素材に加えられる逆方向のテンションで、素材の幅全体に対して一定である必要 があります。テンションは、強すぎても弱すぎても素材に変形や印刷品質に不具合が生じる可能性があります。

#### 双方向

双方向印刷は、プリントヘッドが双方向に移動しながら行う印刷です。これにより、印刷速度が上がります。

#### ブリーディング

インクが素材上の別の色の領域に広がる印刷品質の問題。

#### コアレッセンス

インクが素材上の同じ色の領域内で融合してしまう印刷品質の問題です。

#### コックル

素材が完全に平らでなく、浅く波打っている状態。

#### 色の精度

元の画像にできるだけ忠実な色あいを印刷する能力で、色域はすべてのデバイスで限定されているため、特定の 色について色を完全に一致させることができない場合があります。

#### 色の一貫性

大量の出力でも、またプリンタを変えても、特定の印刷ジョブの同じ色を印刷する機能。

#### カッター

プラテンで左右にスライドして素材をカットするプリンタのコンポーネントです。

#### エッジ ホルダー

印刷中に素材の端がめくれ上がらないように抑えるための金属部品。

#### ESD

静電気の放電。静電気は、日常的に頻繁に発生します。自動車ドアに触れた時に火花を発生させたり、衣服を張 り付かせたりします。制御された静電気には役に立つ用途がありますが、未制御の静電気の放電は電子製品の主 な障害のひとつとなります。したがって、破損を防ぐには、製品の設定および ESD センシティブ デバイスを扱 う際に、いくつかの手順が必要です。このような損傷によって、デバイスの耐用年数が短くなることがありま す。未制御の静電気放電を最小限にし、このような破損を減らす方法のひとつは、プリントヘッドまたはインク カートリッジなどの ESD センシティブ デバイスを扱う前に、製品の接地されている箇所 (主に金属部分) に触れ ることです。身体への帯電の発生を減らすには、カーペットを敷いた場所での作業を避け、ESD センシティブ デ バイスを扱う際に身体の動きを最小限に抑え、低湿度の環境での作業を避けます。

#### ファームウェア

プリンタの機能を管理し、プリンタに半永久的に保存されます(アップデート可能)。

#### ガモット

プリンタまたはモニタなど、出力デバイス上で再現可能な色および濃度値の範囲。

### I/O

入出力。デバイス間におけるデータのやり取りを説明する用語です。

#### ICC

カラー プロファイルの標準化に同意している企業の団体である、国際カラーコンソーシアムの略称です。

#### インクの濃度

領域の単位あたりで素材に噴射されるインクの相対量。

#### IP アドレス

TCP/IP ネットワーク上で、特定のノードを識別するための固有の識別子。4 組の整数から構成され、各組はドッ トで区切られています。

#### LED

発光ダイオード。電気的な刺激が与えられると発光する半導体機器です。

#### 取り付けアクセサリ

素材をプリンタに取り付け終わるまで、素材の先端に装着するプラスチック製の柔軟なアクセサリ。一部の素材 はこのアクセサリがないと取り付けが困難です。

#### ノズル

プリントヘッドにある多数の小さな穴のひとつで、インクはこの穴を通って素材に噴射されます。

#### **OMAS**

Optical Media Advance Sensor または素材送りセンサーとも呼ばれます。印刷プラテンに配置されたセンサーで、 素材の動きを監視し、素材送りの精度を上げます。

#### パス

印刷パス数は、プリントヘッドが素材の同じ領域に何回印刷を行うかを指定します。パス数を多くすると印刷品 質やプリントヘッドの状態が改善されますが、印刷速度は低下します。

#### **PFS**

ポリエステル。

#### プラテン

プリンタ内にある平らな面。印刷中に素材はプラテン上を通過します。

#### プリントヘッド

取り外し可能なプリンタ コンポーネントで、対応するインクカートリッジから 1 色または複数の色のインクを 取り込んで、ノズルの集合体を通して素材に噴射します。

#### 素材送りの補正

印刷パス間の素材送りに対する微調整で、さまざまな種類の素材の特性を補正します。プリンタは通常この調整 を自動的に実行しますが、HP がサポートしていない素材や通常でない周囲の温度や湿度に対して、再キャリブ レーションの必要が生じる場合があります。素材送りの補正が正しくない場合は、8 パス未満でバンディングが 発生し、8 パス以上で粒状感が目立つようになる可能性があります。

#### 素材送りセンサー

印刷プラテンに配置されたセンサーで、素材の動きを監視し、素材送りの精度を上げます。また、OMAS (Optical Media Advance Sensor) とも呼ばれます。

#### 素材プリセット

素材プリセットには、素材の色の特徴を記述する ICC カラープロファイルが含まれます。他の特性 (乾燥温度、 バキューム圧、素材送りの補正など、RIP およびプリンタ設定) に関する情報と、色に直接関連しない素材の要件 も含まれます。

#### 素材

紙または別の材料で作られている、印刷されるために設計された、材質が薄くて平らなものです。

#### テンション バー

素材のループ状の部分に差し込む、巻き取りリールで必須の円筒形の重り。

### バキューム圧

素材がプラテンに対して平らに保たれるのは、バキューム吸引によります。吸引力は、強すぎても弱すぎても印 刷品質に不具合が生じる可能性があります。吸引力が弱すぎると、素材詰まりが生じたり、プリントヘッドが損 傷する可能性もあります。

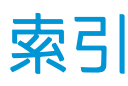

## A

アクセス制御 [23](#page-28-0) アクセサリ 注文 [169](#page-174-0) アカウンティング [25](#page-30-0) 動作音に関する仕様 [184](#page-189-0) アラート 電子メール経由 [24](#page-29-0) アプリケーションのハングアッ プ [173](#page-178-0) 警告音をオンまたはオフ [15](#page-20-0)

### B

ビーコン [11](#page-16-0) 湾曲 [90](#page-95-0) フロントパネルの明るさ [15](#page-20-0)

## C

キャリブレーション カラー [104](#page-109-0) 素材を取り付けられない [87](#page-92-0) キャリッジ ロッド クリーニングと注油 [156](#page-161-0) 注意 [6](#page-11-0) カラー キャリブレーション [104](#page-109-0) プリンタ間での色の一貫性 [106](#page-111-0) カラー プロファイル [107](#page-112-0) 通信の問題 [174](#page-179-0) プリンタのコンポーネント [9](#page-14-0) プリンタを接続する 接続方法 [26](#page-31-0) 一般的 [27](#page-32-0) インターネットに接続する [28](#page-33-0) 曲線変形 [90](#page-95-0) Customer Care [38](#page-43-0) カスタマー セルフ リペア [39](#page-44-0) カッターが機能しない [91](#page-96-0)

## D

日付と時刻 [14](#page-19-0) DHCP を使用できない [172](#page-177-0) DHCP 設定 [31](#page-36-0)

DNS 設定 [32](#page-37-0) マニュアル [3](#page-8-0)

## E

エッジ ホルダー [65](#page-70-0) 端の位置、変更 [85](#page-90-0) 電子メール アラート [24](#page-29-0) 内蔵 Web サーバ [21](#page-26-0) アクセス [23](#page-28-0) アクセスできない [172](#page-177-0) インク システムのステータ ス [24](#page-29-0) 言語 [23](#page-28-0) エンコーダ ストリップ クリーニング [158](#page-163-0) 動作環境の仕様 [183](#page-188-0)

## F

ファイル システムの確認 [18](#page-23-0) ファームウェアのアップデート [166](#page-171-0) フロントパネルのエラー コード [175](#page-180-0) フロントパネル オプション 調整 [102](#page-107-0) 素材送りの調整 [102](#page-107-0), [112](#page-117-0) EWS を許可 [172](#page-177-0) 警告音 [15](#page-20-0) 素材送りのキャリブレート [82](#page-87-0) 取り付けた素材の変更 [63](#page-68-0) 接続ウィザード [28,](#page-33-0) [175](#page-180-0) カット [83](#page-88-0) 日付と時刻オプション [14](#page-19-0) 乾燥準備時間 [15](#page-20-0) 幅の狭い素材の有効化 [53,](#page-58-0) [64](#page-69-0) 特大下部マージン [20,](#page-25-0) [89,](#page-94-0) [90](#page-95-0) 特大上部マージン [20,](#page-25-0) [89,](#page-94-0) [90](#page-95-0) 排紙/カット [86](#page-91-0) ファイル システムの確認 [18](#page-23-0) ファームウェア アップデー ト [167](#page-172-0)

内蔵印刷 [20](#page-25-0) 言語 [14](#page-19-0) ロール紙の取り付け [53,](#page-58-0) [58](#page-63-0) 取り付け [53,](#page-58-0) [58](#page-63-0) 設定への変更 [172](#page-177-0) 移動 [83](#page-88-0) ネットワーク情報 [172](#page-177-0) オフ [91](#page-96-0) オンライン検索 [94](#page-99-0) 接続設定の印刷 [175](#page-180-0) プリンタ ログ [180](#page-185-0) 使用状況レポートの印刷 [21](#page-26-0) インクカートリッジの交換 [127](#page-132-0) 中間タンクの交換 [133](#page-138-0) 大容量カートリッジの交換 [131](#page-136-0) PH クリーニング キットの交 換 [151](#page-156-0) プリントヘッドの交換 [140](#page-145-0) EWS パスワードのリセット [24](#page-29-0) 工場出荷時の設定 [15](#page-20-0) 検索 [95](#page-100-0) 画面コントラストの選択 [15](#page-20-0) スリープ モードの待機時間 [15](#page-20-0) スリープ モード待ち時間 [14](#page-19-0) スピーカー音量 [15](#page-20-0) 真直度の最適化 [91](#page-96-0) 巻き取りリール [70,](#page-75-0) [78,](#page-83-0) [80,](#page-85-0) [82](#page-87-0) 転写紙 [95](#page-100-0) 単位の選択 [15](#page-20-0) 素材の取り外し [67,](#page-72-0) [69](#page-74-0) 取り外し [67,](#page-72-0) [69](#page-74-0) 取り付けアクセサリの使用 [62](#page-67-0) プリンタ情報の表示 [38](#page-43-0) フロントパネル [12](#page-17-0) 言語 [14](#page-19-0) 前面図 HP Stitch S300 [9](#page-14-0) HP Stitch S500 [10](#page-15-0)

機能の仕様 [181](#page-186-0)

### G

粒状感 [113](#page-118-0)

### H

ハード ディスクの仕様 [183](#page-188-0) HP Customer Care [38](#page-43-0) HP メディア取り付けアクセサリ [60](#page-65-0)

## $\mathbf{I}$

ICC プロファイル [107](#page-112-0) インクカートリッジ (570) 取り付けられない [150](#page-155-0) インク カートリッジ (570) ステータス [136](#page-141-0) インクカートリッジ (S300) 概要 [120](#page-125-0) 交換 [127](#page-132-0) インクカートリッジ (S500) 概要 [121](#page-126-0) 交換 [130](#page-135-0) インクカートリッジ HP 製以外 [129](#page-134-0) 注文 [168](#page-173-0) 再充填 [129](#page-134-0) 仕様 [181](#page-186-0) ステータス [16](#page-21-0) インクコレクター [46](#page-51-0) インク ファネル 概要 [125](#page-130-0) 交換 [150](#page-155-0) インク システムのステータス [24](#page-29-0) インク システムのヒント [137](#page-142-0) インク ウェイスト ボトル 概要 [125](#page-130-0) 中間タンク (S500) 関する [122](#page-127-0) 交換 [132](#page-137-0) 中間タンク 取り付けられない [150](#page-155-0) 手動補充 [135](#page-140-0) 補充停止 [136](#page-141-0) 印刷メニュー [20](#page-25-0) インターネット接続 [28](#page-33-0) トラブルシューティング [175](#page-180-0) IP アドレス、手動で設定 [172](#page-177-0) IP アドレス [32](#page-37-0) IPv6 [27](#page-32-0) IPV6 設定 [32](#page-37-0)

 $\mathbf{I}$ ジョブ アカウンティング [25](#page-30-0)

## L

ラベル、警告 [7](#page-12-0) 言語 [14](#page-19-0) リンク速度 [35](#page-40-0) 取り付けアクセサリ [11](#page-16-0) 素材の取り付けの問題 [87](#page-92-0) 厚い素材の取り付け [63](#page-68-0) 薄い素材の取り付け [63](#page-68-0) スピーカ音量 [15](#page-20-0)

## M

メンテナンス、サービス [164](#page-169-0) メンテナンスカートリッジ 概要 [124](#page-129-0) 交換 [150](#page-155-0) 仕様 [181](#page-186-0) マニュアル [3](#page-8-0) マージン 変更 [20](#page-25-0) マージン設定 仕様 [182](#page-187-0) メモリの仕様 [183](#page-188-0)

## N

ネットワーク設定 詳細 [28](#page-33-0) ネットワーク リンク速度 [35](#page-40-0) プロトコル [31](#page-36-0) セキュリティ設定 [34](#page-39-0) ネットワークのトラブルシューテ ィング [29](#page-34-0) HP 製以外のインクカートリッジ [129](#page-134-0)

## $\Omega$

注文 アクセサリ [169](#page-174-0) インクカートリッジ [168](#page-173-0) その他のサプライ品 [169](#page-174-0) プリントヘッド [169](#page-174-0)

## P

物理的仕様 [183](#page-188-0) プラテン クリーニング [160](#page-165-0) 多孔性素材 [45](#page-50-0) 電源の仕様 [183](#page-188-0) プリンタの主なコンポーネント [9](#page-14-0) プリンタの主な機能 [2](#page-7-0)

印刷できない [173](#page-178-0) プリンタ ログ [180](#page-185-0) プリンタ モデル [2](#page-7-0) プリンタの状態 [19](#page-24-0) プリンタ ステータス [24](#page-29-0) プリンタの使用状況に関する情 報 [25](#page-30-0) プリンタ クリーニング [164](#page-169-0) 移動 [164](#page-169-0) 保管 [164](#page-169-0) プリントヘッド 概要 [123](#page-128-0) 軸合わせステータス プロッ ト [111](#page-116-0) 軸合わせ [138](#page-143-0) 挿入できない [145](#page-150-0) クリーニング [138](#page-143-0) 競合する交換 [146](#page-151-0) 認識されない [146](#page-151-0) 注文 [169](#page-174-0) 修復 [138](#page-143-0) 交換 [140](#page-145-0) 取り付け直す [140](#page-145-0) 仕様 [181](#page-186-0) ステータス プロット [110](#page-115-0) ステータス [17](#page-22-0) 印刷速度の遅れ [19](#page-24-0) 印刷速度 [181](#page-186-0) 印刷品質、改善 [110](#page-115-0) 印刷品質の問題 一般的な [109](#page-114-0) 粒状 [113](#page-118-0) 横方向のバンディング [113](#page-118-0) インクのにじみ [117](#page-122-0) インクのにじみ [117](#page-122-0) 色がずれる [115](#page-120-0) 油っぽいインク [117](#page-122-0) タイリング [117](#page-122-0) 縦方向のバンディング [115](#page-120-0) サイズが間違っている [117](#page-122-0) 部分的なカラーのばらつき 印刷品質の問題 [116](#page-121-0) プロトコル、ネットワーク [31](#page-36-0) プロキシ サーバの設定 [34](#page-39-0)

## Q

QR コード [3](#page-8-0) クイック ソリューション アプリケ ーション [109](#page-114-0)

## R

背面図 [11](#page-16-0) 再充填インクカートリッジ [129](#page-134-0) プリンタを再起動する [37](#page-42-0) 工場出荷時の設定に戻す [15](#page-20-0) 右端の位置、変更 [85](#page-90-0) RIP ソフトウェアのインストー ル [28](#page-33-0)

## S

セーフ モード [125](#page-130-0) 安全ラベル [7](#page-12-0) 安全に関する注意事項 [3](#page-8-0) セキュリティ [23](#page-28-0) ネットワーク設定 [34](#page-39-0) サービス情報の印刷物 [39](#page-44-0) サービス メンテナンス [164](#page-169-0) 標高の設定 [14](#page-19-0) セットアップ 標高の選択 [14](#page-19-0) スリープ モード待ち時間 [15](#page-20-0) 印刷が遅い [174](#page-179-0) 仕様 動作音に関する [184](#page-189-0) 動作環境 [183](#page-188-0) 機能 [181](#page-186-0) ハード ディスク [183](#page-188-0) インク サプライ [181](#page-186-0) マージン設定 [182](#page-187-0) メモリ [183](#page-188-0) 物理的 [183](#page-188-0) 電源 [183](#page-188-0) 印刷速度 [181](#page-186-0) 直線変形 [90](#page-95-0) 素材送りの調整 [112](#page-117-0) 素材送りチェック プロット [112](#page-117-0) 素材送りセンサーの窓 クリーニング [163](#page-168-0) 素材プリセット [94](#page-99-0) クローン [97](#page-102-0) 作成 [98](#page-103-0) 削除 [104](#page-109-0) 一般的な [96](#page-101-0) HP Media Locator [95](#page-100-0) 変更 [97](#page-102-0) オンライン検索 [94](#page-99-0) 素材 送り [112](#page-117-0) 補助型手動取り付け [63](#page-68-0) 湾曲 [90](#page-95-0) 取り付けられない [87](#page-92-0) カテゴリ [43](#page-48-0)

印刷中に設定を変更する [102](#page-107-0) 経路を確認する [88](#page-93-0) 情報の表示 [85](#page-90-0) エッジ ホルダー [65](#page-70-0) 端の位置、変更 [85](#page-90-0) 伸長 [90](#page-95-0) 給紙/カット [86](#page-91-0) インクコレクター [46](#page-51-0) 詰まり、巻き取りリール [91](#page-96-0) 詰まっている [87](#page-92-0) 長さのトラッキング [86](#page-91-0) 取り付けアクセサリ [60](#page-65-0) スピンドルへの取り付け [49](#page-54-0) S300 の取り付け [53](#page-58-0) S500 の取り付け [56](#page-61-0) 手動取り付け [63](#page-68-0) 位置のずれ [87](#page-92-0) 概要 [42](#page-47-0) 多孔性 [45](#page-50-0) 収縮 [90](#page-95-0) 保管 [86](#page-91-0) 巻き取りリール S300 [70](#page-75-0) 巻き取りリール S500 [79](#page-84-0) ヒント [42](#page-47-0) 取り外し S300 [67](#page-72-0) 取り外し S500 [68](#page-73-0) 幅、変更 [85](#page-90-0) しわが寄る [90](#page-95-0) サポート サービス HP Customer Care [38](#page-43-0)

警告 [6](#page-11-0)

プリンタの概要 [2](#page-7-0)

## T

巻き取りリール S300 使用 [70](#page-75-0) 巻き取りリール S500 使用 [79](#page-84-0) 巻き取りリール 巻き取りを行わない [91](#page-96-0) 詰まり [91](#page-96-0) TCP/IP 設定 [31](#page-36-0) 電話番号 [39](#page-44-0) 電話サポート [38](#page-43-0) テンション バー [70](#page-75-0) スタンバイに移行するまでの時 間 [14](#page-19-0) プリンタをオン/オフにする [36](#page-41-0)

## U

測定単位 [15](#page-20-0)

## W

警告ラベル [7](#page-12-0)